# *MAXPRO-Net*

**CONFIGURATION SOFTWARE** 

## USER'S GUIDE

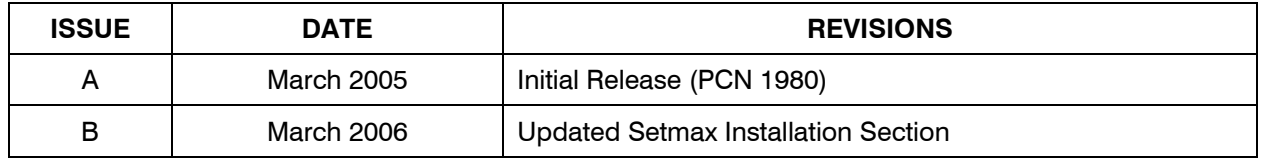

#### **SOFTWARE LICENSE AGREEMENT**

Honeywell International Inc. 165 Eileen Way, Syosset, NY 11791

**You should carefully read the following terms and conditions. If you do not consent to be bound by this License Agreement, you must promptly return the unopened package to the person from whom you purchased it within fifteen (15) days from date of purchase and your money will be refunded to you by that person. If the person from whom you purchased this Software fails to refund your money, contact HONEYWELL immediately at the address shown above.**

.

**Important:** This Software is security related. Access should be limited to authorized individuals.

1. GRANT OF LICENSE. Subject to all terms and conditions hereof of Honeywell International Inc. acting through its Security group ("HONEYWELL") does hereby grant to the purchaser (the "Licensee") upon payment in full of the published license fee, or other license fee agreed to in writing (the "License Fee") a nontransferable, non exclusive license to use the enclosed software ("Licensed Programs") provided herewith in Licensee's own business on a single computer for a term commencing on the date of payment in full of the License Fee and continuing in perpetuity unless terminated in accordance with the terms hereof. 2. PROPRIETARY RIGHTS. License hereby acknowledges that the Licensed Programs including the algorithms contained therein are proprietary to HONEYWELL. Licensee shall not sell, transfer, disclose, display or otherwise make available any Licensed Programs or copies or portions thereof to any other entity. Licensee agrees to secure and protect the Licensed Programs so as to maintain the proprietary rights of HONEYWELL therein, including appropriate instructions to and agreements with its employees.

3. DOCUMENTATION. The documentation supplied with the Licensed Programs is the copyright property of HONEYWELL. Licensee shall not under any circumstances divulge or permit to be divulged such documentation to any other entity.

4. COPIES. Licensee shall not copy in whole or in part the Licensed Programs or documentation provided however that Licensee shall be permitted to make one (1) copy of the Licensed Programs solely for backup purposes provided that all proprietary notices are reproduced thereon. Any such copy shall remain part of the Licensed Programs and shall be subject to this agreement.

5. OBJECT CODE. Licensee understands and acknowledges that the Licensed Programs consist of object code only and that HONEYWELL shall not supply source code versions of the Licensed Programs. Licensee shall not create or attempt to create by de-compilation or otherwise, the source code for the Licensed Programs, or any part thereof.

6. SECURITY. Licensee acknowledges that the Licensed Programs are security related and access to the Licensed Software should be limited to authorized individuals. Licensee assumes full responsibility for use of the Licensed Programs whether by authorized or unauthorized individuals. Licensee agrees that the License Fee has been set in reliance upon the limitation on liability contained herein and that such provisions are fair and not unconscionable.

HONEYWELL does not represent that the Licensed Programs may not be compromised or circumvented, that the Licensed Programs will prevent any personal injury or property loss by burglary, robbery, fire or otherwise, or that the Licensed Programs will in all cases provide adequate warning or protection. Licensee understands that a properly installed and maintained alarm may only reduce the risk of burglary, robbery or fire without warning, but is not insurance or a guarantee that such will not occur or that there will be no personal injury or property loss as a result.

7. DISCLAIMER OF WARRANTIES. HONEYWELL does not warrant that the Licensed Programs will meet your requirements, that operation of the Licensed Programs will be uninterrupted or error-free, or that all Licensed Programs' errors will be corrected. The entire risk as to the quality and performance of the Licensed Programs is with you. THE IMPLIED WARRANTIES OF MERCHANTABILITY, FITNESS FOR A PARTICULAR PURPOSE AND NONINFRINGEMENT ARE DISCLAIMED. NO ORAL OR WRITTEN INFORMATION OR ADVICE GIVEN BY HONEYWELL, ITS EMPLOYEES, DISTRIBUTORS, DEALERS, OR AGENTS SHALL INCREASE THE SCOPE OF THE ABOVE WARRANTIES OR CREATE ANY NEW WARRANTIES. SOME JURISDICTIONS DO NOT ALLOW THE EXCLUSION OF IMPLIED WARRANTIES, SO THE ABOVE EXCLUSION MAY NOT APPLY TO YOU. IN THAT EVENT, ANY IMPLIED WARRANTIES ARE LIMITED IN DURATION TO NINETY (90) DAYS FROM THE DATE OF DELIVERY OF THE LICENSED PROGRAMS. This warranty gives you specific legal rights. You may have other rights, which vary from state to state.

8. LIMITATION OF REMEDIES. Licensee's exclusive remedy shall be either the replacement of any diskette or other media not meeting the limited warranty set forth above and which is returned to HONEYWELL with a copy of Licensee's paid invoice or, if HONEYWELL is unable to deliver a replacement that is free of defects, Licensee may terminate this Agreement by returning the Licensed Programs and thereupon the License Fee shall be refunded. HONEYWELL shall have no obligation under this Agreement if the Licensed Programs are altered or improperly repaired or serviced by anyone other than HONEYWELL factory service. For warranty service, return Licensed Programs transportation prepaid, to HONEYWELL Factory Service, 165 Eileen Way, Syosset, New York 11791.

9. LIMITATION OF LIABILITY. REGARDLESS OF WHETHER ANY REMEDY SET FORTH IN THIS AGREEMENT FAILS OF ITS ESSENTIAL PURPOSE, IN NO EVENT WILL HONEYWELL OR ITS SUPPLIERS BE LIABLE TO YOU FOR ANY SPECIAL, CONSEQUENTIAL, INDIRECT OR SIMILAR DAMAGES, INCLUDING ANY LOST PROFITS OR LOST DATA ARISING OUT OF THE USE OR INABILITY TO USE THE LICENSED PROGRAMS OR ANY DATA SUPPLIED THEREWITH EVEN IF HONEYWELL OR ANYONE ELSE HAS BEEN ADVISED OF THE POSSIBILITY OF SUCH DAMAGES, OR FOR ANY CLAIM BY ANY OTHER PARTY. THIS PROVISION IS INCLUDED FOR THE BENEFIT OF HONEYWELL AND ITS LOCAL REPRESENTATIVES, AND IS ENFORCEABLE BY EACH OF THEM.

SOME JURISDICTIONS DO NOT ALLOW THE LIMITATION OR EXCLUSION OF LIABILITY FOR INCIDENTAL OR CONSEQUENTIAL DAMAGES, SO THE ABOVE LIMITATION OR EXCLUSION MAY NOT APPLY TO YOU.

IN NO CASE SHALL THE LIABILITY OF THE LICENSED PROGRAMS' PROVIDERS OR OF HONEYWELL EXCEED THE PURCHASE PRICE PAID FOR THE PRODUCT.

10. REGISTRATION. In order to qualify to receive notification of HONEYWELL updates to the Licensed Programs, Licensee must complete and return a Registration Form to HONEYWELL within twenty (20) days from date of purchase. Notwithstanding, HONEYWELL is under no obligation to release updates to the Licensed Programs.

11. TERMINATION. Upon the breach or non-compliance with any term or provision of this agreement, HONEYWELL shall have the right to terminate the license granted hereby by written notice to Licensee. Upon such termination Licensee shall immediately turn over to HONEYWELL all copies of the Licensed Programs and any documentation supplied in connection therewith. Such remedy shall be in addition to and cumulative to any other remedies HONEYWELL may have at law or in equity with respect to such breach or noncompliance.

12. GENERAL. This agreement is the complete and exclusive statement of the understanding of the parties hereto with respect to the transaction contemplated hereby and supersedes any and all prior proposals, understandings and agreements. This Agreement may not be modified or altered except by a written instrument signed by Licensee and an authorized representative of HONEYWELL, its rights, duties or obligations under this Agreement to any person or entity, in whole or in part. If any provision of this Agreement is invalid under any applicable stature or rule of law it is to that shall be governed by the laws of the State of New York and the sole venue for suit shall be in an appropriate state or federal court located in the State and City of New York. The failure of HONEYWELL to exercise in any respect any rights provided for herein shall not be deemed a waiver of such right or any further Agreement may be brought more than two (2) years after the date such cause of action shall have arisen. HONEYWELL shall have the right to collect from Licensee any expensed incurred including attorneys' fees in enforcing its right under this agreement.

### **MAXPRO-Net TECHNICAL SUPPORT REGISTRATION**

### **License Key No:**

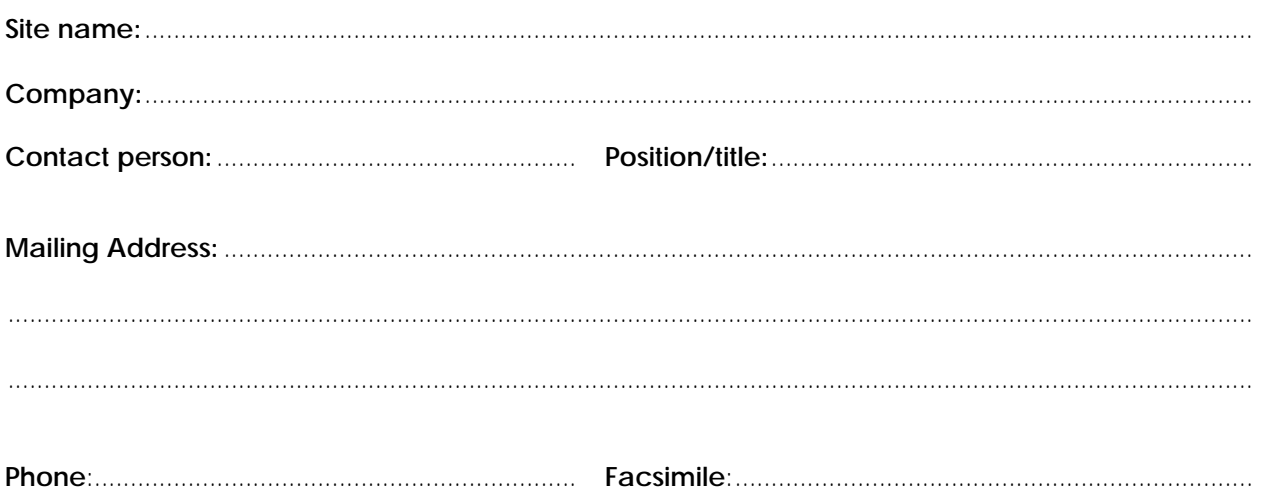

#### **Technical Support Information**

Honeywell provides technical support by phone to the installers and users of our various products. We are happy to assist with installation (wiring, connections and system planning), commissioning (identifying cabling or interconnection problems, macro programming, reconfigurations) as well as ongoing service, fault finding and general maintenance advice.

Every licensed product receives technical support at no charge when the software has been licensed through our technical support department. Call technical support at 972-620-6500 (1-800-796-2288 in North America) to register your software via telephone or contact tech support at MAXPRONETREGI@HONEYWELL.COM to register via email. The form can be mailed to the Honeywell's Technical Support Department located at 12880-A Valley Branch Lane, Farmers Branch, TX 75234.

#### **Other information**

If you wish to minimize the requirement of technical support, Honeywell provides technical training courses to allow our distributors and clients to further develop their own in depth knowledge and understanding about our products. Please contact our company for more information at www.honeywellvideo.com.

I agree to abide by the terms and conditions as detailed in the software license agreement.

#### **Please Sign/date and return to Honeywell Video Systems**

Signature Date

### **TABLE OF CONTENTS**

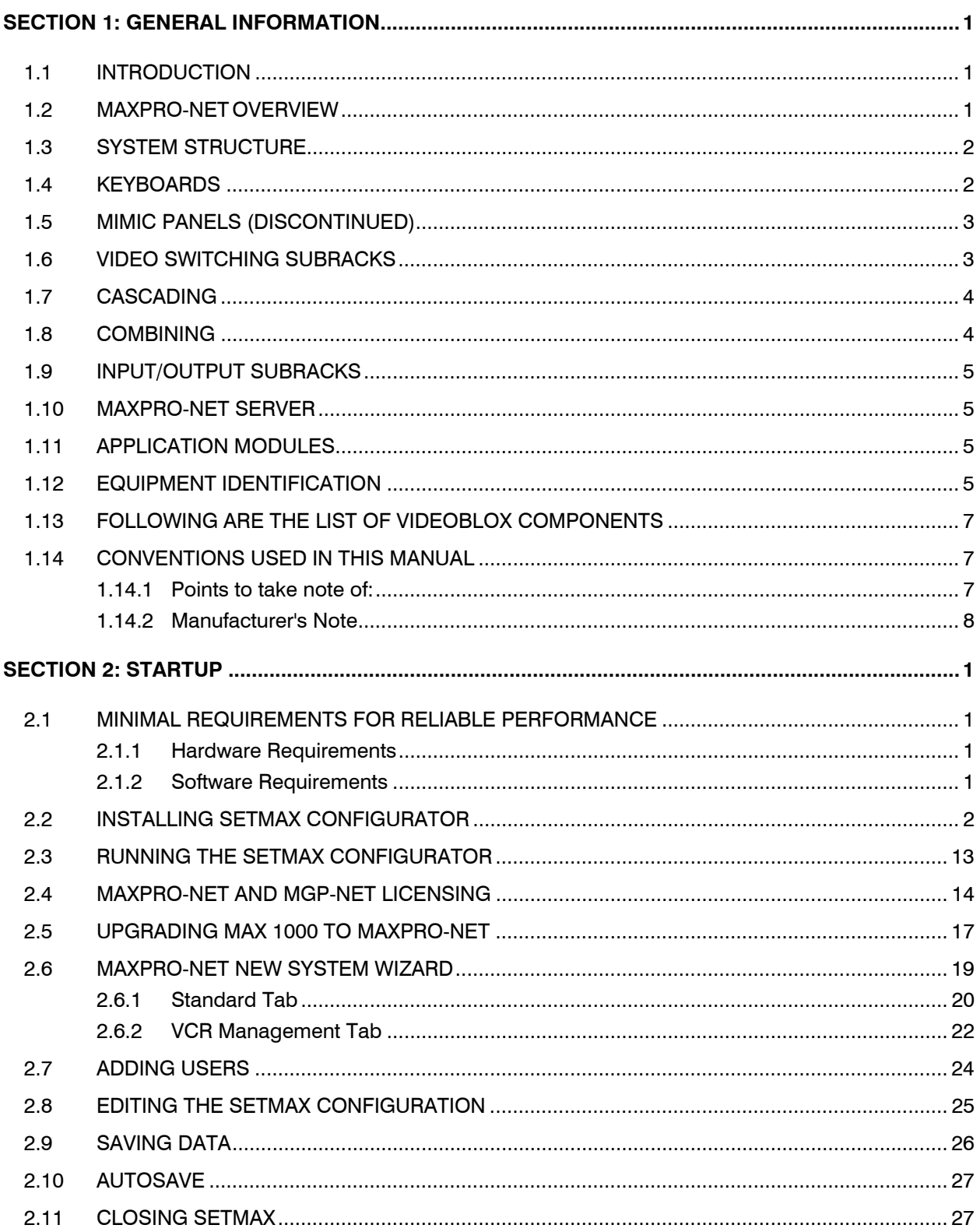

### TABLE OF CONTENTS, CONTINUED

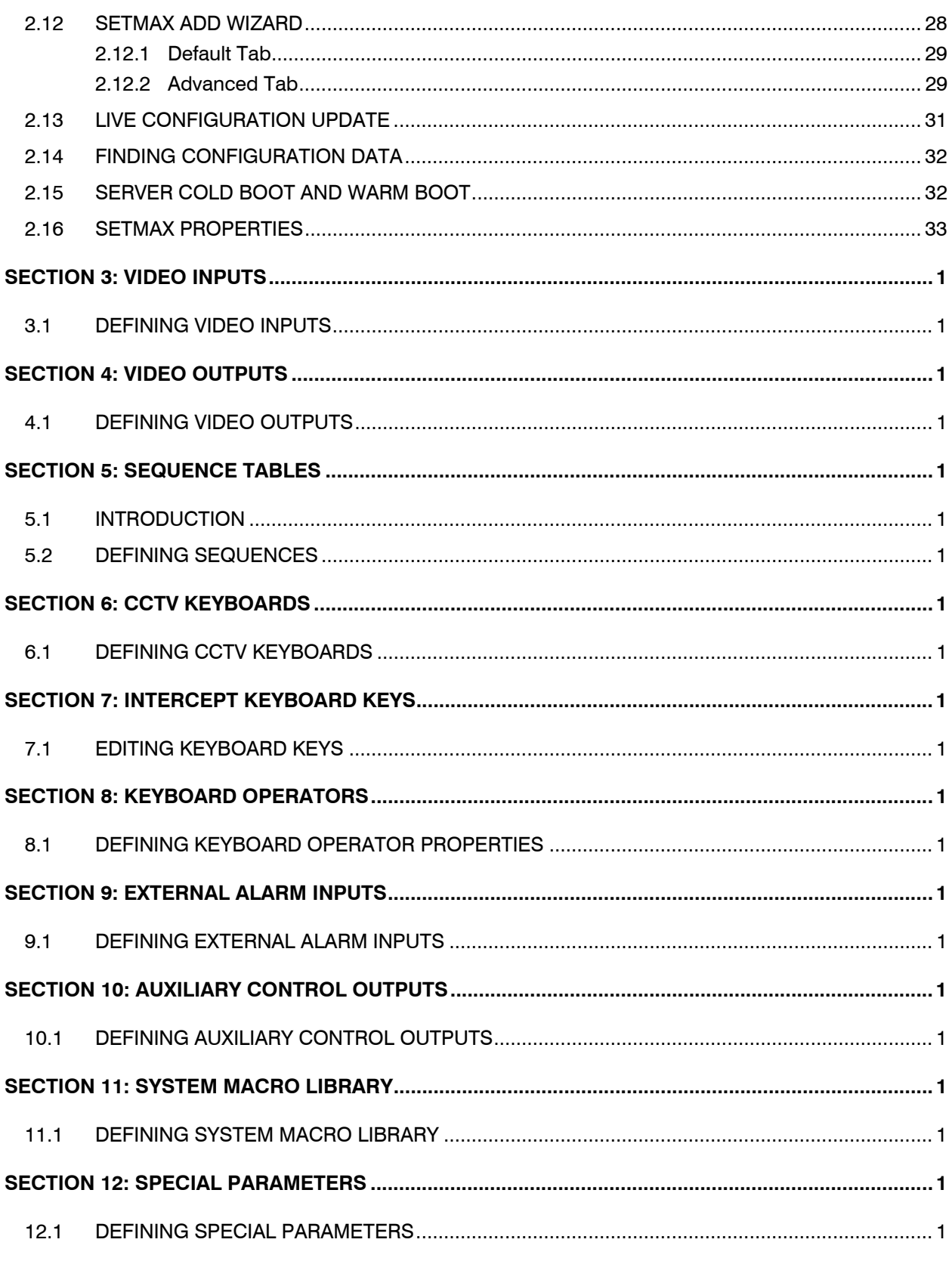

### TABLE OF CONTENTS, CONTINUED

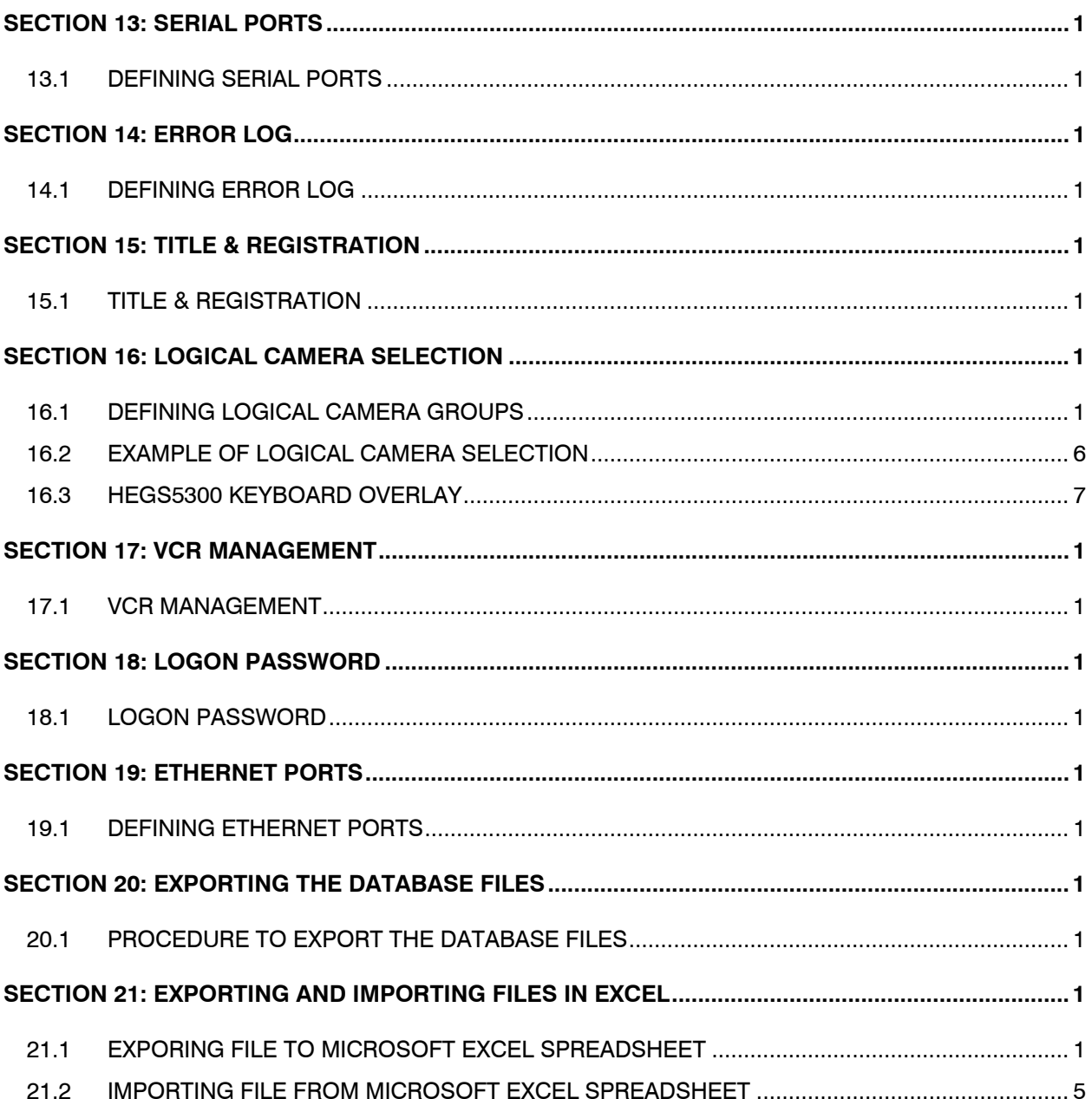

**Notes:**

### **SECTION 1: GENERAL INFORMATION**

#### **1.1 INTRODUCTION**

This chapter contains general information that will be useful to know before using MAXPRO-Net to configure your crosspoint matrix video switching system.

### **1.2 MAXPRO-Net OVERVIEW**

The MAXPRO-Net crosspoint matrix video switching system is designed as an expandable full matrix video switching system. It can be as small as eight (8) video inputs and a single video output channel or a full matrix configuration of over 4000 cameras and 256 video output channels is possible. Larger systems can be constructed using split matrix and networking techniques.

All video output channels can support overlaid text insertion to provide: camera identification, channel labelling, current time/date, and other system and operator status information.

Ninety-nine (99) individually identified keyboards can be implemented on the one MAXPRO-Net system. Each keyboard can operate the system concurrently. If necessary, more keyboards can be implemented using networking.

Ninety-nine (99) different operators can be defined on any one MAXPRO-Net system. Each system operator has programmable access rights and priority codes.

Full camera control (pan, tilt, zoom, and lens functions) can be implemented for direct control from each keyboard. Where VideoCassette Recorders (VCRs) or Digital Video Recorders (DVRs) are utilised in a video system, the standard control functions (stop, play, record, rewind, fast forward, pause, slow mode, and optional eject) are available from the keyboards. Remote control interface of other video processing equipment can also be implemented (e.g. motion detectors, freeze frame units, video multiplexers, quads, and so on).

Remote control interface of other video processing equipment can also be implemented (e.g. motion detectors, freeze frame units, video multiplexers, quads, and so on). External alarm inputs and auxiliary control output circuits could also be configured into the MAXPRO-Net system.

When the MAXPRO-Net system detects an alarm, an automatic system response can be programmed to take place. These automatic responses are called MACRO SEQUENCES, which allow total flexibility of system operation for any given alarm input. More importantly, these MACRO SEQUENCES automate the responses of different system alarms, minimizing the margin of human error during alarm conditions.

Control output circuits are used to extend the automation and control of the crosspoint matrix video switcher. For example, they could be used to control door latches and boom gates, which are remote from the control room.

### **1.2 MAXPRO-NET OVERVIEW, CONTINUED**

Control output circuits can be directly controlled in several different ways:

- by a given alarm input status,
- manual operation from a keyboard,
- or from virtually any system action that might occur.

The MAXPRO-Net crosspoint maxtrix video switching system can be structured and configured to meet virtually any video system design specification.

### **1.3 SYSTEM STRUCTURE**

As mentioned previously, MAXPRO-Net is structured as a matrix video switching system, integrated with external alarm inputs and auxiliary control outputs.

### **1.4 KEYBOARDS**

A single MAXPRO-Net system can accommodate up to ninety-nine (99) keyboards. They can all operate the system concurrently and yet still be totally independent of each other.

Keyboards can be thought of as devices that provide the operator with a well-organized environment to work in. All possible functions available for use in a video system can be accessed from the keyboards, through the keys. Cameras, monitors, VCRs and pan/tilts (PTZs) are just some of the function keys on a keyboard.

An operator to whom access is permitted can, with the correct key press, control the allowable system devices. Keys can be reprogrammed to incorporate other functions as well as their own designated functions, or the key could be reprogrammed to perform an entirely different function.

The reprogramming of the keyboard keys is accomplished with the use of the 'Intercept Keyboard Keys' table in SETMAX.

### **1.5 MIMIC PANELS (Discontinued)**

Mimic panels were available as part of a MAX1000 system. These hardware panels are no longer available with the MAXPRO-Net hardware. However, the MAXPRO-Net configurator supports configuring these panels in systems where the software is being upgraded.

### **1.6 VIDEO SWITCHING SUBRACKS**

All of the available video sources (cameras etc.) are distributed across one or more video switching subracks to construct the required video switching matrix. Depending on the system's requirements (the number of video inputs and outputs), the video switching subracks come in several fixed sizes to best suit individual applications.

At this point two new concepts will be introduced for use in a large switching matrix. They are:

- cascading, and
- combining.

### **1.7 CASCADING**

A cascading configuration may be used where the video inputs are distributed across up to three video switching subracks. The outputs of the first subrack(s) are connected to inputs of the subsequent subrack(s). By doing so, the subsequent video switching subrack(s) can gain access to, in addition to their own video inputs, the other video inputs on the previous subrack(s).

This configuration is very useful for a simple crosspoint video matrix switching system having up to 320 video inputs. Refer to the CASCADING section of the commissioning manual for a more comprehensive description. The commissioning manual is provided on the CD shipped with your system.

### **1.8 COMBINING**

Within combining configurations two *different* types of video switching subracks are used:

- pre-selection subracks, and
- combiner subracks.

The pre-selection subracks referred to in combining are standard video switching subracks as per those used in standalone or cascading configurations.

The combiner subracks are available in two forms: HD Series subracks configured as combiners, or, specific combiner subracks. The choice of combiner is dependant upon system size: HD Series subracks configured as combiners support systems with up to 1024 video inputs, whereas specific combiner subracks support systems with up to 4096 video inputs.

Video inputs are connected directly into the pre-selection subracks. The video inputs are pre-selected by these subracks before going to the combiner subracks. The outputs from the combiner subracks would then go to video output devices (monitors, VCR's, and so on).

The combining configuration is practical for video systems consisting of hundreds to thousands of video inputs.

For more details, refer to the COMBINING section of the Commissioning Manual for a more comprehensive description. The Commissioning Manual is located on the CD supplied with your system.

### **1.9 INPUT/OUTPUT SUBRACKS**

In order for the MAXPRO-Net system to have control over other associated equipment (camera PTZs, VCRs, lights, boom gates, etc.), and to be able to automatically respond to external alarm conditions, the MAXPRO-Net utilises I/O subracks.

These I/O subracks can accommodate:

- alarm input modules,
- control output circuit modules,
- specialized two-wire communications modules (for camera PTZ control), and
- peripheral control interface modules (for VCR control).

### **1.10 MAXPRO-NET SERVER**

The MAXPRO-Net Server is programmed with the system's desired configuration and performance specifications. It then manages all subracks and associated modules used in the MAXPRO-Net crosspoint matrix video switcher.

The MAXPRO-Net Server simultaneously performs alarm management, remote equipment control, and video switching (including scanning).

### **1.11 APPLICATION MODULES**

Modules are plugged into the subracks to perform the required tasks in the crosspoint matrix video switching system. Video switching modules, video text insertion modules, external alarm input modules and auxiliary control output modules are all available for use in a system. The actual number of each type of module provided with your system is dependent upon your system's design specifications.

### **1.12 EQUIPMENT IDENTIFICATION**

For a fully comprehensive list of components please contact Honeywell. Some of the more commonly used components are listed below:

Following are the list of MAXPRO-Net components:

- MAXPRO-Net Windows® 2003 Console Server
- HMXAT200 Max 1000 System Controller. This can be a network node under MAXPRO-Net system
- HMX18 Redundant CPU Changeover Server. This can be used as an optional faulttolerant server.
- HMX32128 Video Equipment Subrack (6RU), 16 slots for 128 inputs and 4 slots for 32 outputs

### **1.12 EQUIPMENT IDENTIFICATION, CONTINUED**

- HMX128 Subrack Controller Module for HMX32128
- HMX832 8-Channel Video Input and Switching Module for HMX32128
- HMX832L 8-Channel Looping Video Input and Switching Module for HMX32128
- HMX208 8-Channel Video Output Module with Text for HMX32128
- HMX108 8-Channel Video Output Module, without Text for HMX32128
- HMX116 16-Channel Video Output Module, without Text for HMX32128
- HMX4248 I/O adapter module, 24 alarm inputs, 8 relay outputs. Rear mounts onto HMX32128
- HMX1600 16 slot, I/O subrack (3RU)
- HMX1676 16 input, 18 slot pre-text subrack, subrack (3RU)
- MXCC1M Video Ribbon Cable Assembly, 3 Feet (between HMX116 video output card and MX832L video input card) for cascading HMX32128 units).
- MXLCM4 Cable, 8 Input Coax Ribbon Looping, 1 Foot
- MX9018 8-Way 75-Ohm Video Termination Connector
- CP88T75 75-Ohm Video Termination Plug
- HMXPS9 Dual-rail subrack power supply (2RU)
- HRD85 32 input, single channel video switching module
- HRD89 32 input, video verification module
- HRD105B Subrack controller module
- HMX205 Enhanced video text insertion module
- HRD315 Two-wire PTZ communications controller module
- HRD316 RS-485 PTZ communications controller module
- HRD490 Infra-red Peripheral Control Interface module, VCR control (also supports RS-232 control)
- HRD494 Resistive-Ladder Peripheral Control Interface module
- HEGS5300 Enhanced keyboard
- HEGSA002 ULTRAKey control keyboard
- HRD400 External alarm input module (8 inputs)
- RD32C32R Combiner (6RU)

### **1.13 FOLLOWING ARE THE LIST OF VIDEOBLOX COMPONENTS**

- HVBPIT44 PROTOCOL INTERFACE TRANSLATOR
- HVBI2C16I IIC 16 INPUT Module
- HVBI2C16O IIC 16 OUTPUT Module
- HVBMVT Multi Channel Video Titled Card
- HVB16M64 16 Video Input Card
- AVB8O 8 Video Output Card
- HVB16TOX Titled Output Cards for VideoBlox
- HVB32LKI 32 VIDEO INPUT INTERLINK INPUT
- HVB32LKO 32 VIDEO OUTPUT INTERLINK INPUT

Refer to the VideoBloX manual for more details on VideoBloX components.

### **1.14 CONVENTIONS USED IN THIS MANUAL**

During the course of this manual icons and examples are used to help illustrate certain points.

### **1.14.1 Points to take note of:**

Points that you should be aware of will be highlighted to you in the form of a note/caution/warning box as shown below.

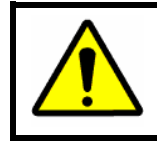

**NOTE:/CAUTION:/WARNING:** You should pay attention to points highlighted in paragraphs like this.

#### **1.14.2 Manufacturer's Note**

If you are experiencing any difficulties with your MAXPRO-Net system, or may have some useful information to relate back to us, kindly contact your local distributor.

Our distributors are very carefully selected. They are provided with complete technical support and training so as to ensure the high standard of service and security expected from you.

Acknowledgements:

**WINDOWS**®Registered trademark of the Microsoft Corporation

**SMARTEXT**™Trademark of Honeywell, Inc.

**FLASHBACK**™ Trademark of Honeywell, Inc.

**MAXPRO**™ and **MAXPRO SYSTEMS LOGO** are Registered Trademarks of Honeywell, Inc.

### **SECTION 2: STARTUP**

### **2.1 MINIMAL REQUIREMENTS FOR RELIABLE PERFORMANCE**

### **2.1.1 Hardware Requirements**

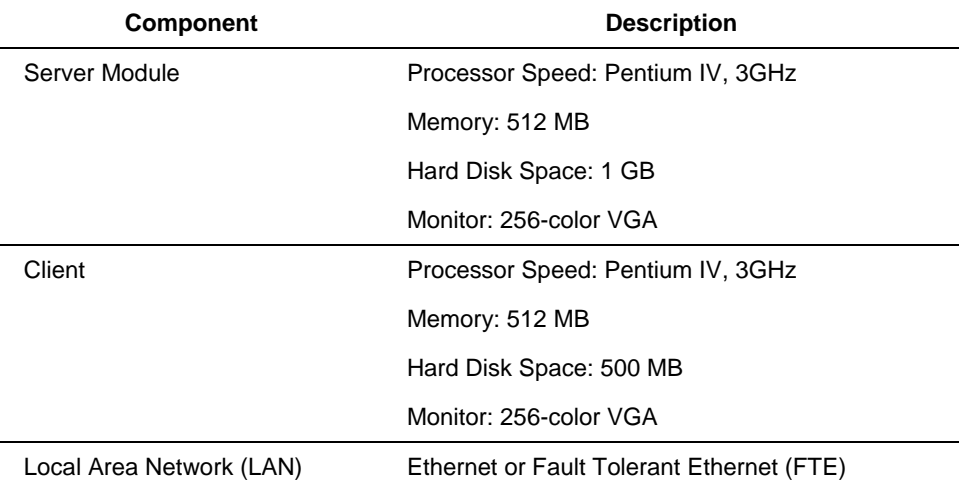

### **2.1.2 Software Requirements**

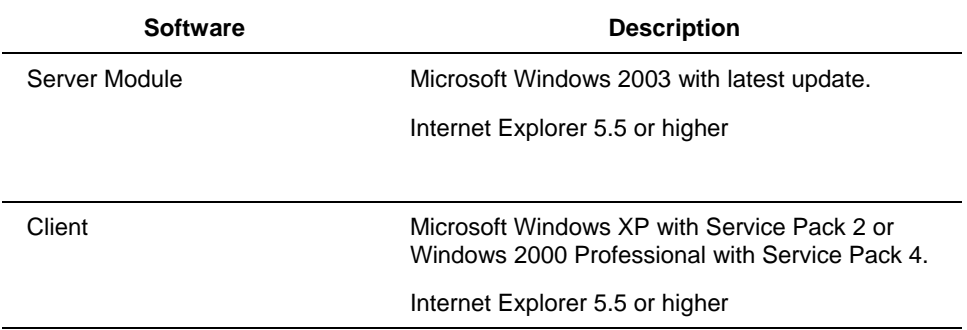

### **2.2 INSTALLING SETMAX CONFIGURATOR**

The SetMax Configurator must be installed on a computer running Microsoft Windows® Server 2003 to configure the crosspoint matrix video switching system.

Perform the following steps to install SetMax for MAXPRO-Net:

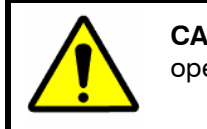

**CAUTION:** You must be logged onto the Windows operating system with administrative privileges.

- 1. Download the MAXPRO-Net software package to your computer.
- 2. Select and double-click the **Setup.exe** from the MAXPRO-Net Folder to start the installation. The Choose Setup Language dialog appears.

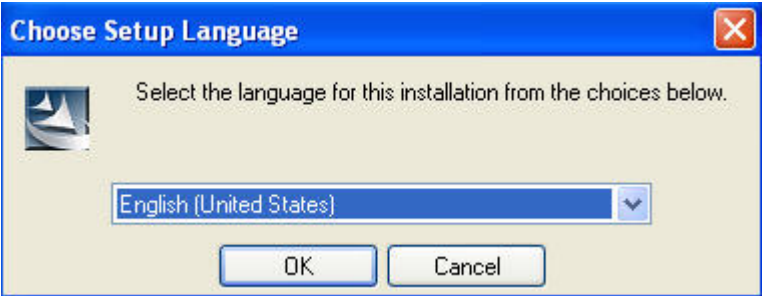

- 3. Select a language for the installation program.
- 4. Click **OK**. The Question dialog appears.

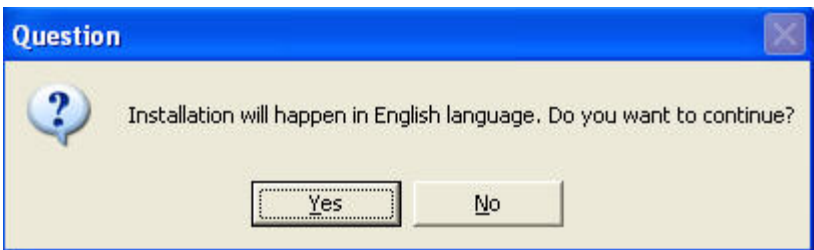

- 5. Click **Yes** to proceed with the installation. If you click **Yes**, skip steps 6 to 19 and proceed onto step 20 to continue with the installation. Click **No**, if you want to stop the installation and change the installation program language.
- 6. If you click **No** in the Question dialog, the MAXPRO-Net InstallShield Wizard dialog appears.

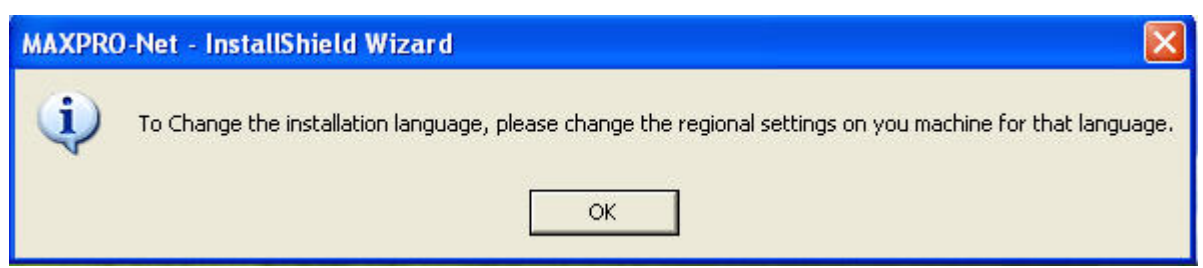

7. Click **OK**. The InstallShield Wizard Complete screen appears.

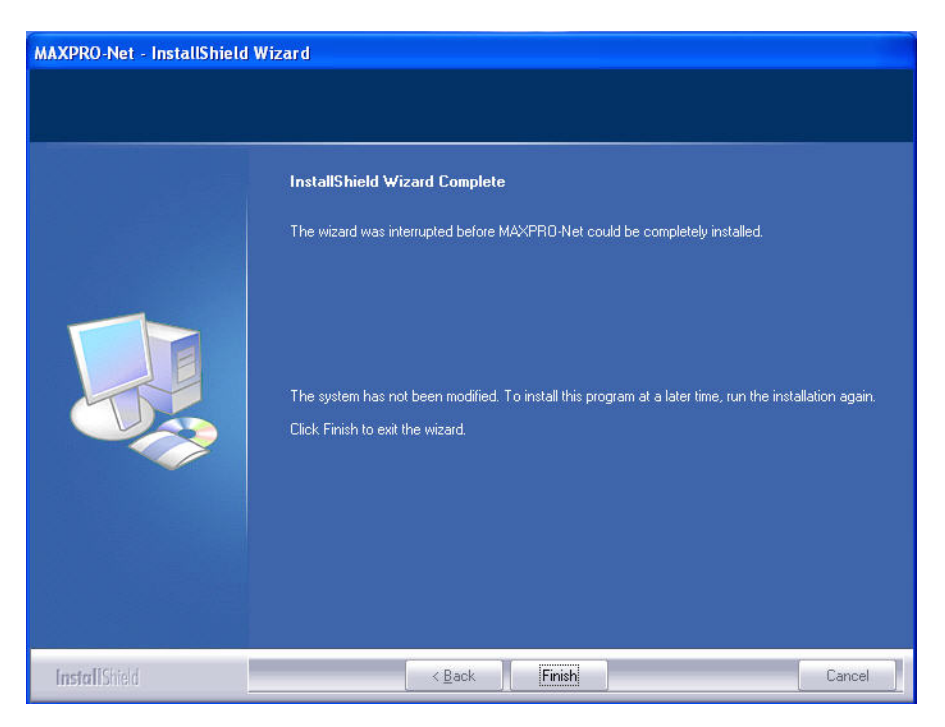

8. Click **Finish** and then change the operating system language.

#### **Changing the operating system language**

- 9. Choose Start → Settings → Control Panel.
- 10. Double-click **Regional and Language Options**. The Regional and Language Options dialog appears.

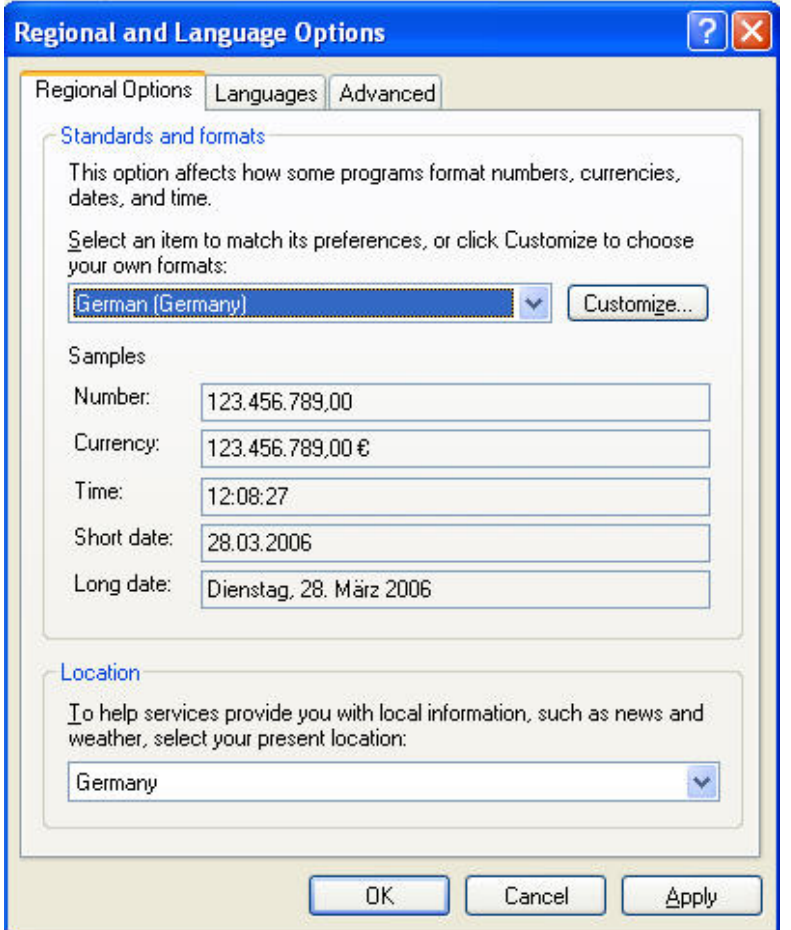

- 11. In the **Select an item to match its preferences, or click Customize to choose your own formats:** box, select a language for the operating system.
- 12. Under **Location**, select the location where the MAXPRO-Net is being installed.
- 13. Click **Apply**.
- 14. Click **Advanced** tab. The Advanced Settings for Regional and Language Options appears.

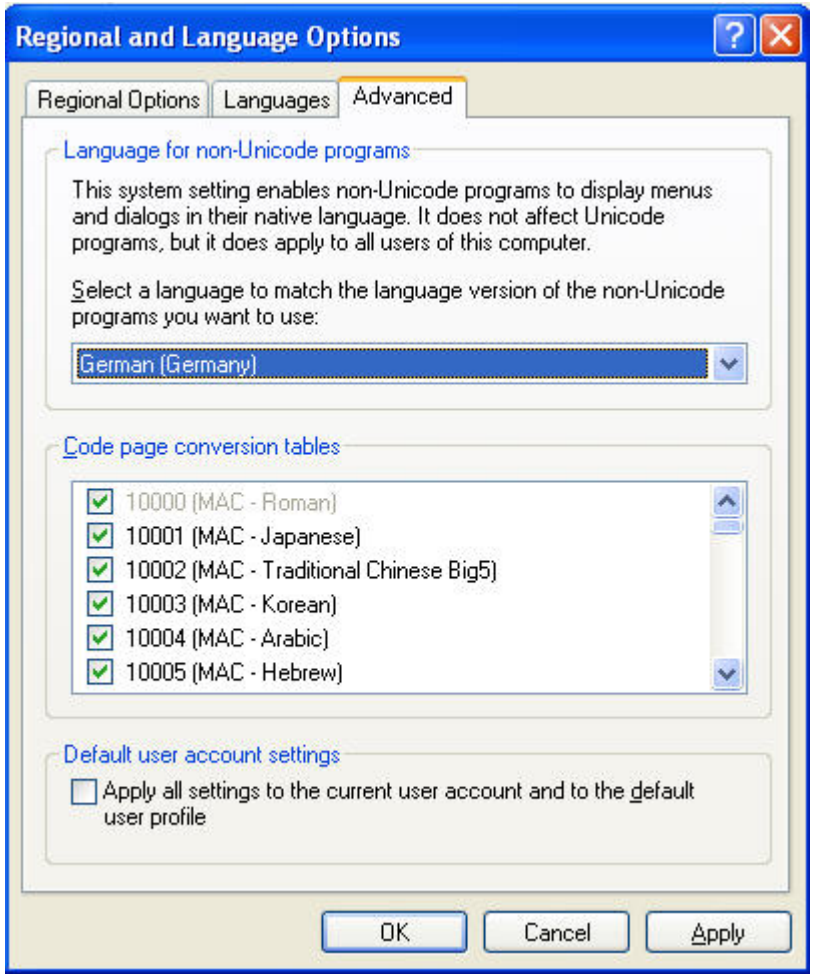

- 15. In the **Select a language to match the language version of the non-Unicode programs you want to use:** box, select a language for the non-Unicode programs.
- 16. Under **Code page conversion tables**, select all the items.
- 17. Click **Apply**.
- 18. Click **OK**.
- 19. Select and double-click the **Setup.exe**, in the MAXPRO-Net Folder to re-start the installation. Refer steps 2 to 4 in this section.

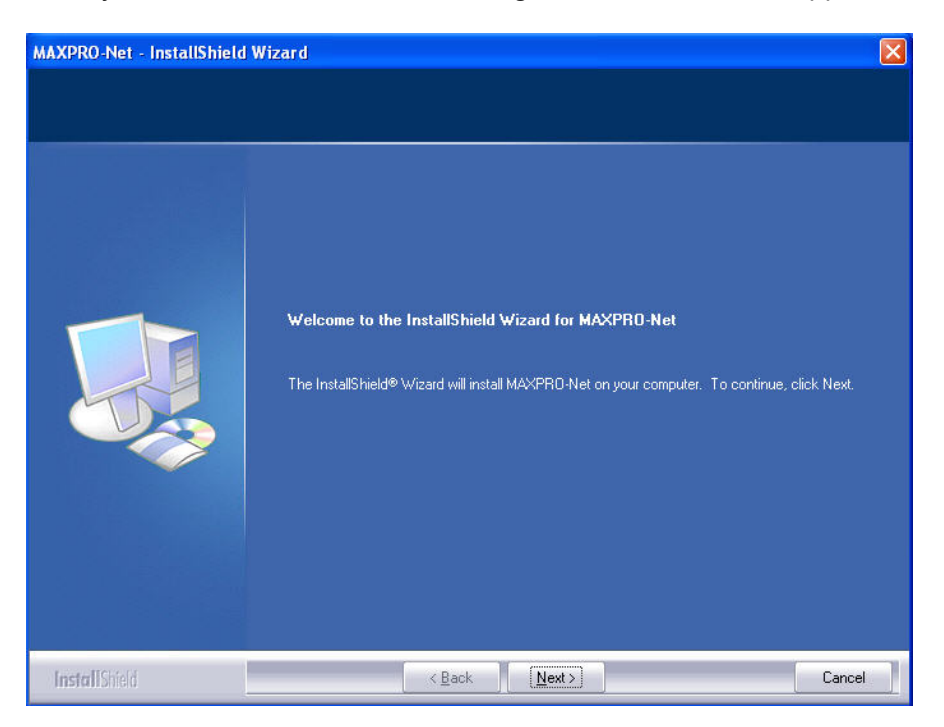

20. If you click **Yes** in the Question dialog, the Welcome screen appears.

#### 21. Click **Next**. The Select Features screen appears.

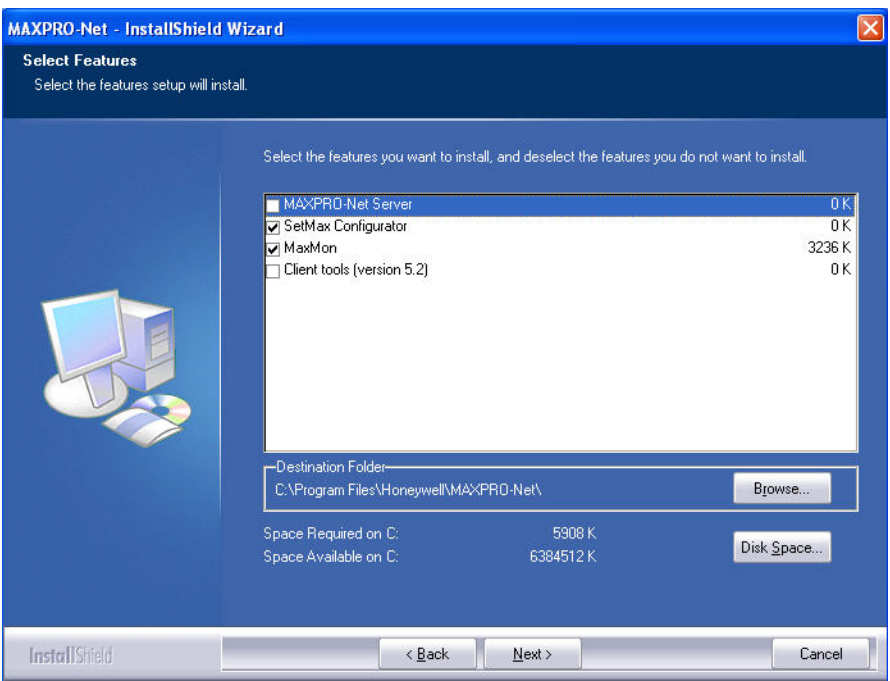

- 22. Select the features to install.
- **Note:** If MAXPRO-Net Server is selected, the setup installs Microsoft SQL Server Desktop Engine on your computer.

- 23. Click **Browse**. The Choose Folder dialog appears.
- 24. Select a folder where the features are to be installed.
- 25. Click **OK** to close the Choose Folder dialog.
- 26. Click **Next** on the Select Features screen. If you have selected MAXPRO-Net Server on the Select Features screen, the Choose Destination Location screen appears.

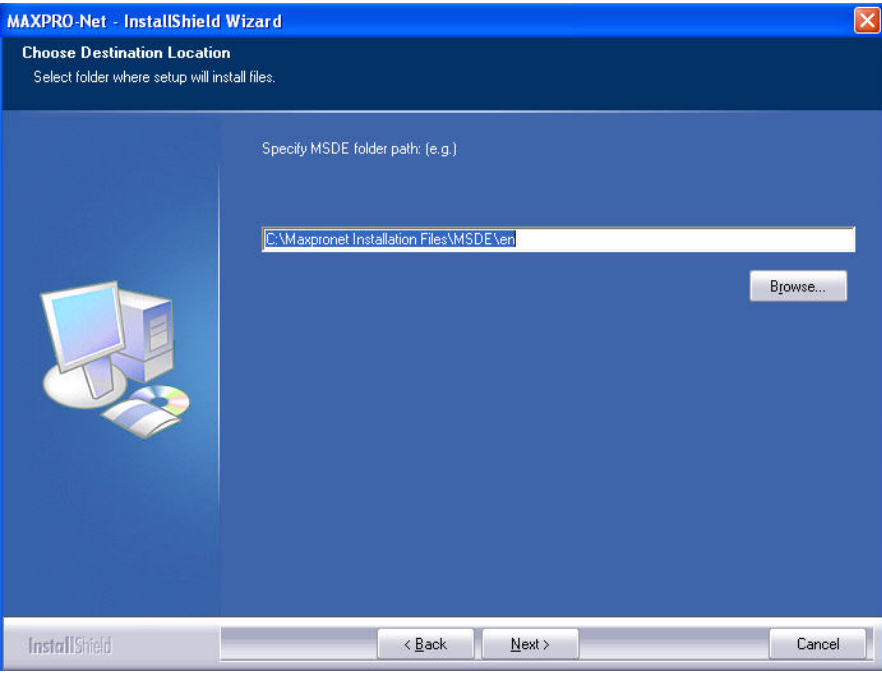

- 27. Click **Browse**. The Choose Folder dialog appears.
- 28. Select a folder where Microsoft SQL Desktop Engine is to be installed.
- 29. Click **OK** to close the Choose Folder dialog.
- 30. Click **Next** on the Choose Destination Location screen. The Database Server Login screen appears.

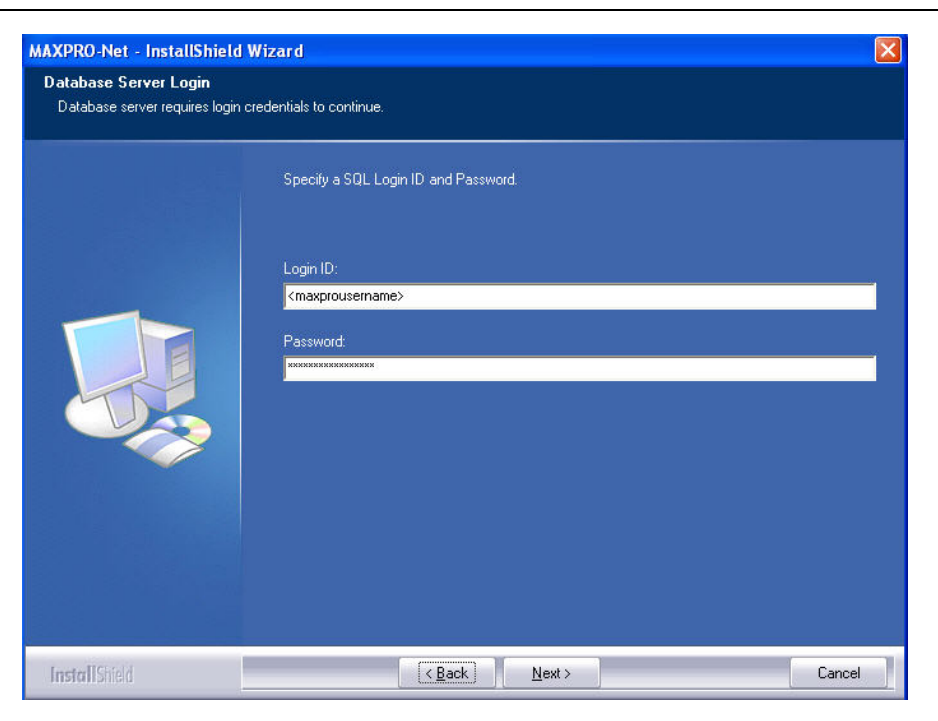

31. In the **Login ID** box, type the SQL User Login ID.

32. In the **Password** box, type the SQL User Password.

33. Click **Next**. The User Information screen appears.

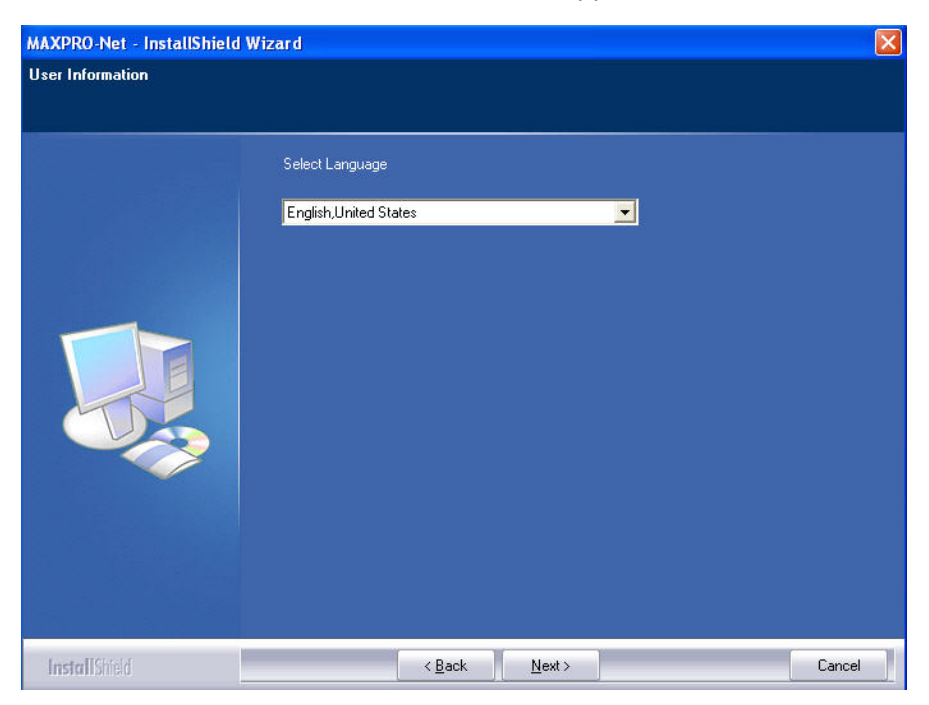

34. In the **Select Language** box, select the language to be used for MAXPRO-Net.

- **Note:** Refer to MAXPRO-Net Translation Editor User Manual.pdf (Revision 1.0), having the part number 900.0675, if you want to add support for other languages in MAXPRO-Net.
- 35. Click **Next**. The Start Copying Files screen appears.

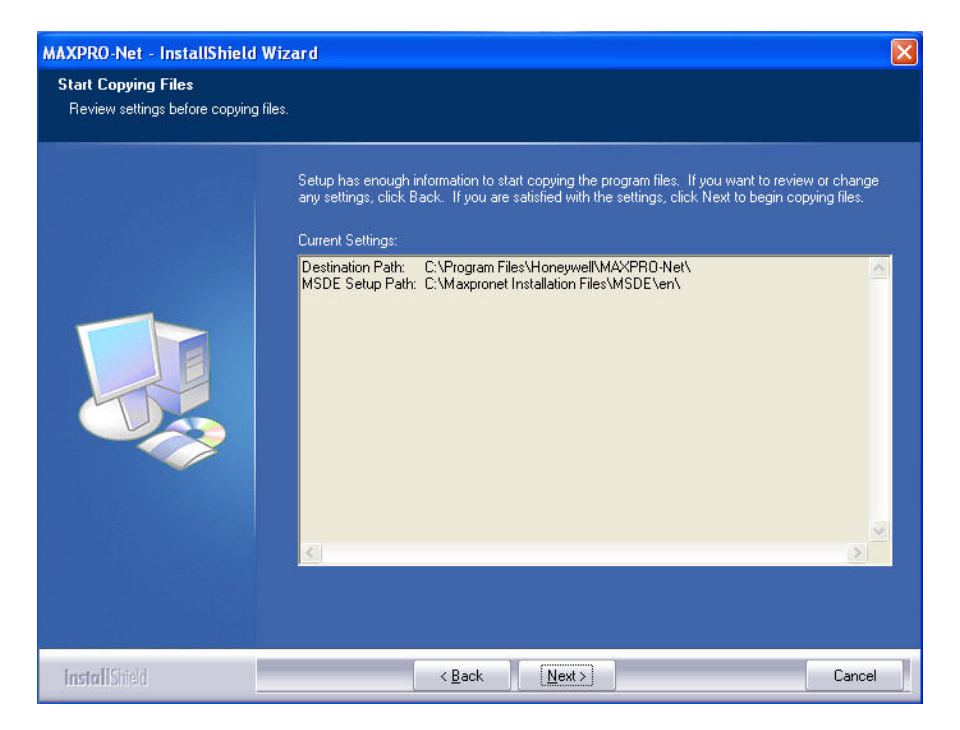

36. Click **Next**. The Microsoft SQL Server Desktop Engine installation dialog appears.

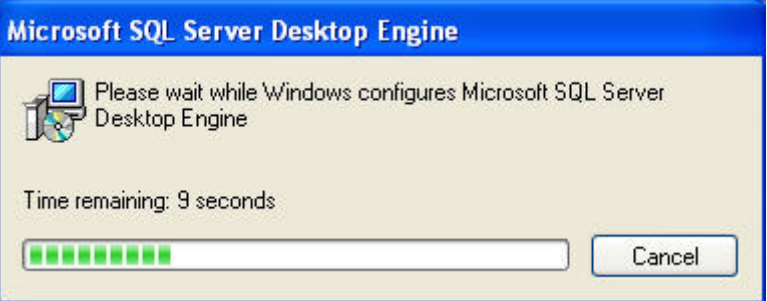

**Note:** The computer restarts after Microsoft SQL Sever Desktop Engine is installed.

The SQL Server Network Utility screen appears after the Microsoft SQL Server Desktop Engine installation is completed.

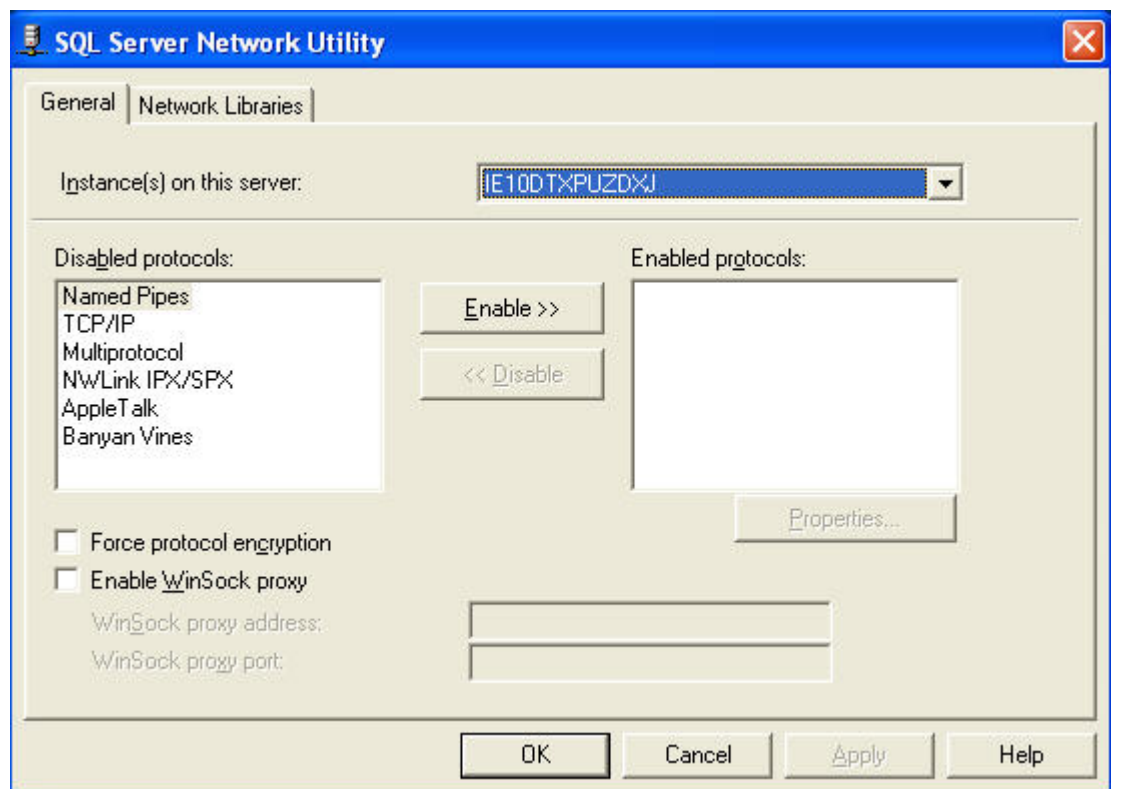

- 37. In the **Disabled protocols** box:
	- a. Select **Named Pipes** and click **Enable**.
	- b. Select **TCP/IP** and click **Enable**.
- 38. Click **OK** to close the SQL Server Network Utility screen. The SQL Server Network Utility dialog appears.

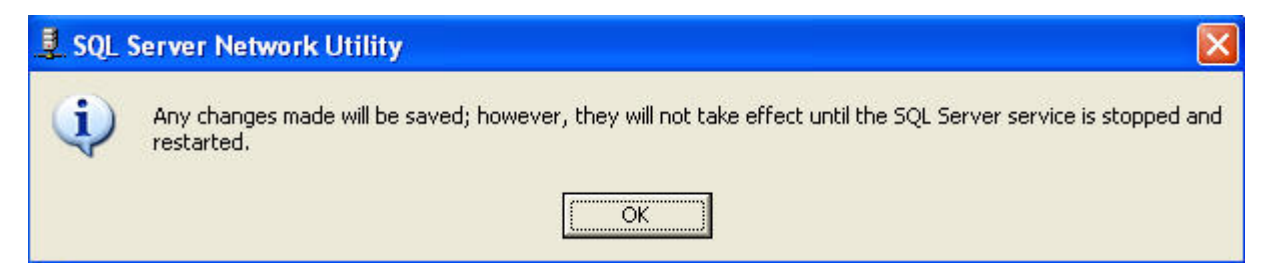

39. Click **OK**. The computer restarts and the Choose Setup Language dialog appears.

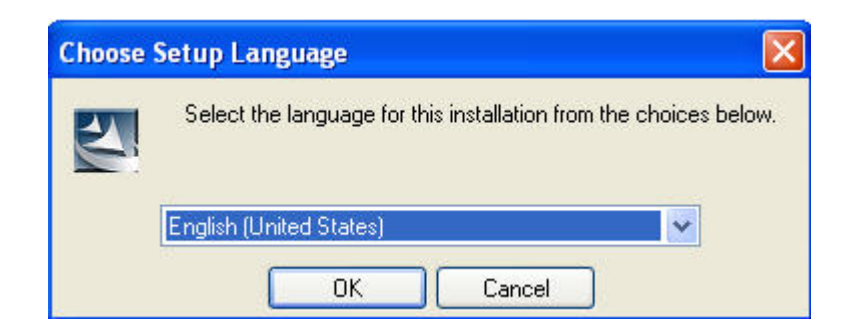

- 40. Select a language for the installation program.
- 41. Click **OK**. The Question dialog appears.

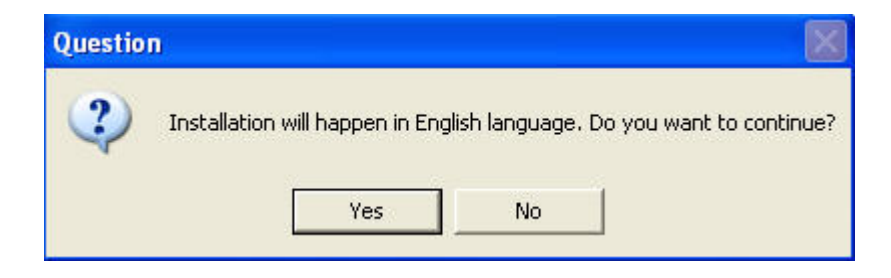

42. Click **Yes**. The Start Copying Files screen appears.

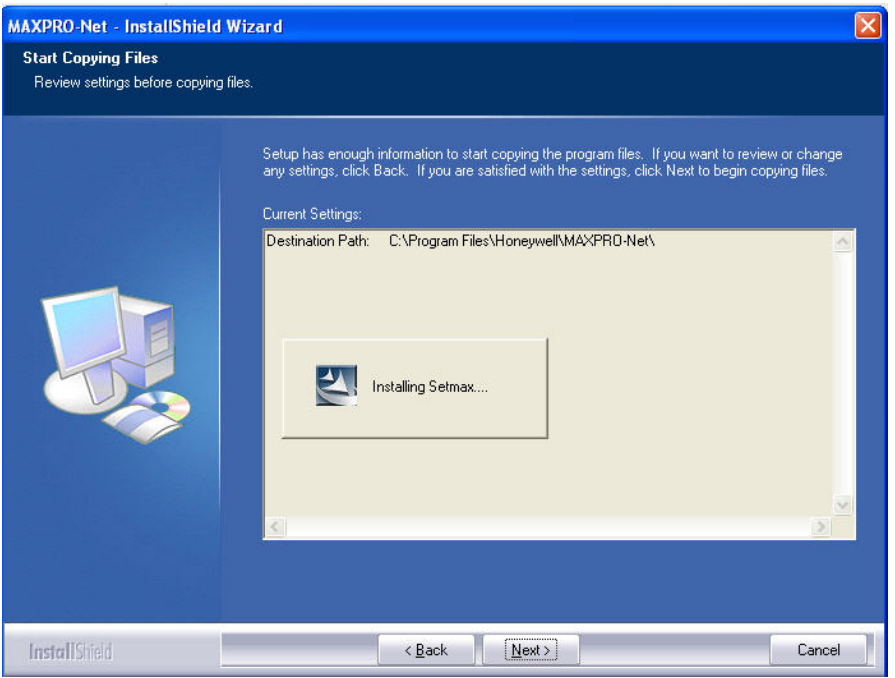

The Install Shield Wizard Complete screen appears after the installation is completed.

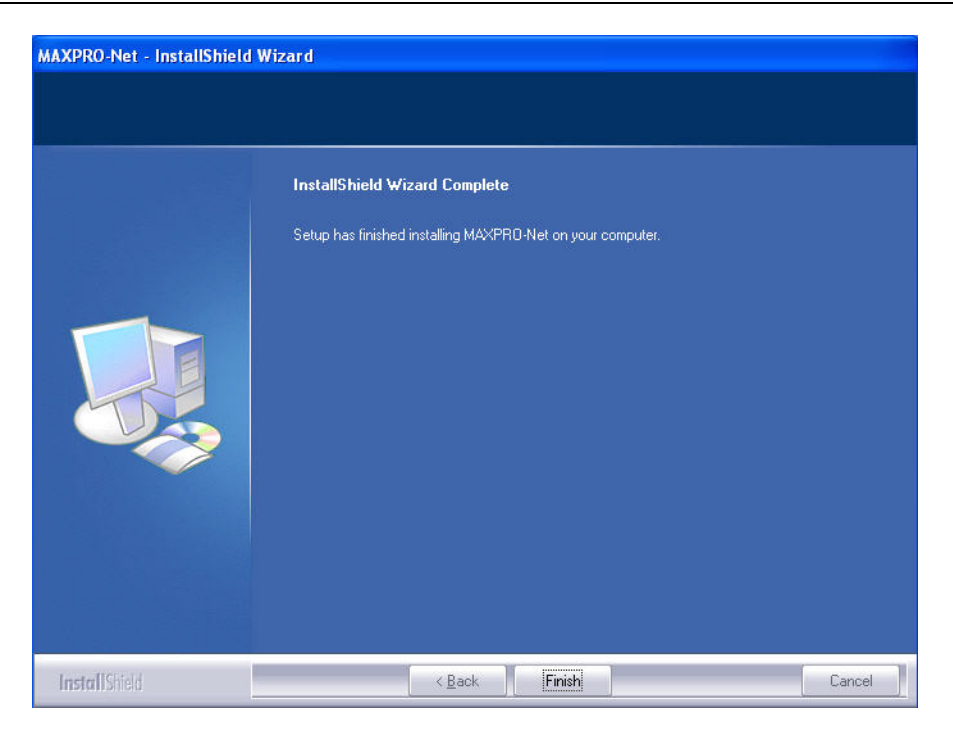

43. Click **Finish** to complete the installation.

### **2.3 RUNNING THE SETMAX CONFIGURATOR**

1. Choose **Start** -> **Programs** -> **Honeywell Video Systems** -> **SetMax for Windows** -> **Setmax for Maxnet**. The Setmax Configurator dialog appears:

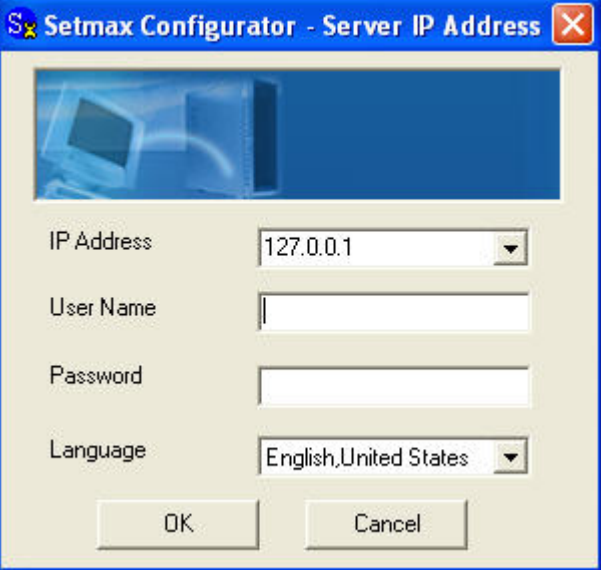

- 2. In the **IP Address box**, select or type the Server IP Address.
- 3. In the **User Name** box, type the user name.
- 4. In the **Password** box, type the password.
- 5. In the **Language** box, select the language you want to use.
- 6. Click **OK**.

### **2.4 MAXPRO-NET AND MGP-NET LICENSING**

First time when you log on to SetMax, the 30 days of trial version message appears. When you obtain the registered product license, you can use the license key and change the status using the **License** option from the **Help** menu.

1. When you logon to SetMax, the following main window appears:

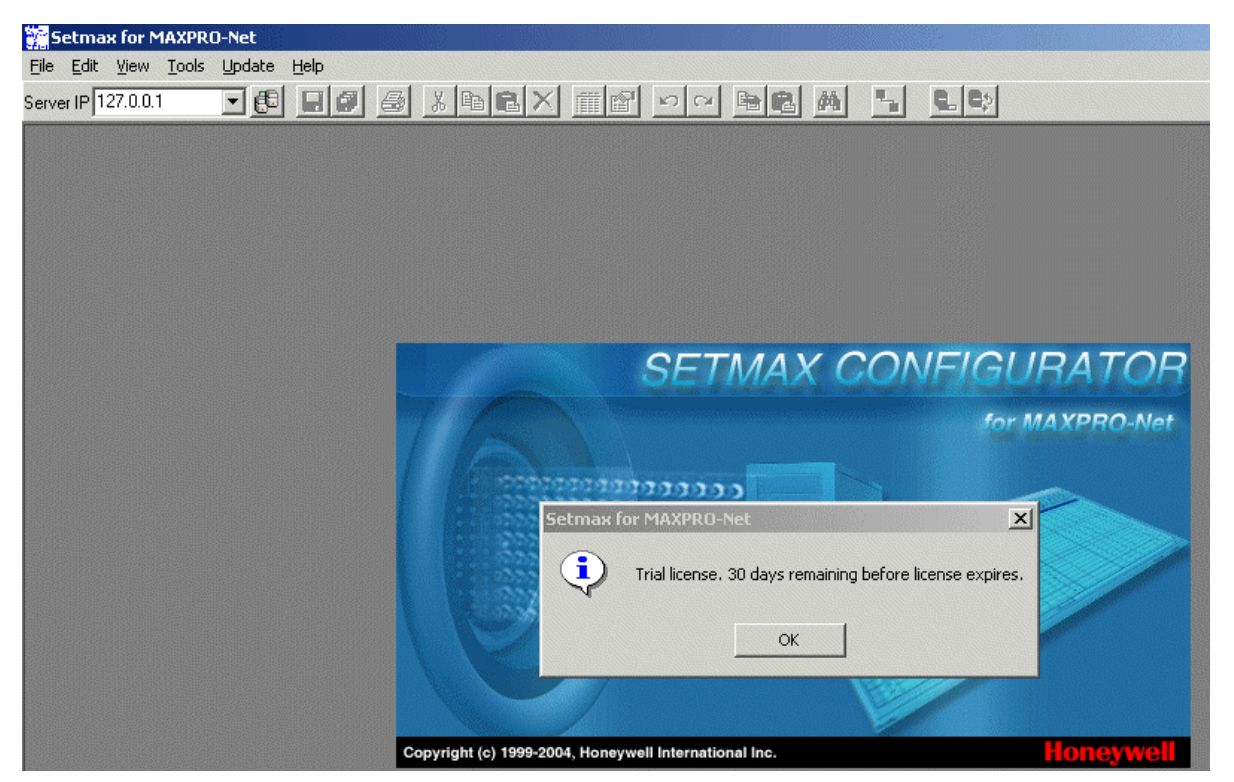

- 2. Read the license information on the dialog and click OK.
- 3. When you want to update the license status, select **Help** -> **License** menu from the main window. The following dialog appears:

### **2.4 MAXPRO-NET AND MGP-NET LICENSING, CONTINUED**

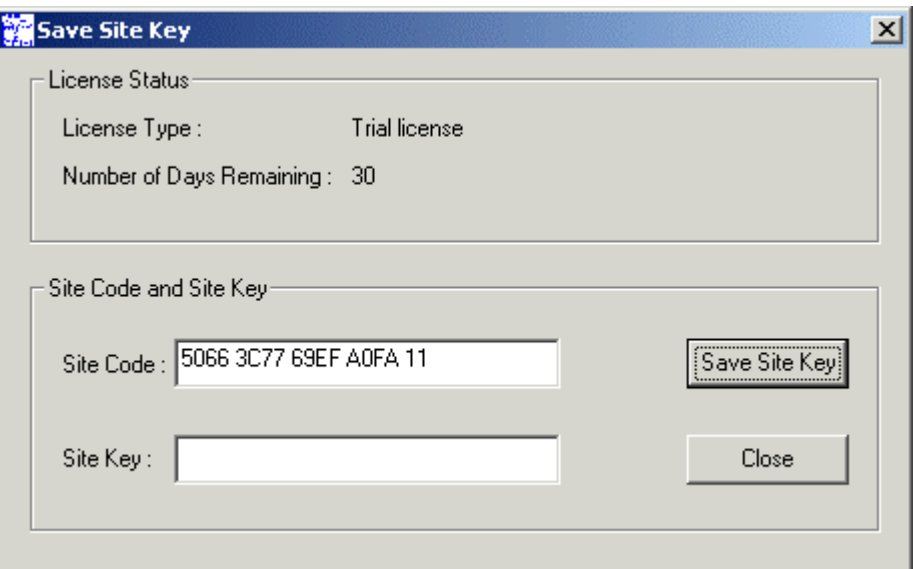

4. Copy the site code from the text box and send it to the Customer Care at Honeywell. Mention the required number of licenses for MGP-NET when sending the site code. Use the following license form to fill in this information:

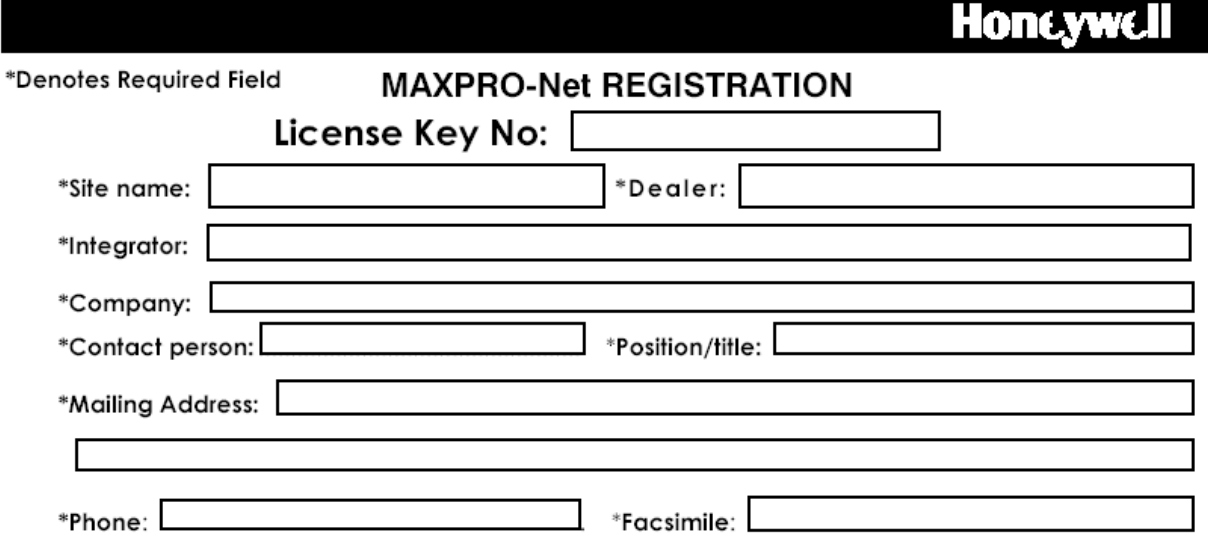

5. After you receive the Site Key from the vendor, specify the same in the Site Key field.

### **2.4 MAXPRO-NET AND MGP-NET LICENSING, CONTINUED**

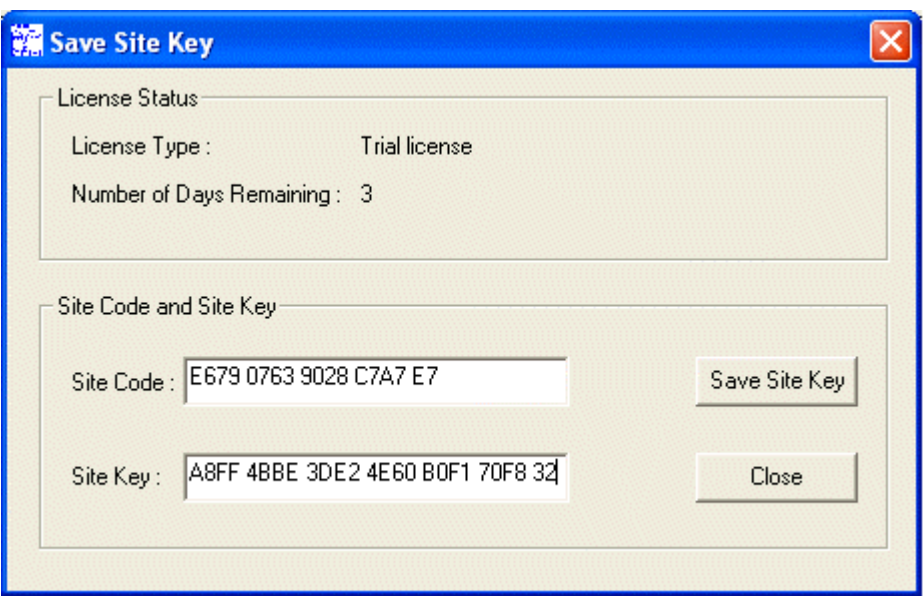

- 6. Click the Save Site Key button to update the license.
- 7. Click Close.
- 8. Now the license gets updated and the licensed status is displayed accordingly.
- 9. Click Connect to retrieve the configurations.

### **2.5 UPGRADING MAX 1000 TO MAXPRO-NET**

If you are upgrading your system from max files Version 4.16 or later to MAXPRO-Net, you can import the .max files already configured.

1. Select **Tools** -> **Import Max Files** from the menu bar as shown in the following illustration.

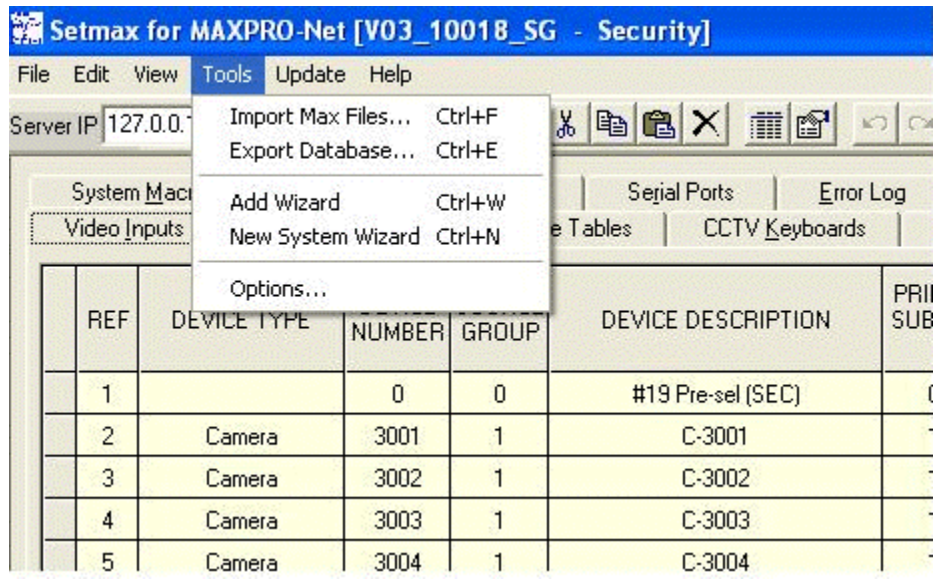

2. Locate and select the existing title.max file. The following window displays an example location.

### **2.5 UPGRADING MAX 1000 TO MAXPRO-NET, CONTINUED**

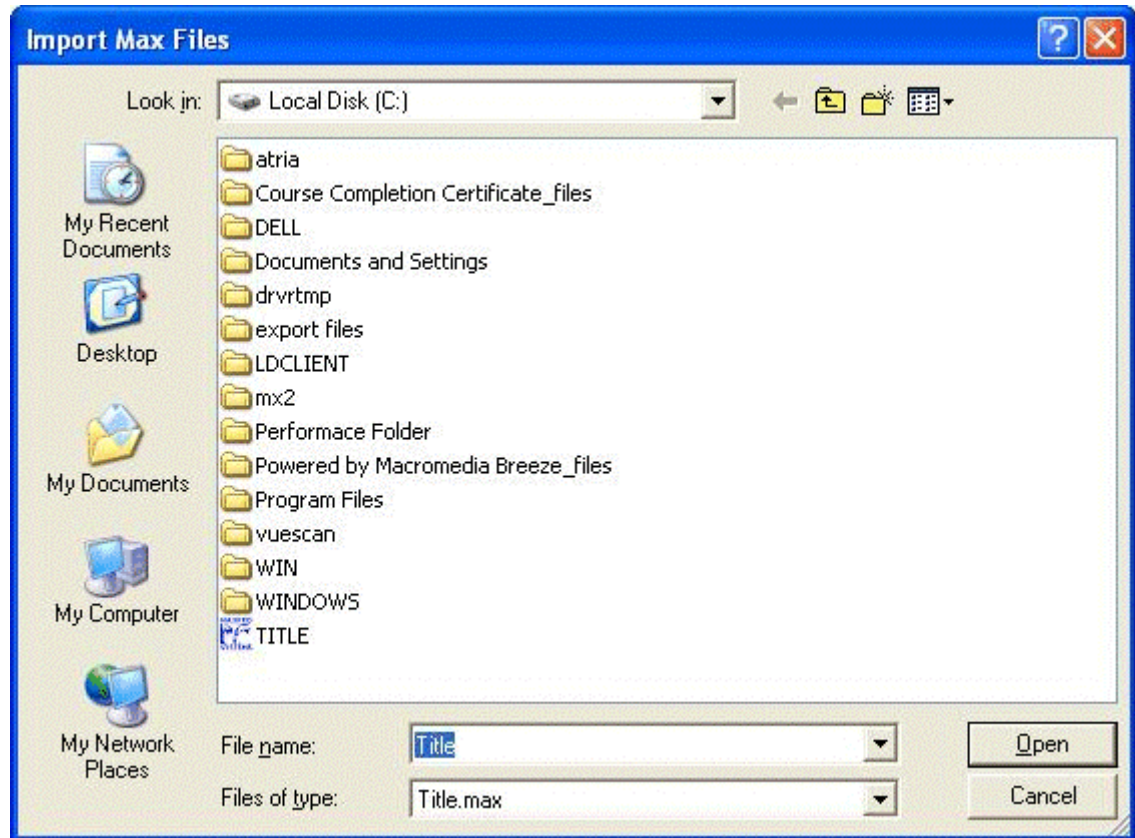

### 3. Click **Open**.

4. The files are imported and the system is configured as it was in your previous version of SetMax. After importing, you need to cold boot the server to reflect the configuration of imported files.

### **2.6 MAXPRO-Net NEW SYSTEM WIZARD**

To configure a new system using the New System Wizard, perform the following steps:

1. Select **Tools** -> **New System Wizard** from the menu bar, as shown in the following illustration.

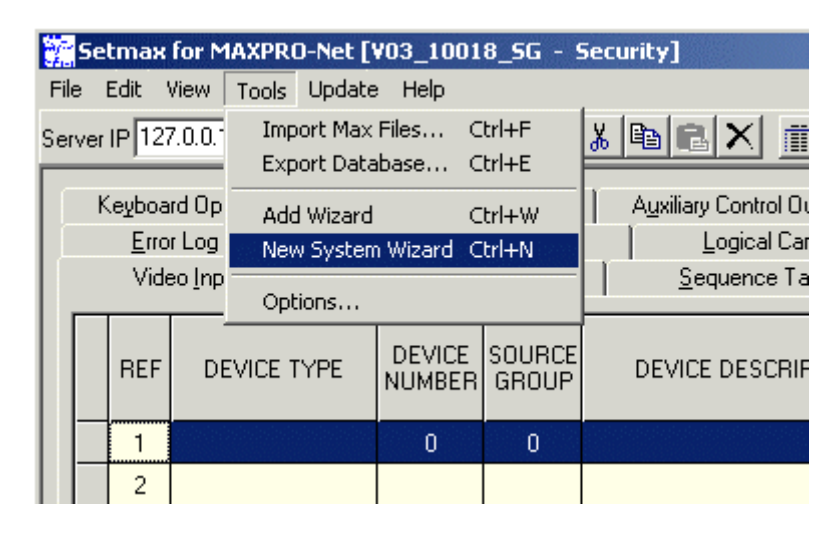

2. The following New System Wizard window appears.

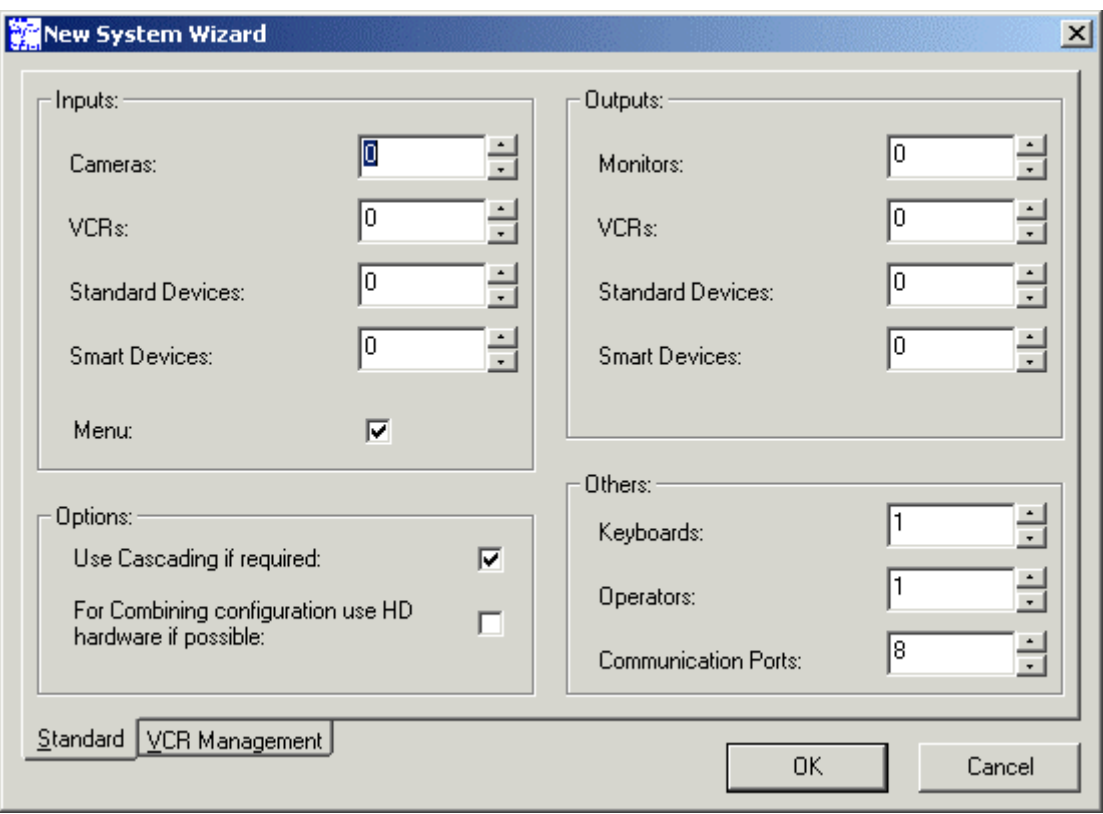

### **2.6.1 Standard Tab**

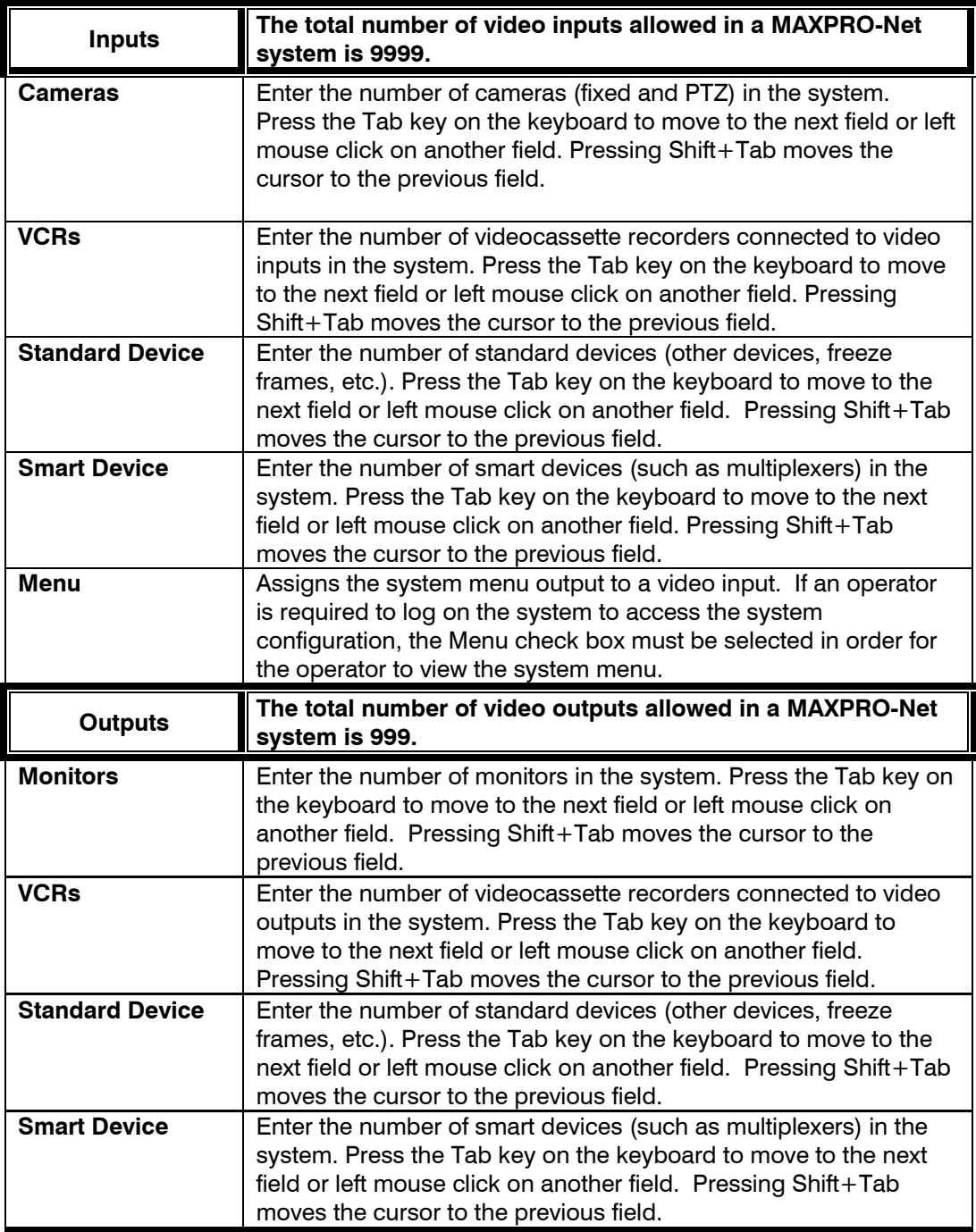
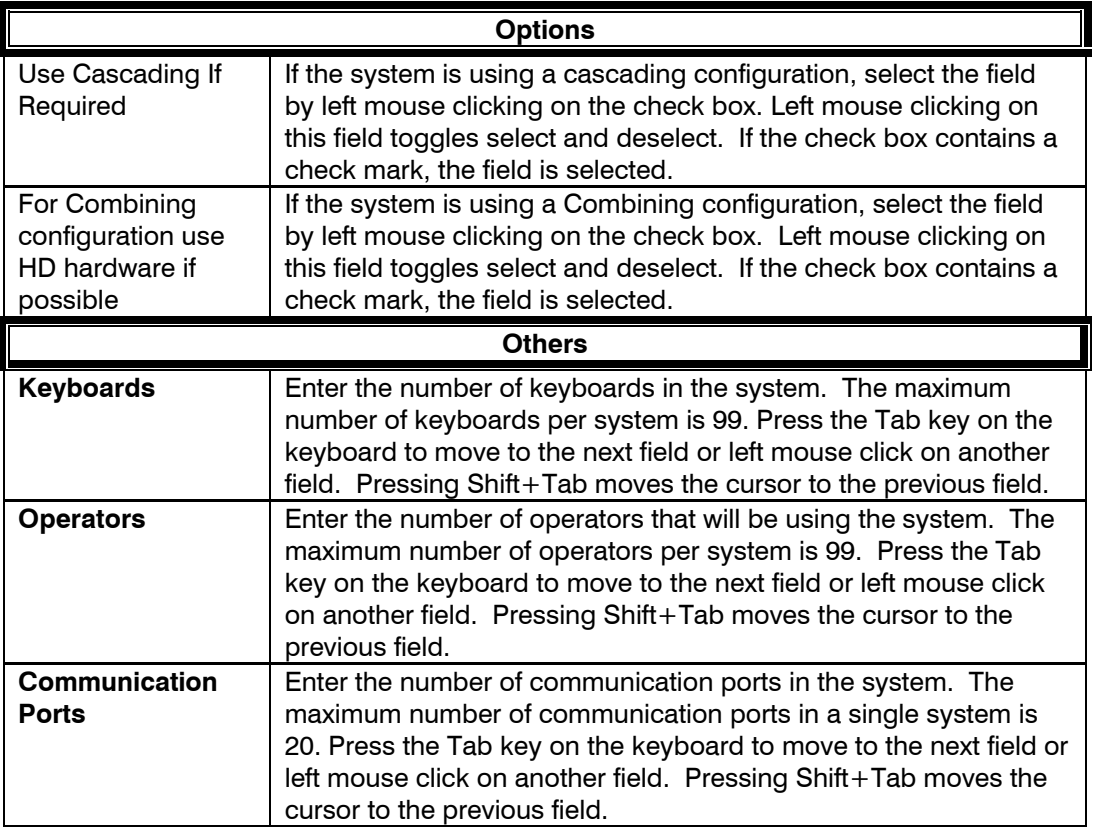

### **2.6.2 VCR Management Tab**

To configure the VCRs in the system left mouse click on the VCR Management tab. The following dialog box opens.

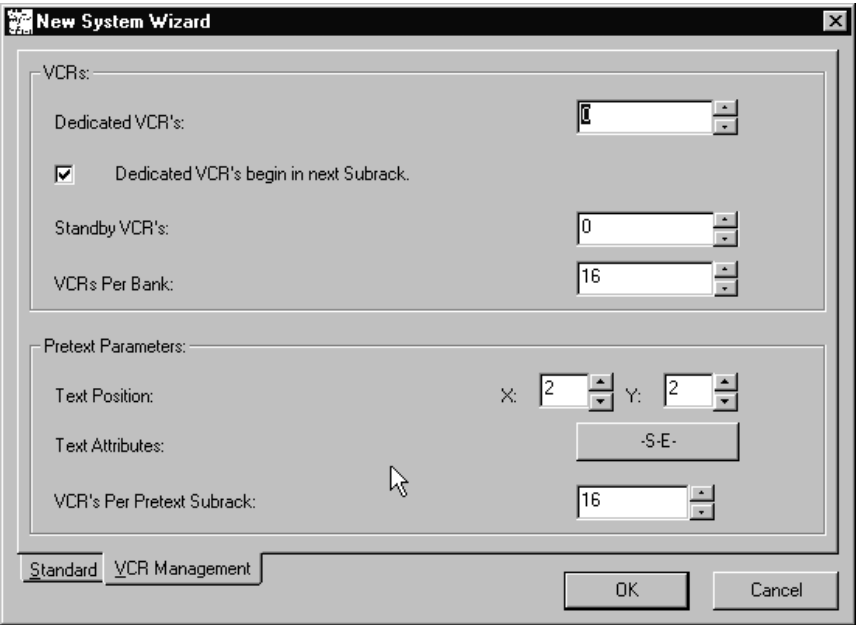

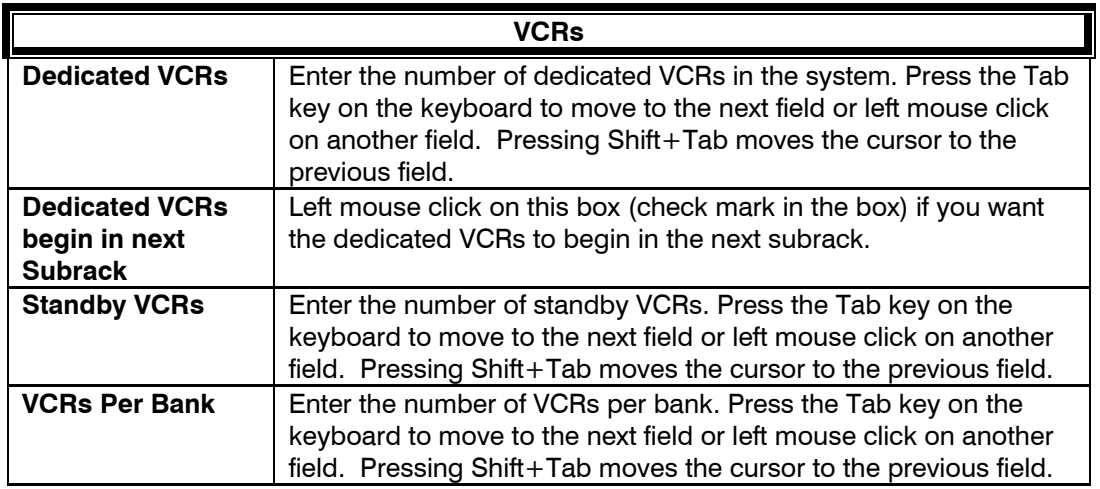

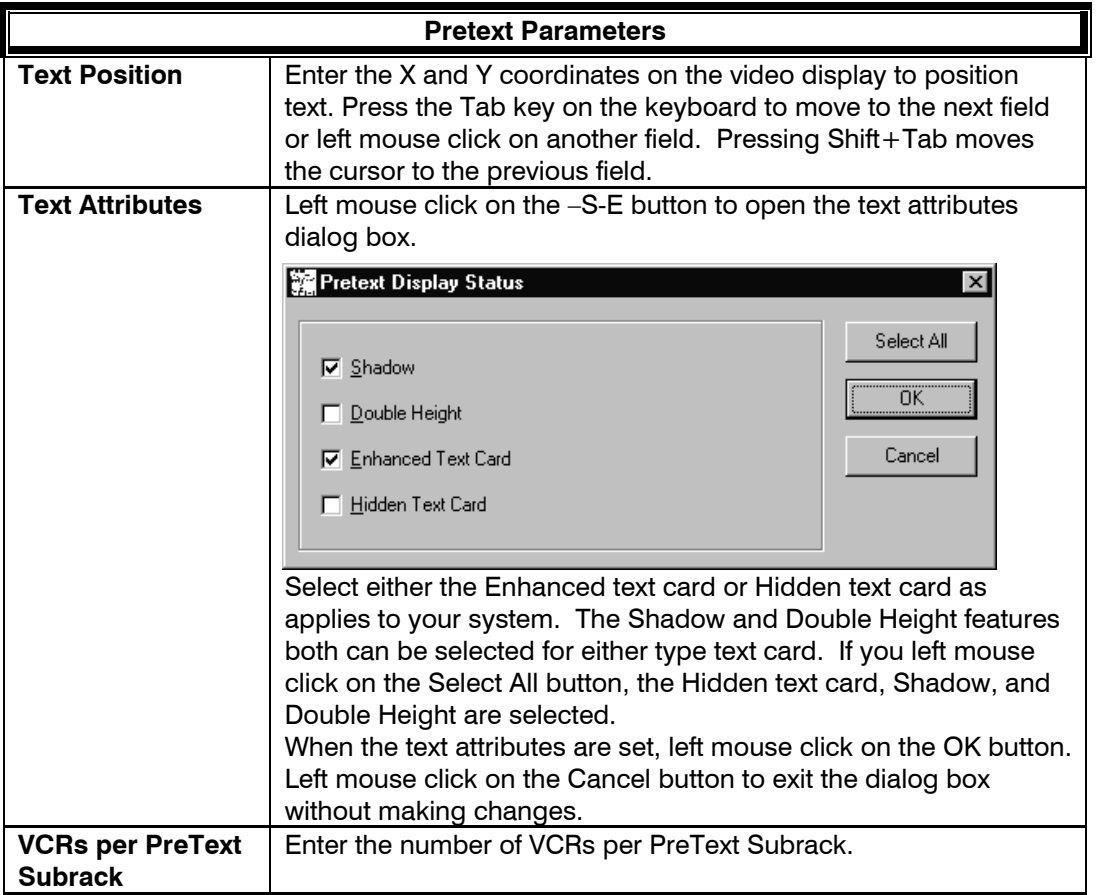

When your video system is configured, press the OK button. The Setmax program creates the files required to setup your system. Each file Setmax creates is represented by a tab in the Setmax window. The file name of the master file that contains the individual files (tabs) is title.max.

#### **2.7 ADDING USERS**

To add new users of SetMax, perform the following steps:

1. Select **Tools** -> **Add Users** from the menu bar. The following dialog appears:

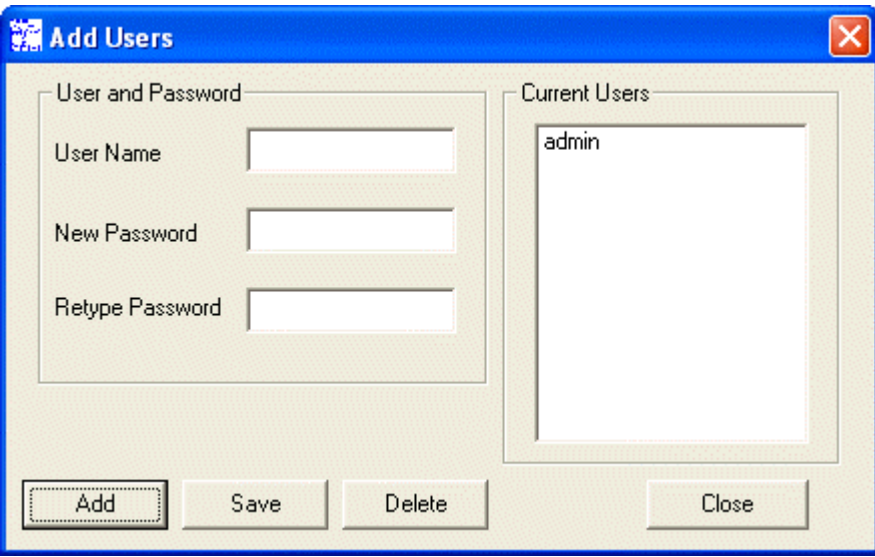

- 2. Click Add.
- 3. Type the user name and the password in the respective fields and click Save.
- 4. Select the user under Current Users and click Delete to delete the existing user. However, you cannot delete the Admin user, which is a default one.
- 5. Click Close to close the Add Users dialog.

### **2.8 EDITING THE SETMAX CONFIGURATION**

To select a file, left click on its tab or press Alt and the underlined letter on the tab. For example, press Alt+I at the same time to select the Video Inputs file.

To edit a field within a configuration page:

- a) Click on the field using the left mouse button (left mouse click) or use the up, down, left, and right arrows on the keyboard to move to the desired field and press Enter. When the field is active, the background turns from yellow to white and the cursor blinks within the field. If there is a pull-down menu for the field, a down arrow appears on the right side of the cell.
- b) Enter the desired information in the field and press Enter, or select an option from the pull-down menu and press Enter. The cursor moves to the field below.
- c) To access a pull-down menu, left click on the down arrow in the field.
- d) To select an option in a pull-down menu, left mouse click on the option or press the up and down arrows keys on the keyboard until the desired option is highlighted. Press Enter on the keyboard to enter the selection in the cell.
- e) To view more columns within a file, left mouse click on the arrows in the horizontal scroll bar on the bottom right side of the window. To view more rows within a file, left mouse click on the arrows in the vertical scroll bar on the right side of the window.
- f) To exit the edit mode without changing the field, press Esc on the keyboard.

Refer to the following chapters for assistance in editing each file for your system.

### **2.9 SAVING DATA**

#### **Periodically, save your editing to safeguard against loss of information.**

To save information entered in the **current file**,

Left click on **File**, then left click on **Save** or left click on the single Disk Icon.

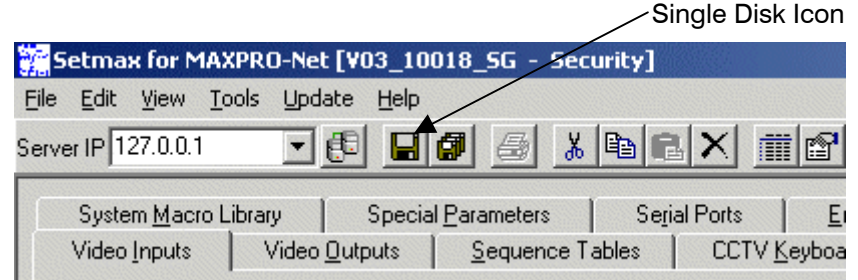

To save information entered in **all files**,

Left click on **File** then left click on **Save All** or left click on the Multiple Disk Icon.

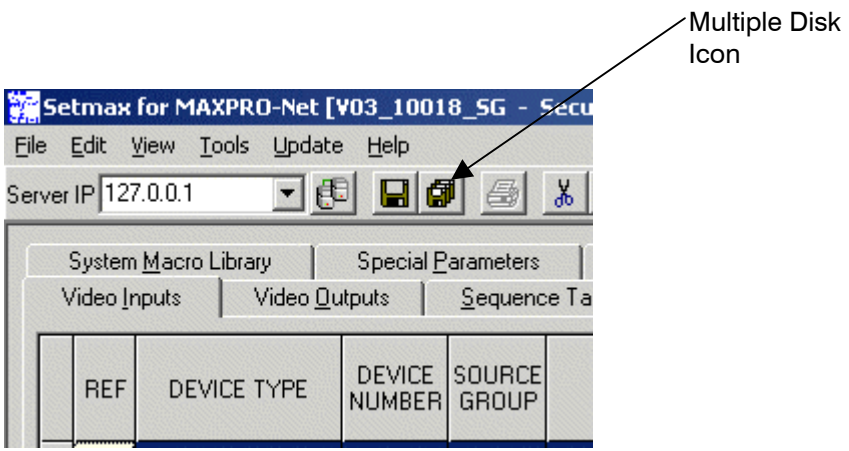

For the operations that take few seconds / considerable time to get the response, the notification will be displayed with the message to allow users understand that a specific task is in progress.

#### **2.10 AUTOSAVE**

You can have SetMax save the data automatically at designated intervals. Perform the following procedure to have SetMax automatically save your changes.

- 1. Left mouse click on Tools on the main menu.
- 2. Left mouse click on Options. The following dialog box opens.

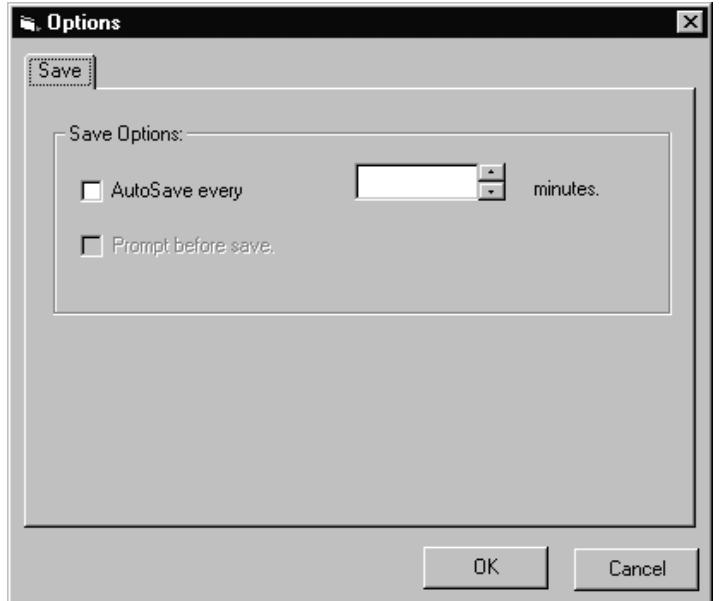

- 3. Left mouse click on the AutoSave every check box to select AutoSave.
- 4. In the minutes field, enter how often (1-60 minutes) you want SetMax to save your files. For example, enter 10 in this field to have SetMax save your files every 10 minutes.
- 5. If you want SetMax to prompt you before saving, left mouse click on the Prompt before saving check box. If this box is left unchecked, SetMax will save at the designated intervals without advising you.

Once the required configuration is completed, the MAXPRO-Net server can be restarted to make the system operational. If you are starting the system for the first time, the time and date will need to be set to your local time. Refer to the operator's manual for the procedures to set the date and time.

#### **2.11 CLOSING SETMAX**

After saving all changes, close the file.

- 1. Left click on **File**.
- 2. Left click on **Exit**. If you haven't saved your files, you will be prompted to save. Left click on Yes to save editing, No to exit without saving, or Cancel to end the Exit command.

### **2.12 SETMAX ADD WIZARD**

Your video system can be expanded (if it has not reached the maximum devices) using the Add Wizard. The devices that can be added using the Wizard are Video Inputs, Video Outputs, Auxiliary Control Outputs, External Alarm Inputs, CCTV Keyboards, and Intercept Keys.

- 1. Select the tab of the device type where you want to add devices. Left mouse click on Tools on the MAXPRO-Net menu bar then left mouse click on Add Wizard. The following dialog box opens.
- 2. Select a device within the file to use for a template of the additional device(s).

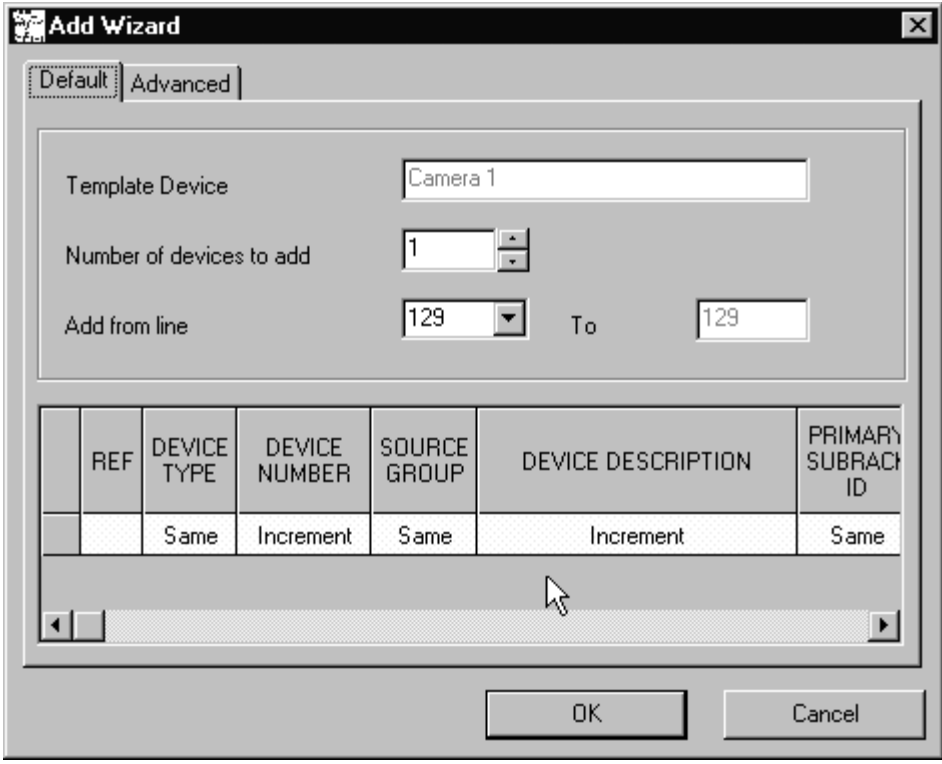

#### **2.12.1 Default Tab**

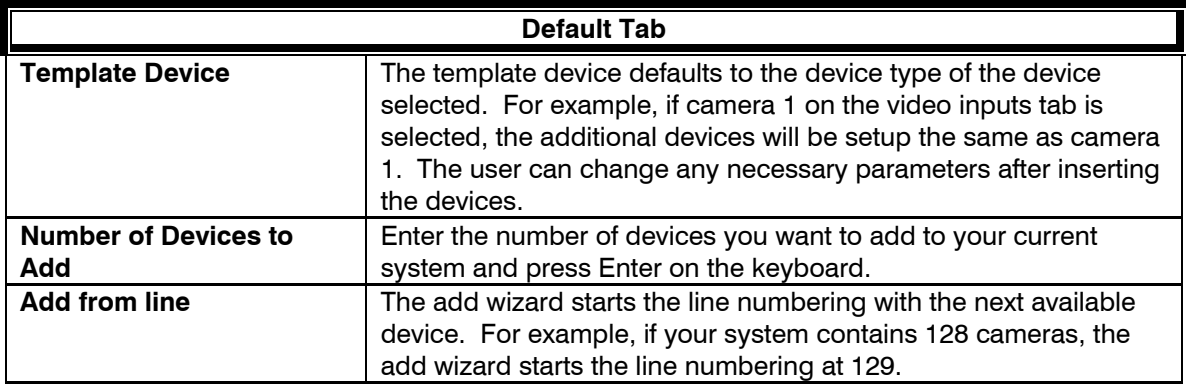

#### **2.12.2 Advanced Tab**

Left mouse click on the Advanced Tab.

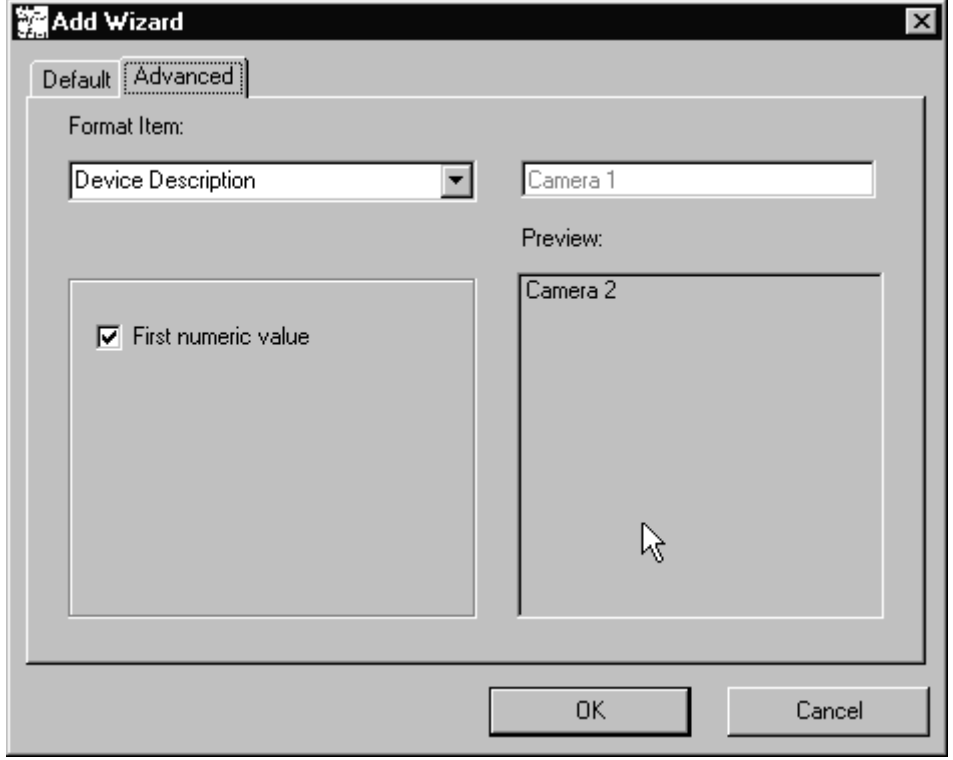

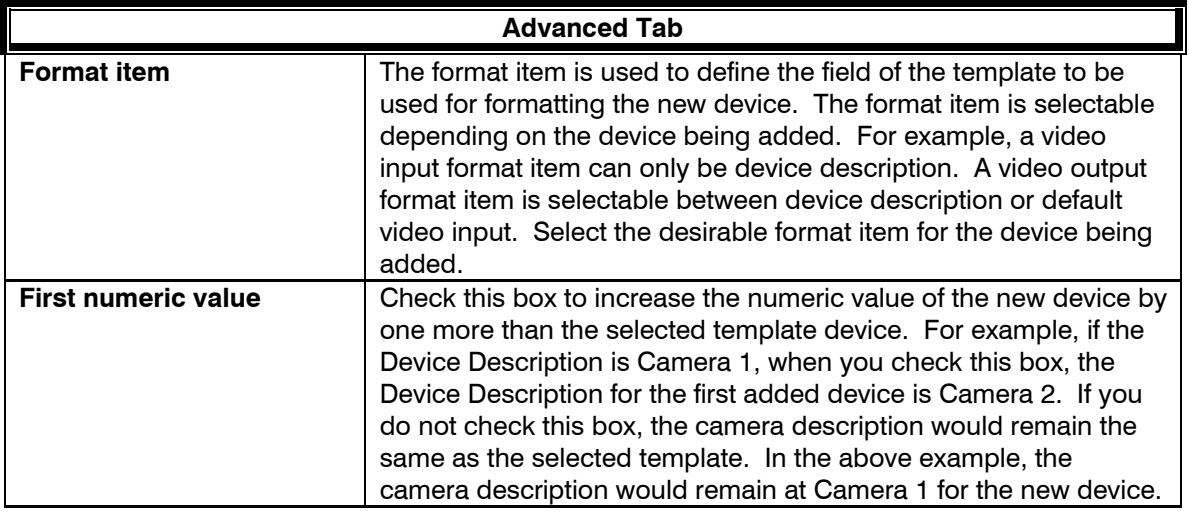

When the fields are completed for the added devices, left mouse click on the OK button.

To exit the wizard without adding devices, left mouse click on the Cancel button.

Configure the added devices as required for each device. Refer to the following chapters for assistance. When new devices are configured, save all data. The changed configuration can be updated to the MAXPRO-Net Server either through LIVE update or by COLD BOOT as explained in the following topics.

### **2.13 LIVE CONFIGURATION UPDATE**

Configurations can be changed in SetMax and updated live to the server by selecting the Live Update button **or** or selecting Update option from the Update menu.

If there is a column label with a blue color background (in column heading) under any of the SetMax tabs, it indicates that those configuration changes will not be live updated to the MAXPRO-Net server. However, these configurations changes take effect only on a cold boot of the server. The following illustration shows some of the columns with blue color background, which do not get live updated to the server:

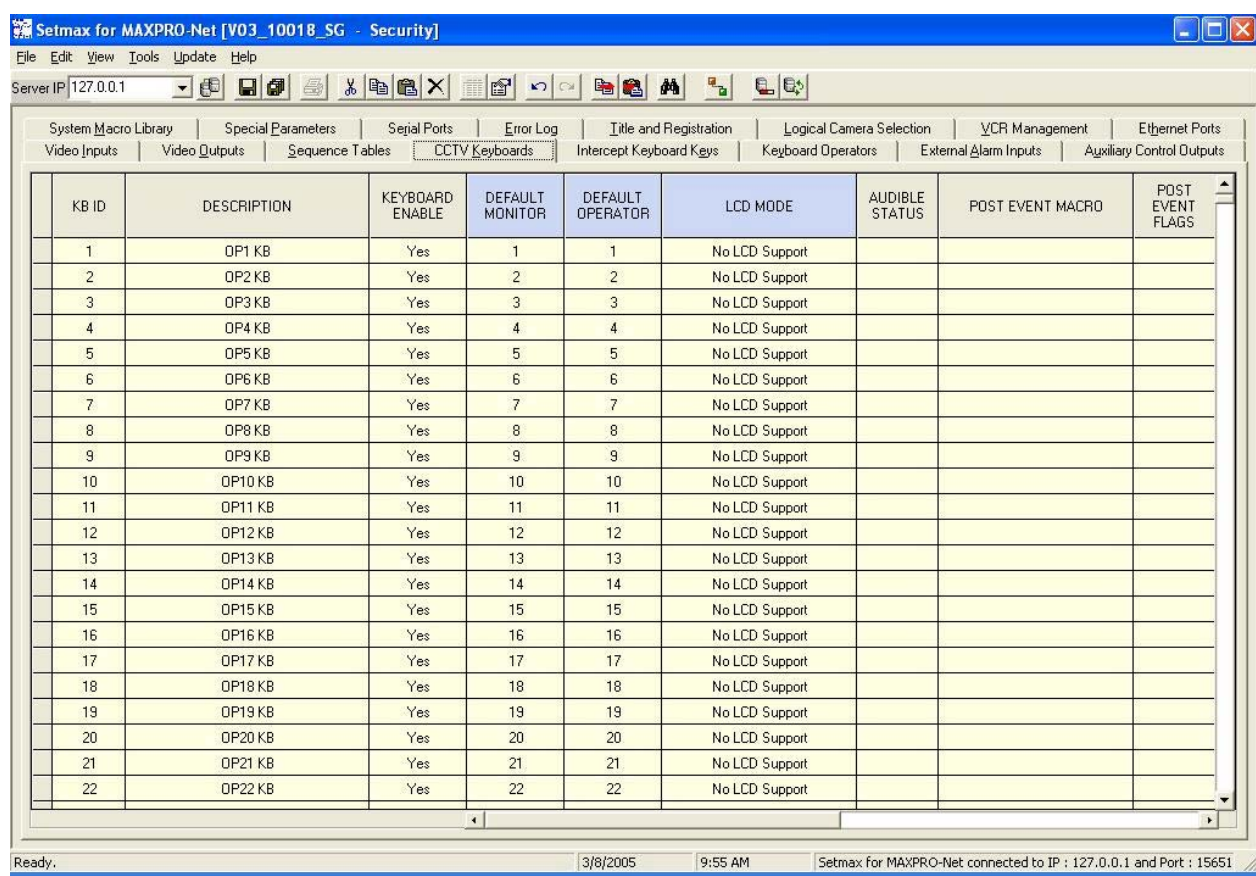

## **2.14 FINDING CONFIGURATION DATA**

Select the Edit->Find option or press F3 to find the data from the current tab. The labels of each column is listed under Category as shown in the following illustration:

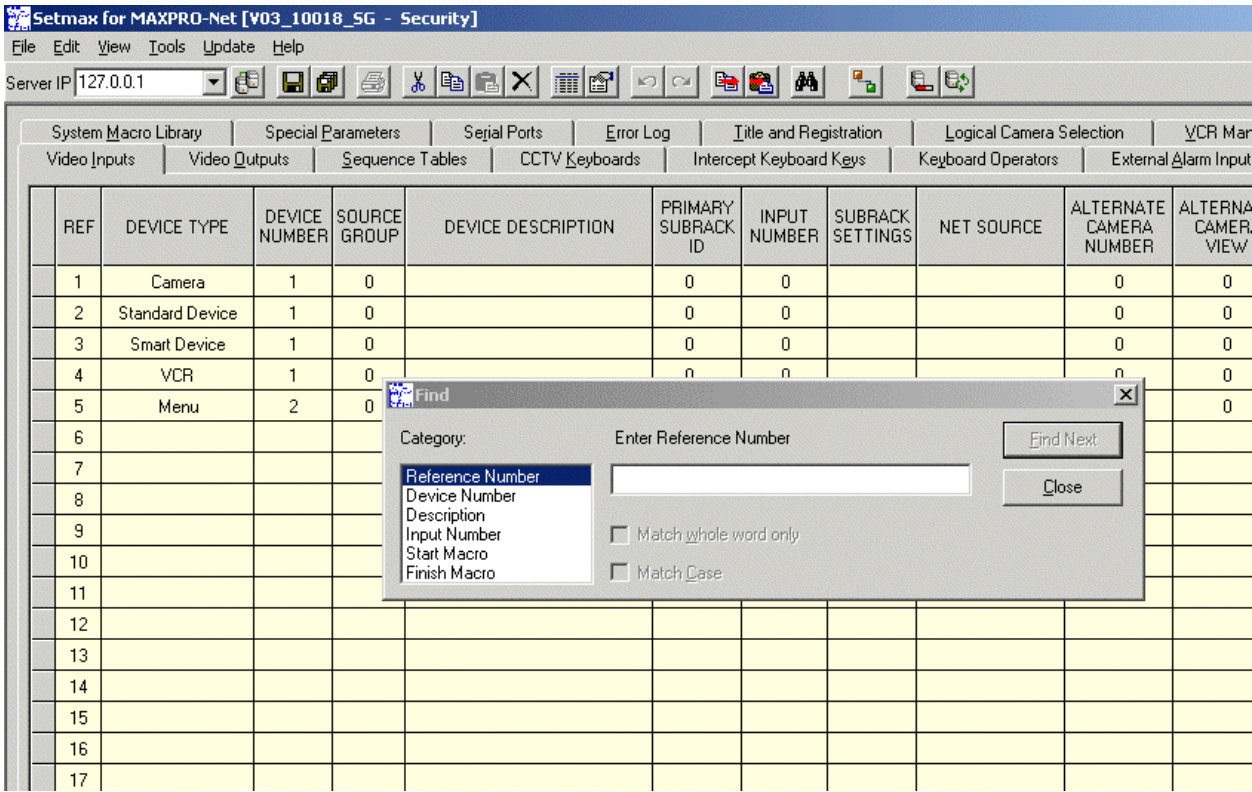

#### **2.15 SERVER COLD BOOT AND WARM BOOT**

You can perform cold boot or warm boot of the MAXPRO-Net server from SETMAX.

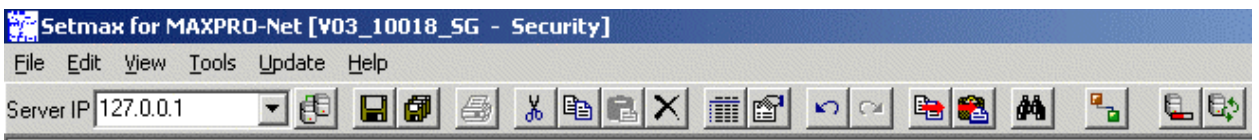

**Server ColdBoot**  $\left[\begin{matrix} \begin{matrix} 1 & 0 \\ 0 & 1 \end{matrix} \end{matrix}\right]$ : Use this option to restart the MAXPRO-Net server.

**Server WarmBoot [ ]:** Warm Boot does not require any restart of the server. Selection of this option reinitializes all the devices connected to Max system without any restart or shutdown of MAXPRO-Net server.

### **2.16 SETMAX PROPERTIES**

The properties dialog provides details about number of devices configured in SetMax as shown in the following illustration:

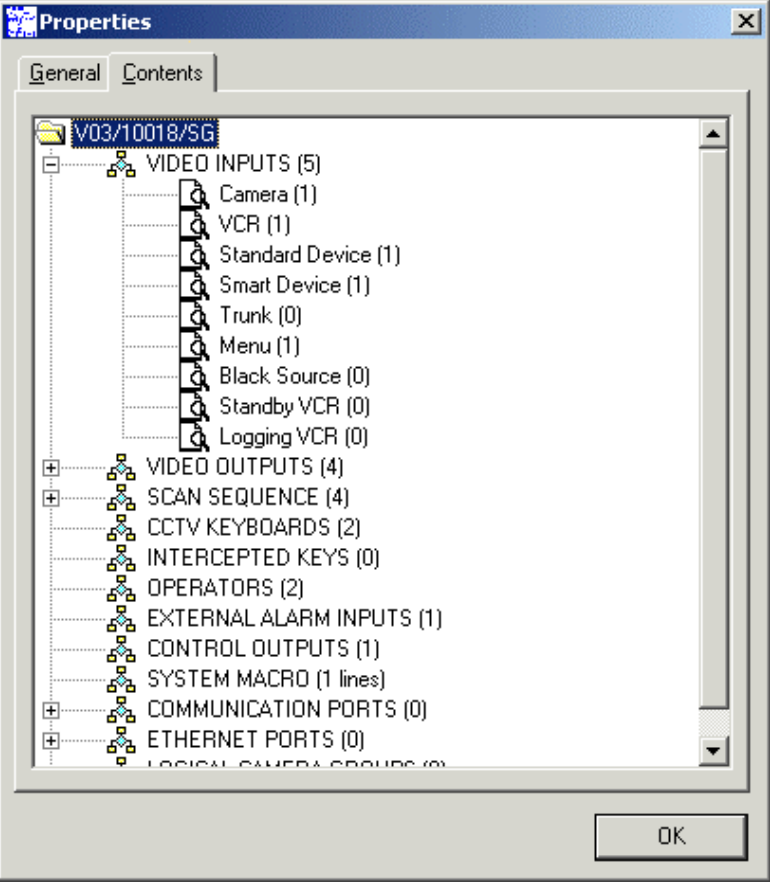

**Notes:**

# **SECTION 3: VIDEO INPUTS**

#### **3.1 DEFINING VIDEO INPUTS**

Selection of the **Video Inputs** tab opens the file for editing the properties for each video input. The details for each field in the file are described below.

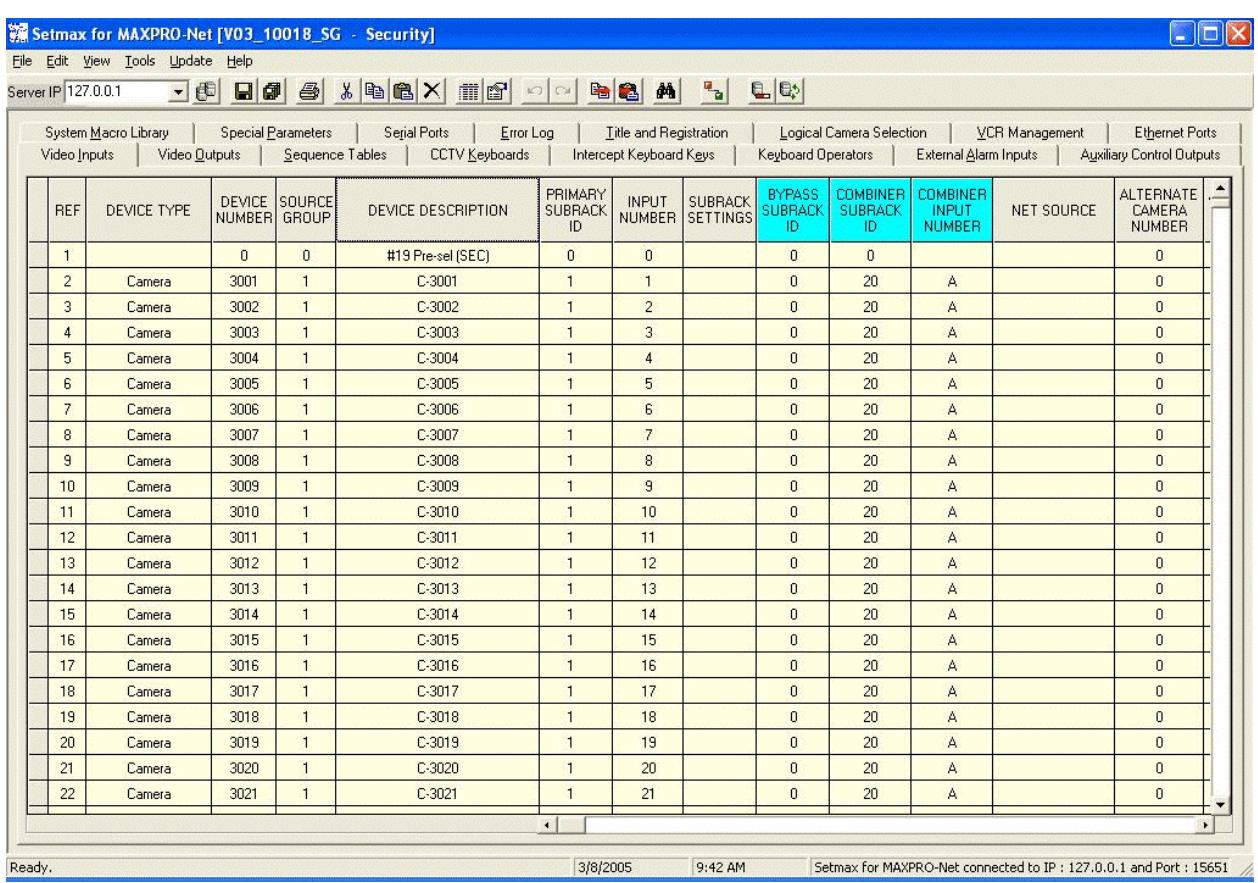

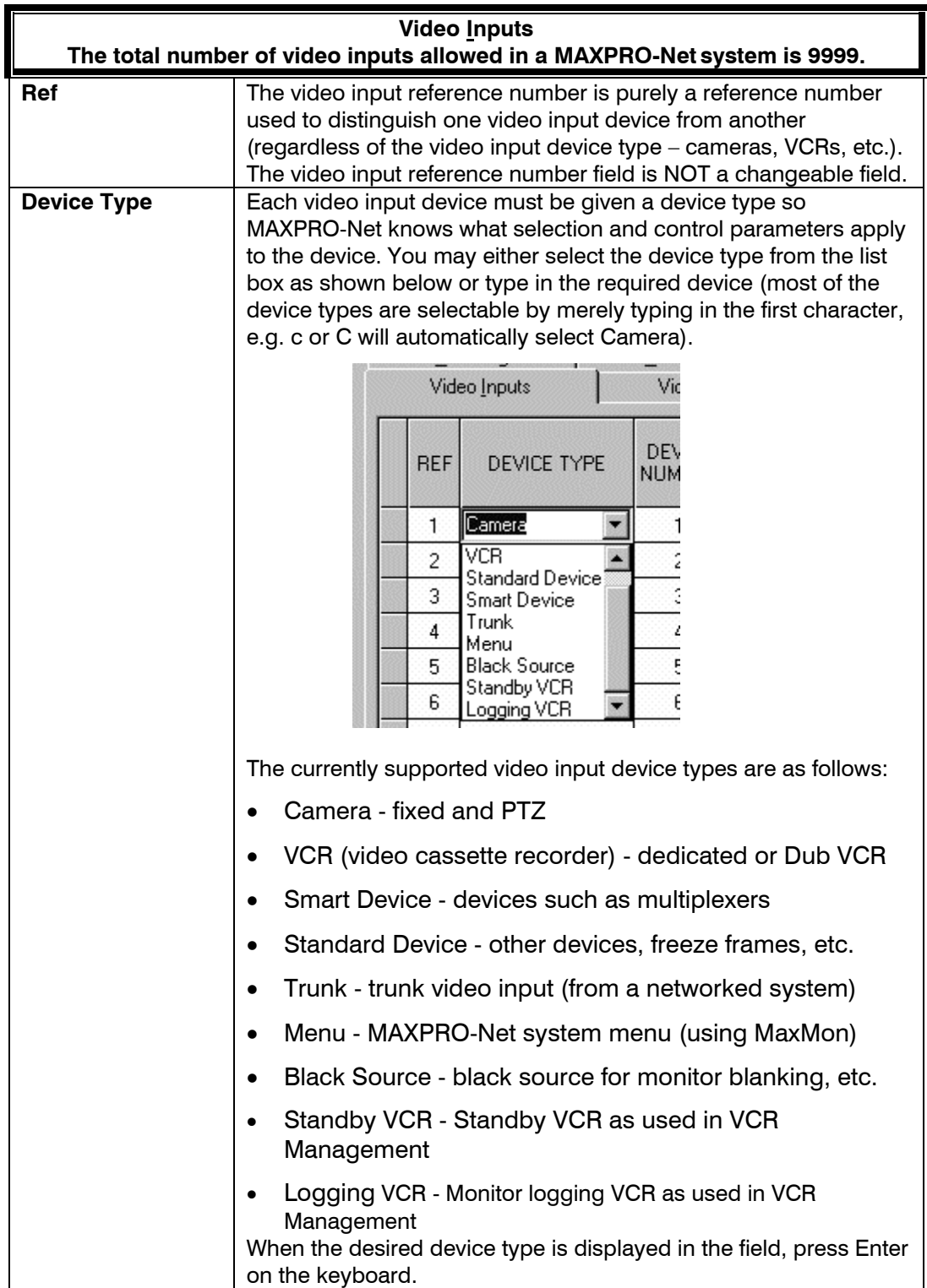

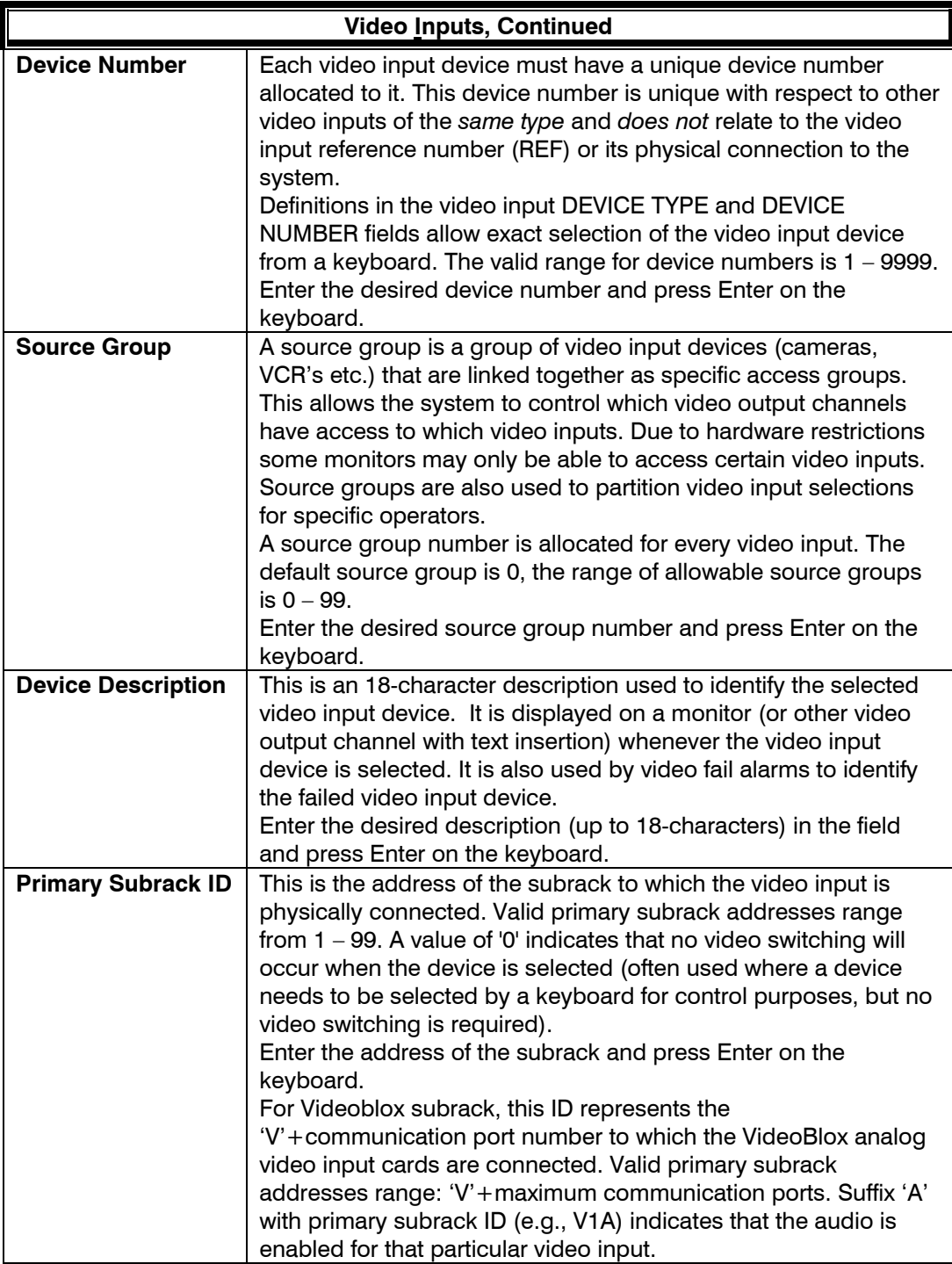

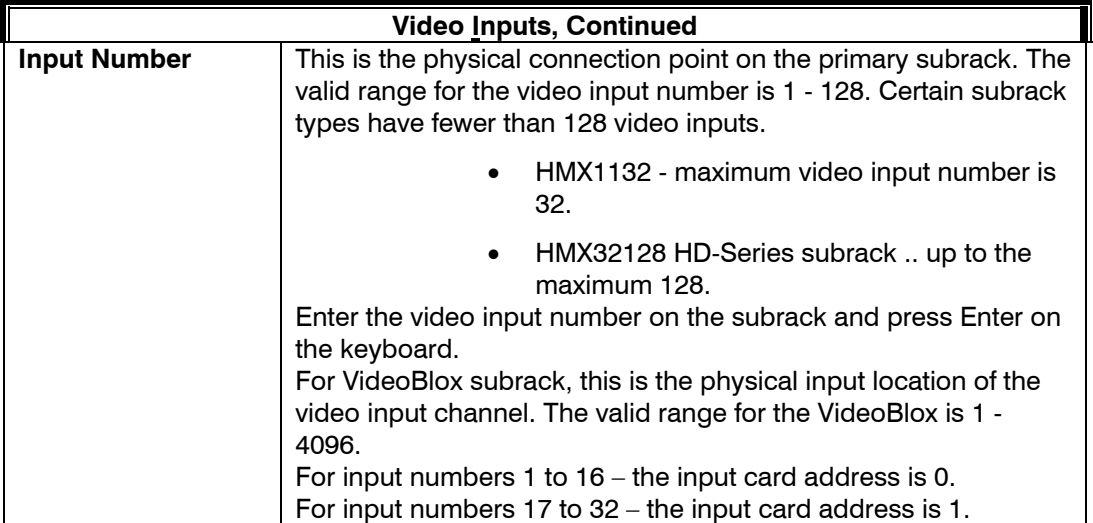

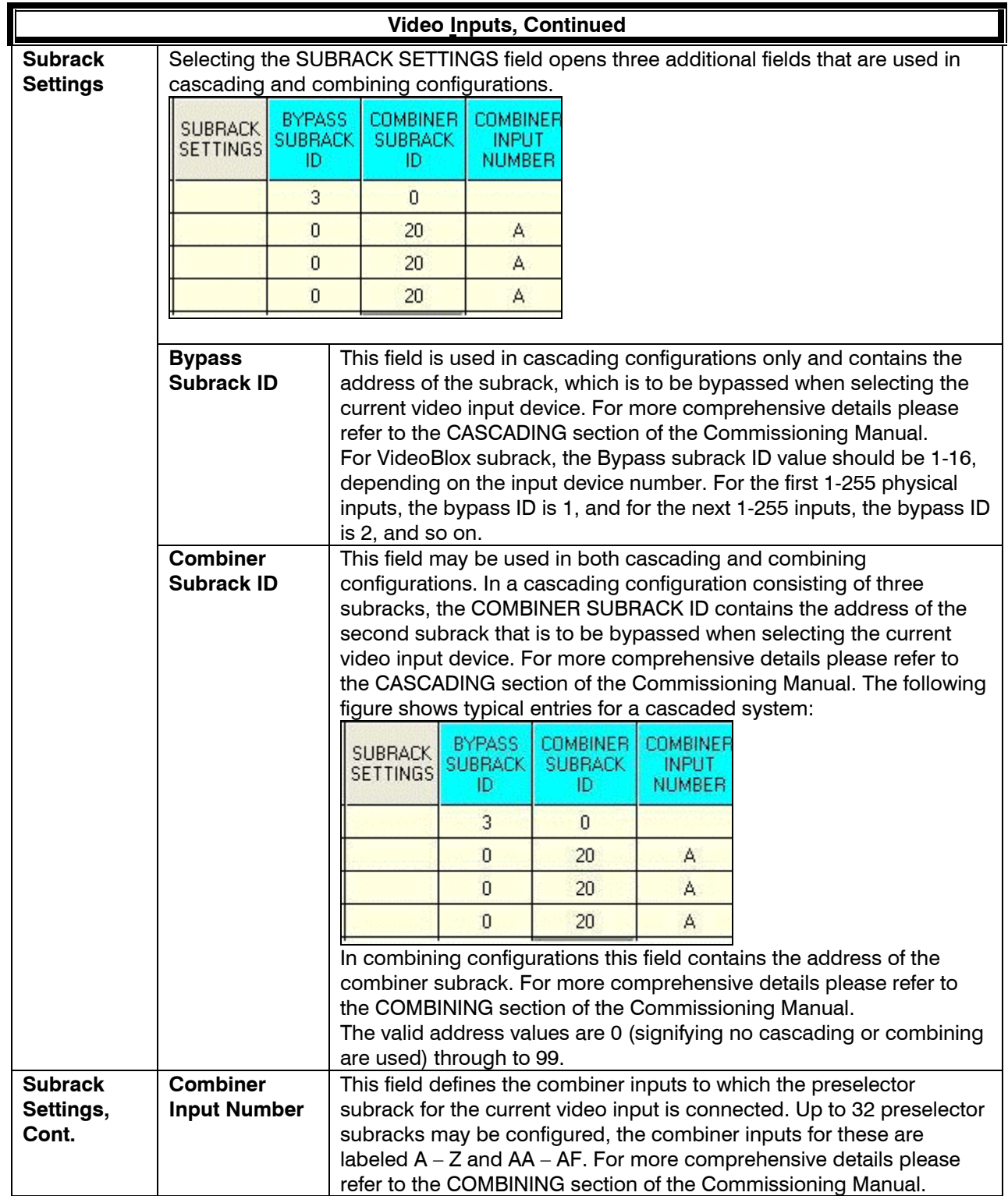

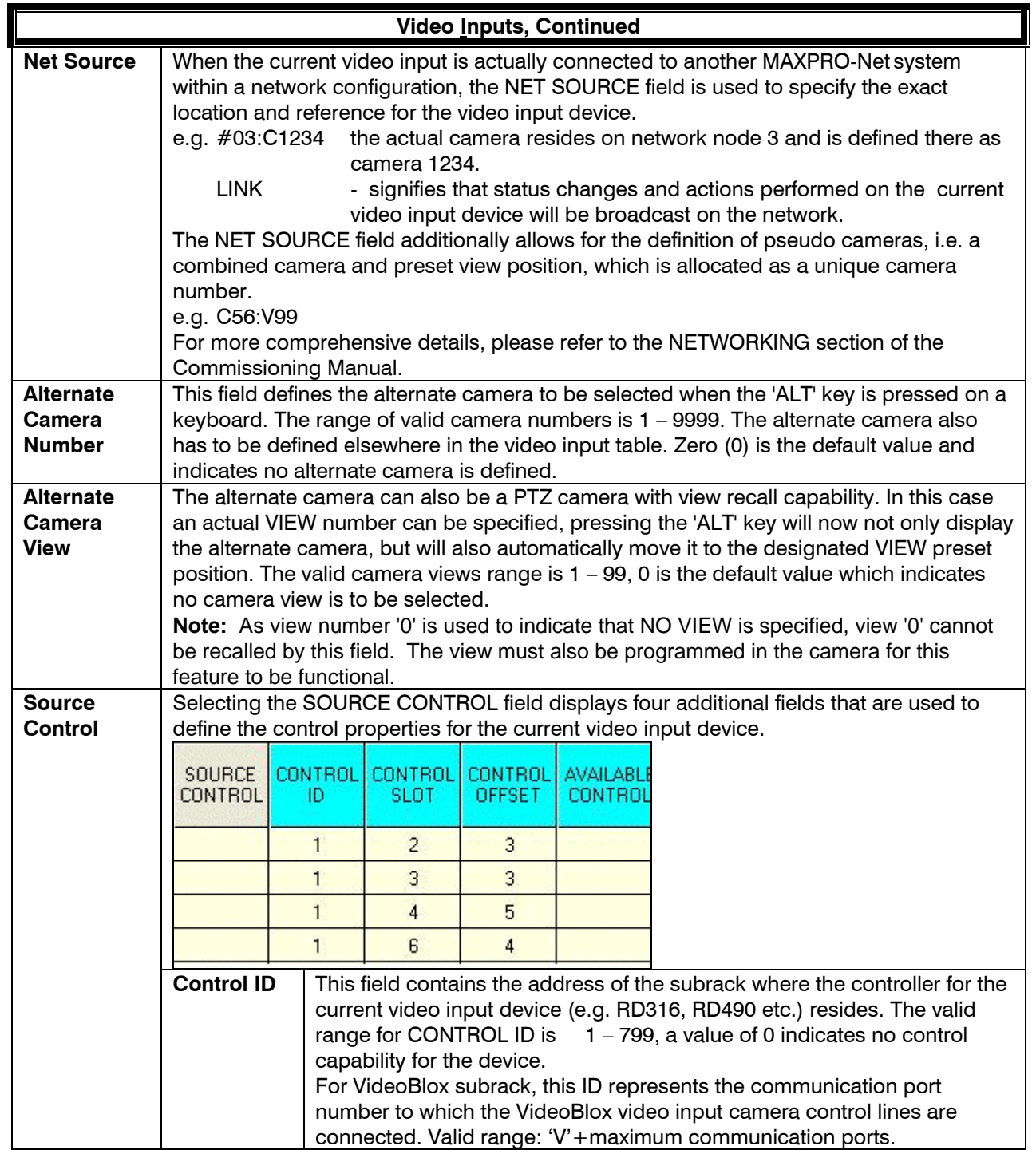

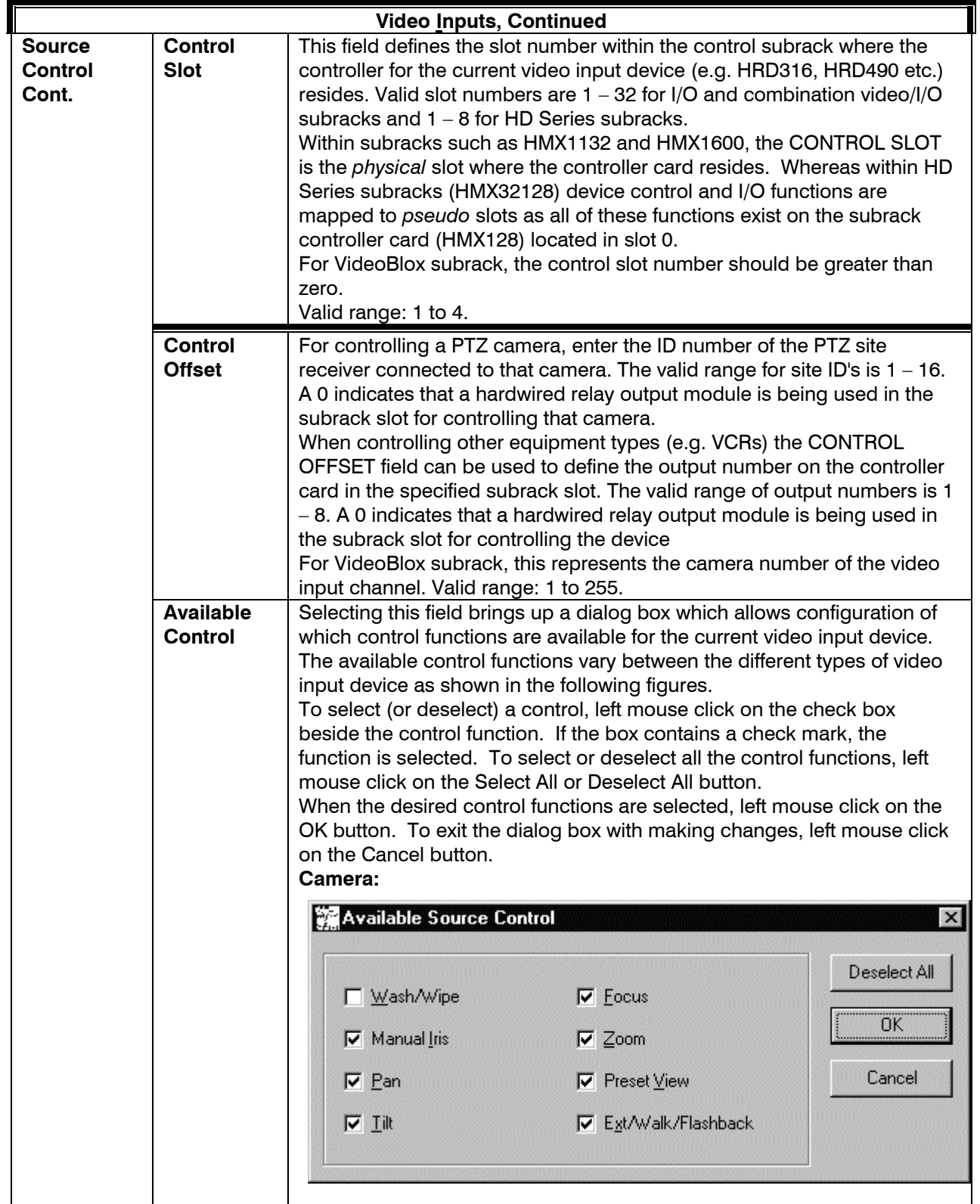

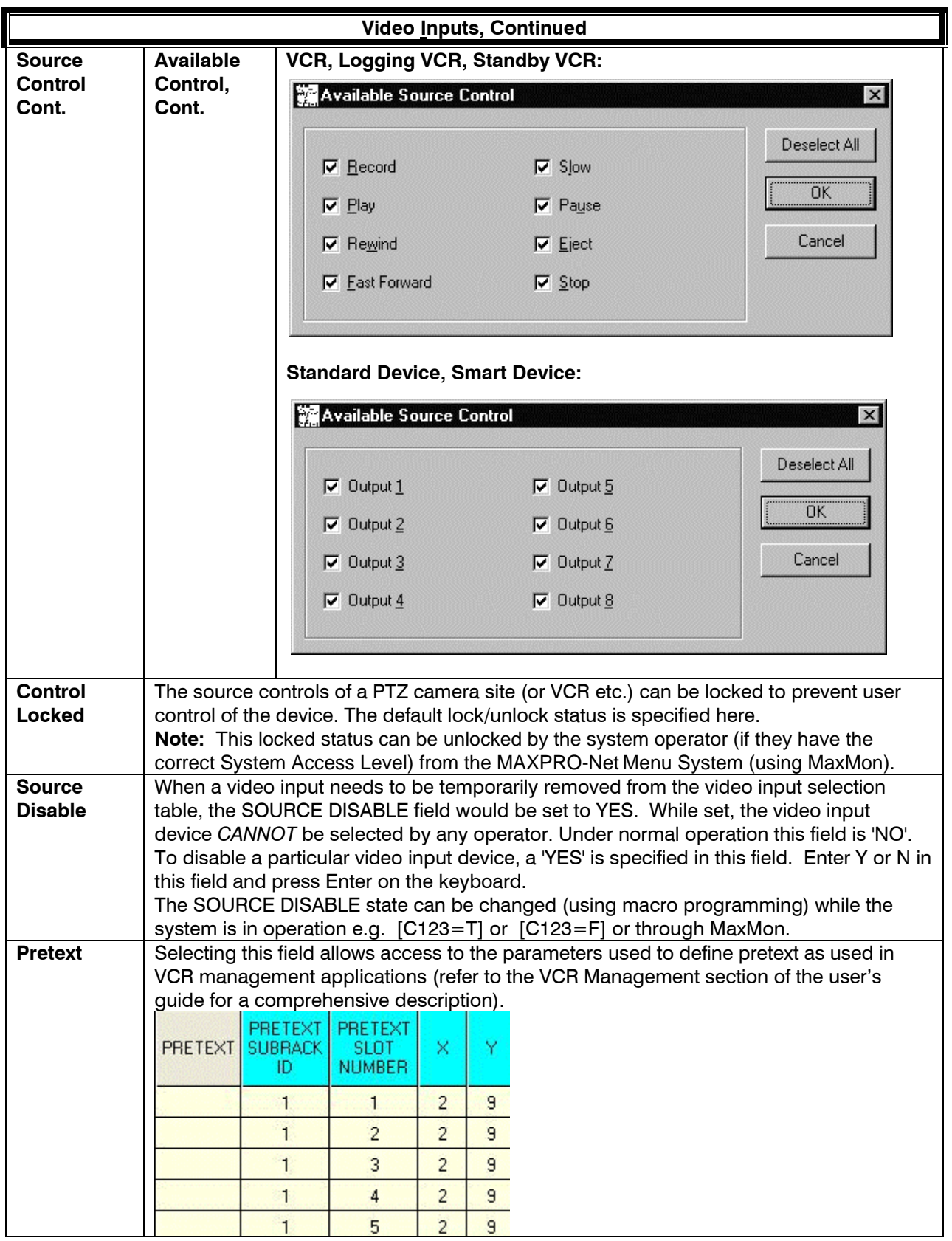

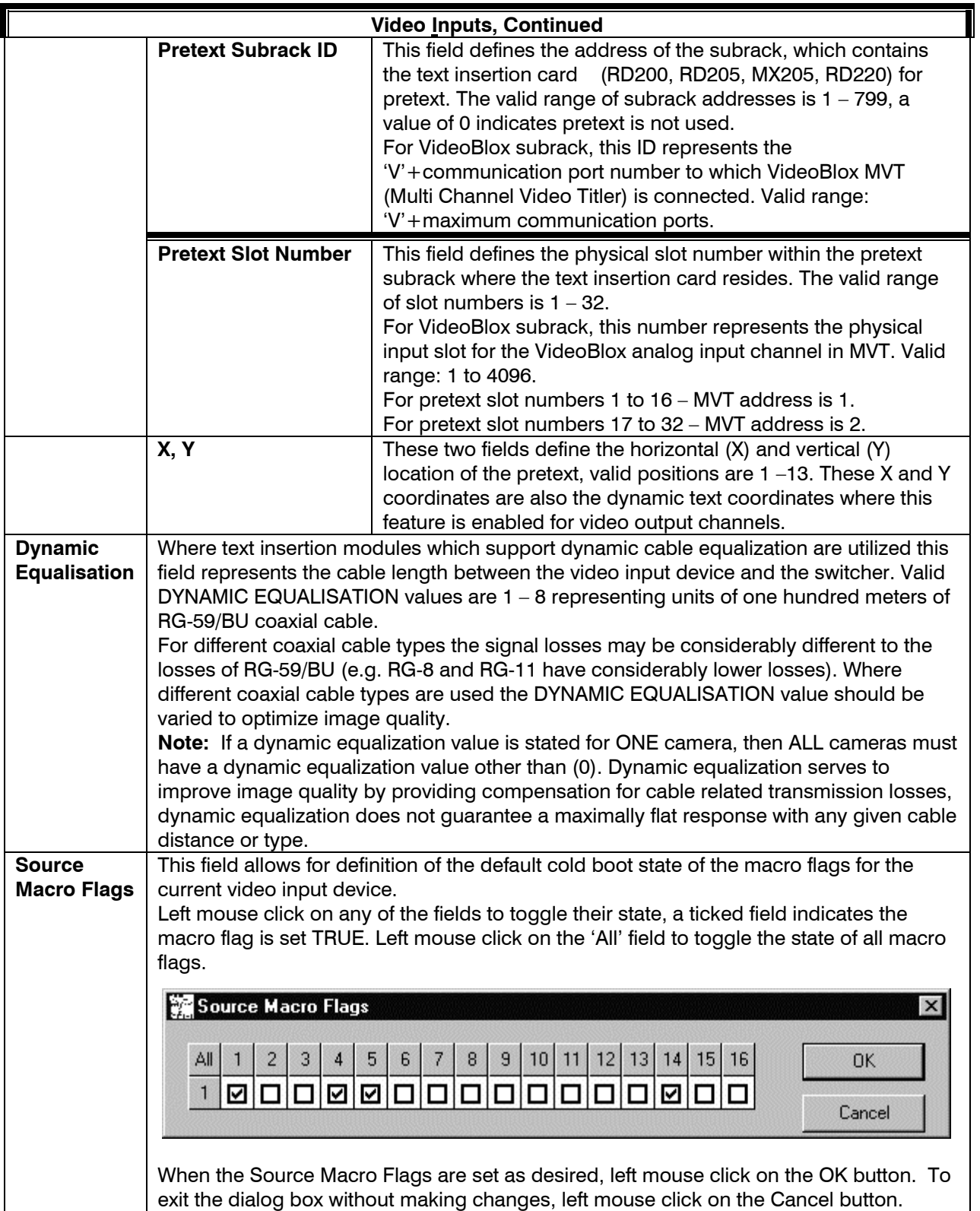

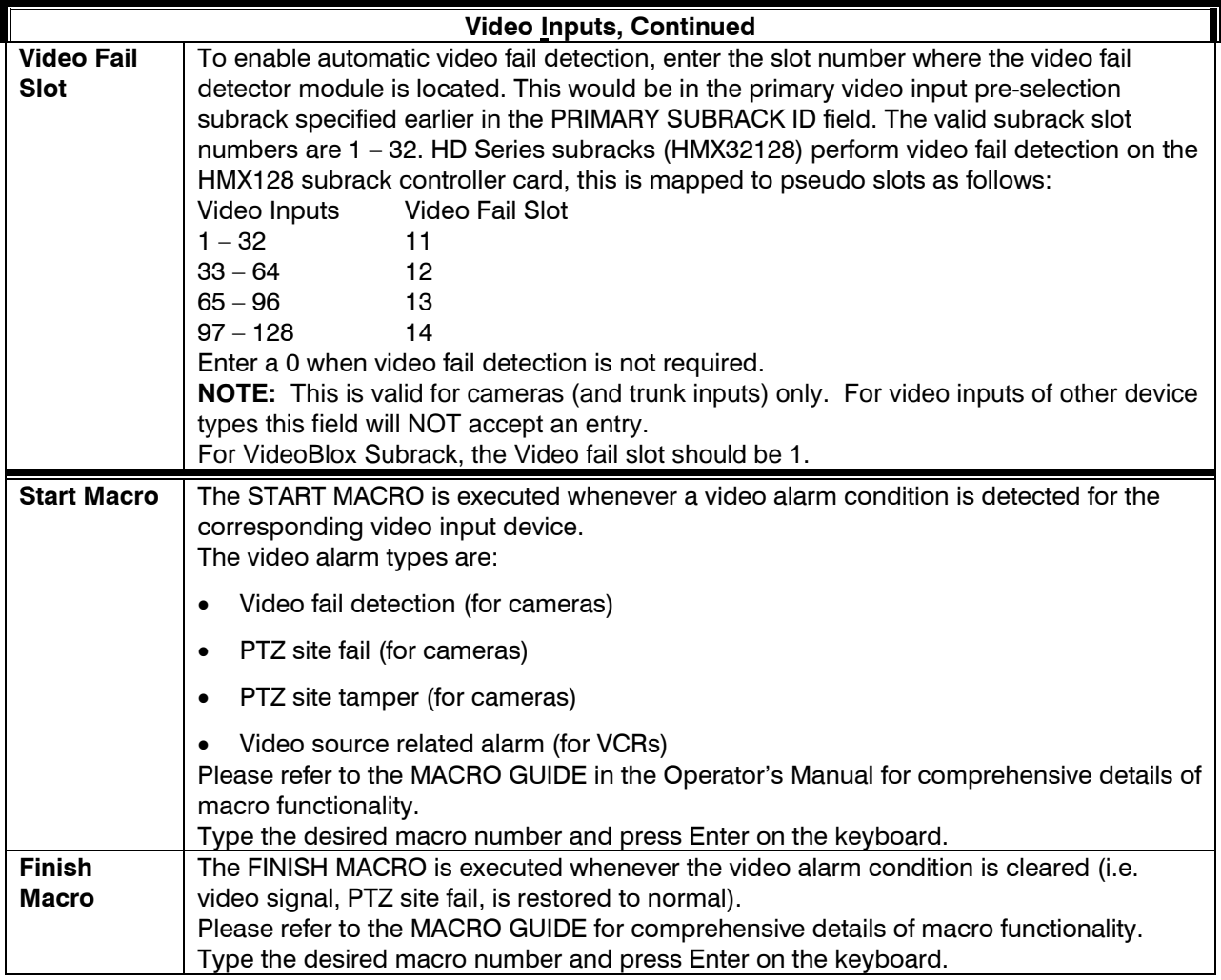

# **SECTION 4: VIDEO OUTPUTS**

### **4.1 DEFINING VIDEO OUTPUTS**

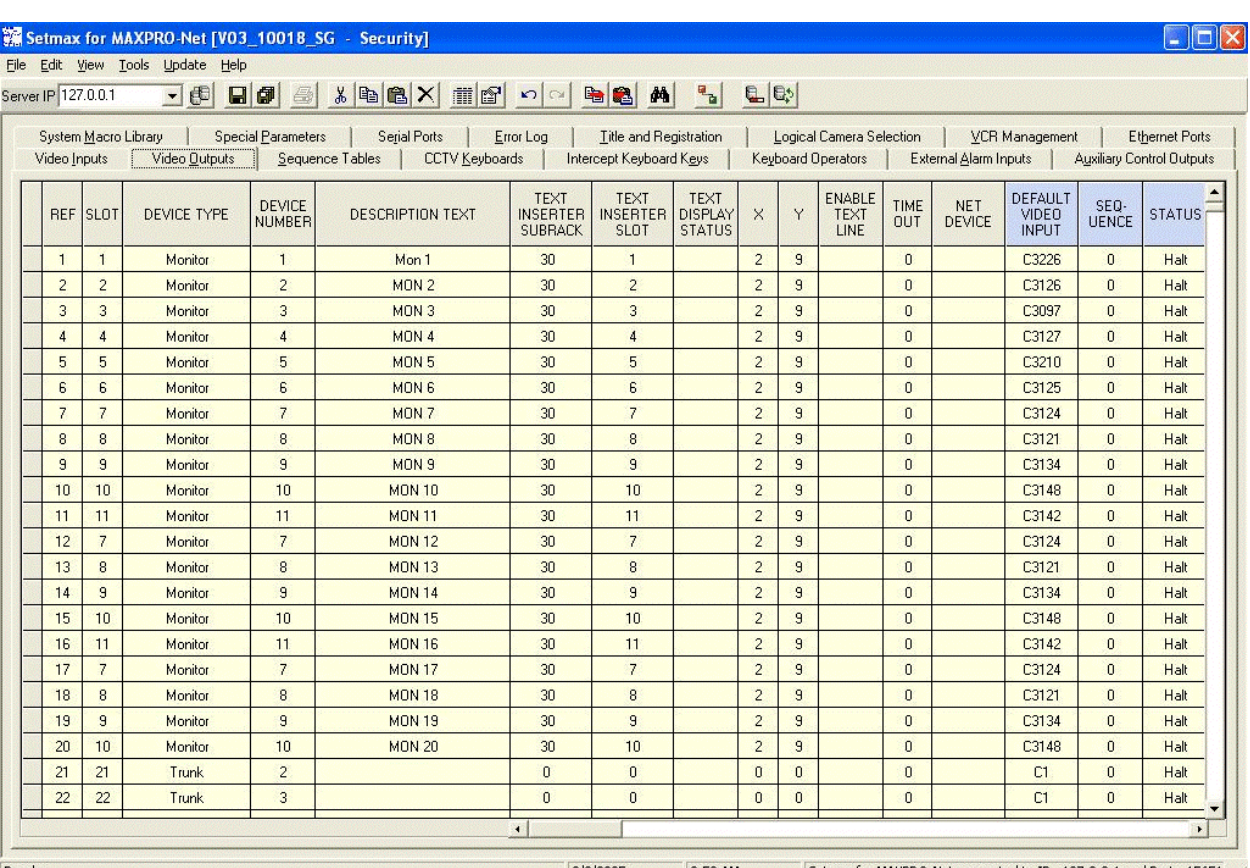

Selection of the **Video Outputs** tab opens the file for editing the properties for each video output. The details for each field in the worksheet are described below.

Ready.

3/8/2005 9:53 AM Setmax for MAXPRO-Net connected to IP : 127.0.0.1 and Port : 15651

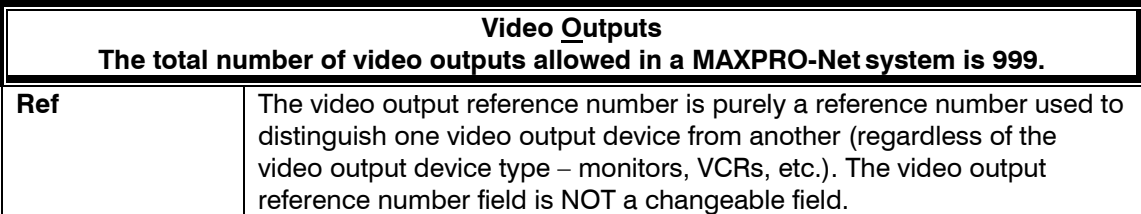

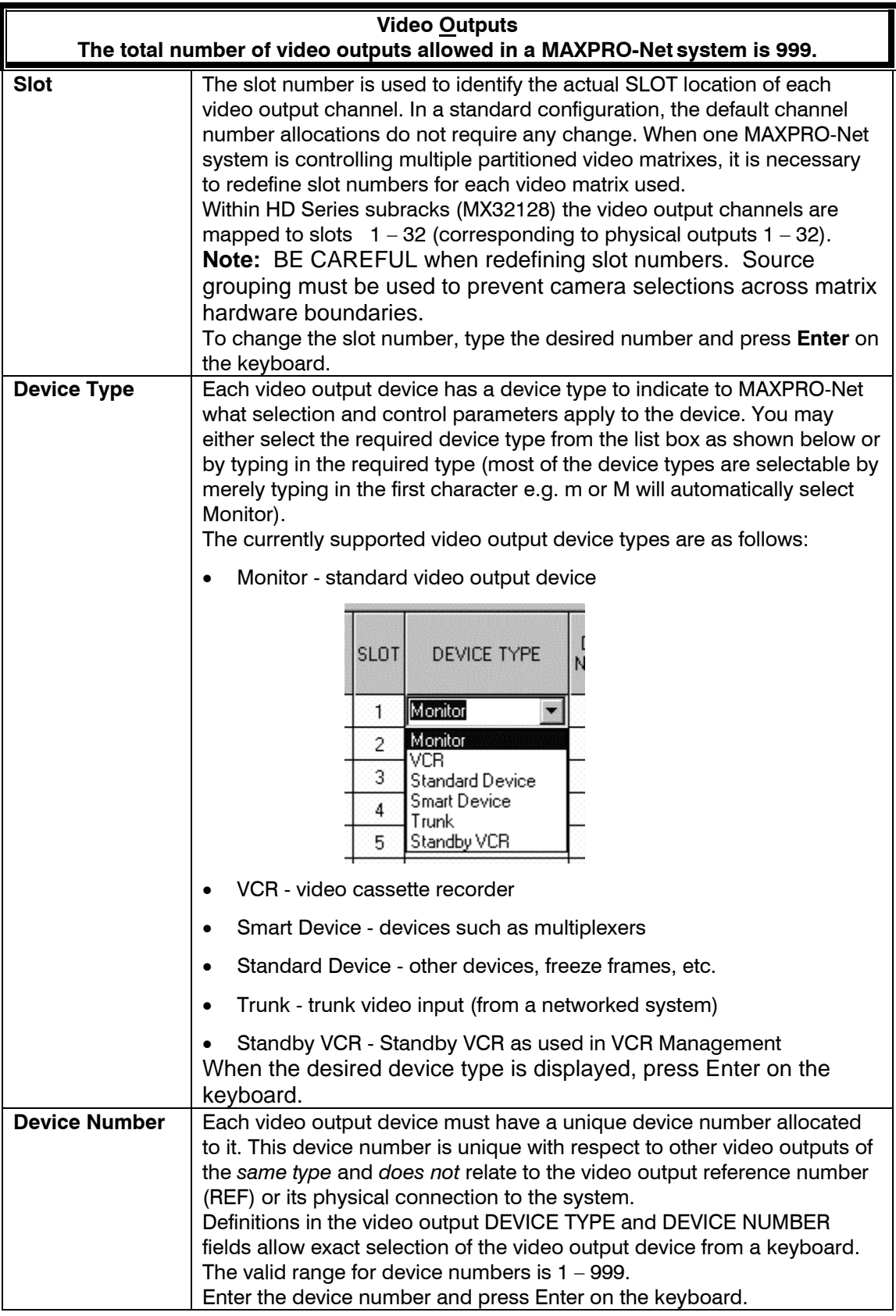

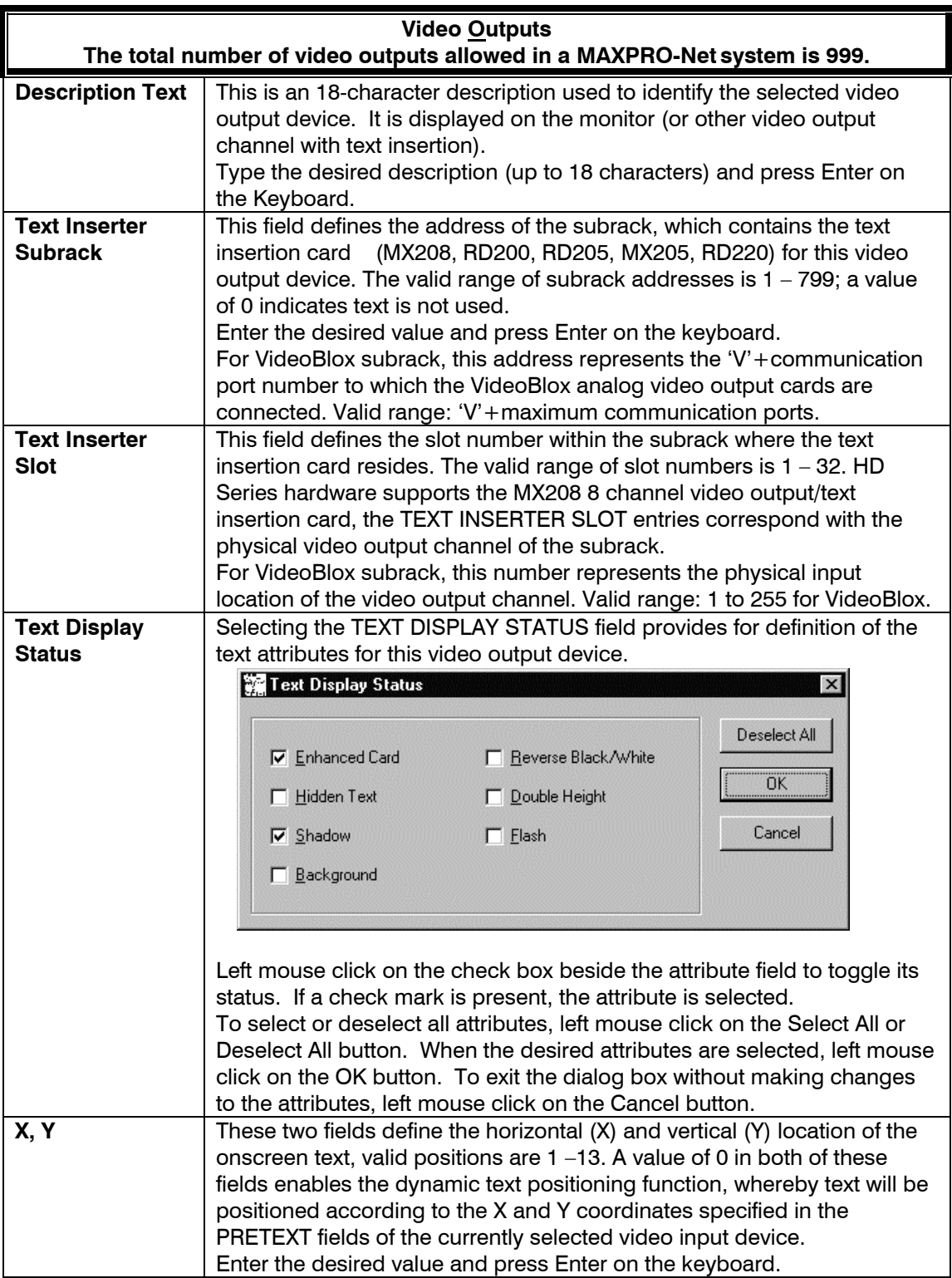

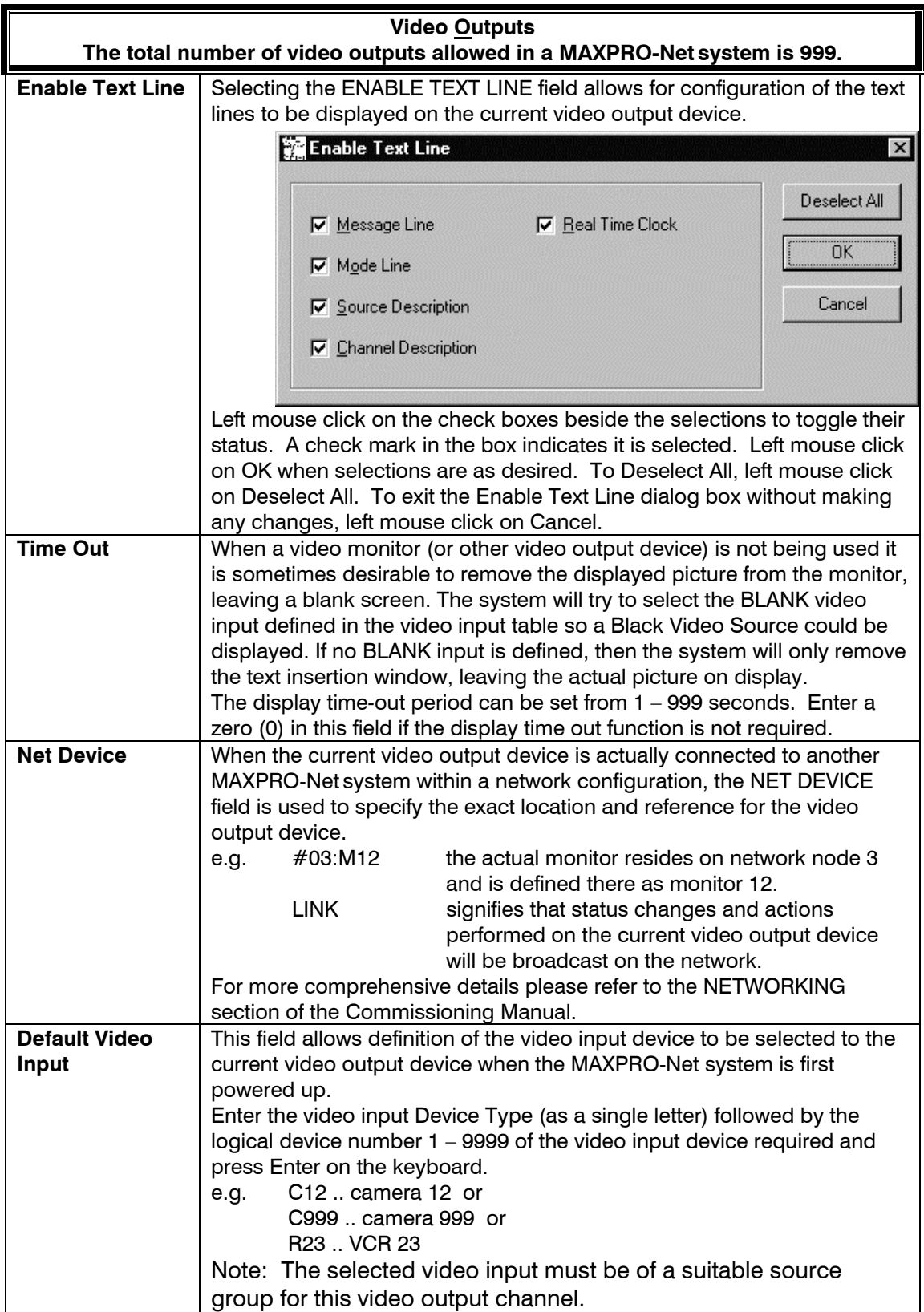

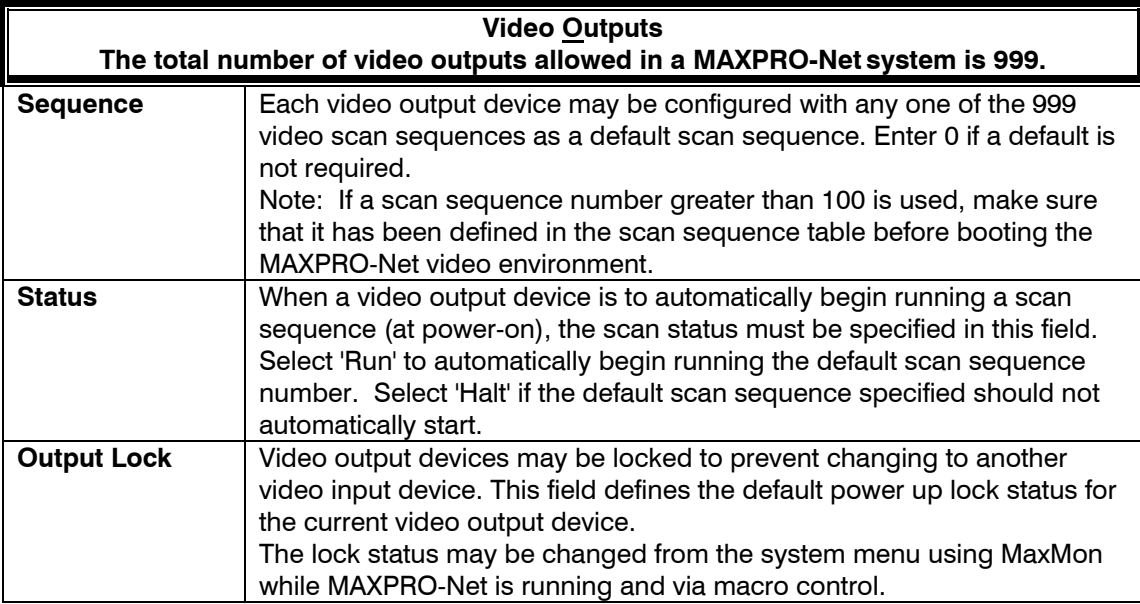

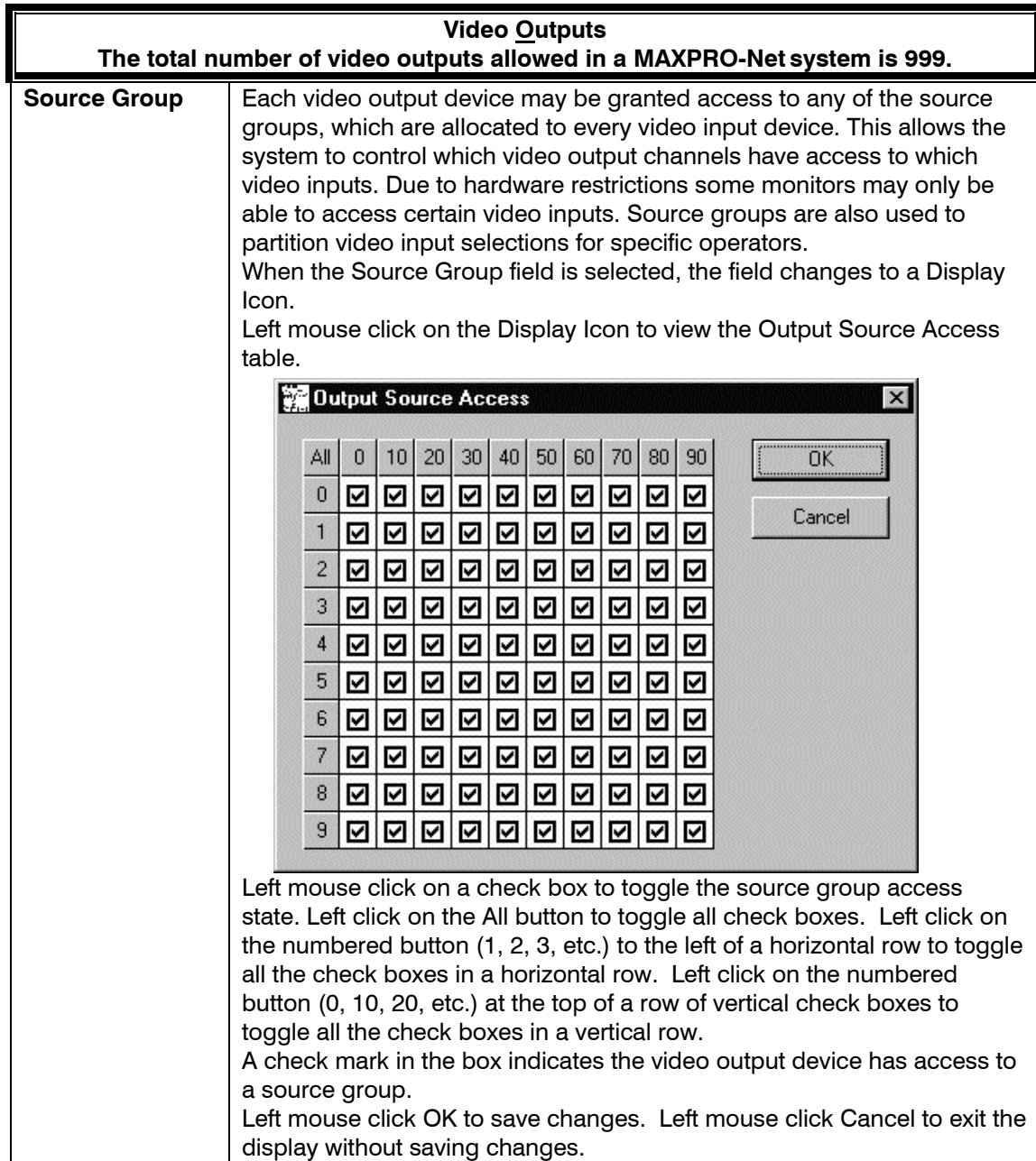

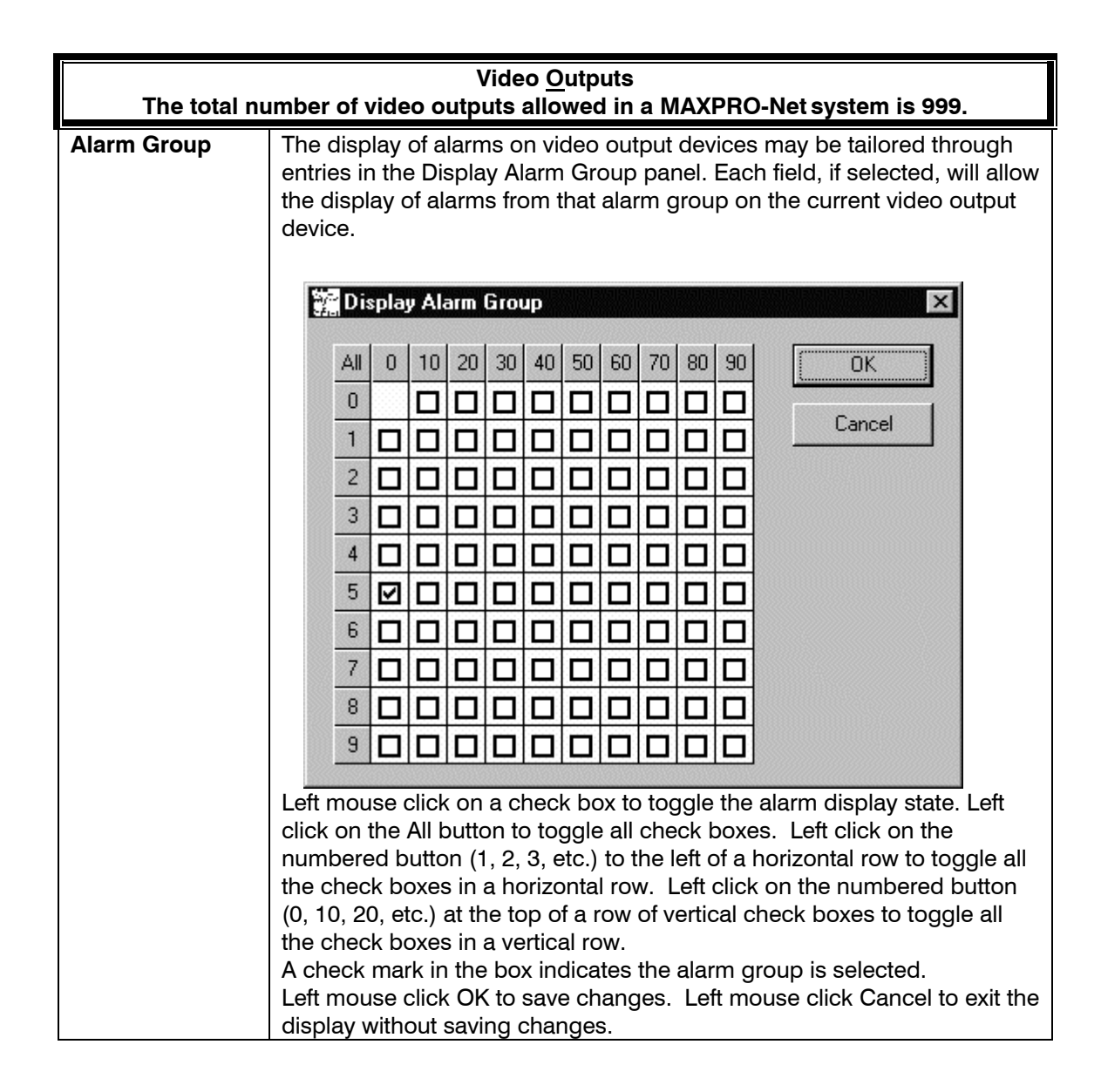

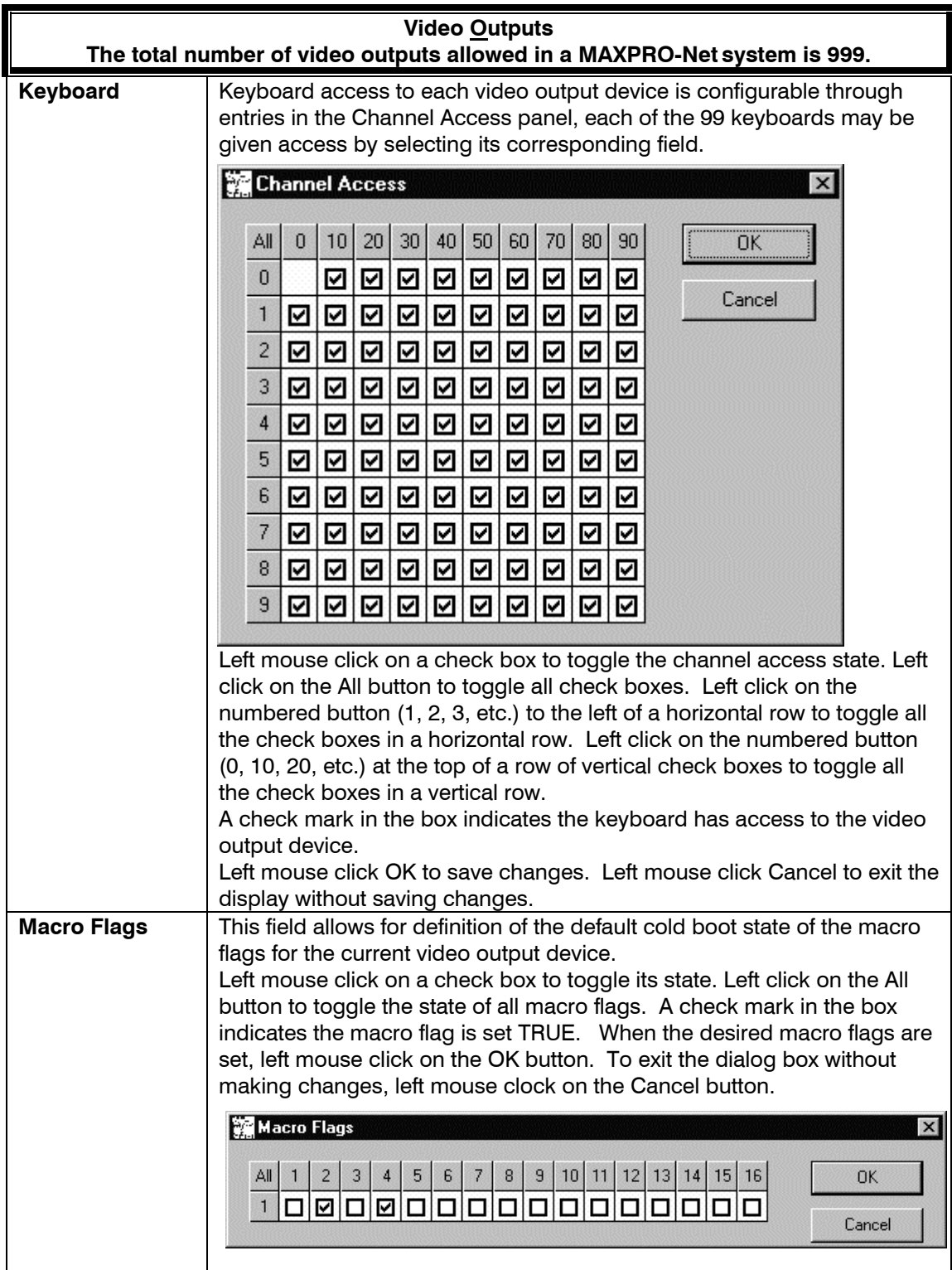

## **SECTION 5: SEQUENCE TABLES**

#### **5.1 INTRODUCTION**

Sequence tables store arrays of automatic camera selections. These sequences may be run on any output video channel. The sequences may also be used as index/lookup tables for macro programming.

A total of 999 separate scan sequences can be created in the system, each of which can contain ninety-nine (99) entries.

#### **5.2 DEFINING SEQUENCES**

Selection of the **Sequence Tables** tab opens the file for defining sequences. The details for each field in the file are described below.

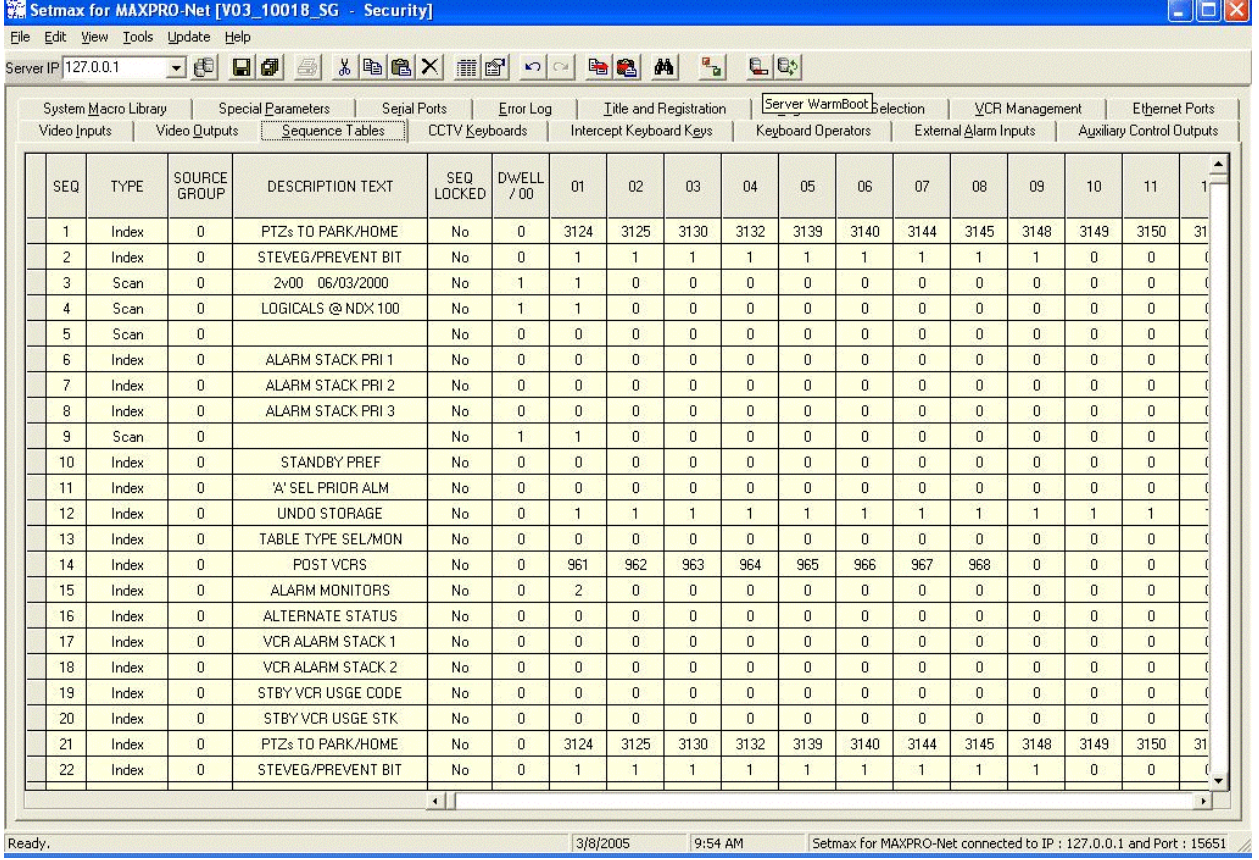

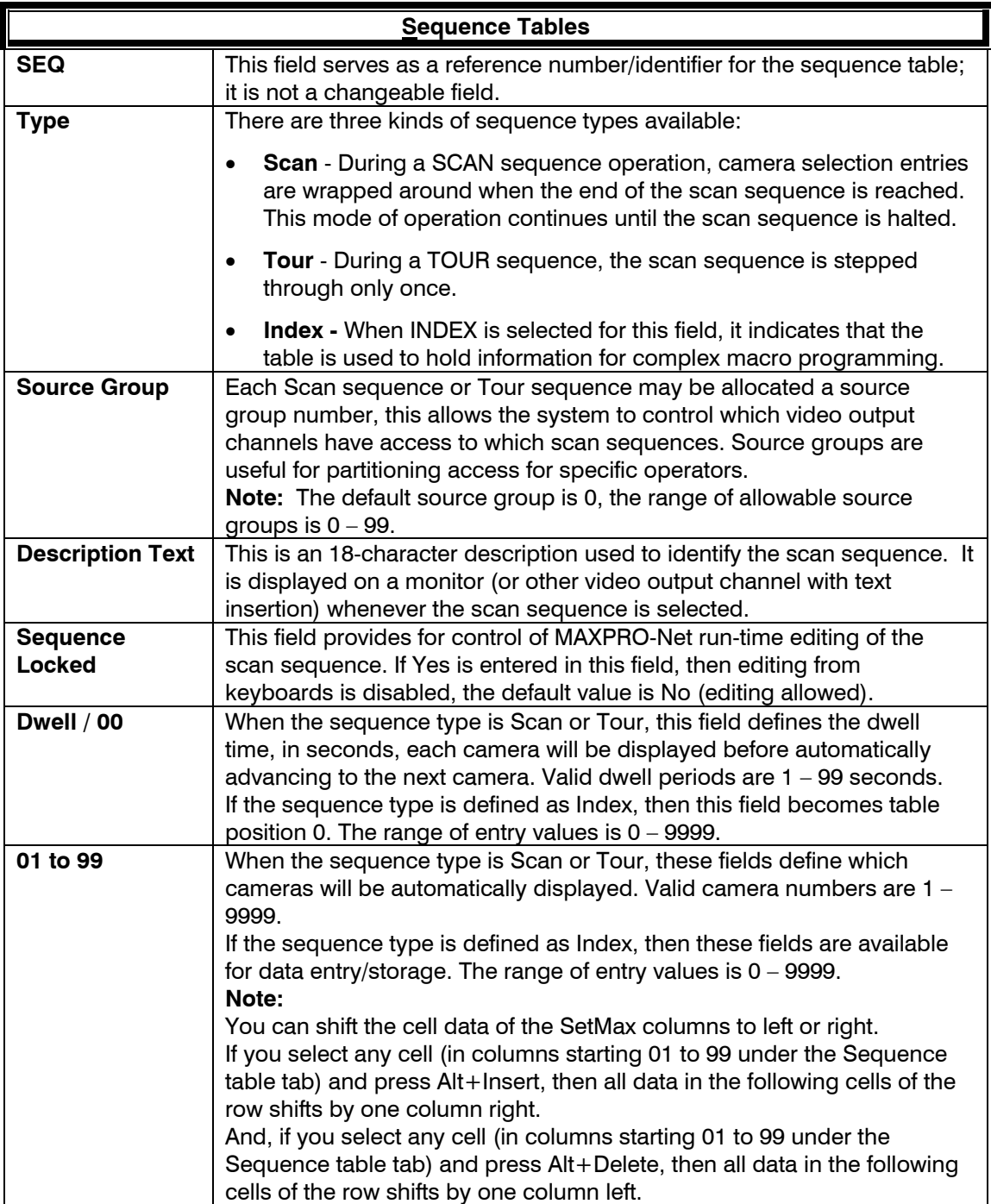

# **SECTION 6: CCTV KEYBOARDS**

## **6.1 DEFINING CCTV KEYBOARDS**

Selection of the **CCTV Keyboards** tab allows the user to edit the properties for each CCTV Keyboard. The details for each property are described below.

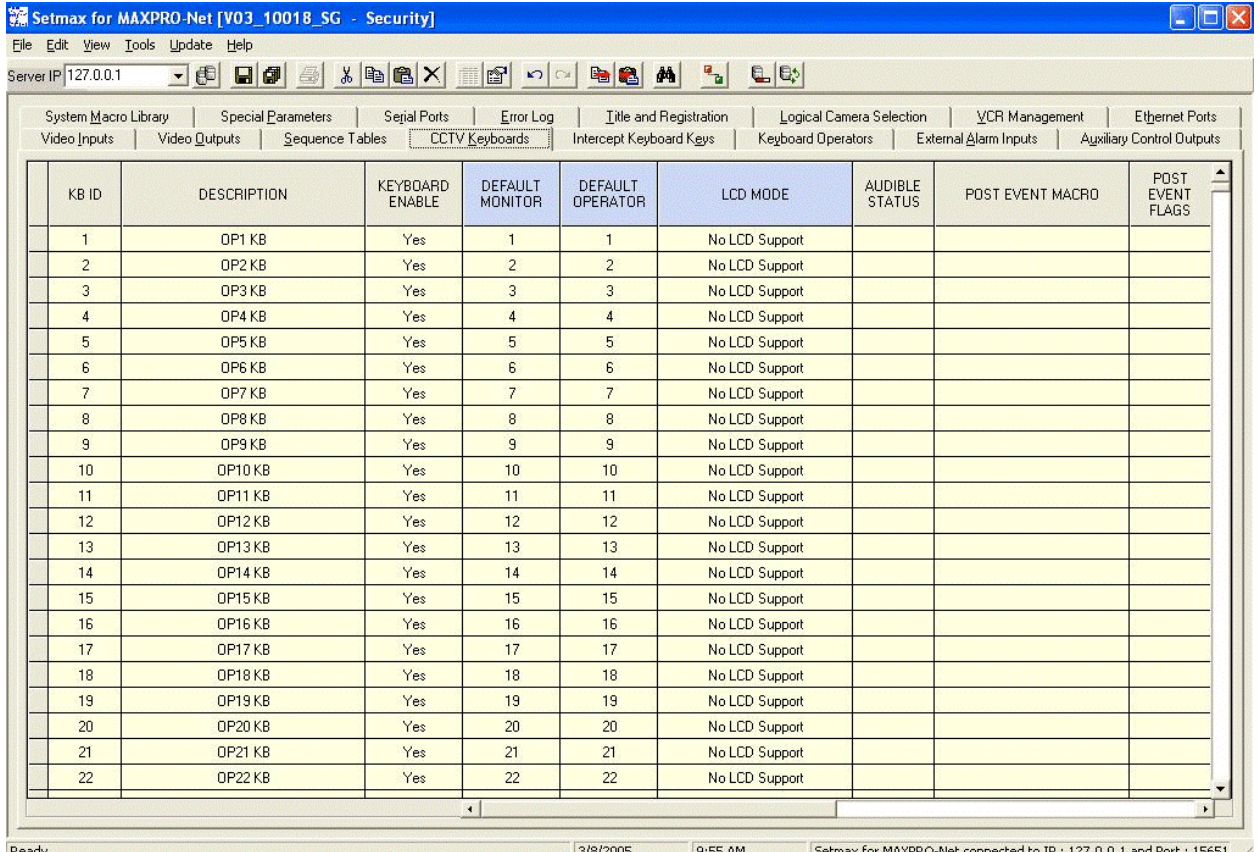

Ready.

3/8/2005 9:55 AM Setmax for MAXPRO-Net connected to IP: 127.0.0.1 and Port: 15651

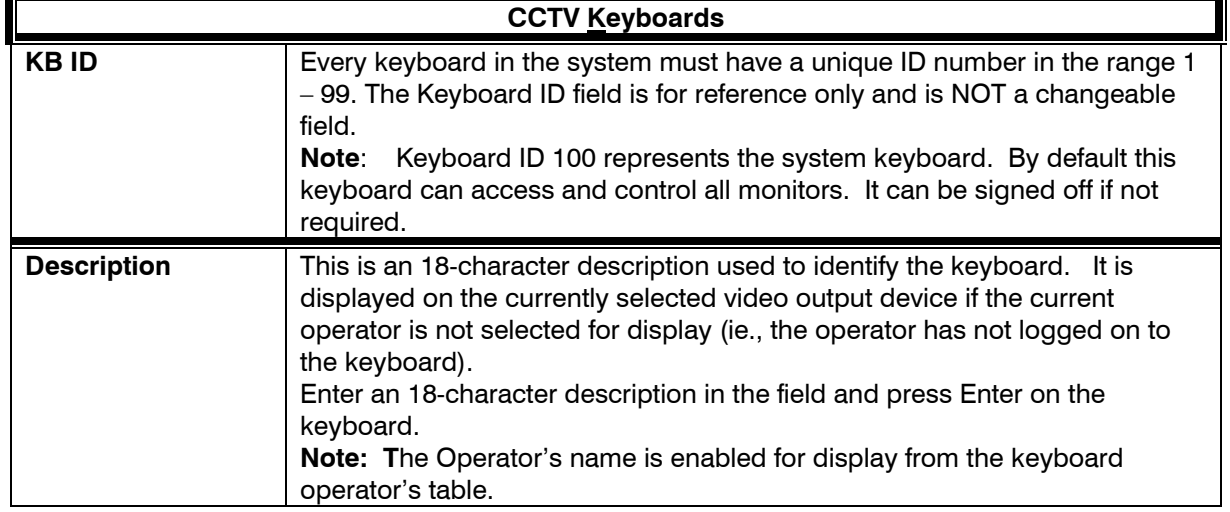

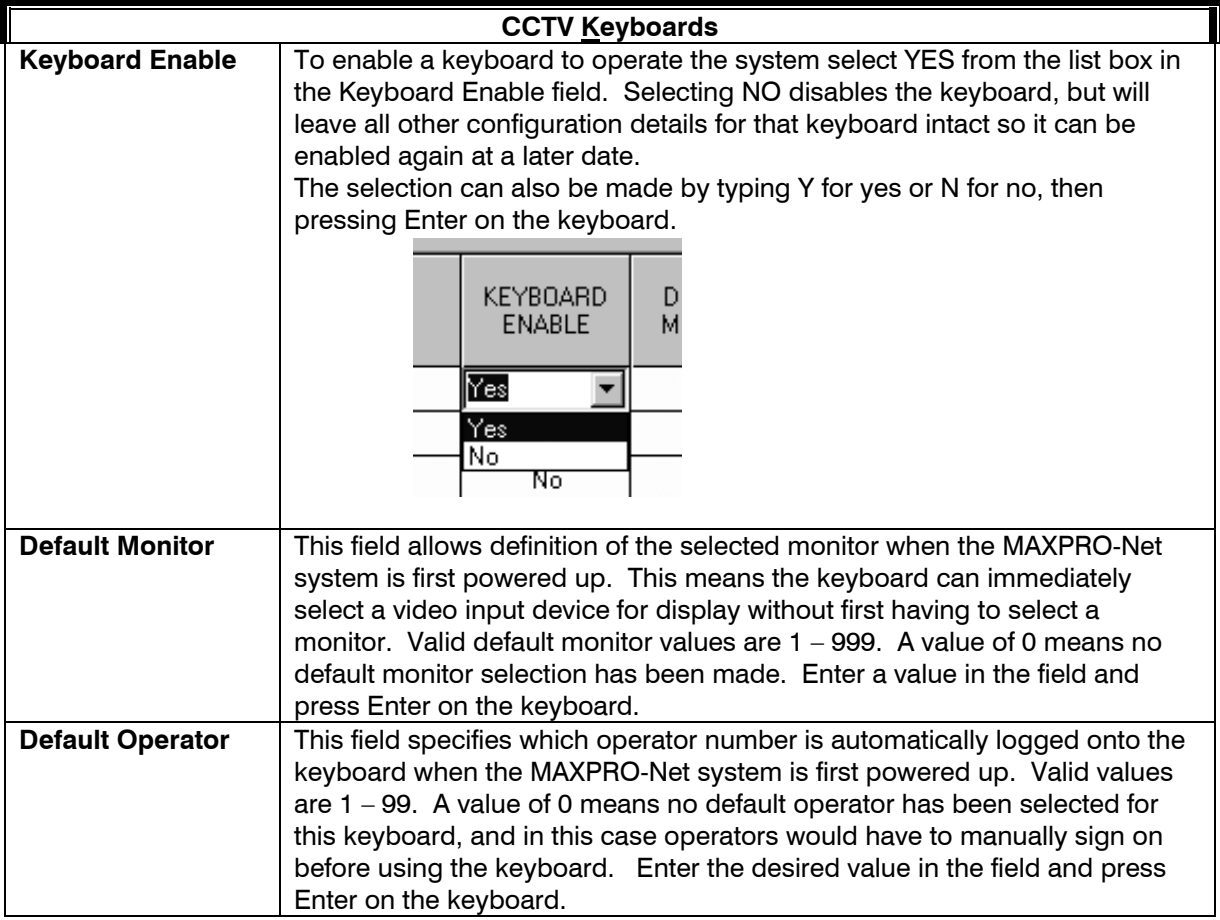
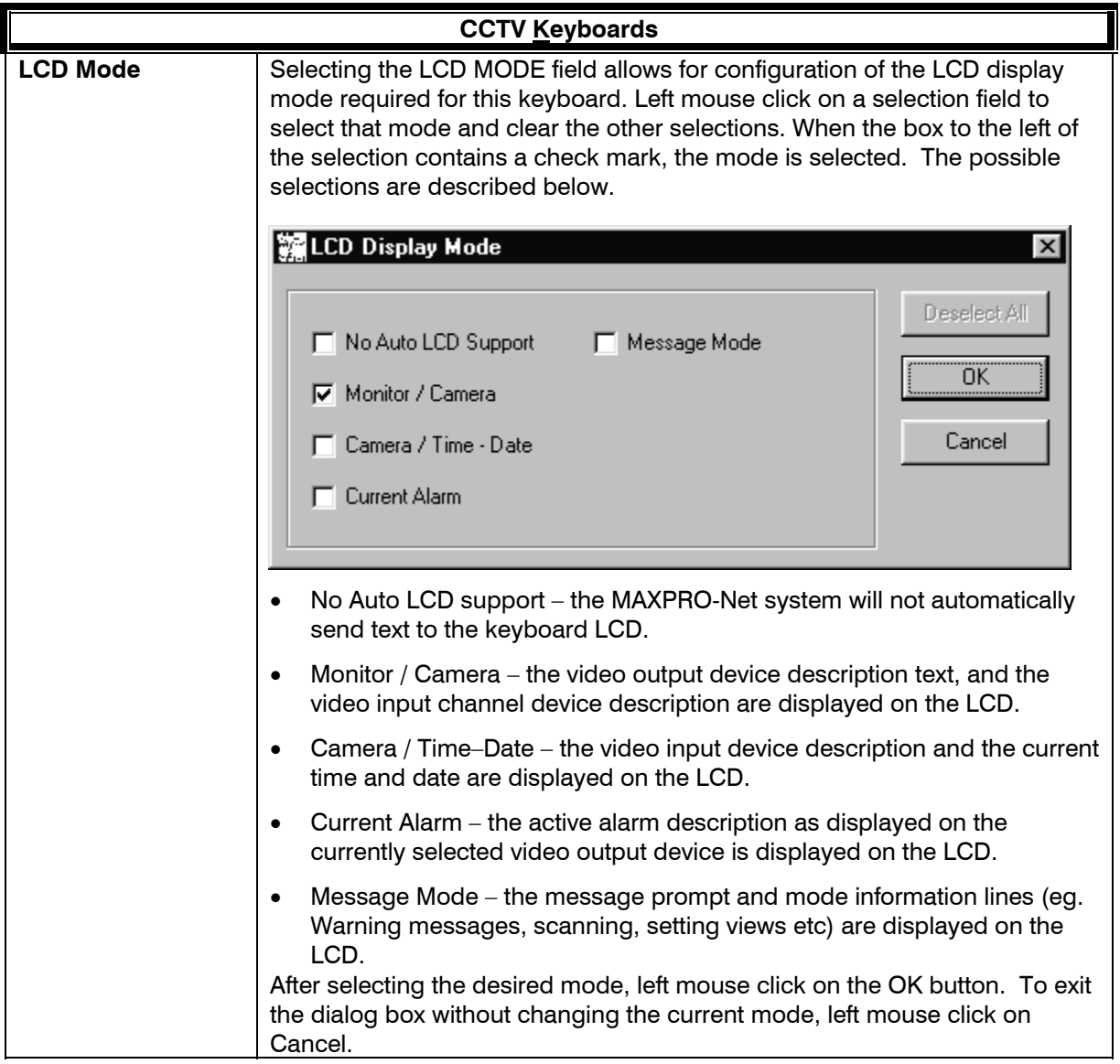

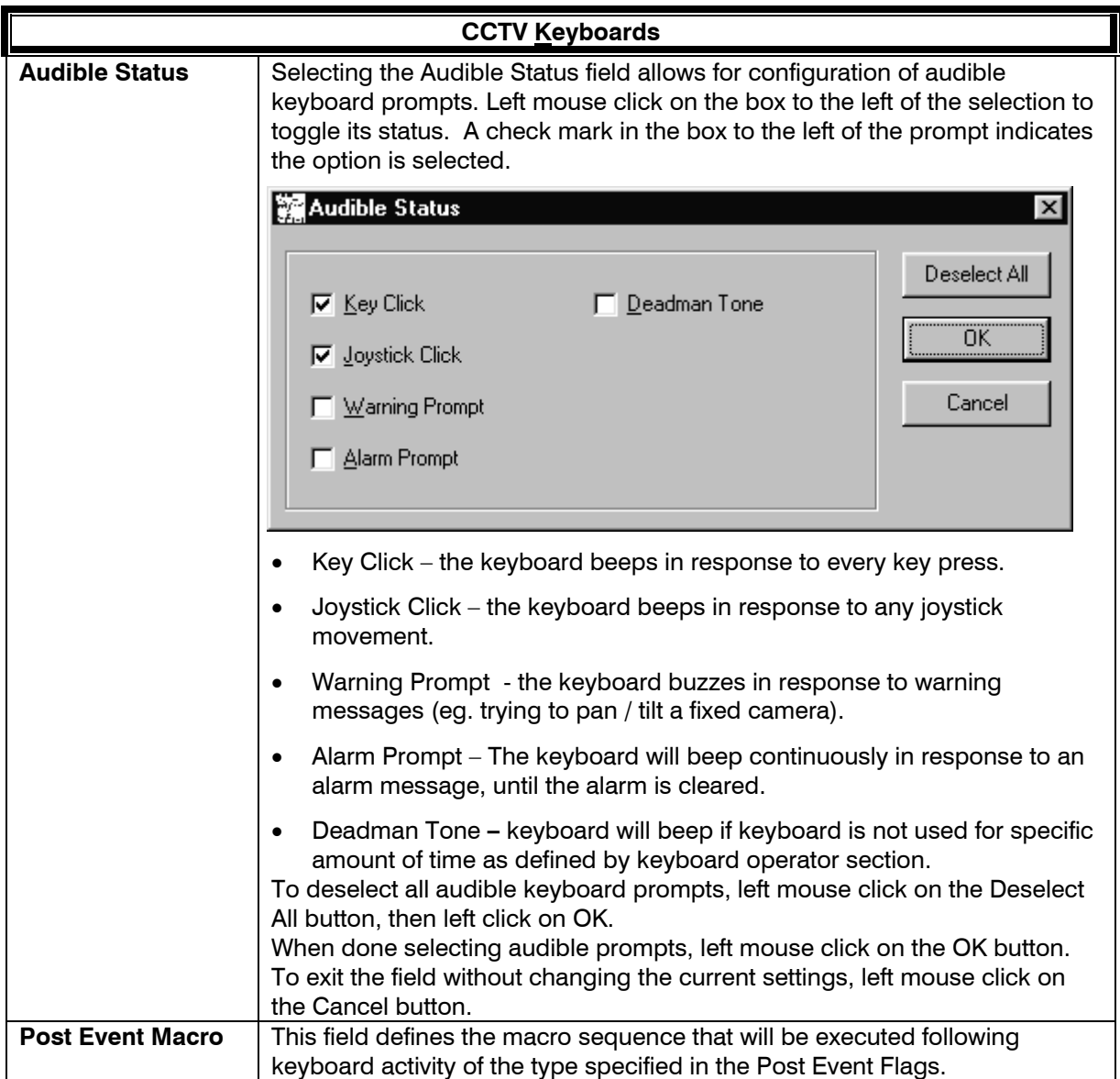

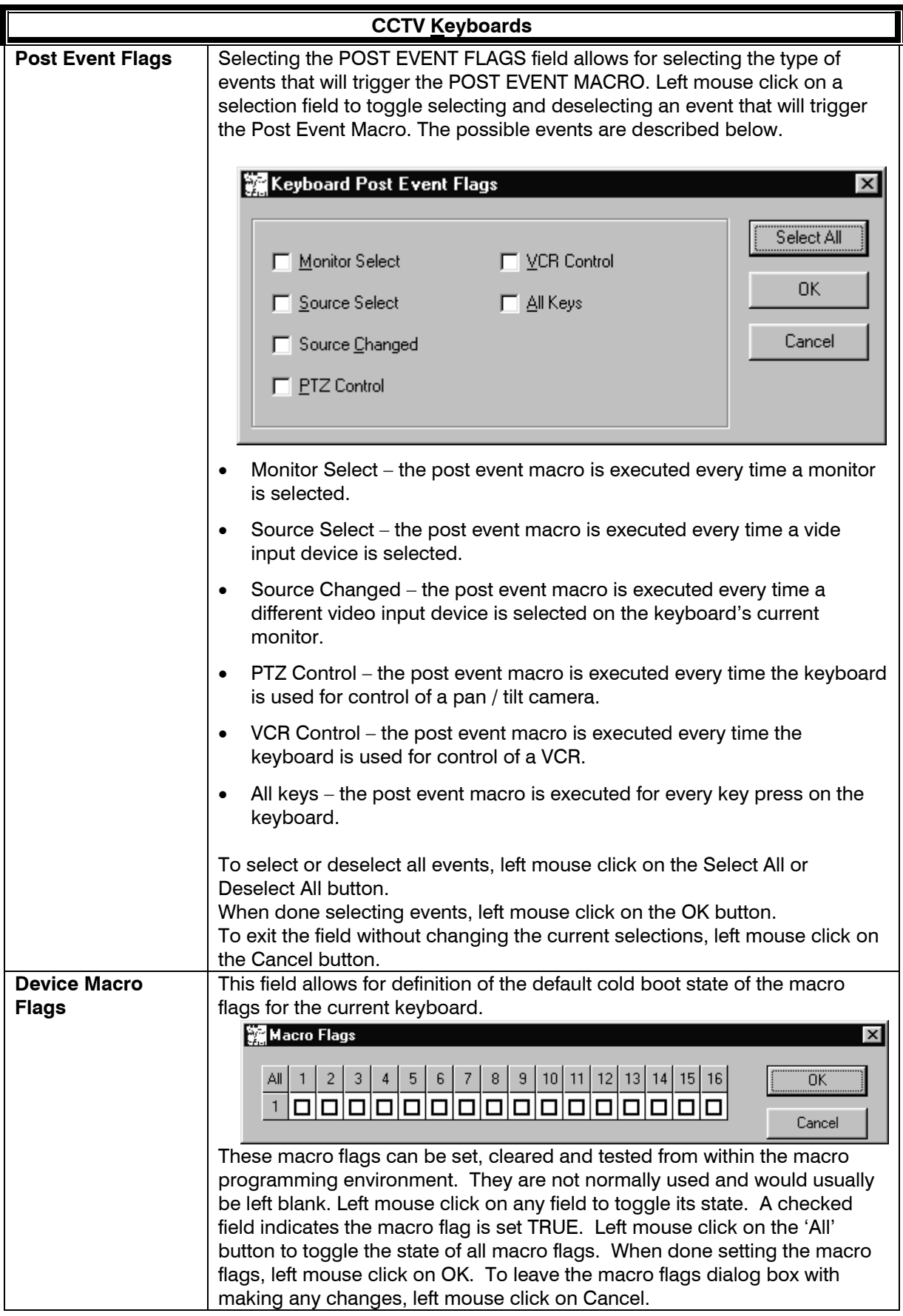

# **SECTION 7: INTERCEPT KEYBOARD KEYS**

### **7.1 EDITING KEYBOARD KEYS**

Selection of the **Intercept Keyboard Keys** tab allows the user to edit all the keyboard keys. Any key press can be intercepted and reprogrammed to execute macro sequences or mimic other keys. The details of each of the properties are described below.

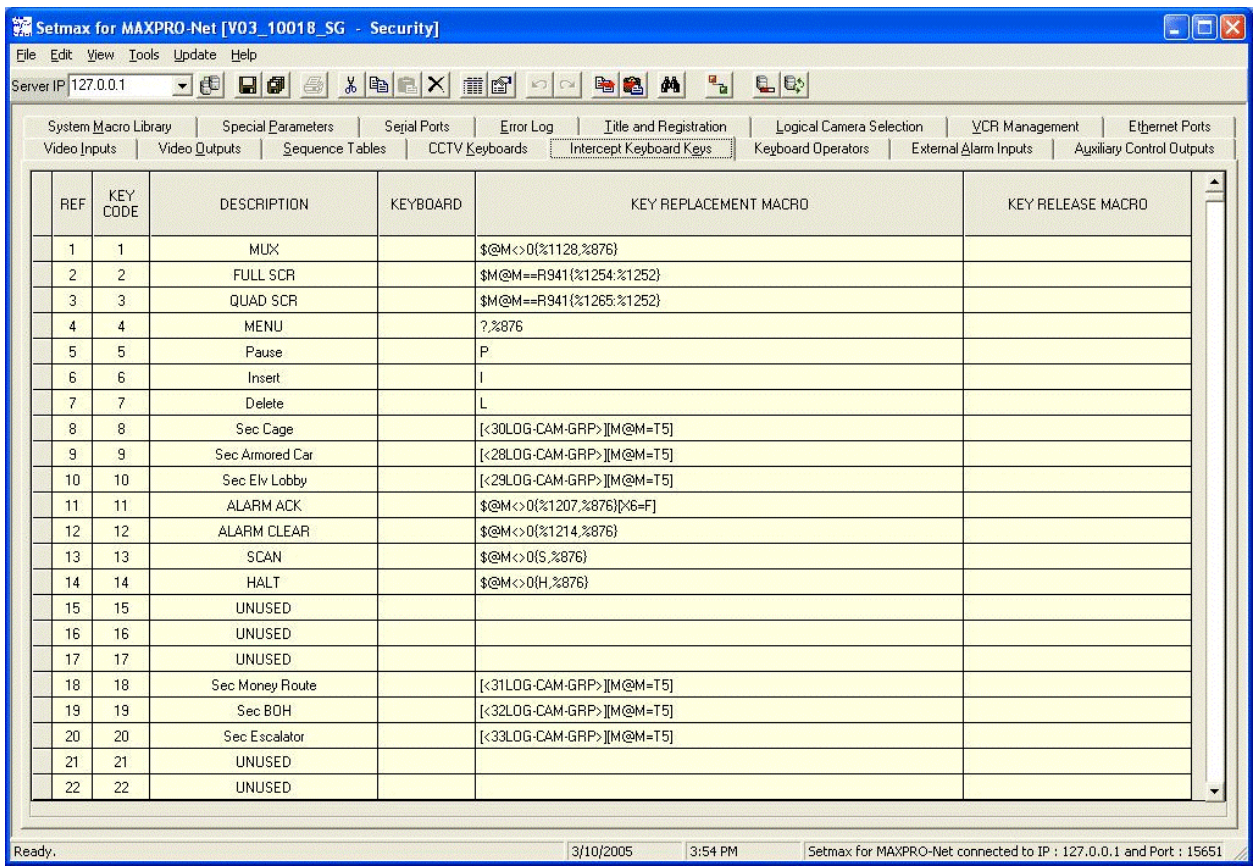

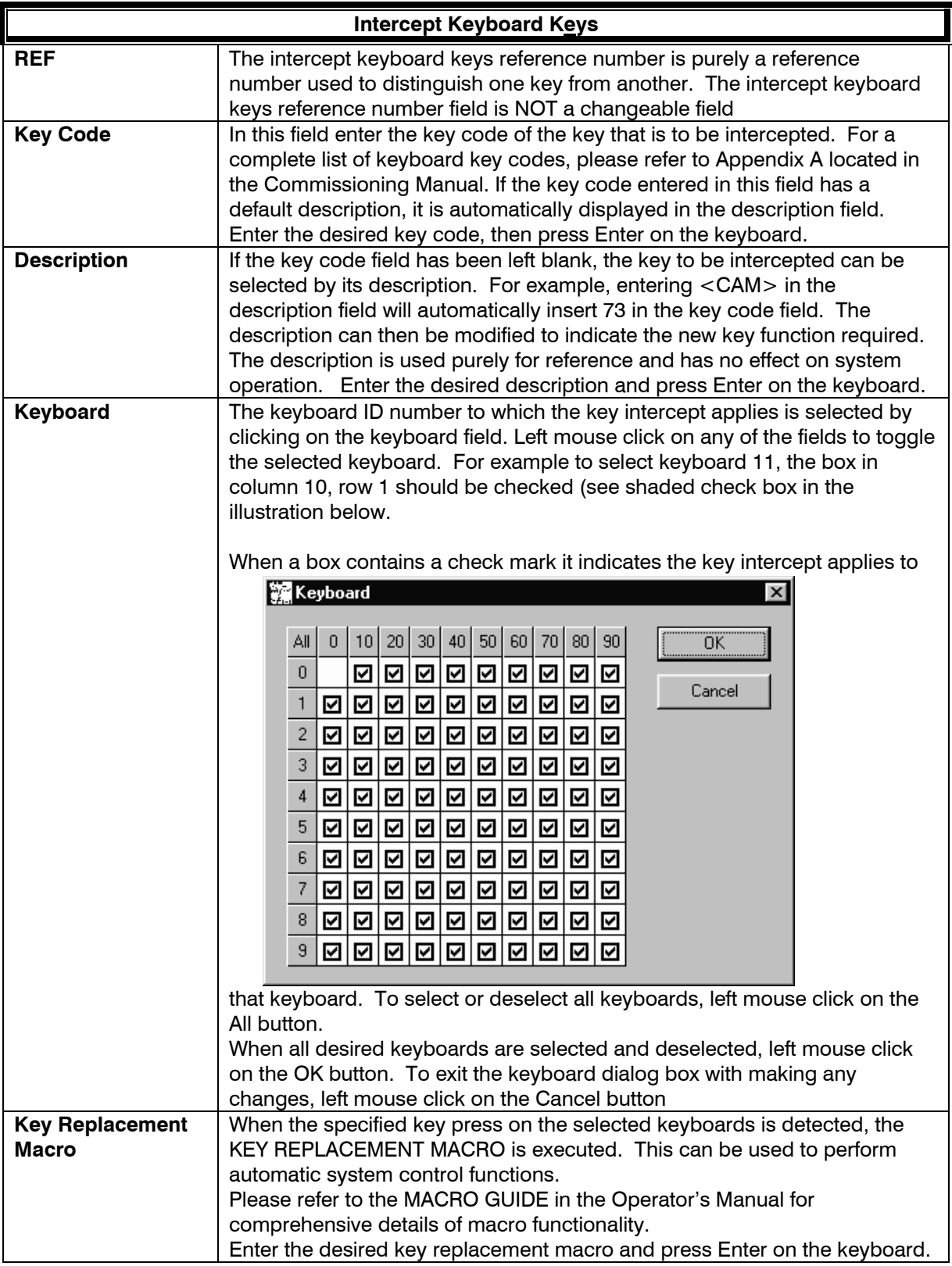

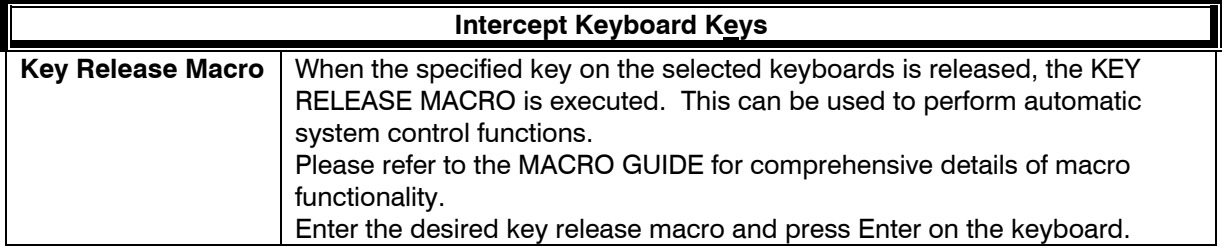

## **SECTION 8: KEYBOARD OPERATORS**

### **8.1 DEFINING KEYBOARD OPERATOR PROPERTIES**

In large video systems it may be necessary to have several operator access levels. Selection of the **Keyboard Operators** tab allows for direct editing of all the properties for each system operator. The details of each of the properties are described below.

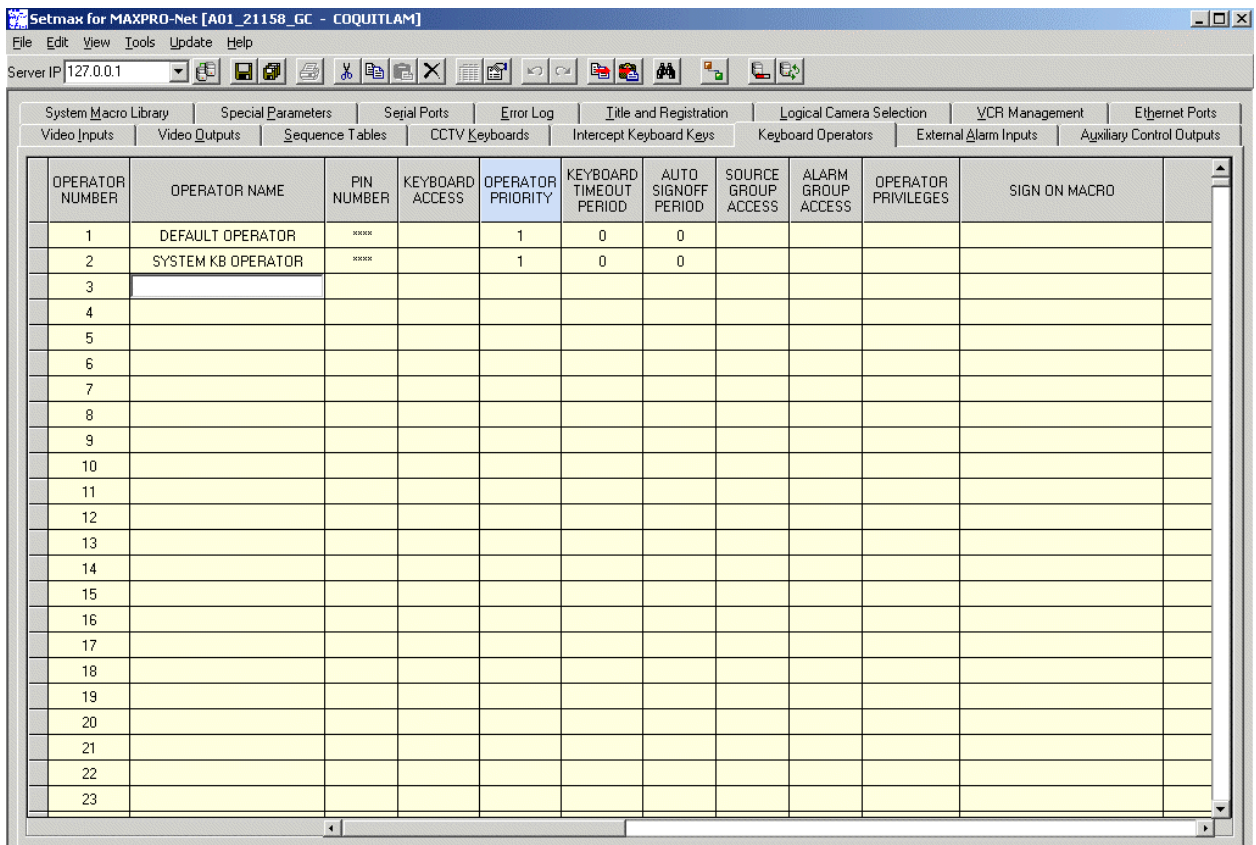

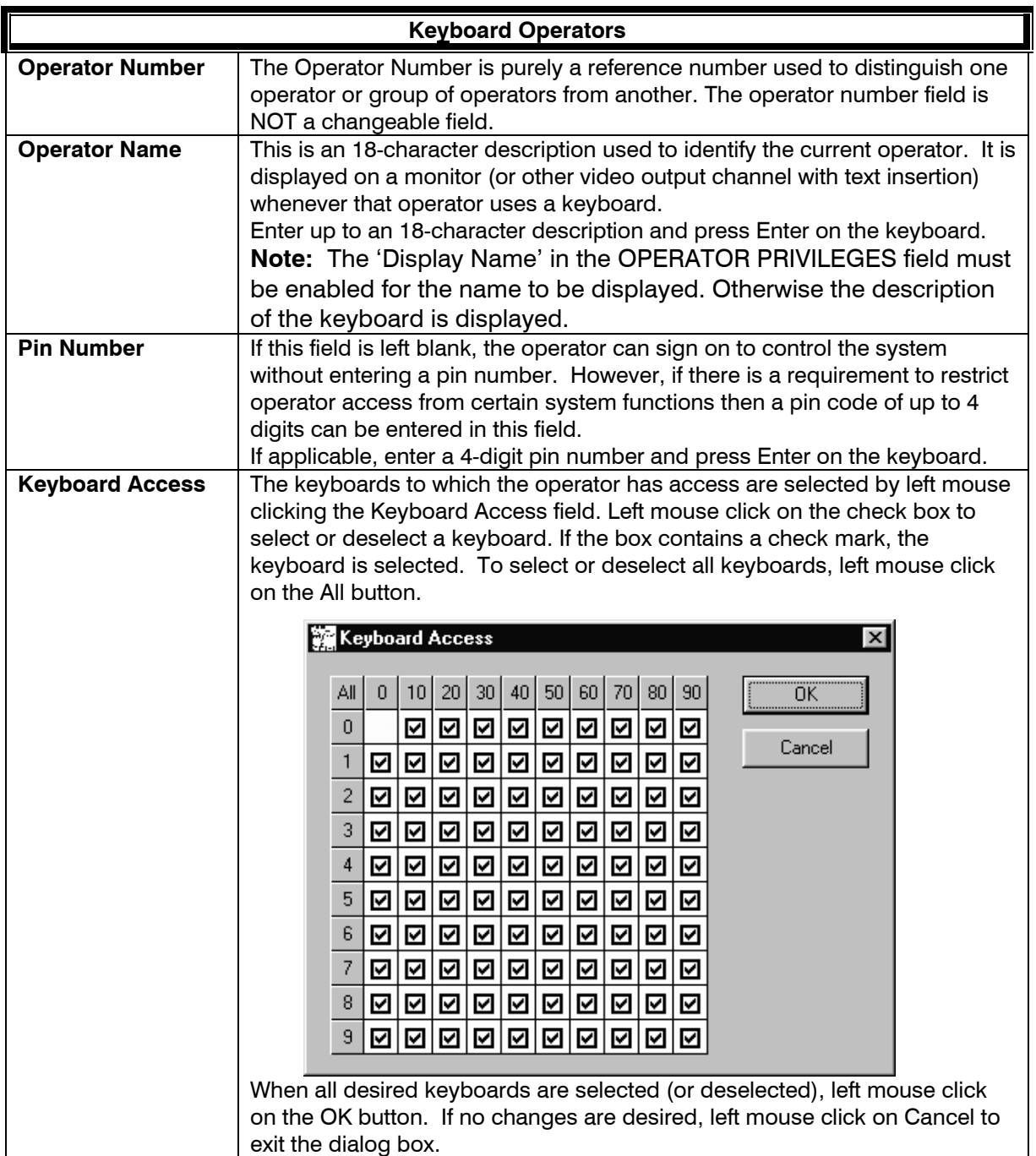

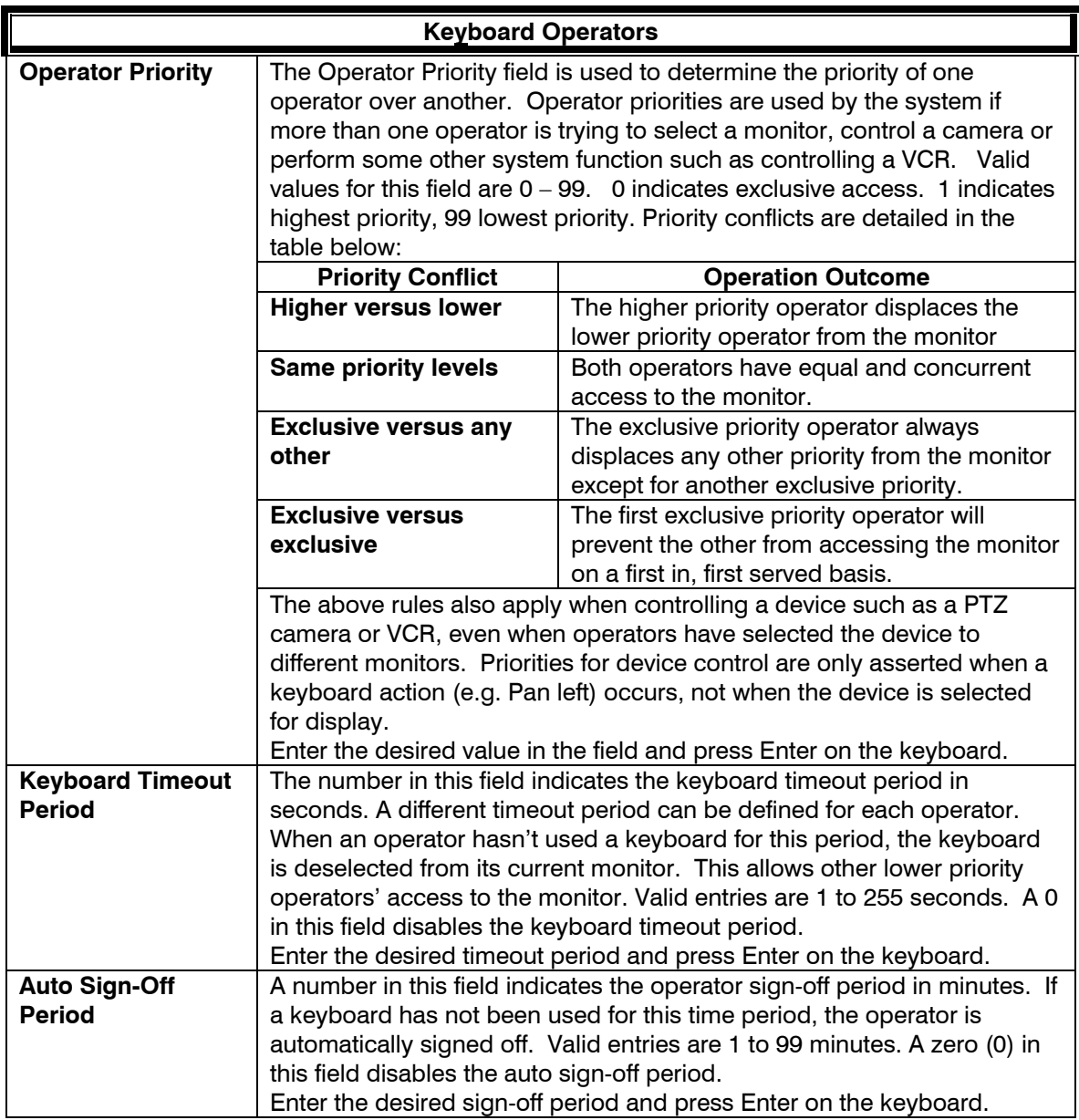

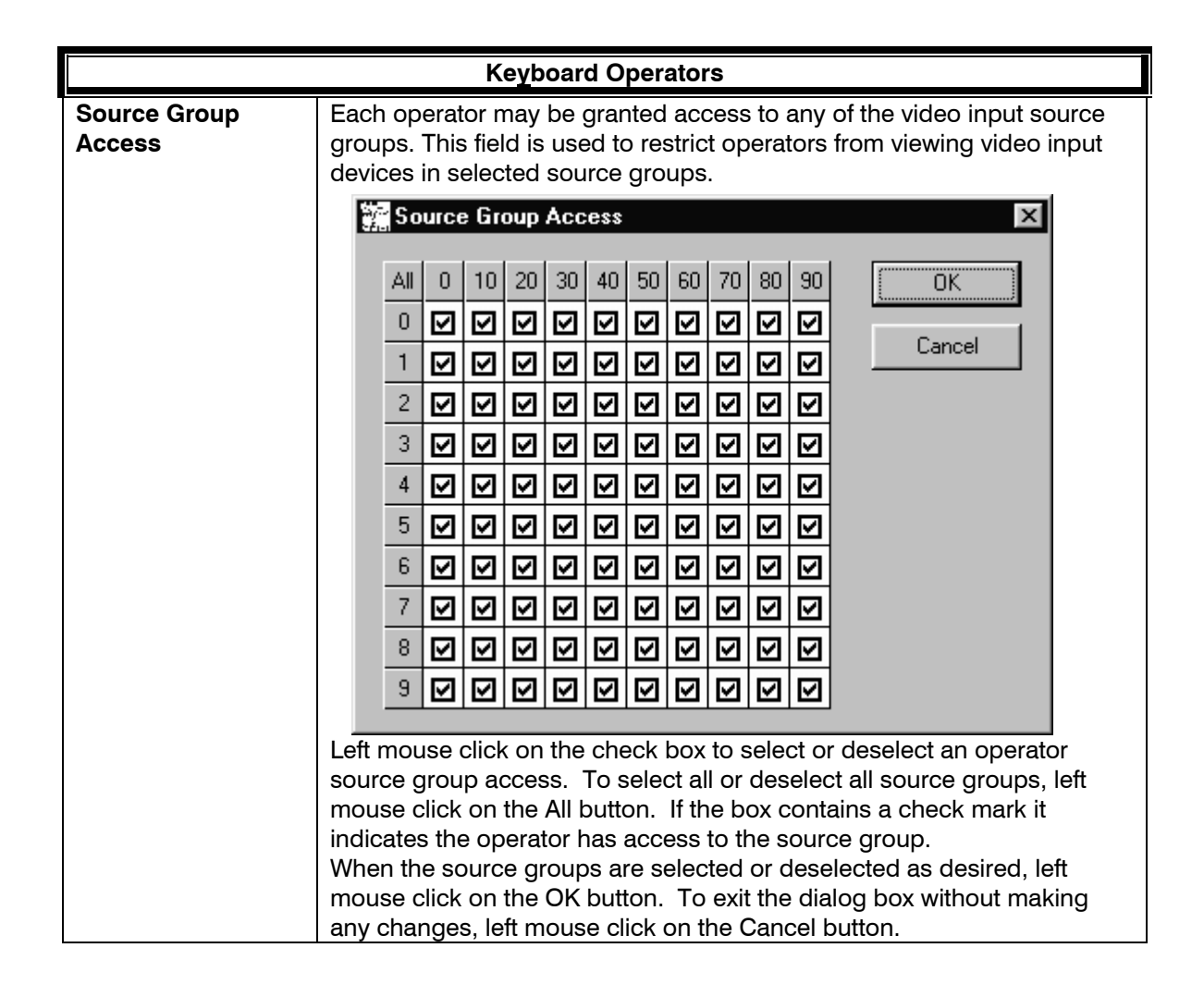

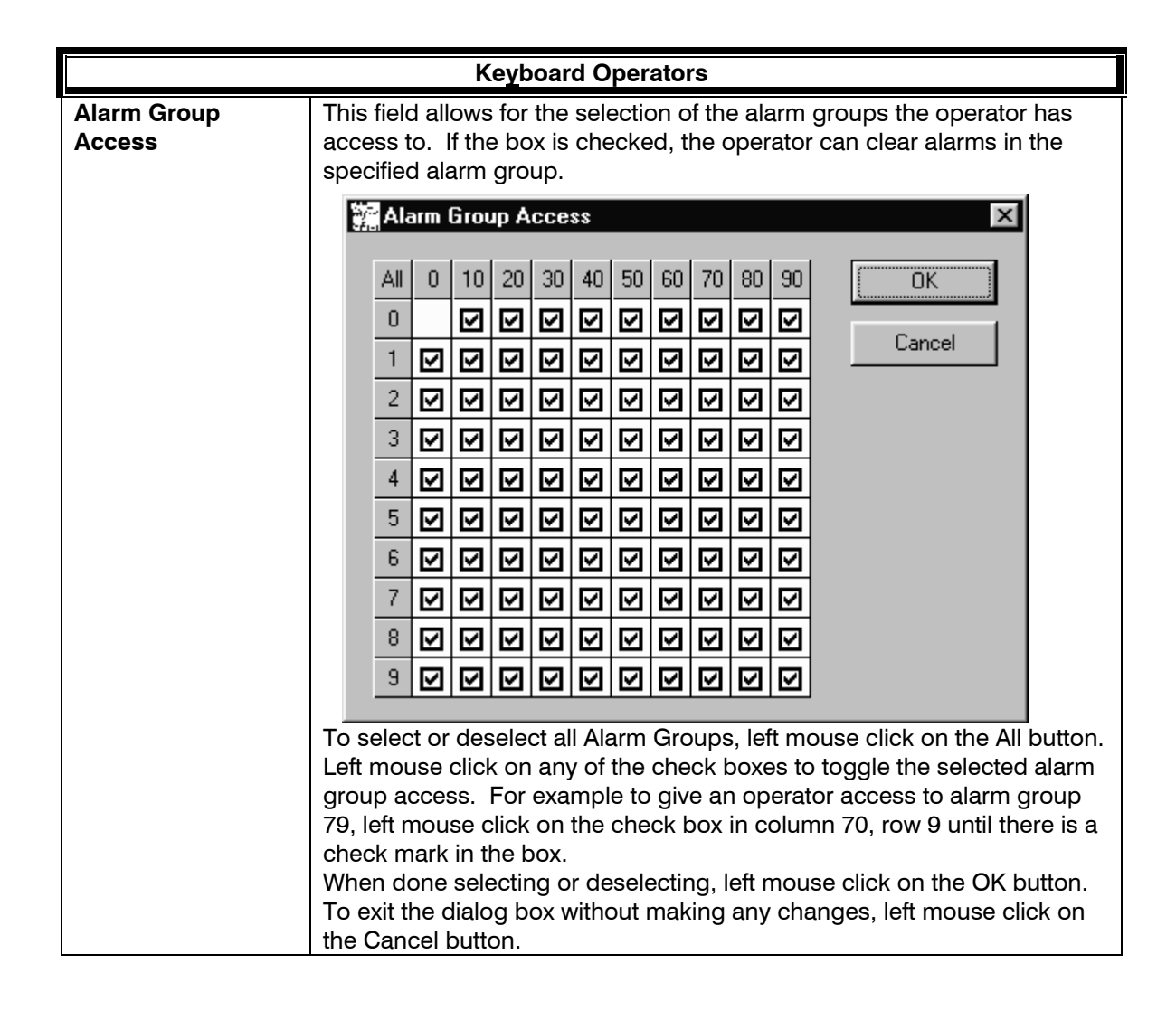

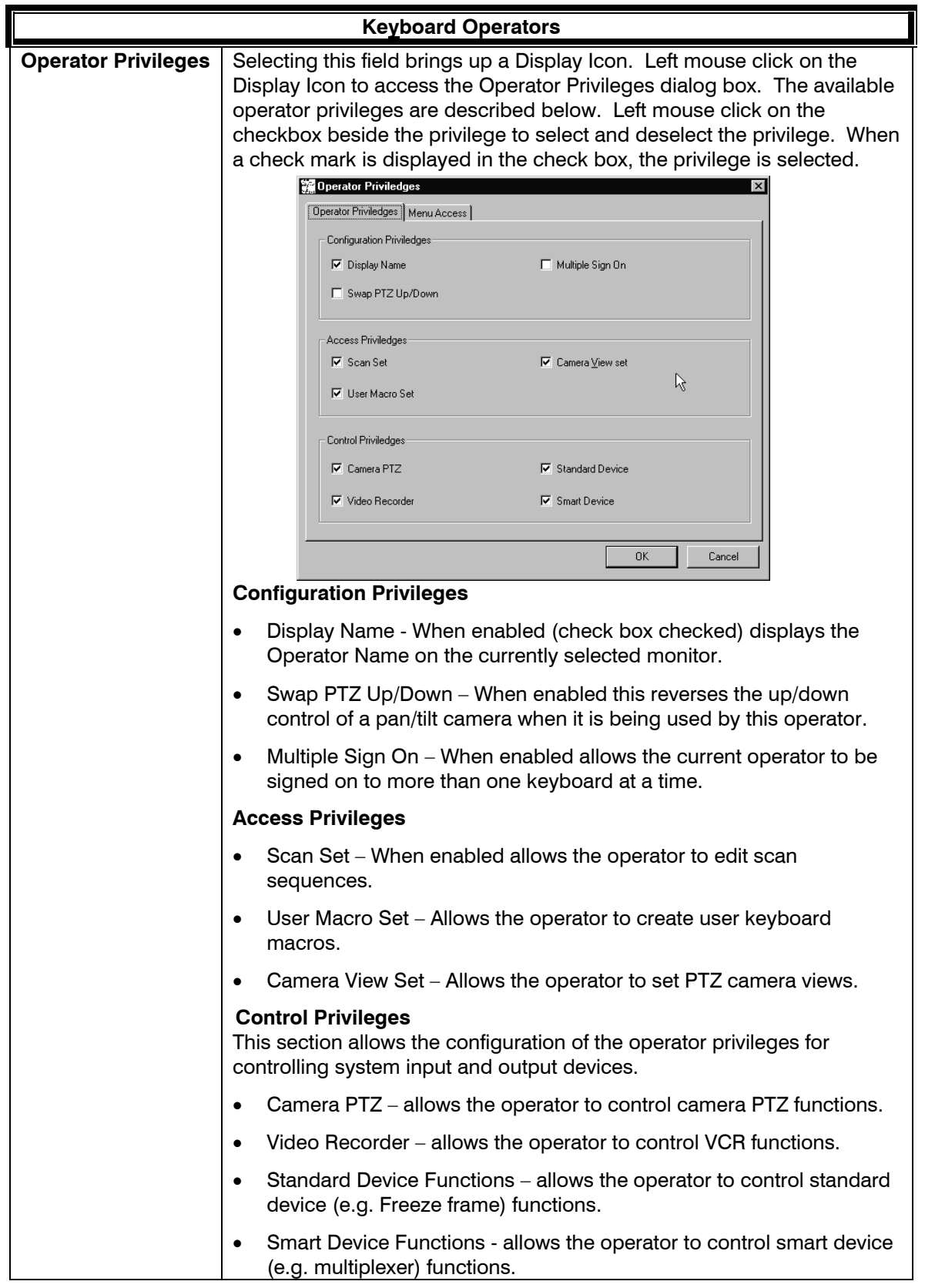

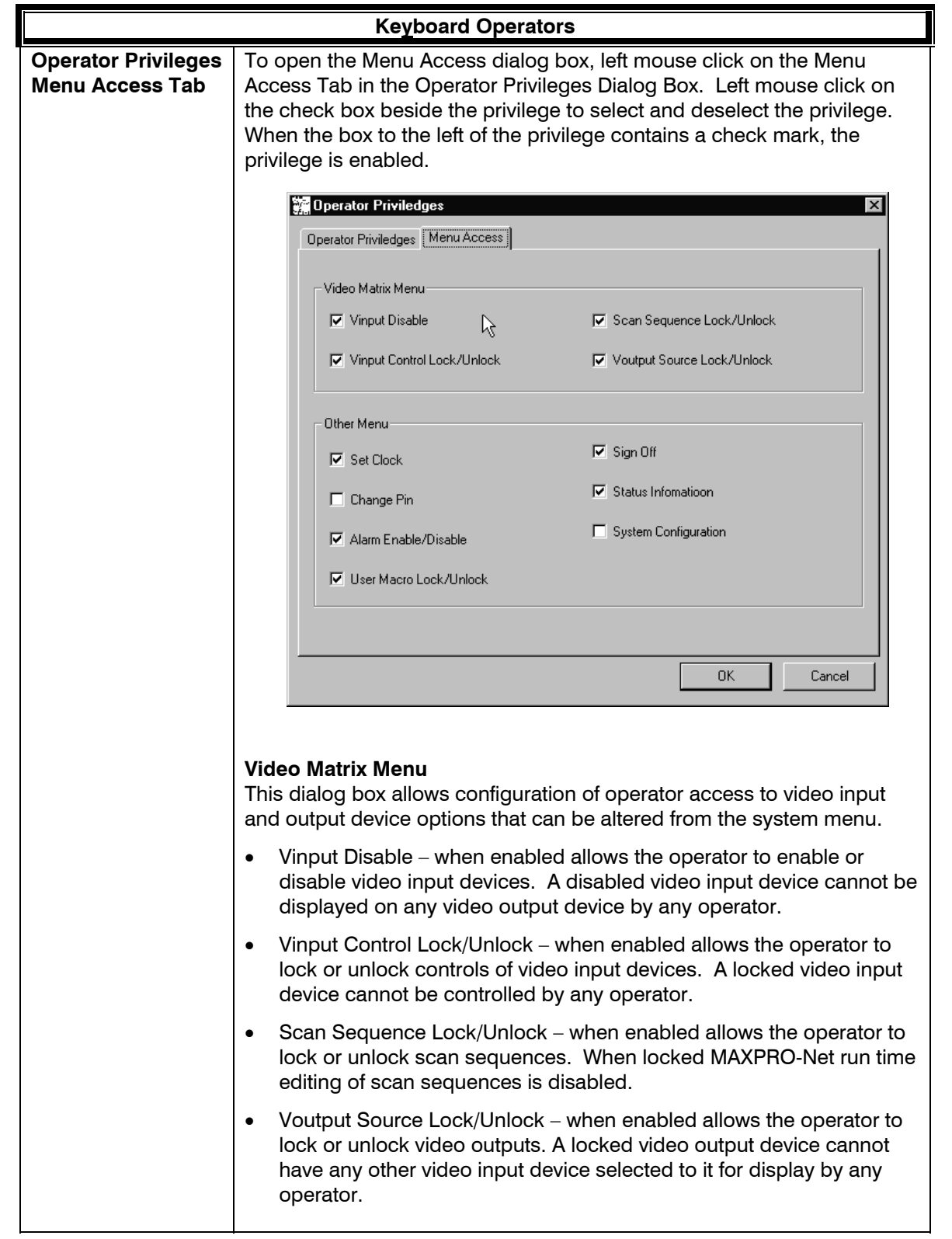

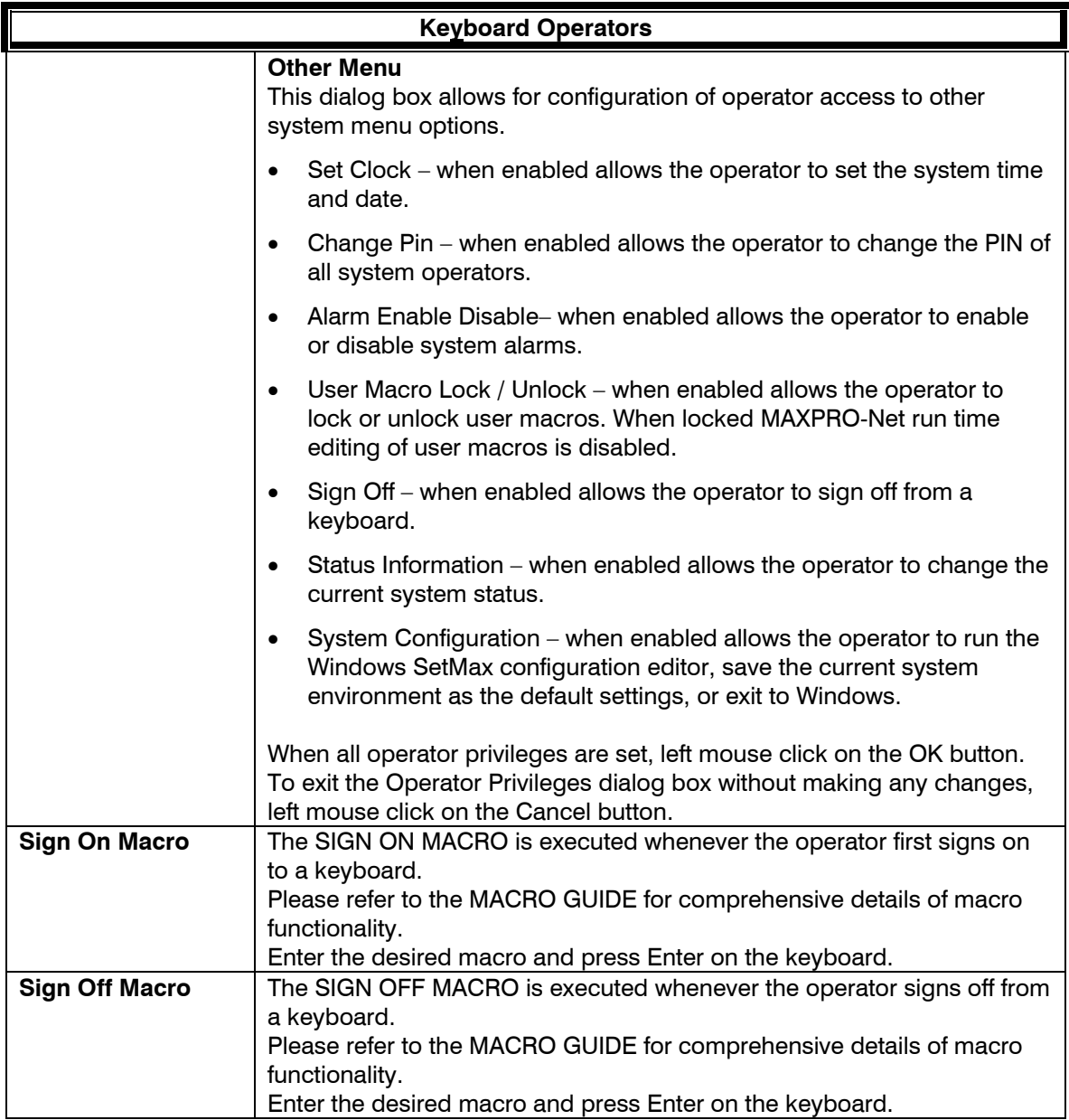

# **SECTION 9: EXTERNAL ALARM INPUTS**

### **9.1 DEFINING EXTERNAL ALARM INPUTS**

Selection of the **External Alarm Inputs** tab allows for direct editing of all the properties for each alarm input. The details of each of the properties are described below.

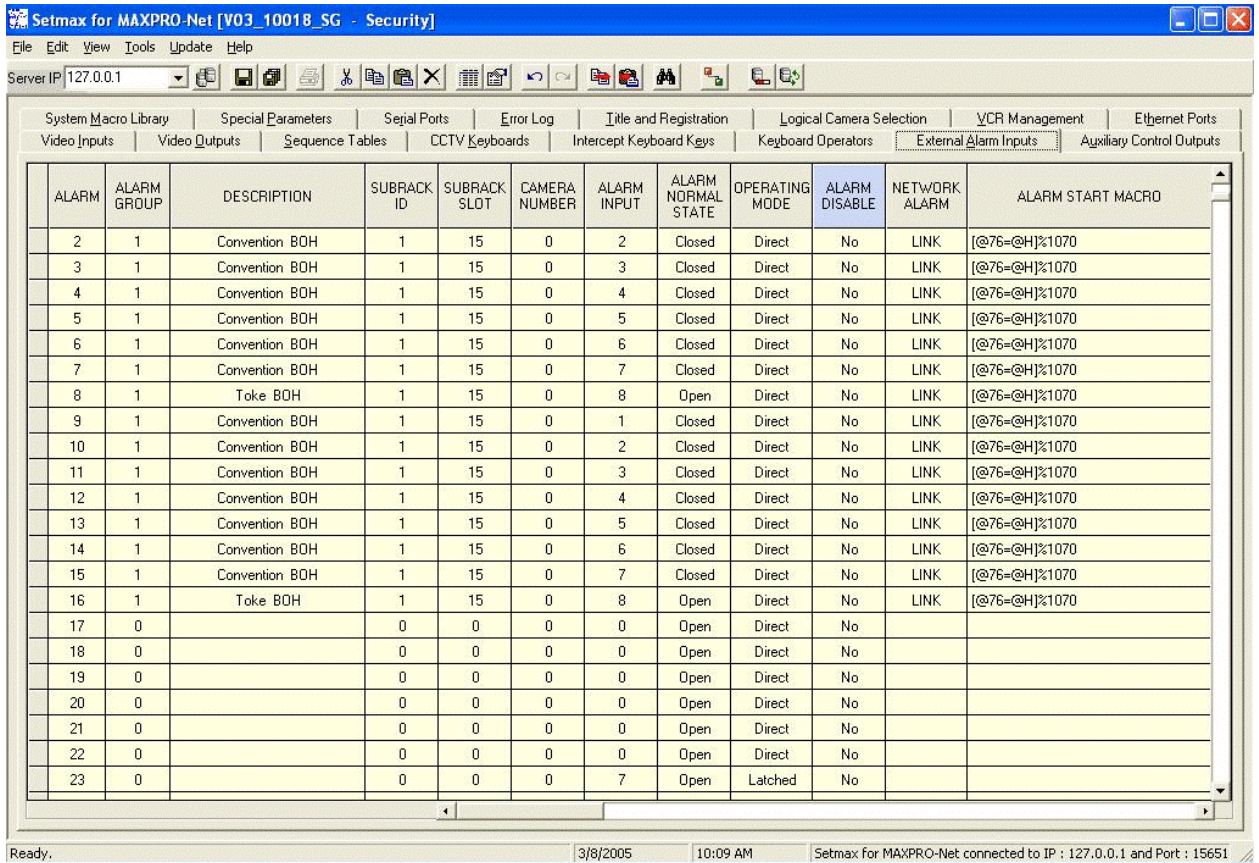

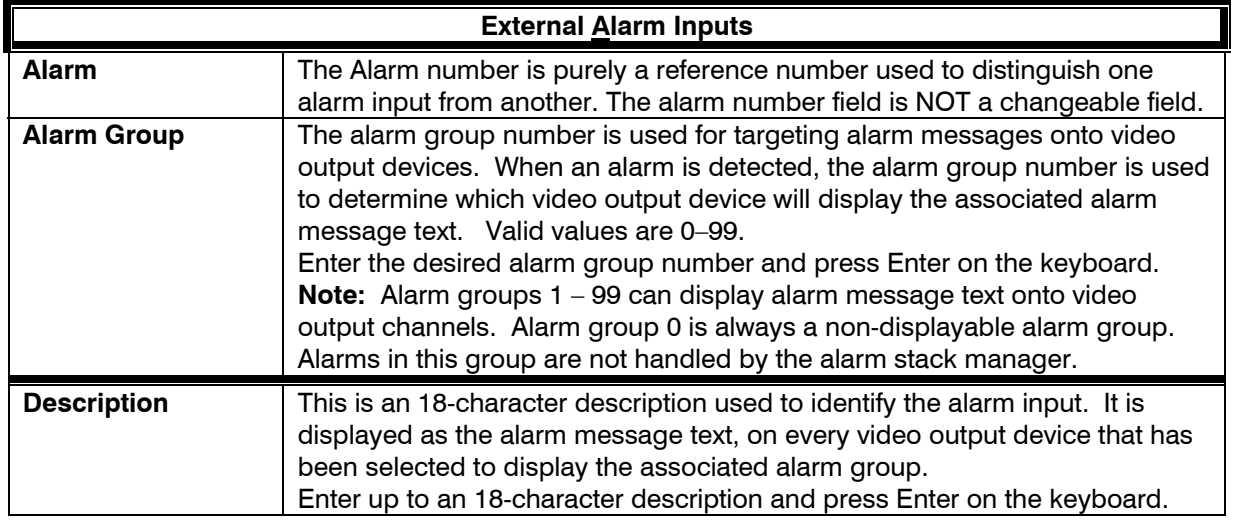

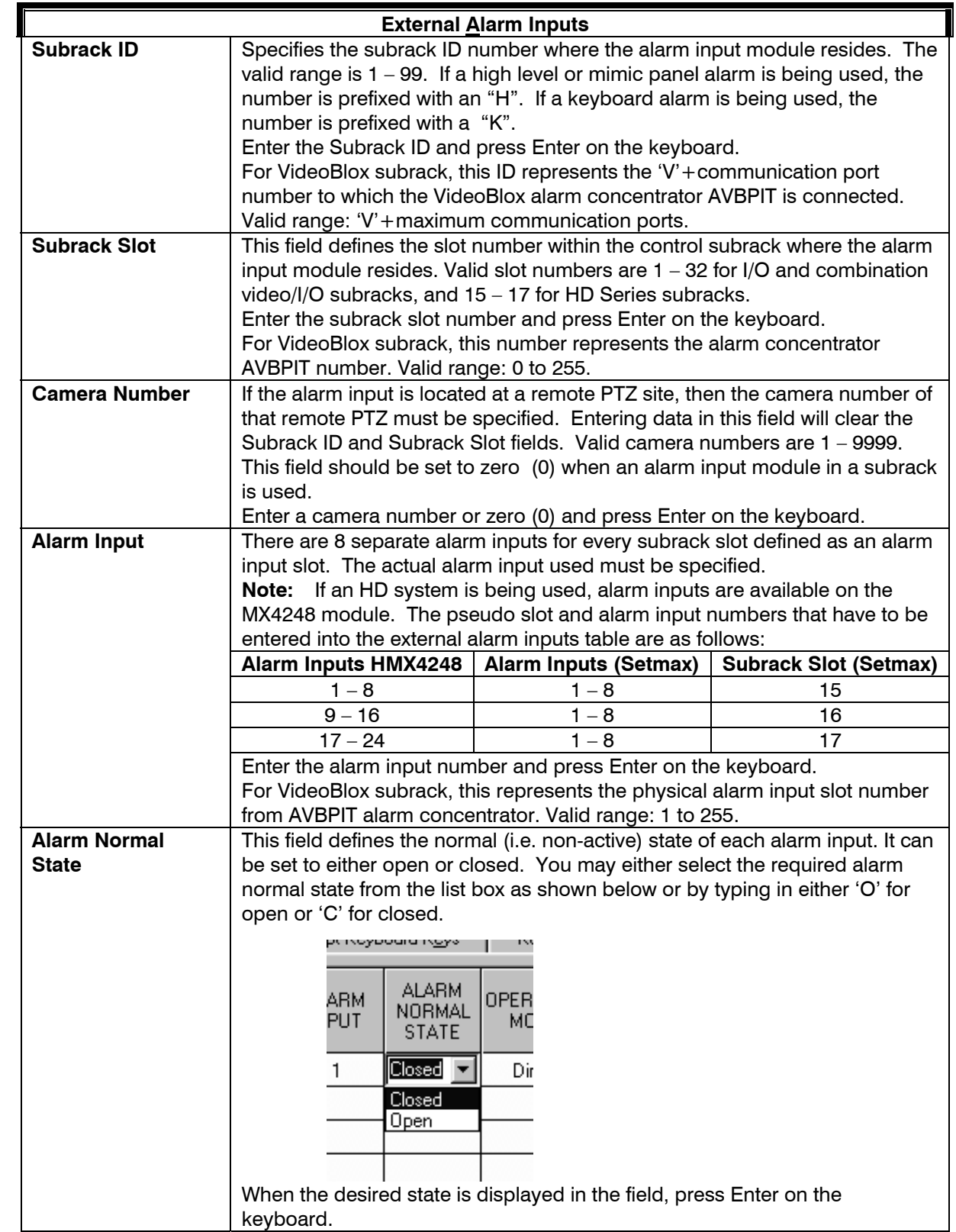

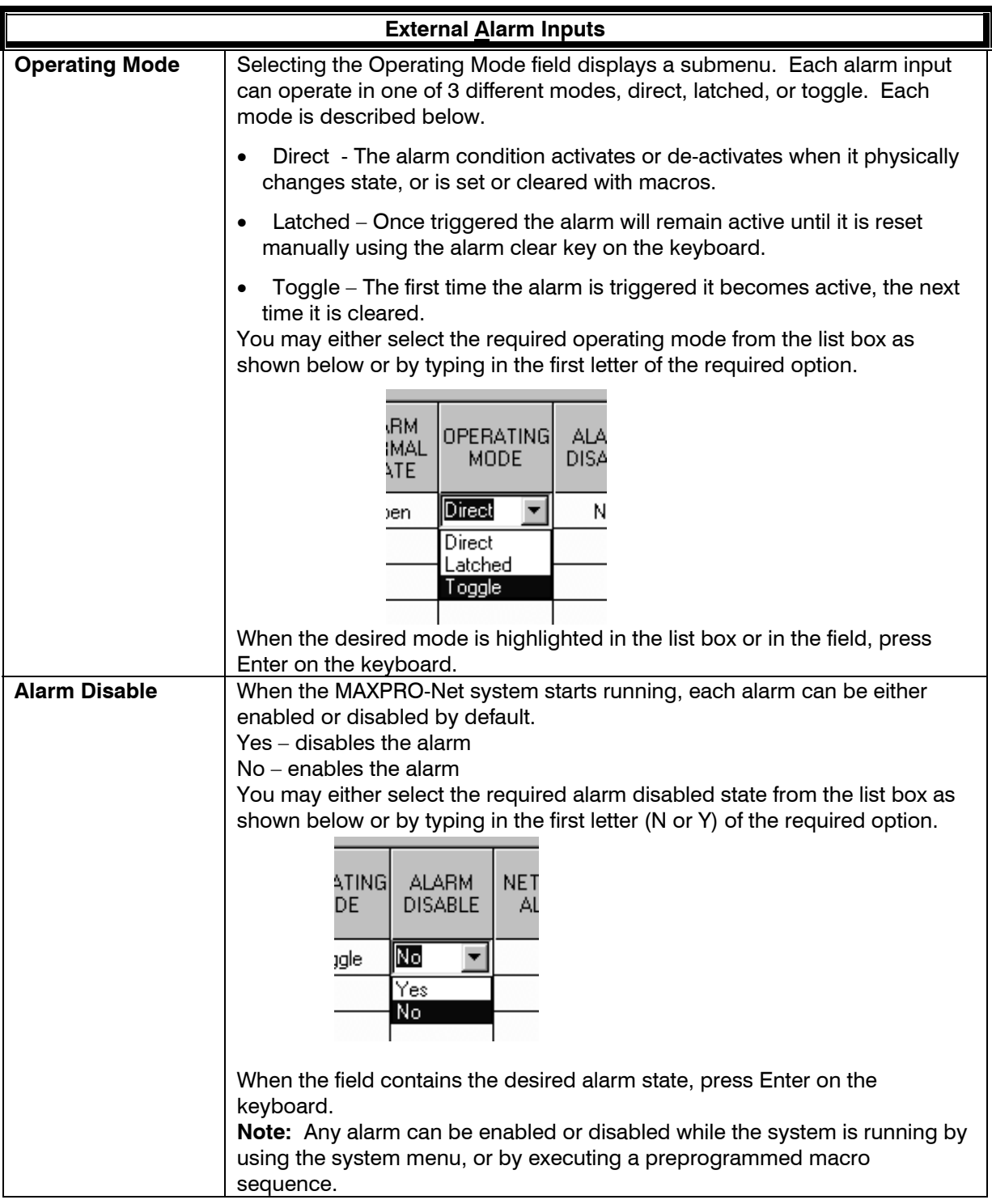

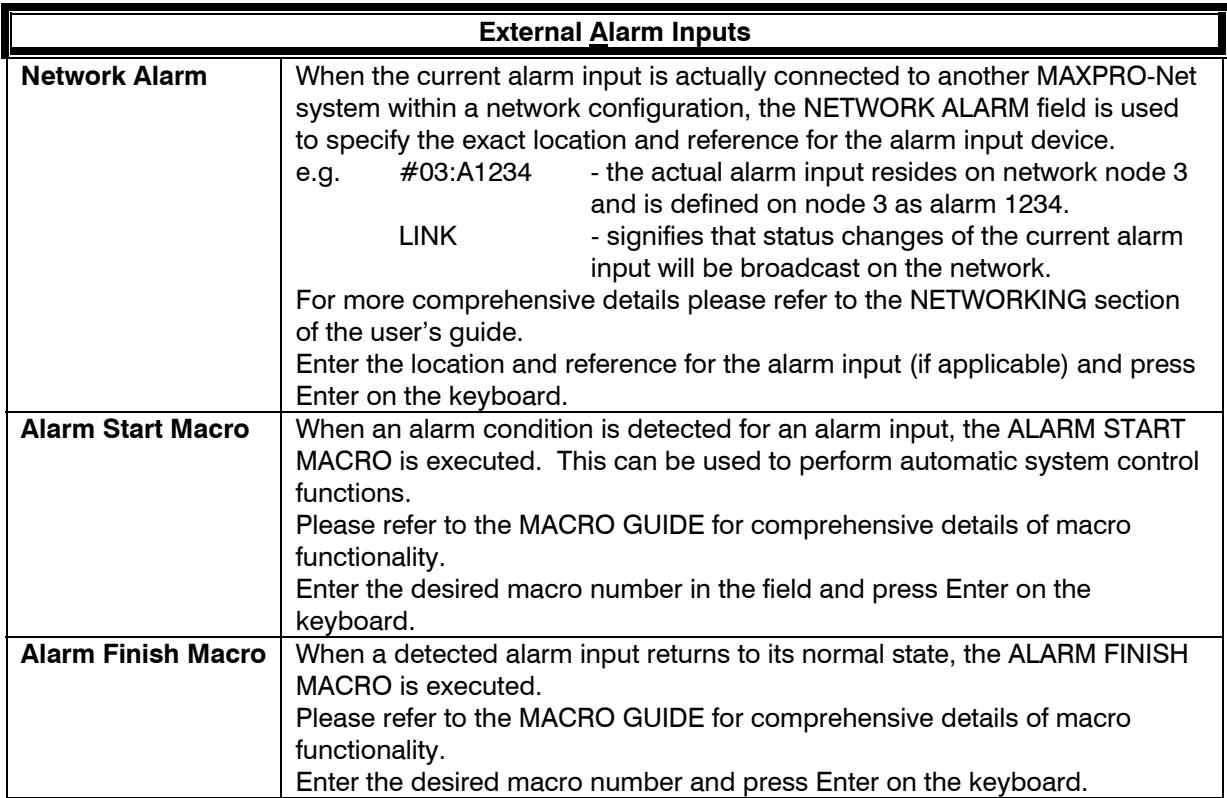

### **SECTION 10: AUXILIARY CONTROL OUTPUTS**

### **10.1 DEFINING AUXILIARY CONTROL OUTPUTS**

Selection of the **Auxiliary Control Outputs** tab allows for direct editing of all the properties for each control output. The details of each of the properties are described below.

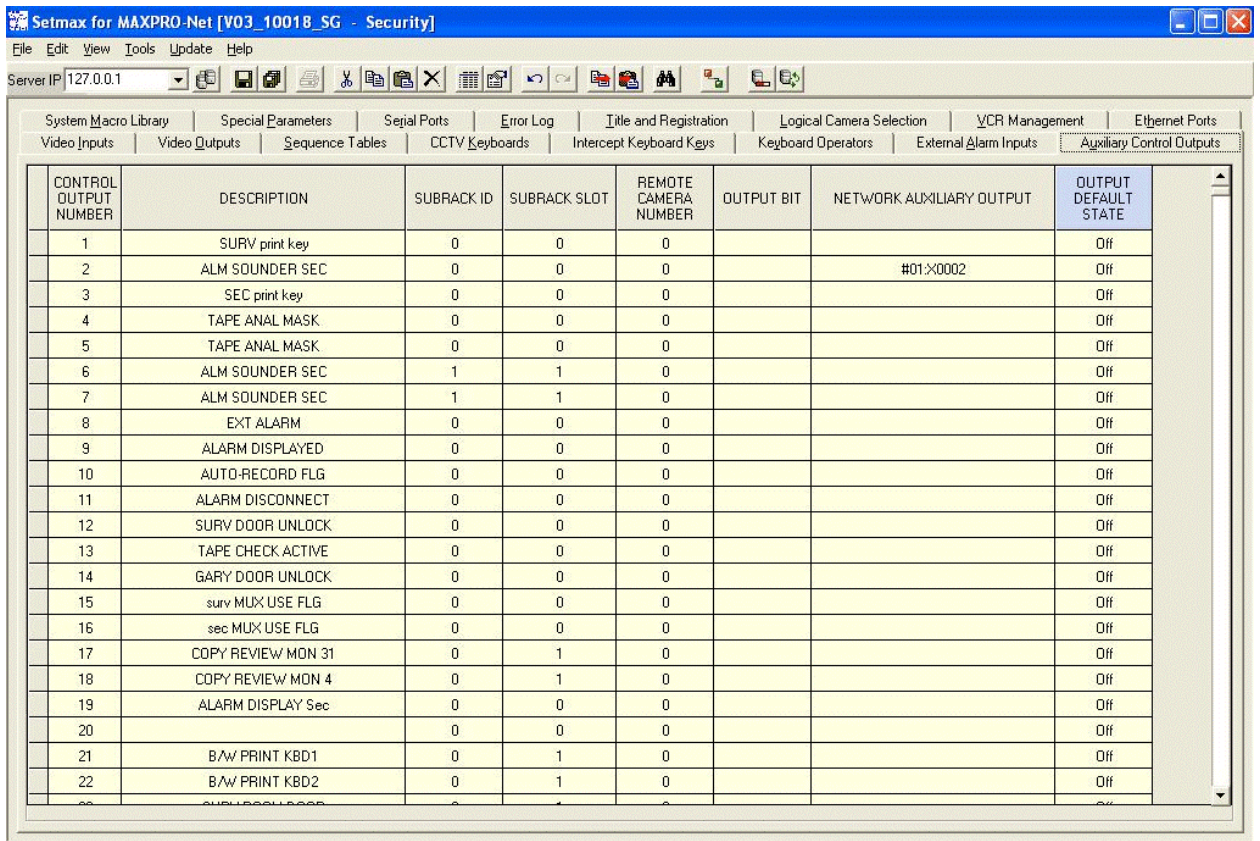

Ready.

3/8/2005 | 10:12 AM | Setmax for MAXPRO-Net connected to IP : 127.0.0.1 and Port : 15651 | /

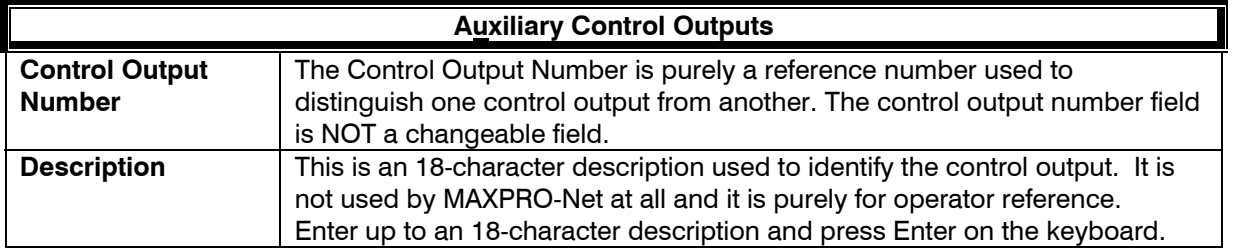

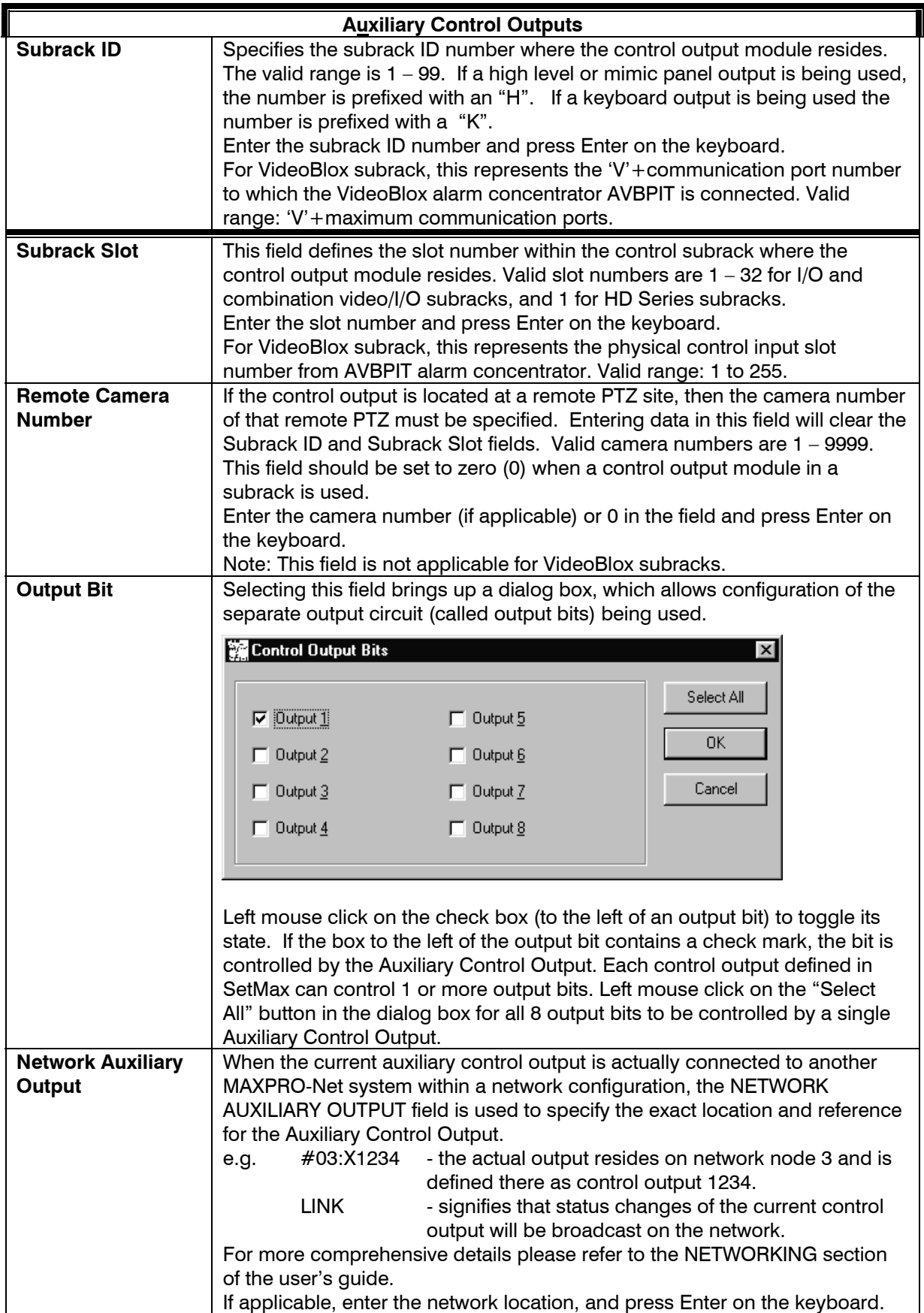

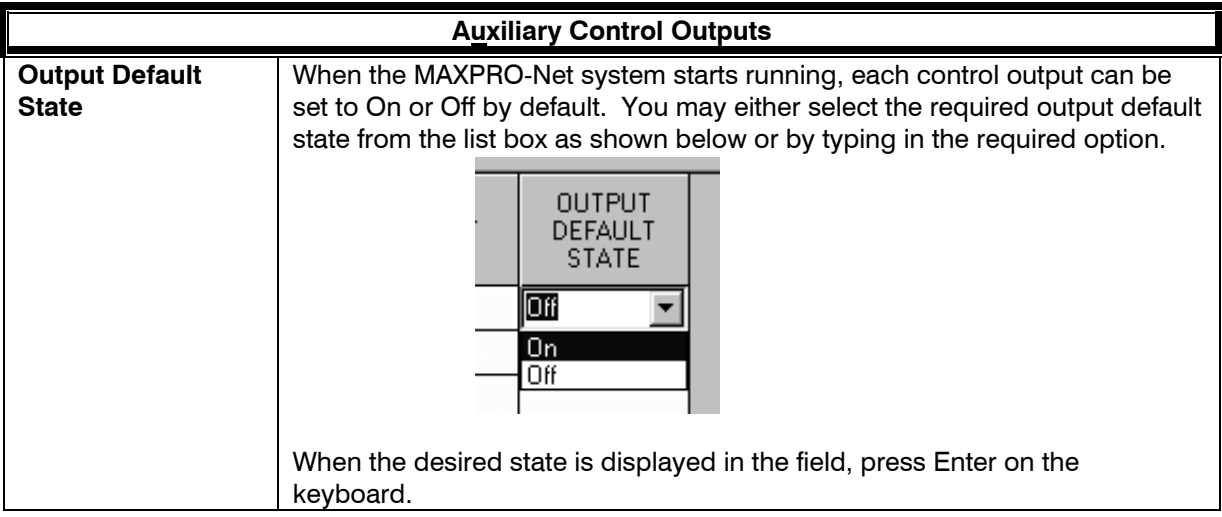

### **SECTION 11: SYSTEM MACRO LIBRARY**

#### **11.1 DEFINING SYSTEM MACRO LIBRARY**

Selection of the **System Macro Library** tab allows for direct editing of all user-defined System Macros. By default this table will be blank, as System Macros are not required for basic system operation. However, the power of the MAXPRO-Net system lies in the ability to customize system operation using these System Macros. Most system macros are initiated from other sources.

E.g: External Alarm Inputs -> Alarm start macro. The system macro library is an extended list of sequences that can be called as required from these other sources.

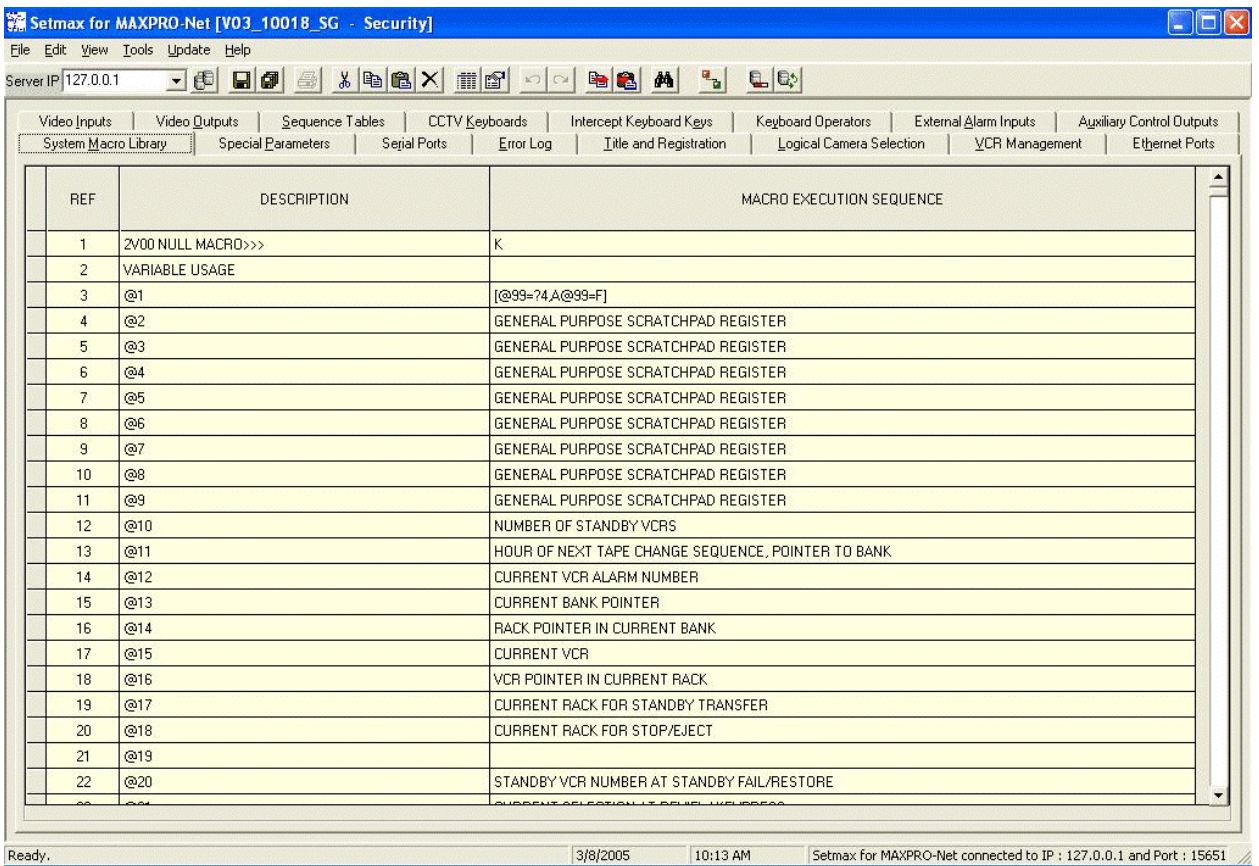

Please refer to the MACRO GUIDE for comprehensive details of macro functionality.

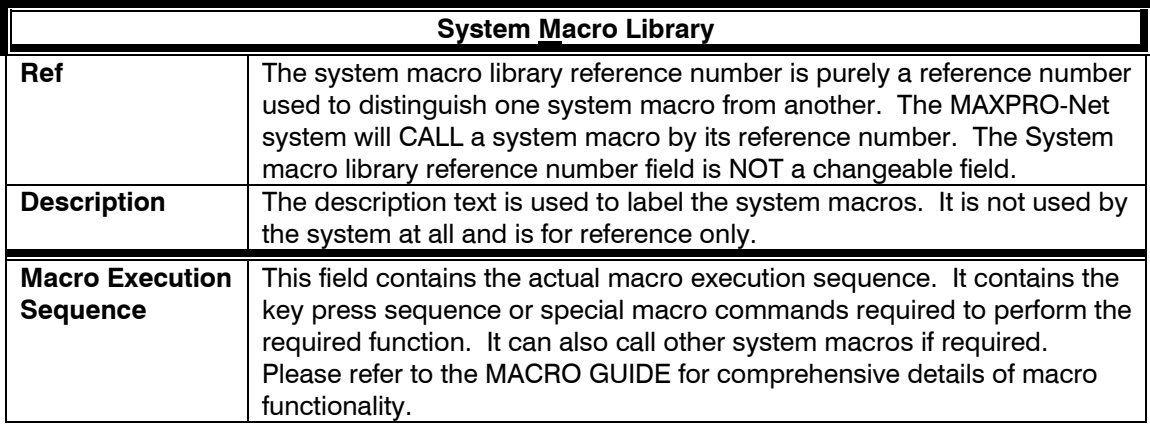

# **SECTION 12: SPECIAL PARAMETERS**

### **12.1 DEFINING SPECIAL PARAMETERS**

Selection of the **Special Parameters** tab allows for direct editing of all the special system parameters. These fields default to values that are satisfactory for most video system applications. The details of each of the properties are described below.

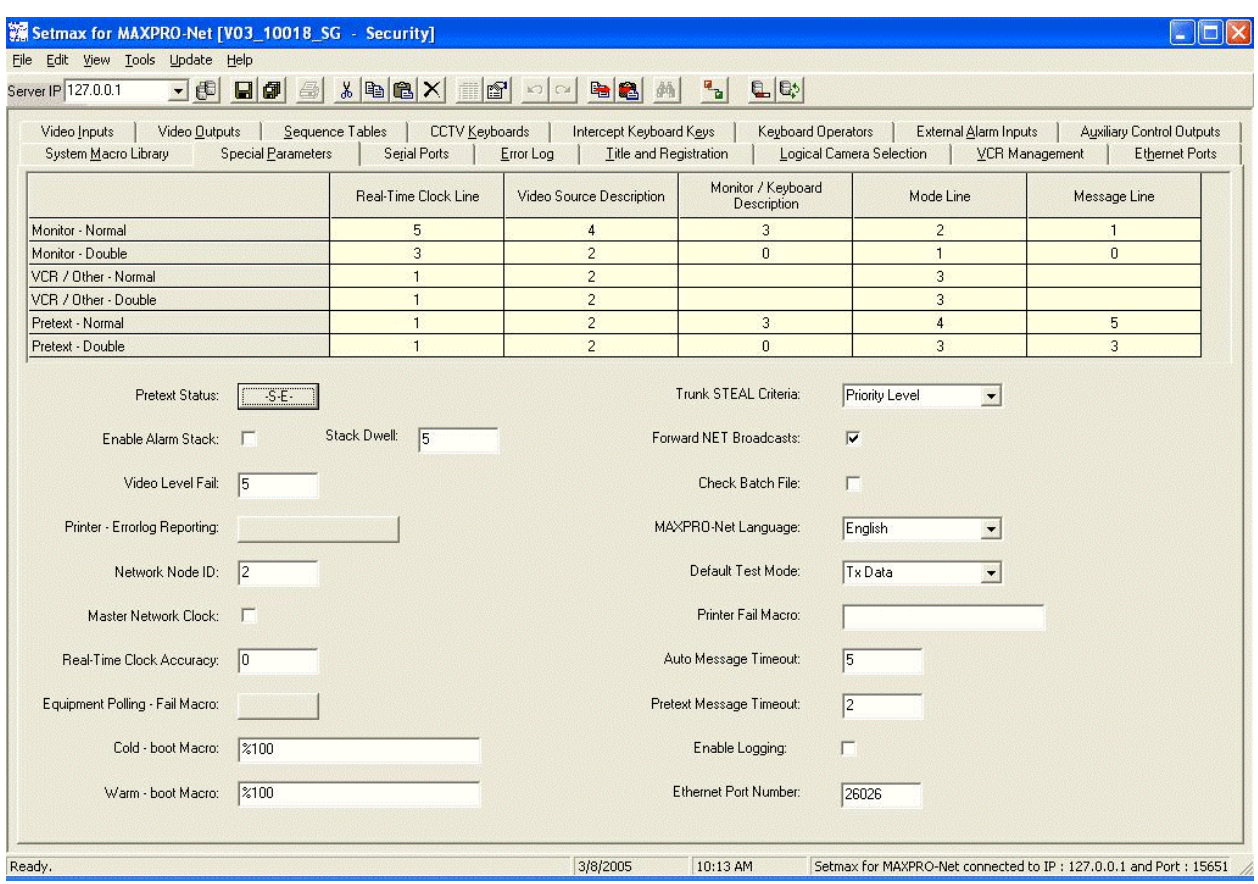

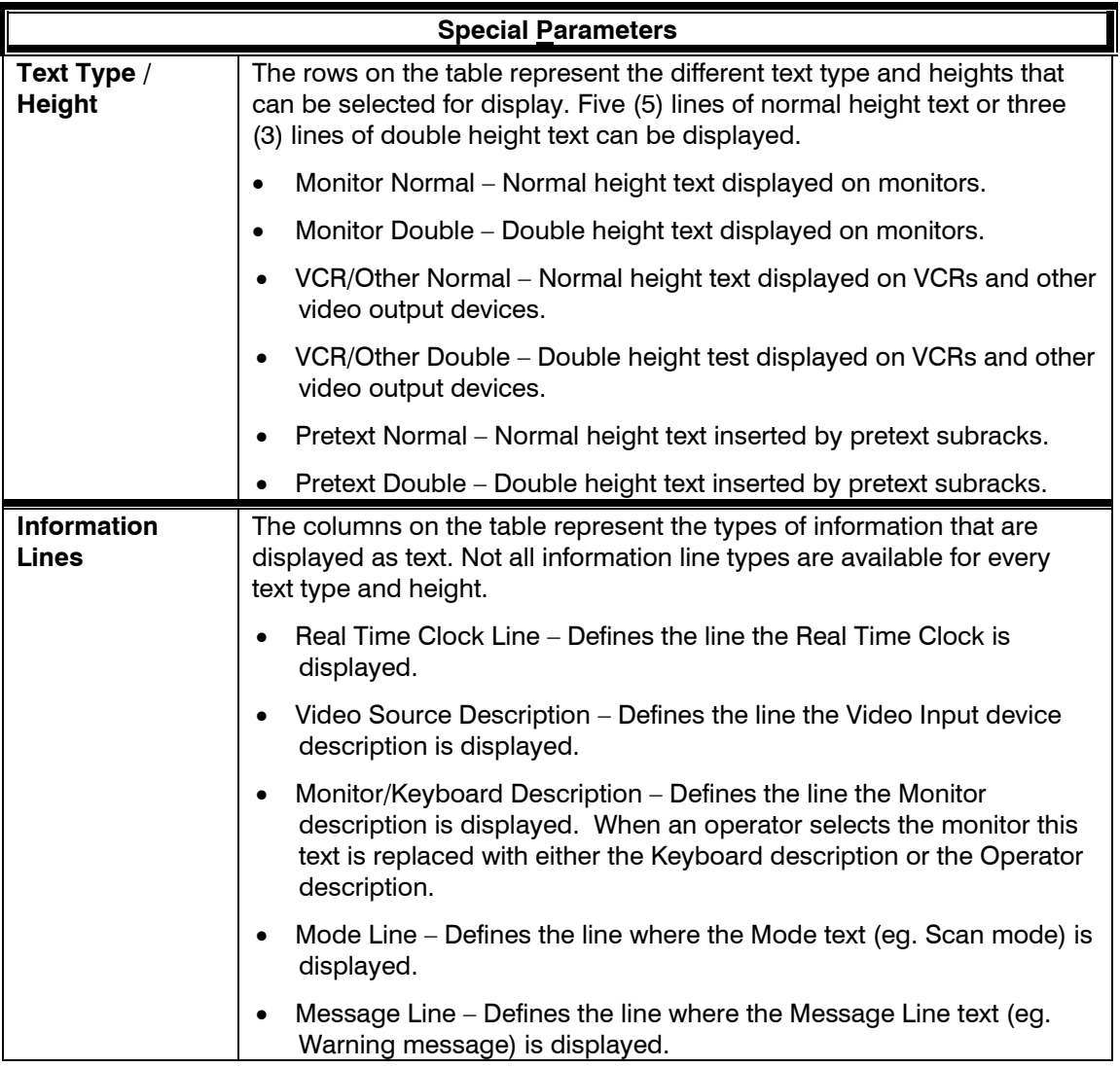

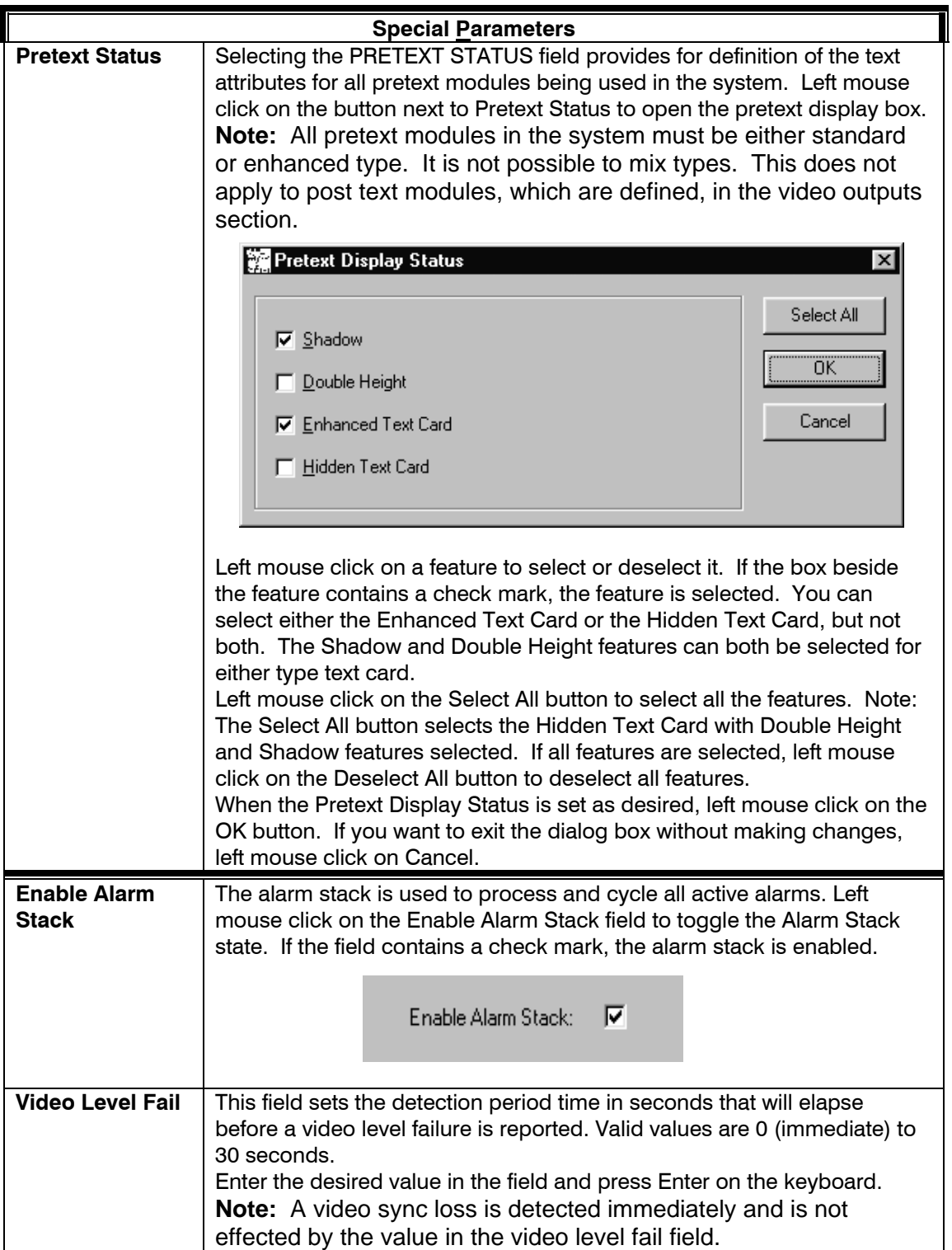

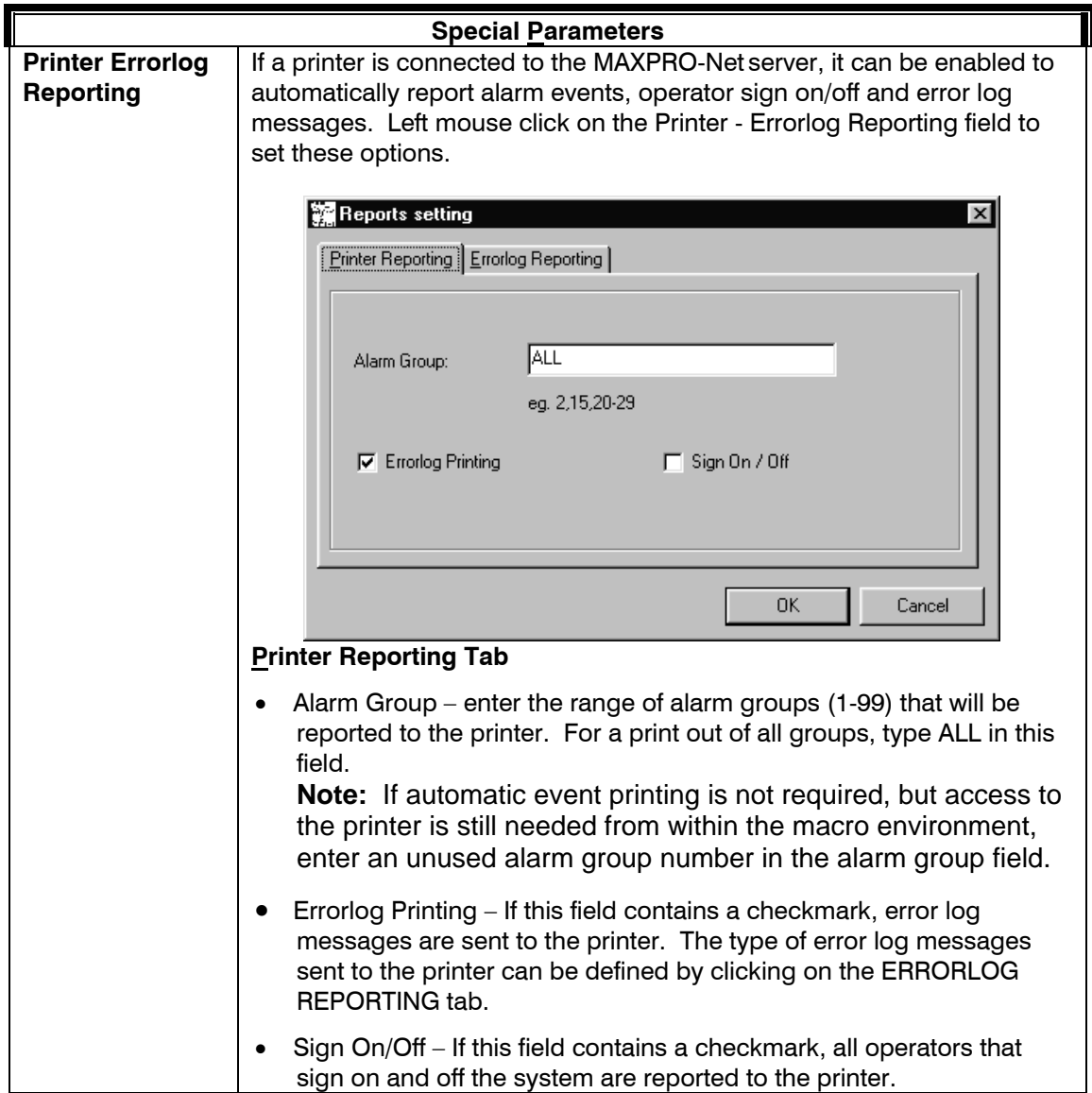

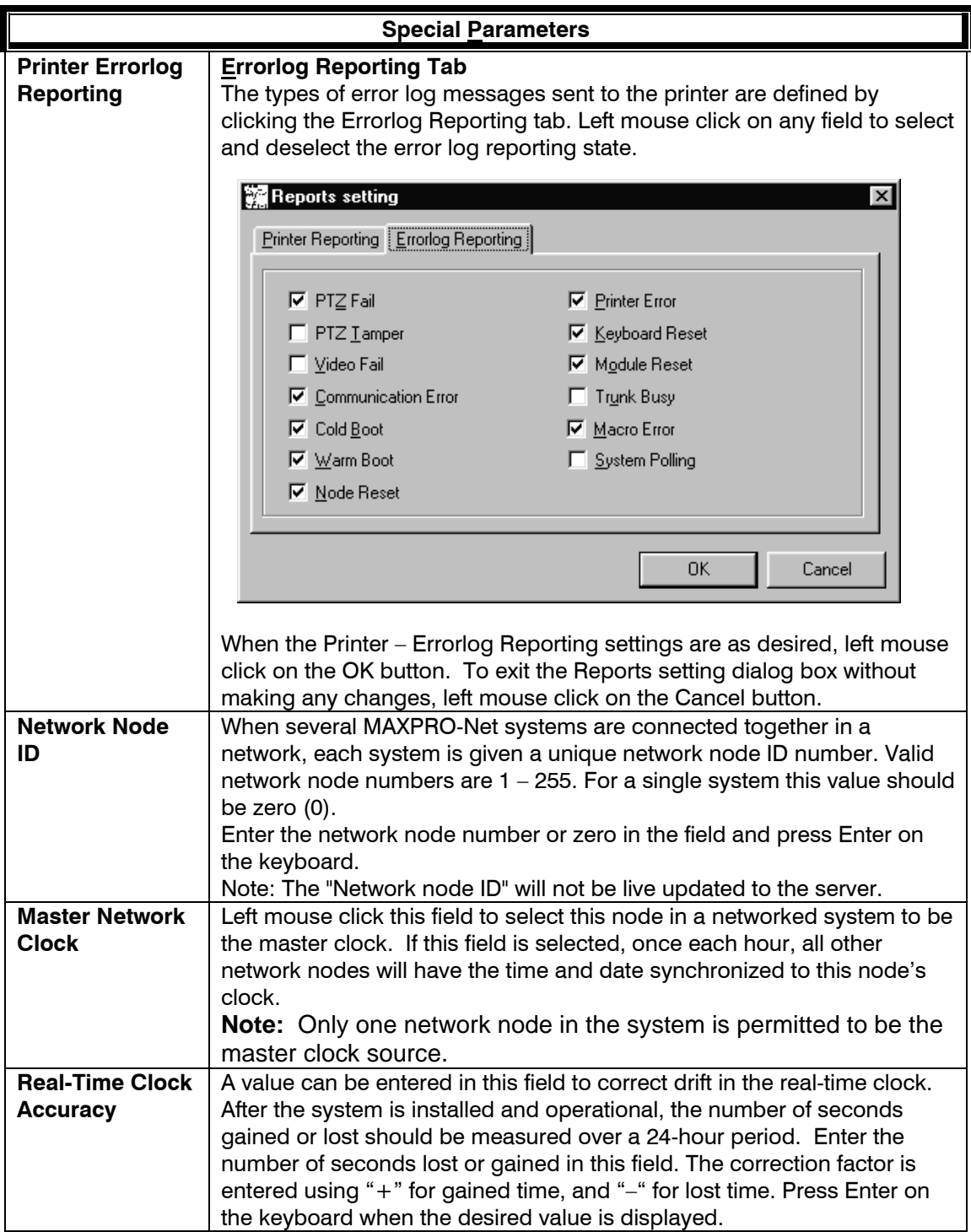

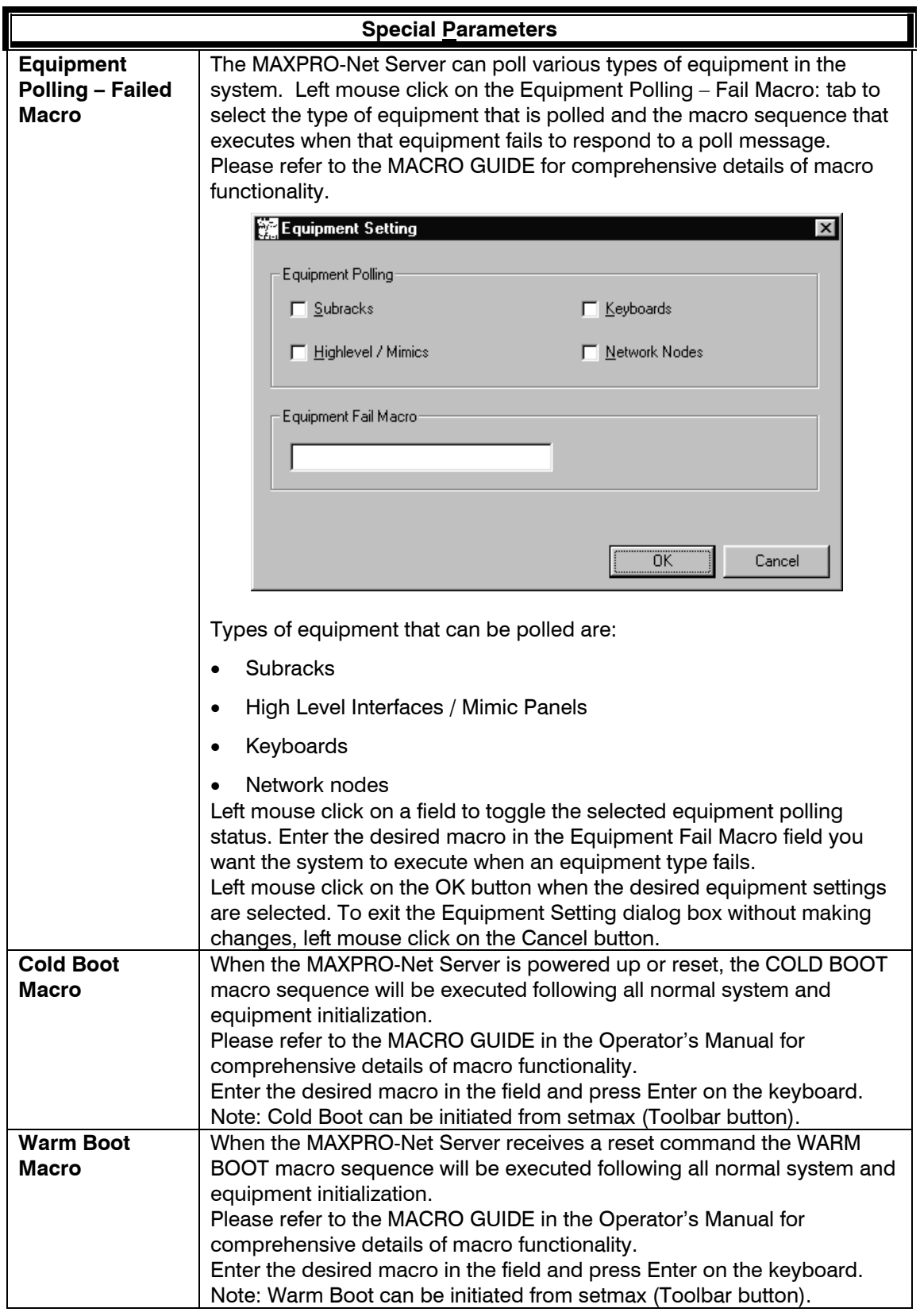

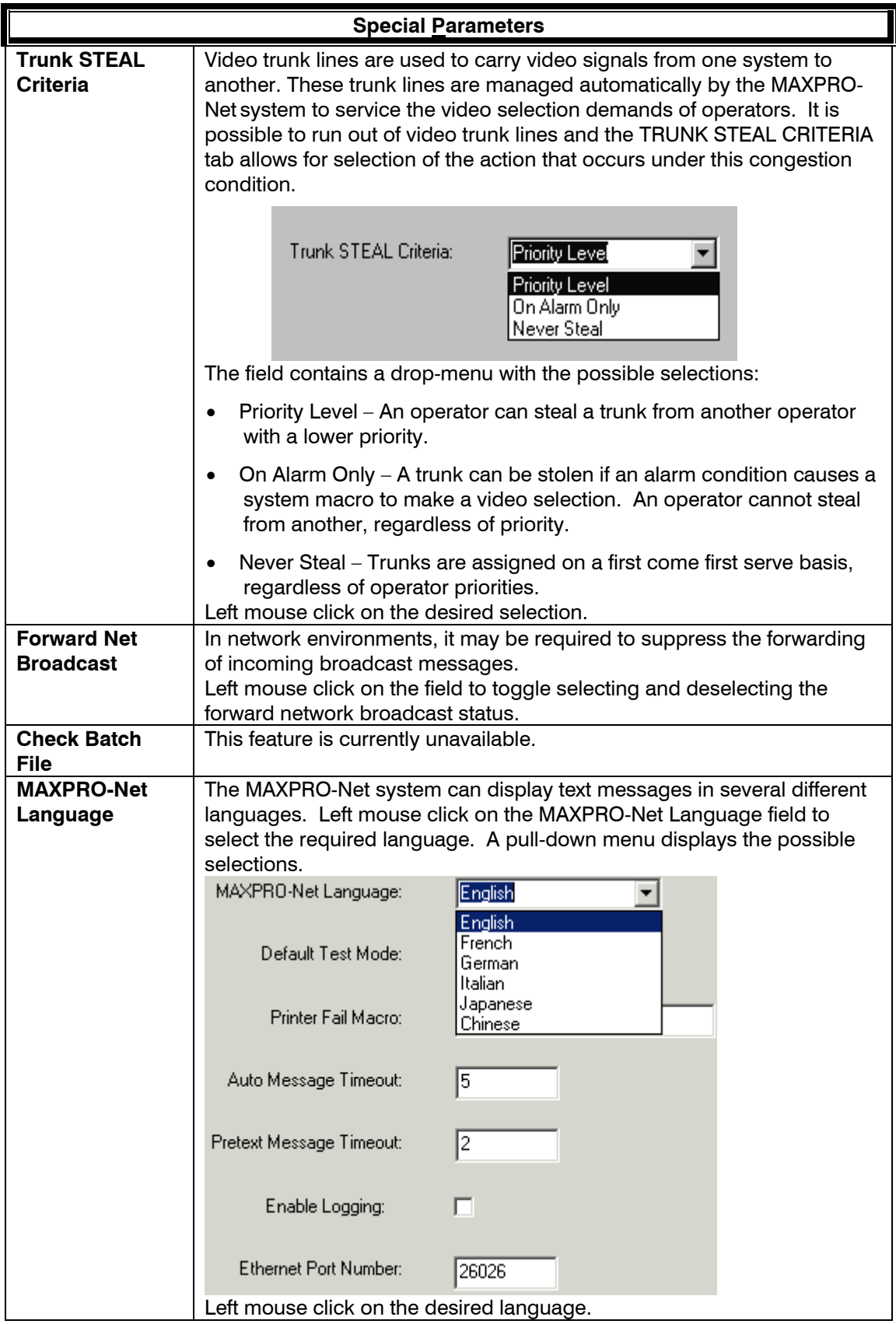

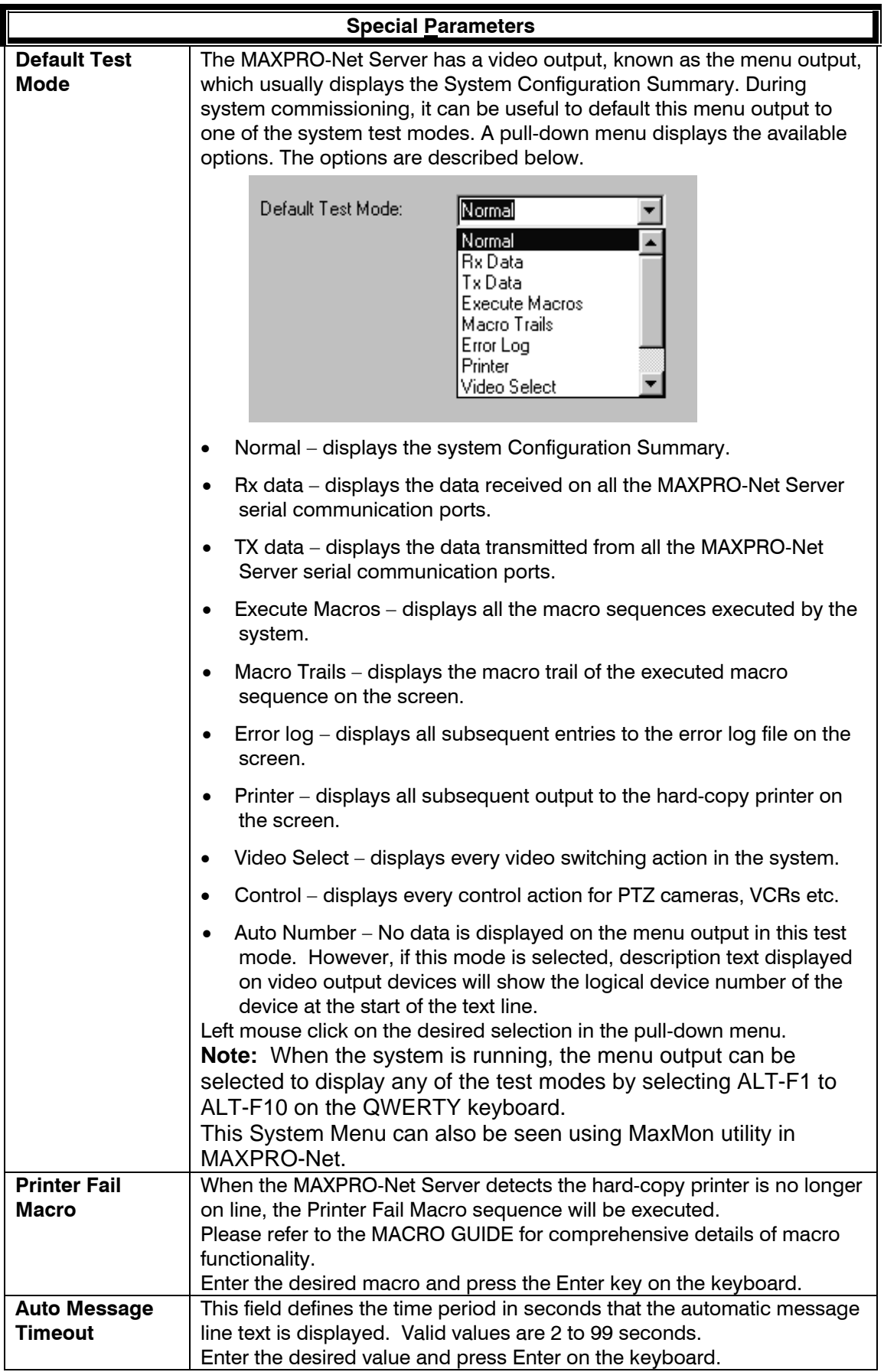

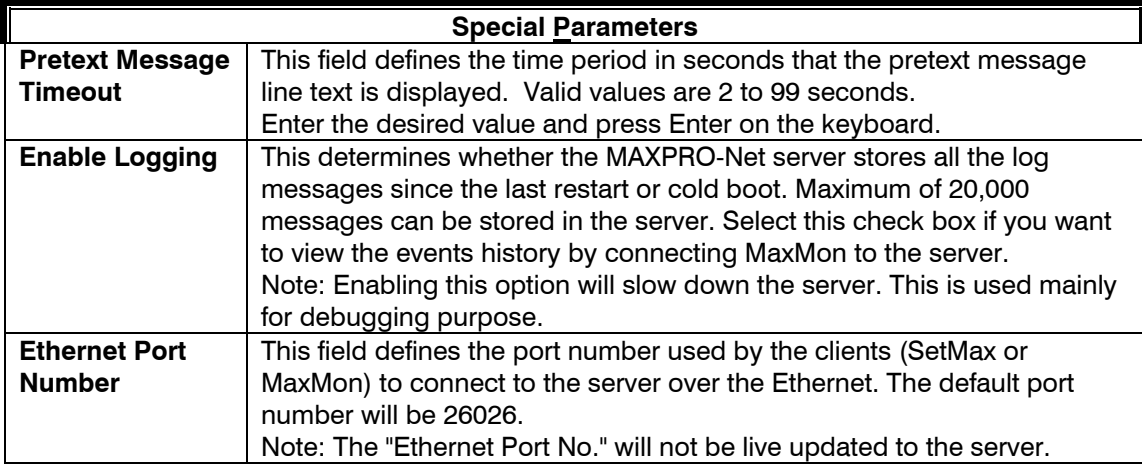
# **SECTION 13: SERIAL PORTS**

#### **13.1 DEFINING SERIAL PORTS**

The MAXPRO-Net Server uses serial ports to communicate with keyboards, equipment subracks, and other video equipment. Left mouse click on the Serial Ports tab to edit the properties for each serial communication port. The details of each of the properties are described below.

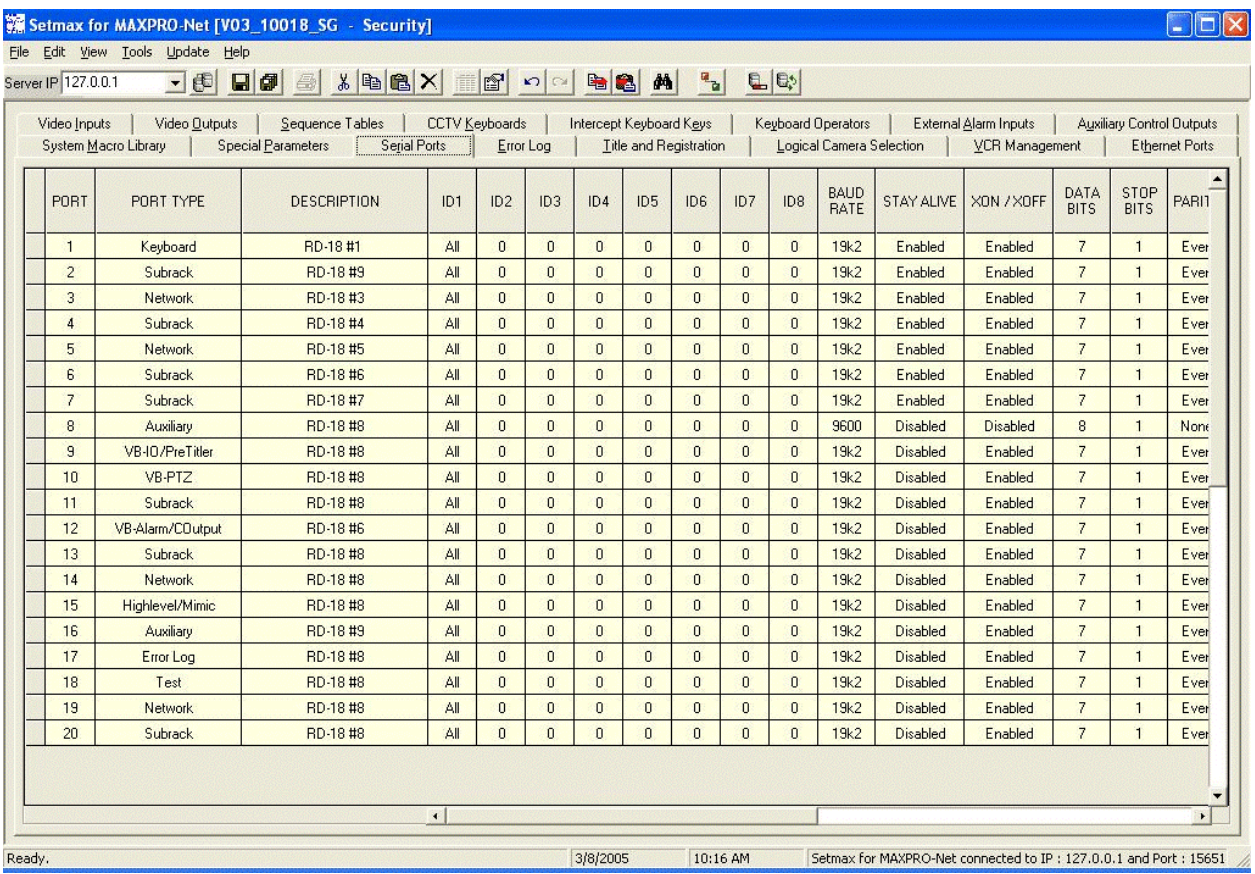

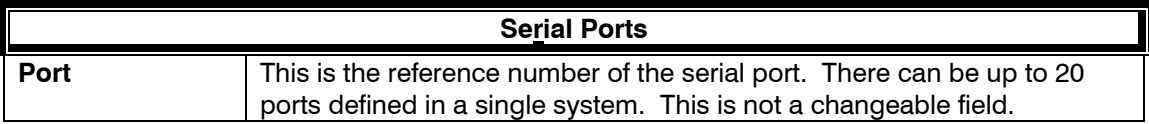

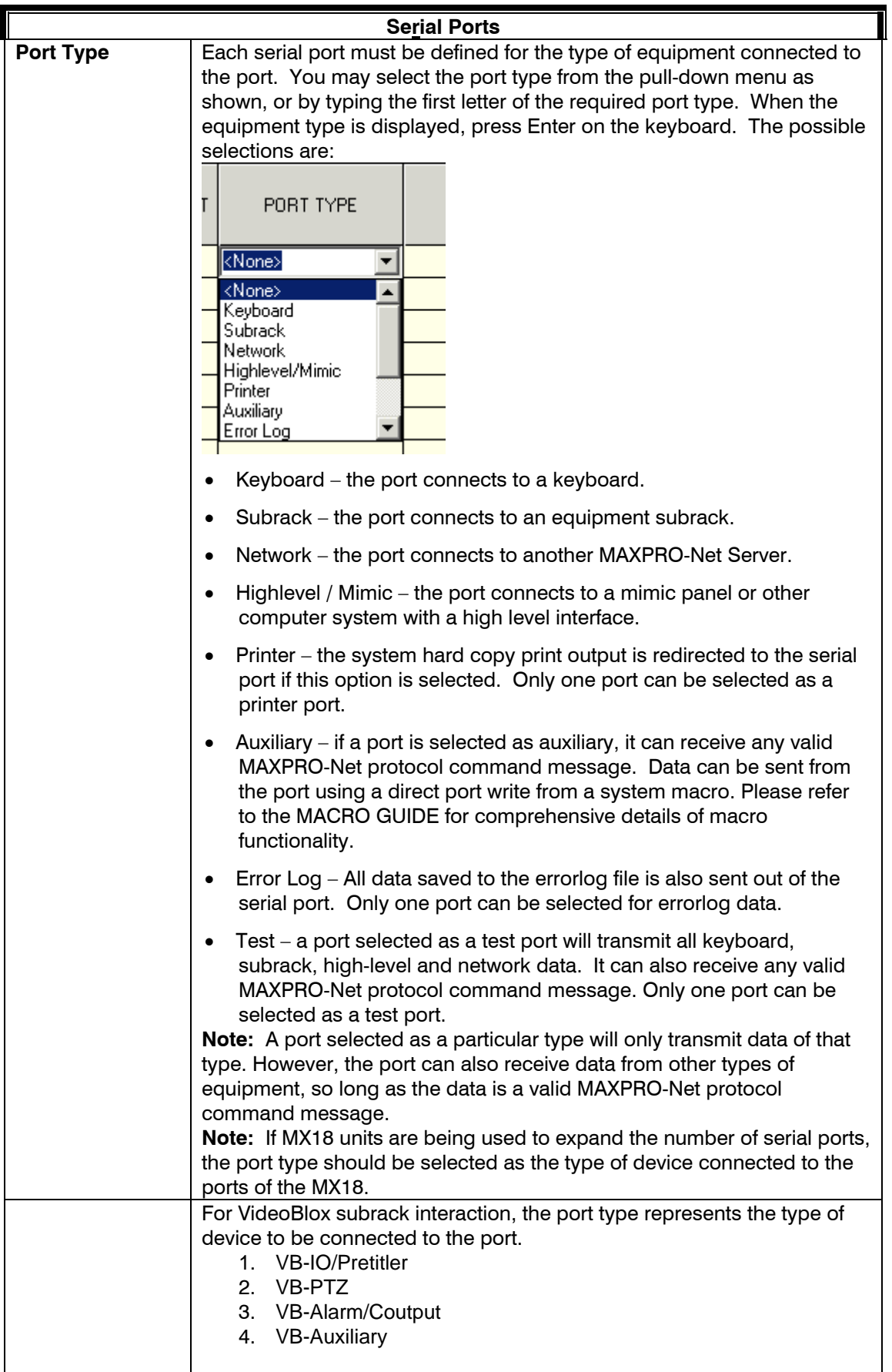

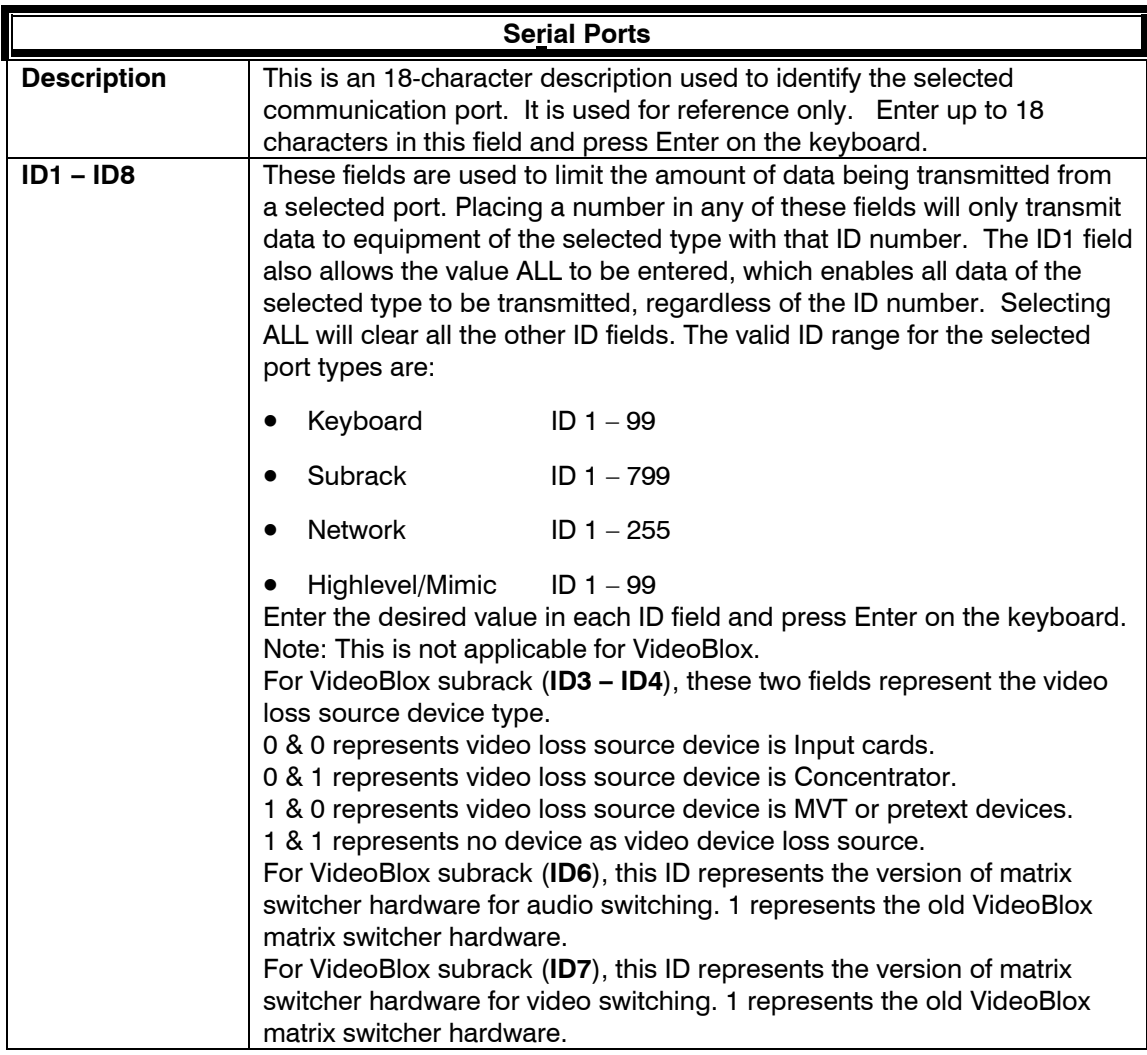

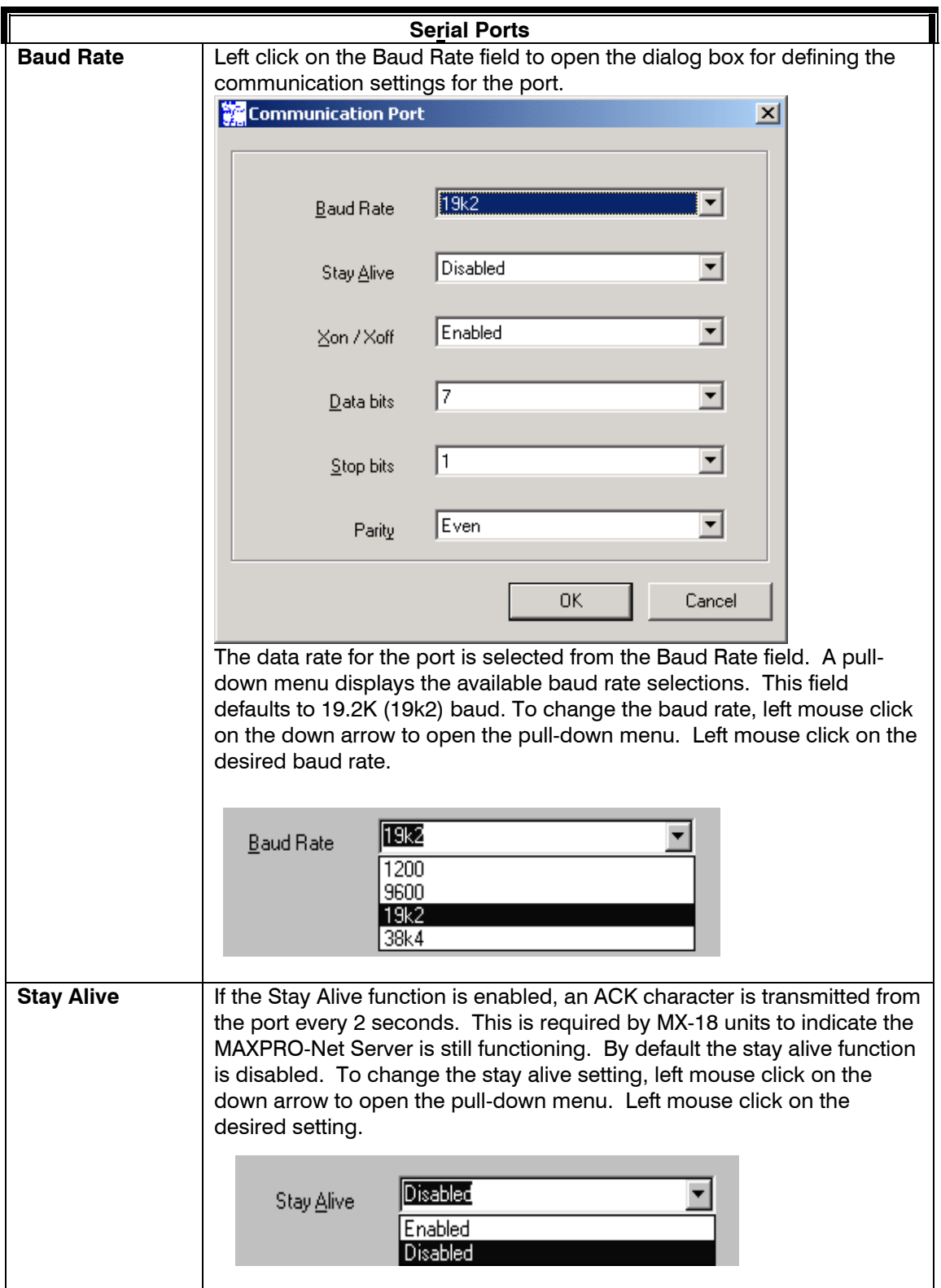

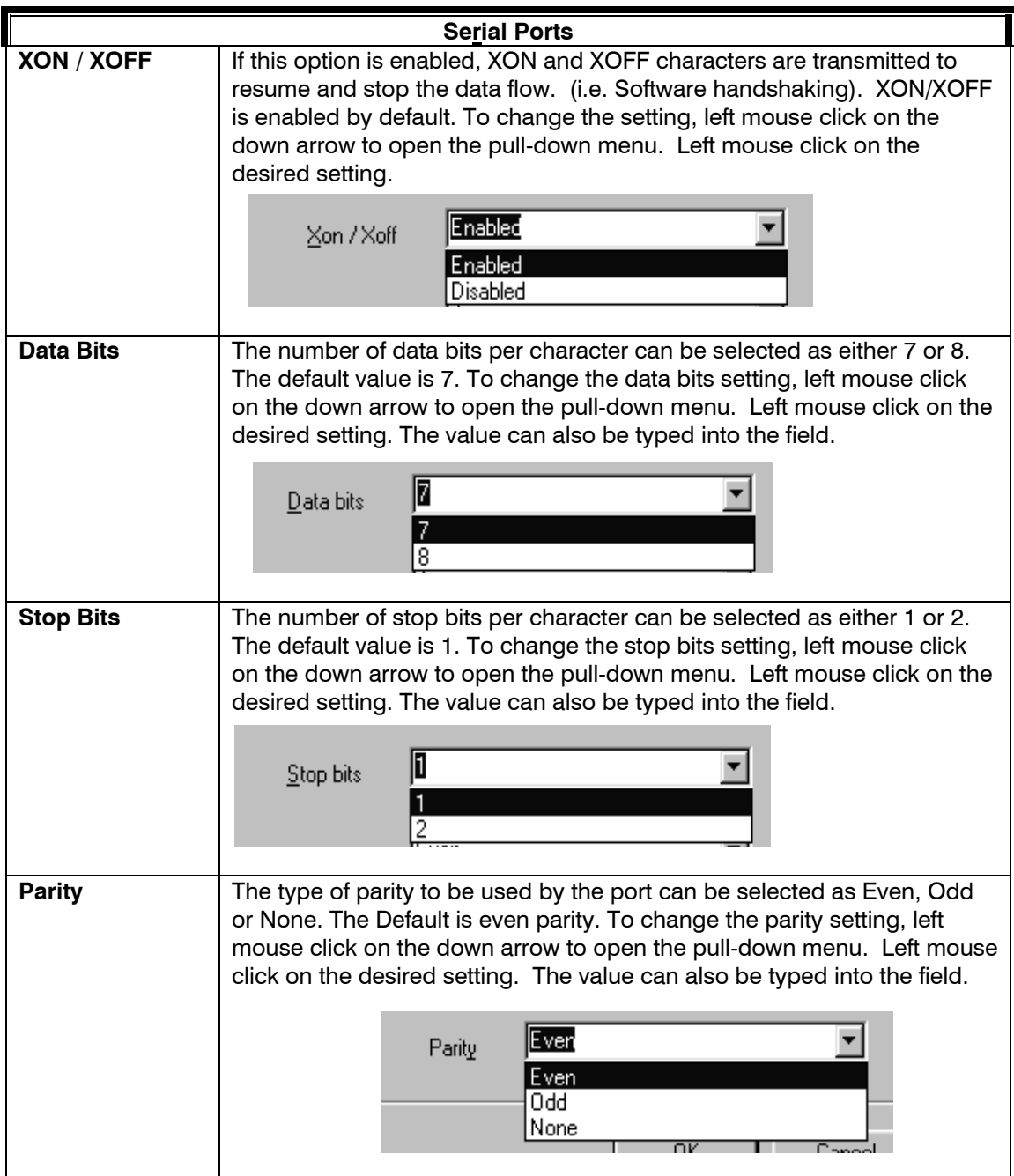

# **SECTION 14: ERROR LOG**

#### **14.1 DEFINING ERROR LOG**

The MAXPRO-Net system uses the Error Log database to save details of macro errors, system fault information, and changes in operational status. Left mouse click on the Error Log tab to display the contents of the error log database.

Each entry in the file includes the date and time information, as well as details of the change or error that caused the entry. Macro errors are labeled with a macro error number. For details of macro error numbers, please refer to the table below.

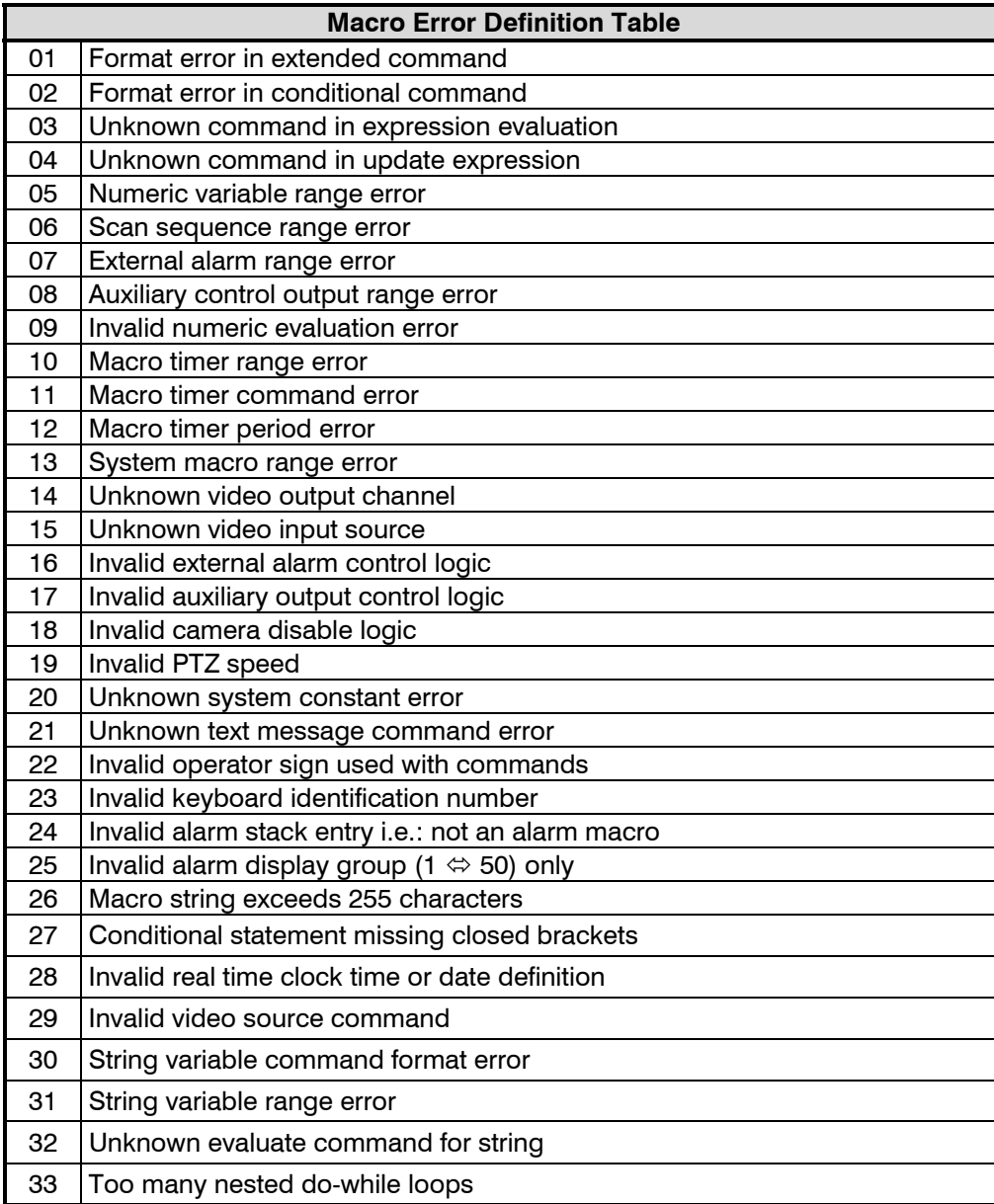

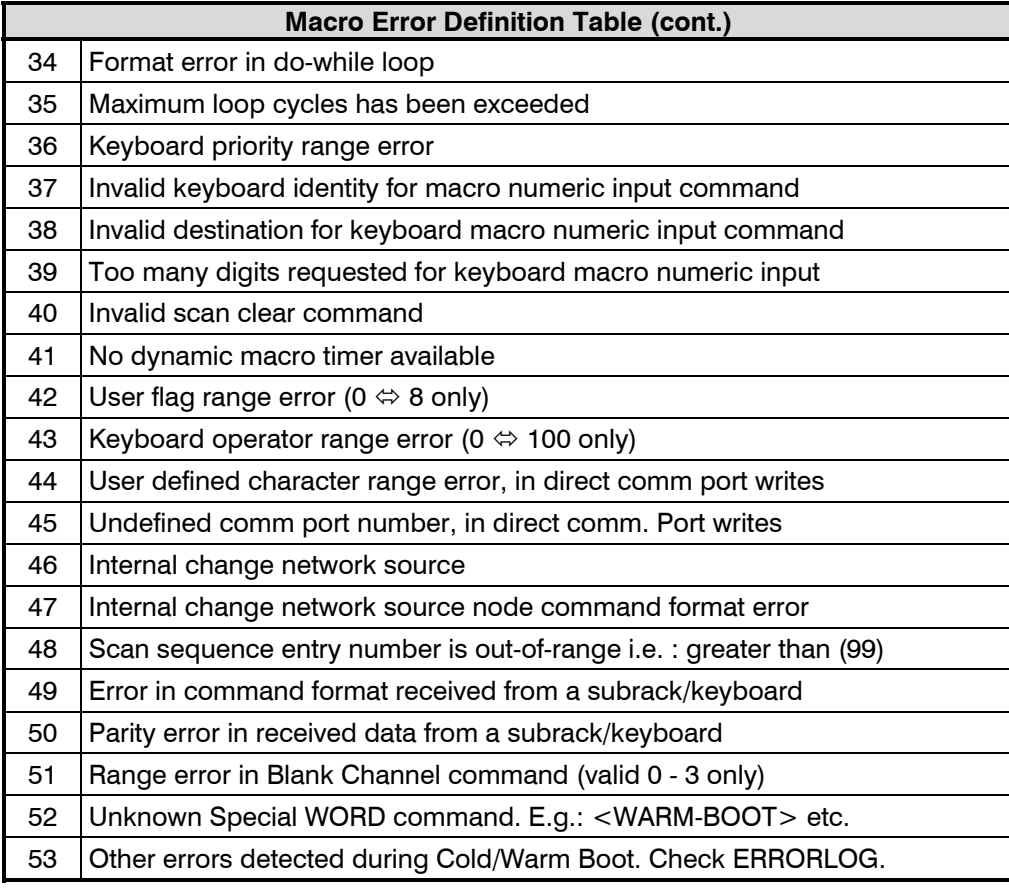

As well as the macro error number, details of the macro trail are also given in the Error Log. The macro trail details the actual event that caused the macro to begin execution, which is given as a 2-letter code and lists the system macro lines called prior to the macro error occurring.

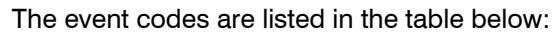

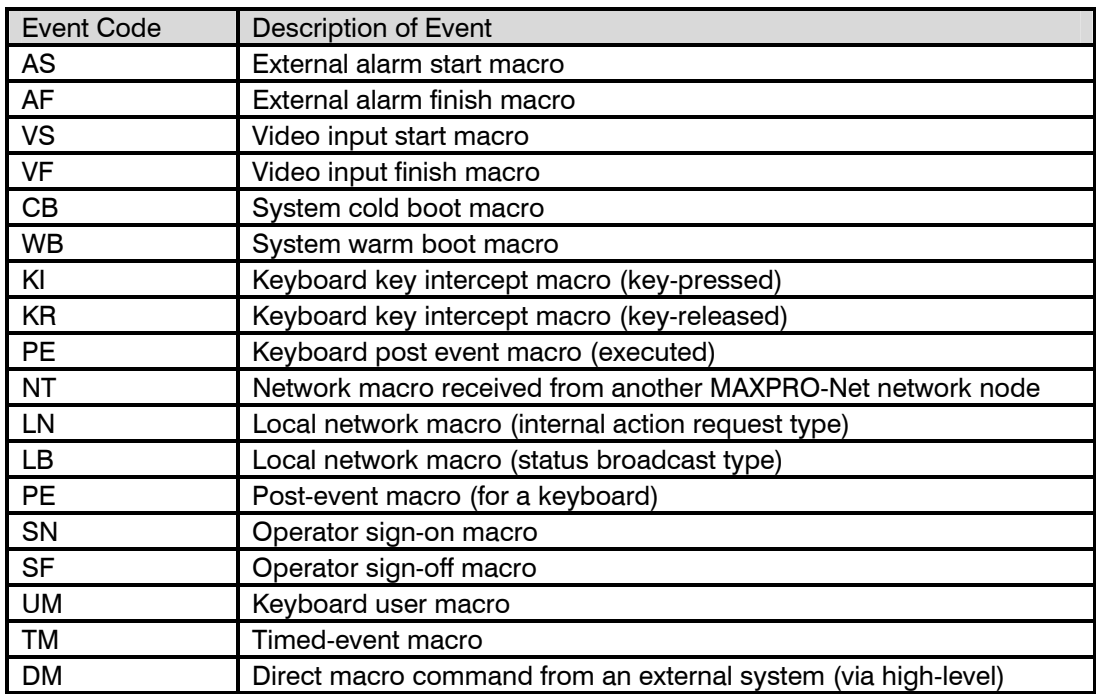

The Error Log can be printed by selecting the File then Print Errorlog from the menu bar in SetMax Configurator.

To clear the Error Log database select Edit then Delete or select the delete button from the toolbar when the Error Log is being displayed.

# **SECTION 15: TITLE & REGISTRATION**

#### **15.1 TITLE & REGISTRATION**

The Title and Registration window provides details of the license information for the MAXPRO-Net software. Some of the fields are fixed, and some can be edited depending on the access level of the user.

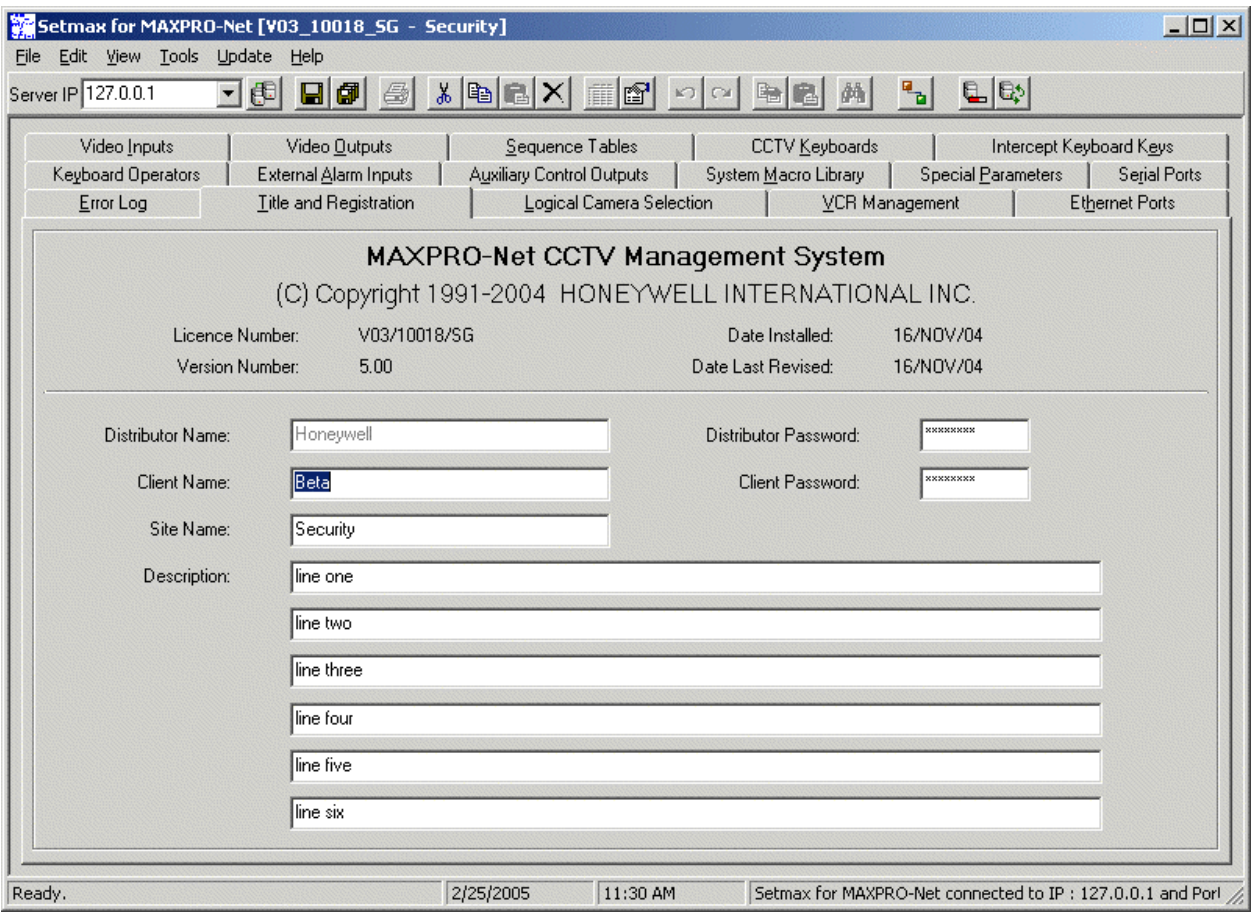

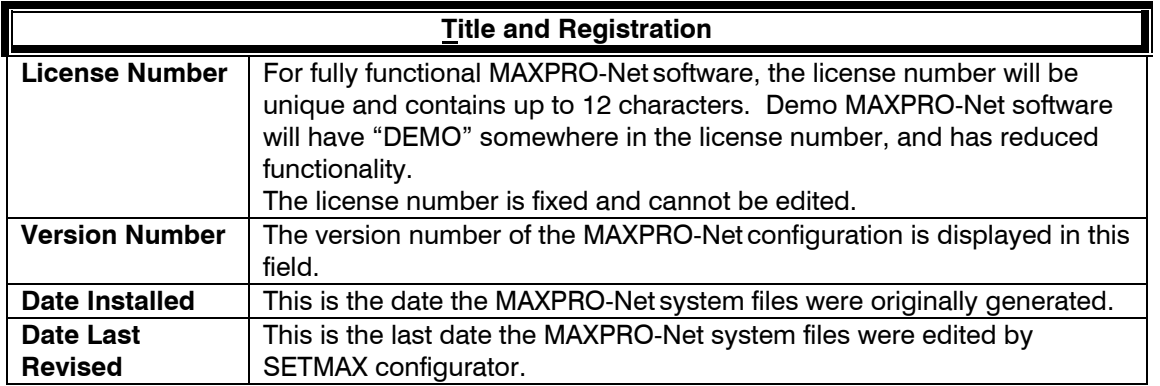

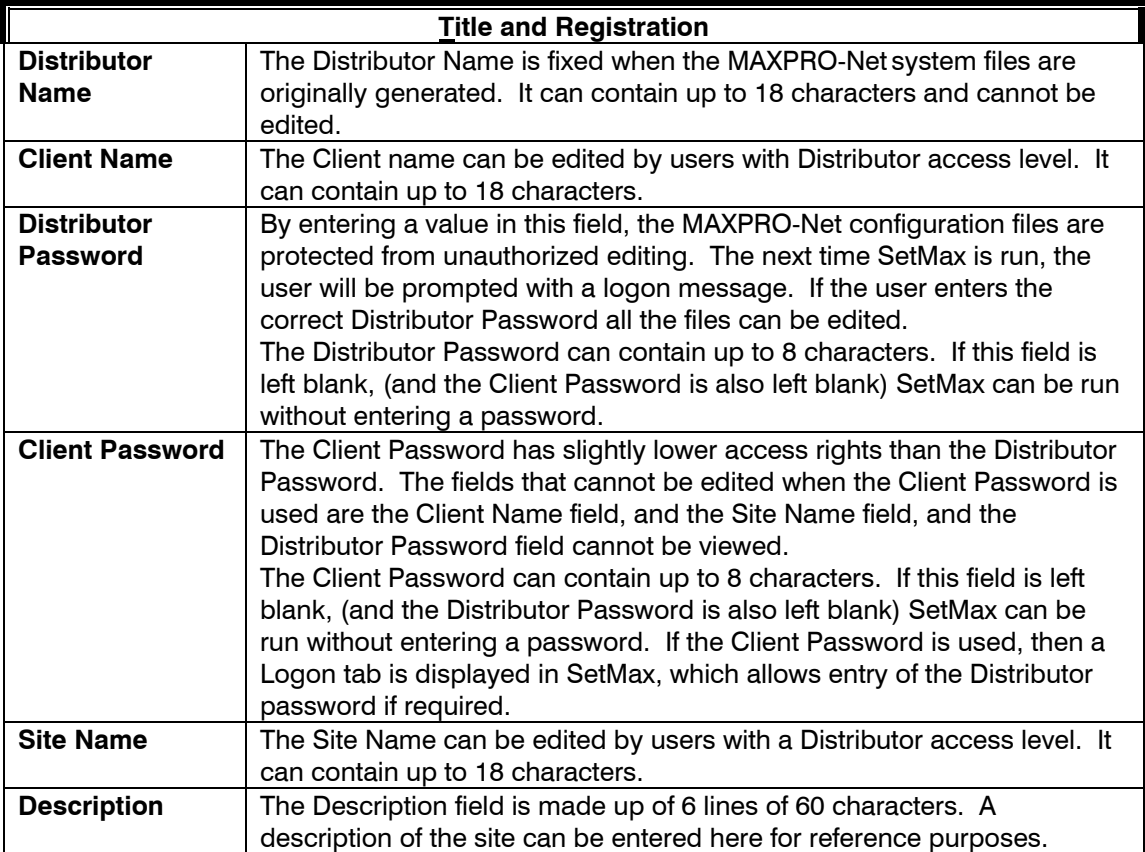

# **SECTION 16: LOGICAL CAMERA SELECTION**

#### **16.1 DEFINING LOGICAL CAMERA GROUPS**

Logical Camera Selection allows cameras to be grouped together so that selection of a particular camera is made more straightforward for the operator. Instead of having to select the camera purely by its number, the operator can select the group the camera belongs to followed by a number within that group. For example:

Camera 1234 can instead be selected as 'Level 1 Cameras', '5', with the name of the group (in this case Level 1 Cameras) being selected by a single button press. This speeds up and simplifies the selection of video inputs. The details of each of the **Logical Camera Selection** properties are described below.

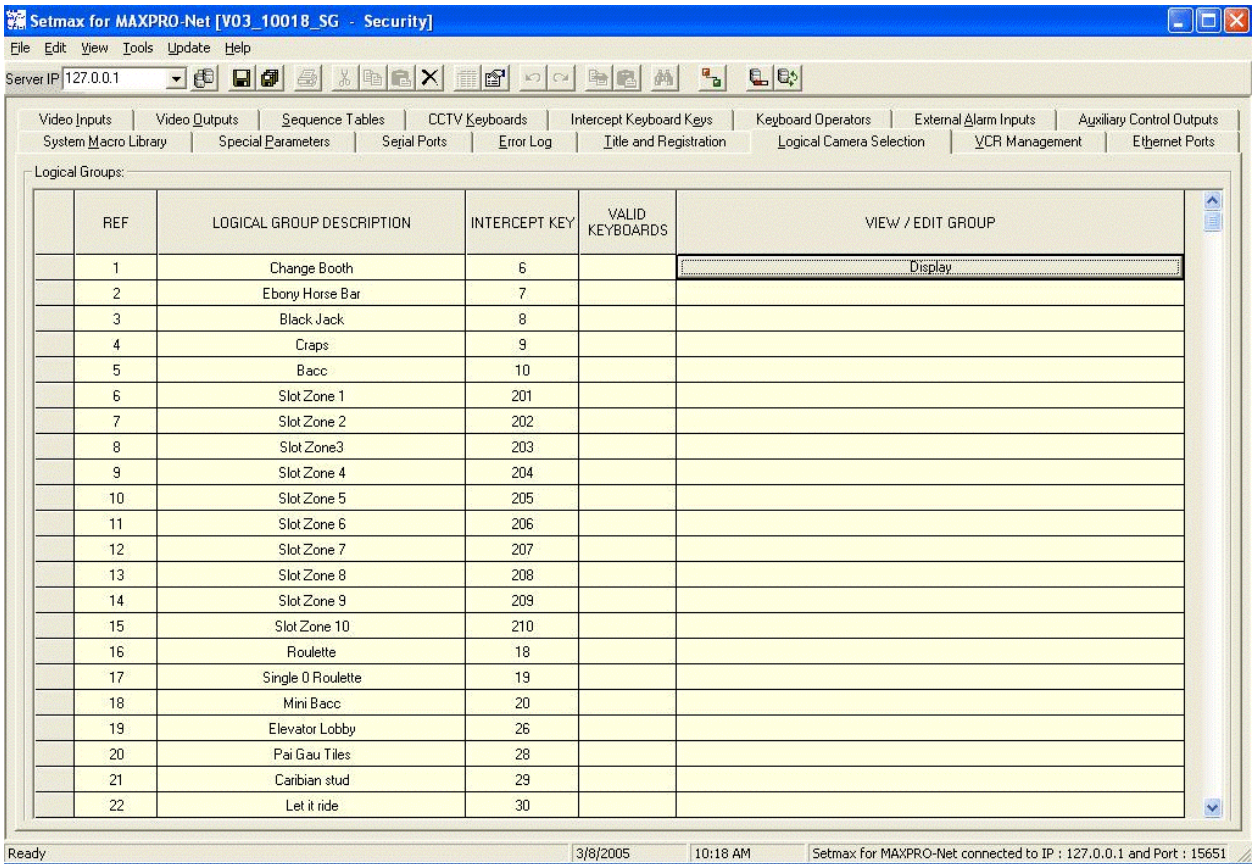

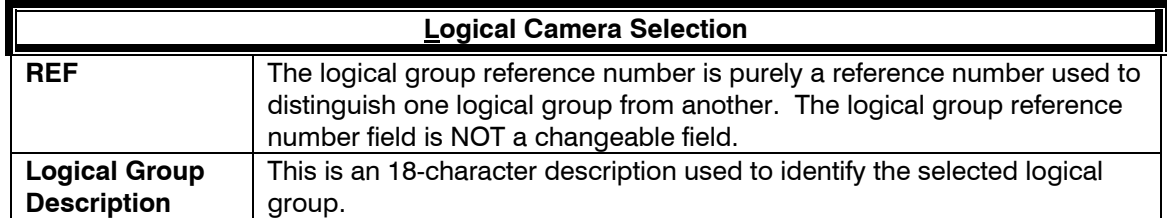

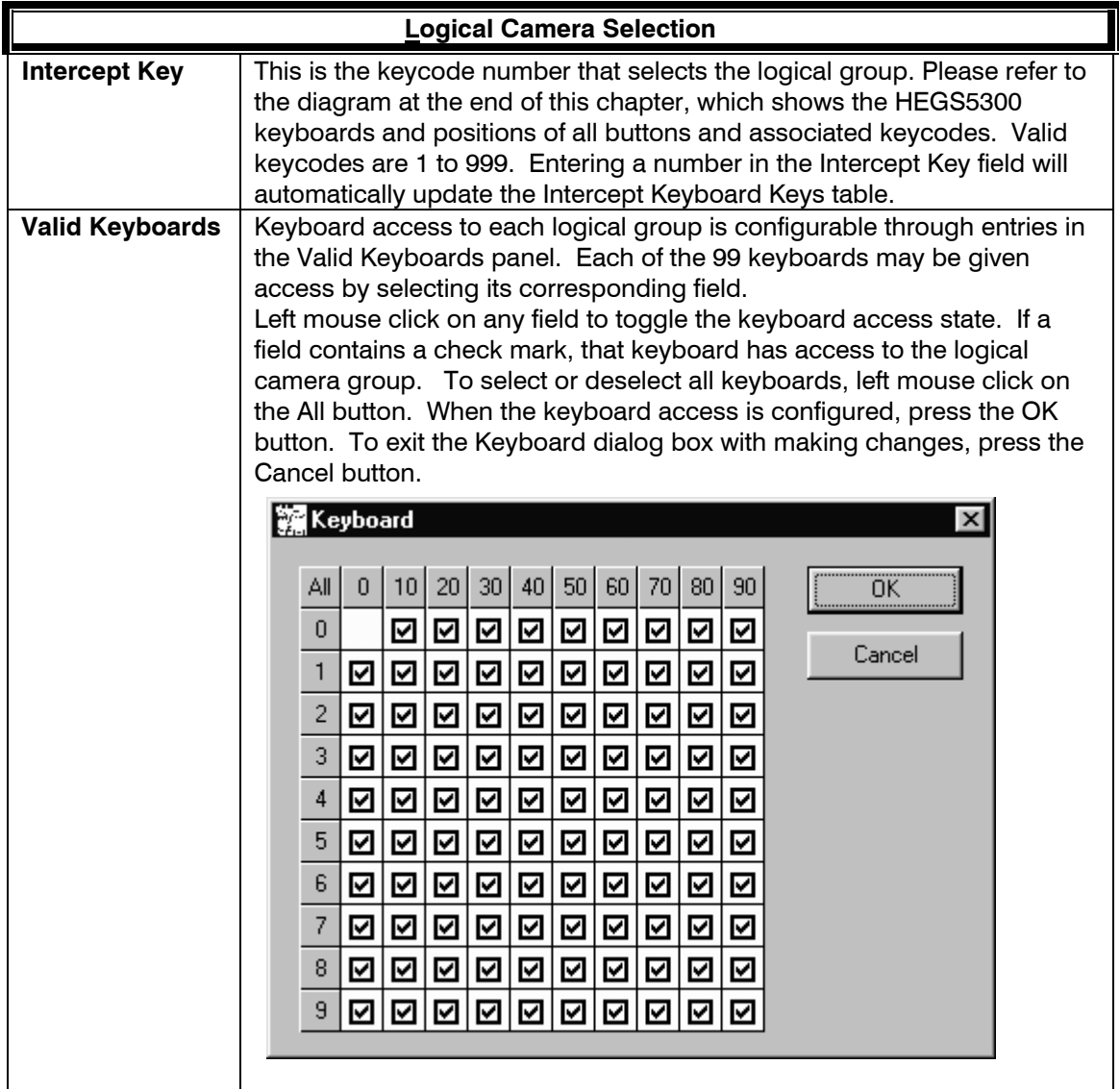

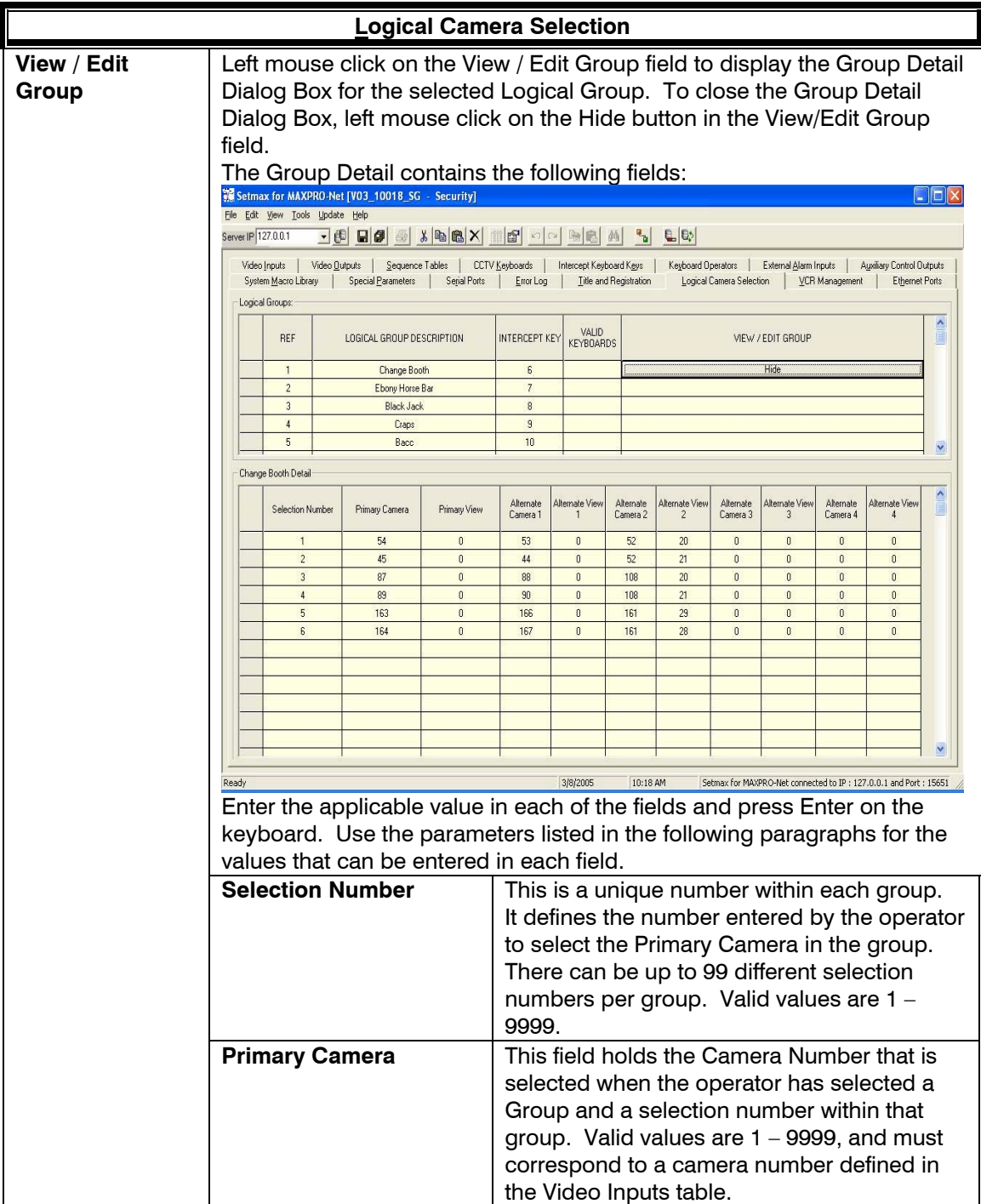

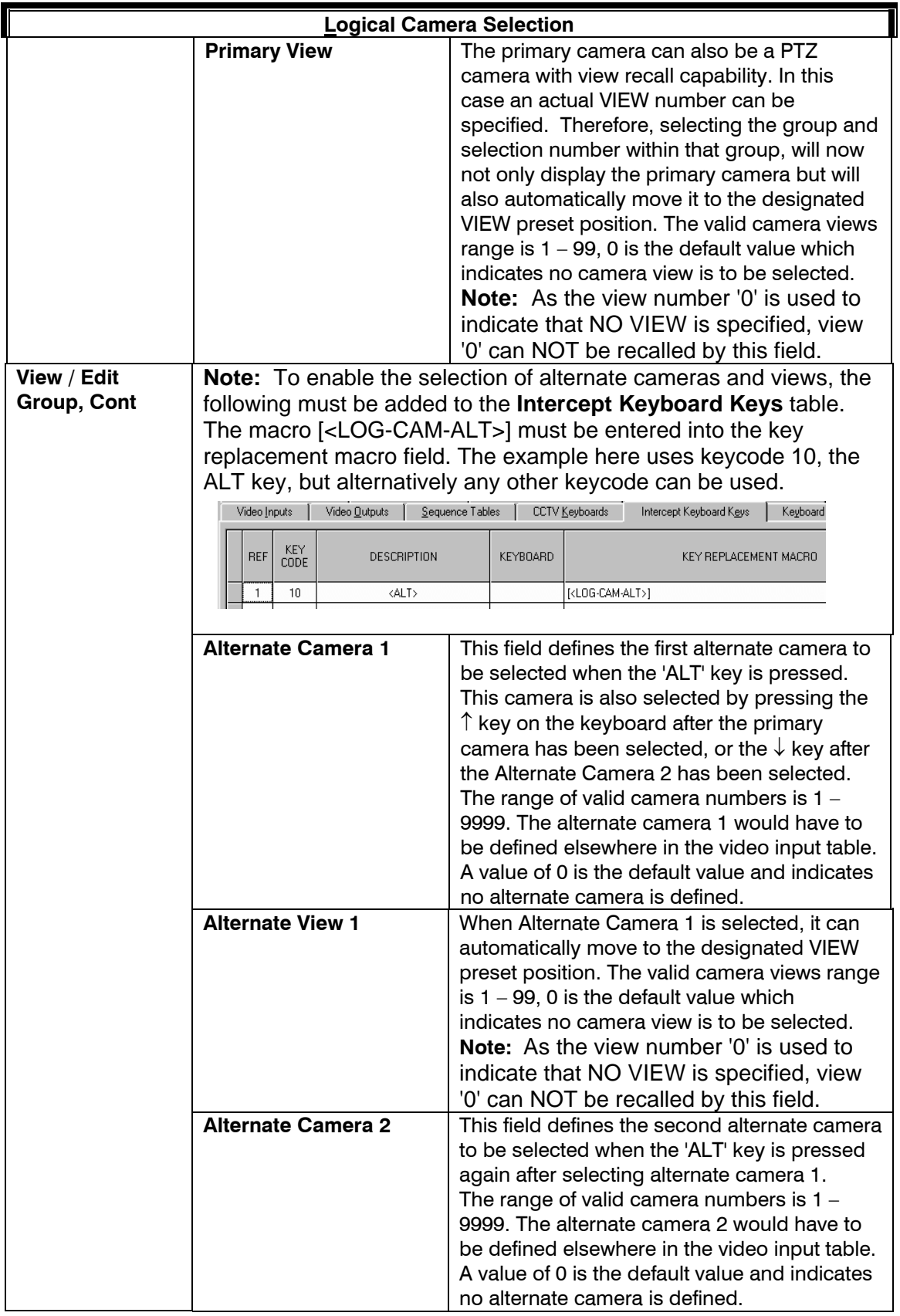

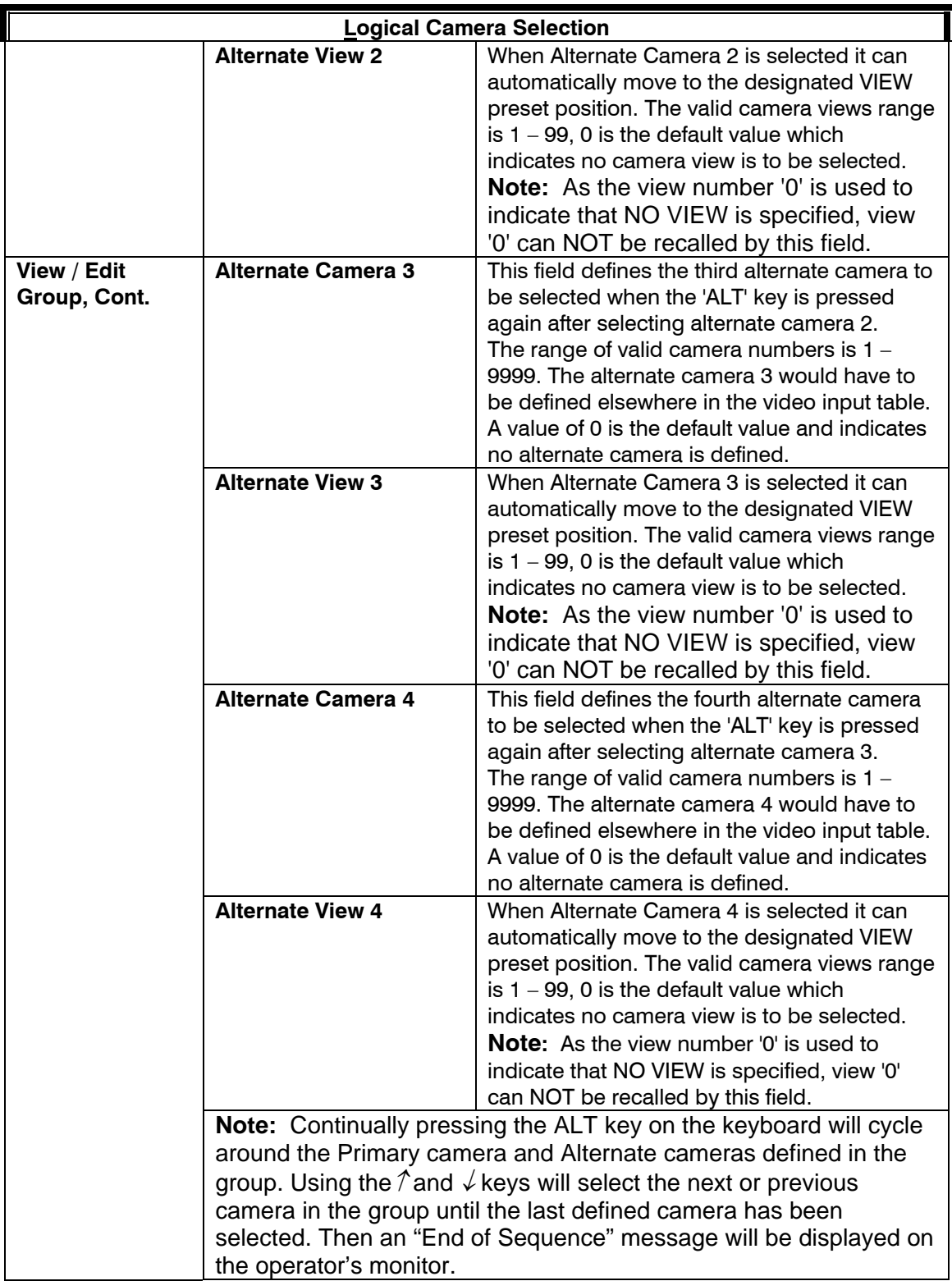

### **16.2 EXAMPLE OF LOGICAL CAMERA SELECTION**

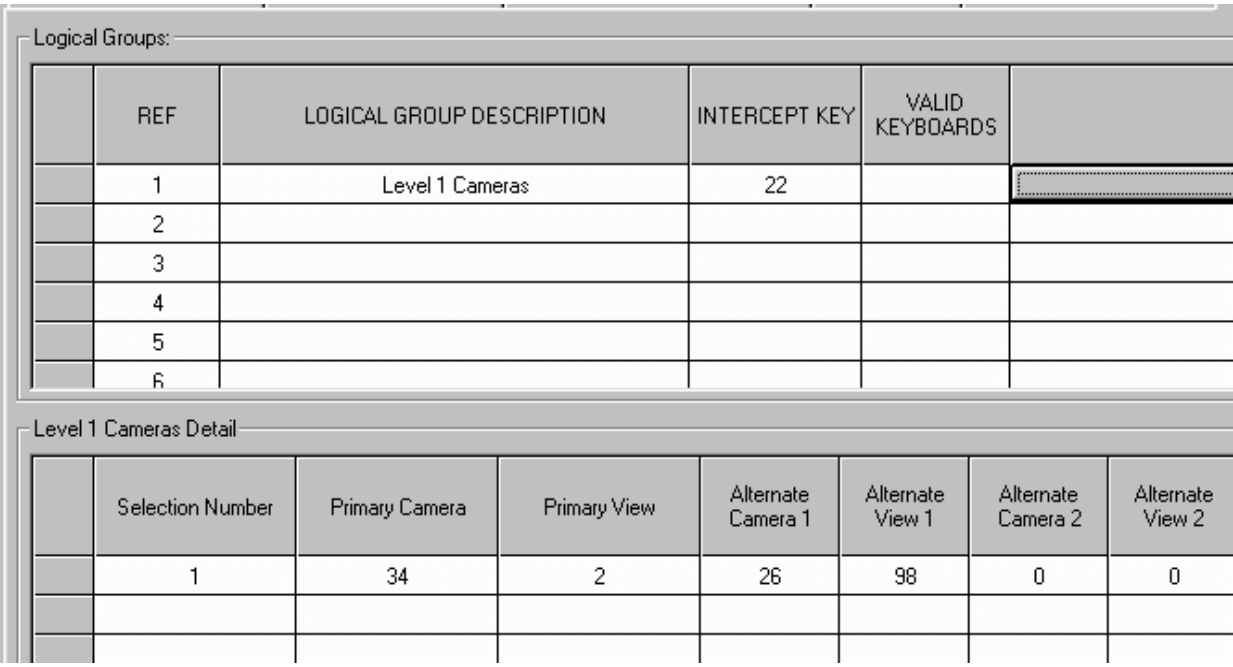

The Logical Groups section of the table shows that the group called 'Level 1 Cameras' is selected by pressing key 22 on the keyboard. The Detail section of the table then shows that by pressing key 1, camera 34 is displayed on the operator's monitor at preset view position 2.

Pressing the ALT key will then select camera 26 at preset view position 98. This is the last camera in this sequence as all other fields in this row are the default of 0.

### **16.3 HEGS5300 KEYBOARD OVERLAY**

**Honeywell** *MAX1000 System Controller HEGS5300* **POWER**  $\blacktriangleleft$ **COM**  $\ddot{\phantom{1}}$ **CJ**  ${\mathcal{Q}}$  $\blacksquare$  $\blacksquare$  $1 \vert 2 \vert$  $3 \parallel 4$ **S1 S2 S3 S4 S5 S6 S7 S8**  $\boxtimes$ Ps" 맣 7 8  $\mathcal{A}$  $\alpha$ 5 6  $\checkmark$ ₩ 個  $\theta$ 9 10 11 12  $\Box$ 1  $2 \mid 3$  $\leftarrow$  $\ll$  $\leftarrow$  $\Rightarrow$ J 13  $16$  $5 \mid 6$  $\circledcirc$  $\circledast$  $\leftarrow$ 4  $\blacktriangleright$  $\blacklozenge$  $\blacksquare$  $\bullet$ 14 15 **MAX** $\mathbf{m}(\square)(\square)$  $\boldsymbol{\mathsf{x}}$  $\bigcirc$  $C = 5$  $\ddot{\phantom{1}}$ 7  $\mathbb{A} \mathcal{Y}$  $\infty$ 8 9  $\blacktriangleleft$  $\mathbf{H}$  $\blacktriangleright$  $\overline{\phantom{0}}$  $\overline{\mathbb{G}}$  $\Box$  \*  $\blacksquare$  $\Box$  $\circ$ 0  $\mathbb{G}$  $\overline{\mathbb{Q}}$  $\circlearrowright$  $\ensuremath{\mathrm{T}}$ A || B || C || D

The illustration below is the standard default overlay on a HEGS5300 keyboard. Overlays are exchangeable and can be customized so they may vary from site to site.

# **SECTION 17: VCR MANAGEMENT**

#### **17.1 VCR MANAGEMENT**

MAXPRO-Net supports an extensive range of automated VCR management capabilities. These capabilities and functions are readily implemented in any MAXPRO-Net system via the 'New System Wizard' and the VCR Management table.

VCR management provides 'one touch' review of dedicated VCRs; while viewing a camera simply press the 'Dedicated Review' key and the appropriate VCR will be automatically selected to the review monitor and be ready for instant review, additional operators may concurrently review the VCR where required for verification purposes. Logging and standby VCRs are reviewable similarly.

Tape change operations may be automatically or manually initiated, the MAXPRO-Net printer output provides a comprehensive audit trail of Tape change and standby VCR allocation details.

The following definitions explain the terms commonly used in VCR management:

- **Dedicated VCR -** a VCR connected and configured to continuously record a single camera. Dedicated VCRs are generally connected between a pretext subrack and the matrix switcher, the pretext subrack receiving its video feed direct from the camera. Dedicated VCRs are numbered according to the camera they record i.e. dedicated VCR 1 records camera 1.
- **Standby VCR -** a VCR which provides backup recording for other VCRs in the system in the event that recording on those VCRs ceases. Each Standby VCR requires an output channel on the matrix switcher which has access to all the video sources for which it provides backup recording, additionally a video input is required for review purposes.
- **Logging VCR -** Logging VCRs provide continuous recording of operator monitor video, they are connected between the matrix switcher and the operator monitor. Logging VCRs are numbered according to the monitor they record i.e. logging VCR 1 records monitor 1.
- **Bank** a group of VCRs of the same type. Grouping VCRs into banks allows operations such as Tape change to be performed. The maximum number of VCRs per bank is 50.

# **17.1 VCR MANAGEMENT, CONTINUED**

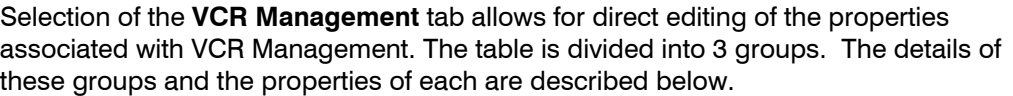

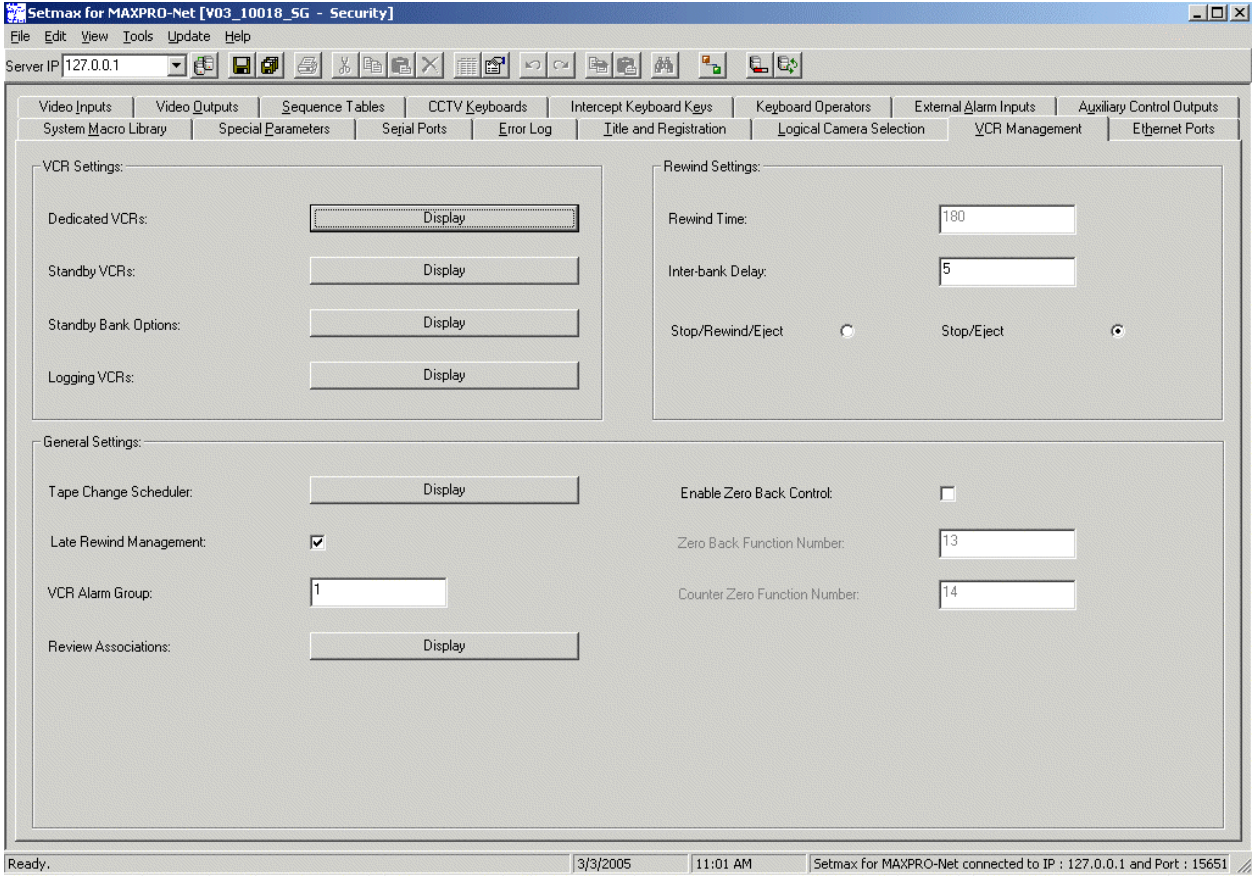

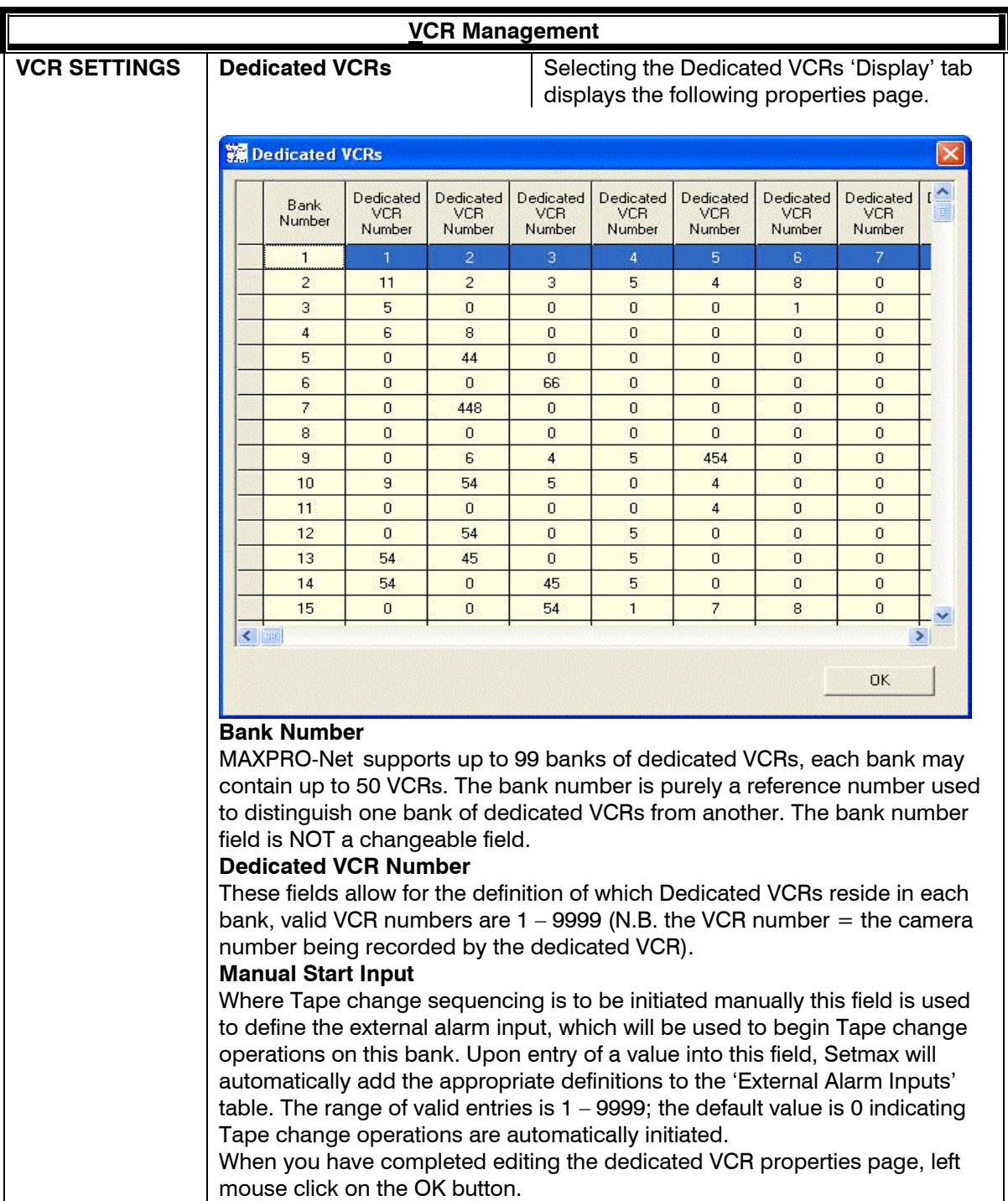

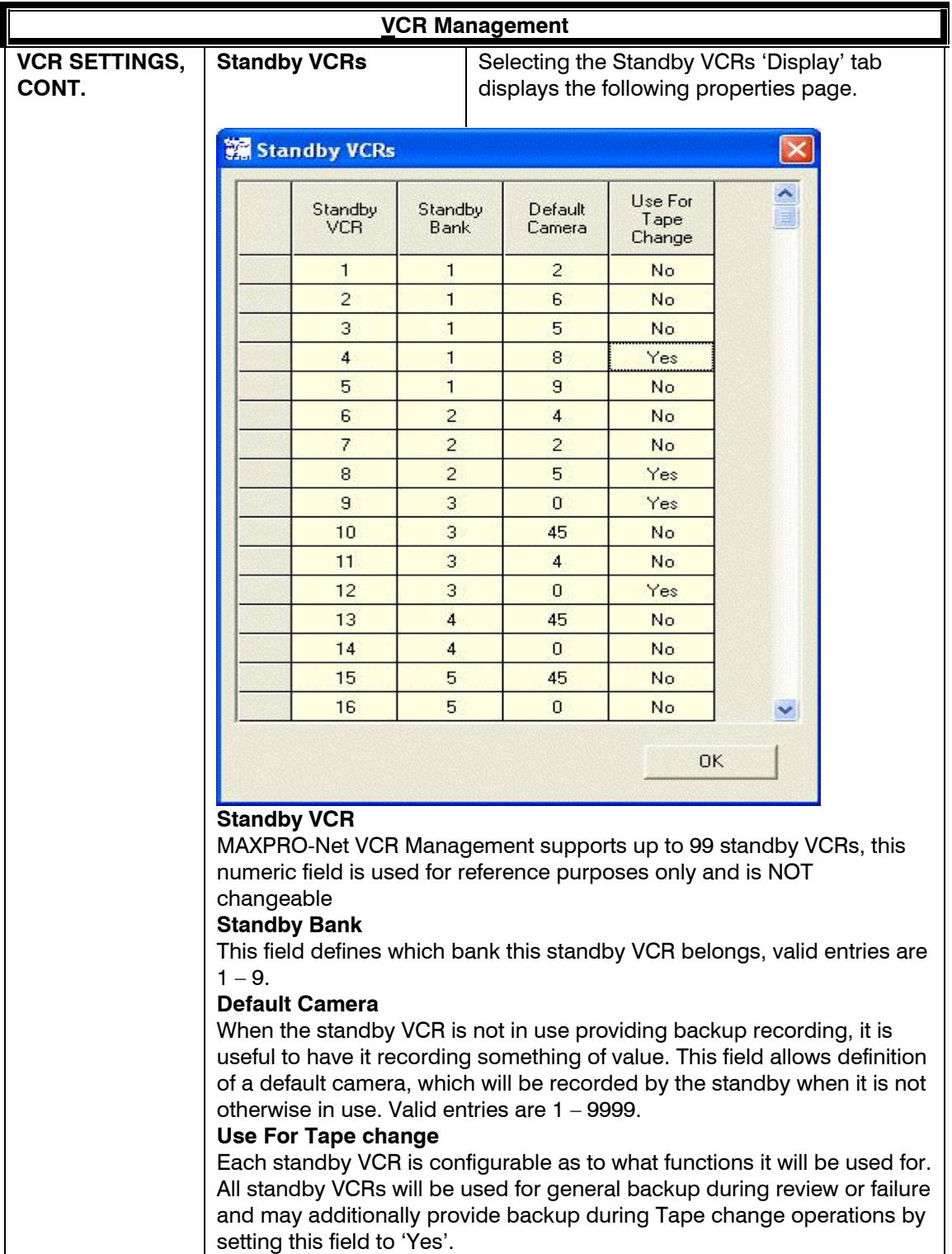

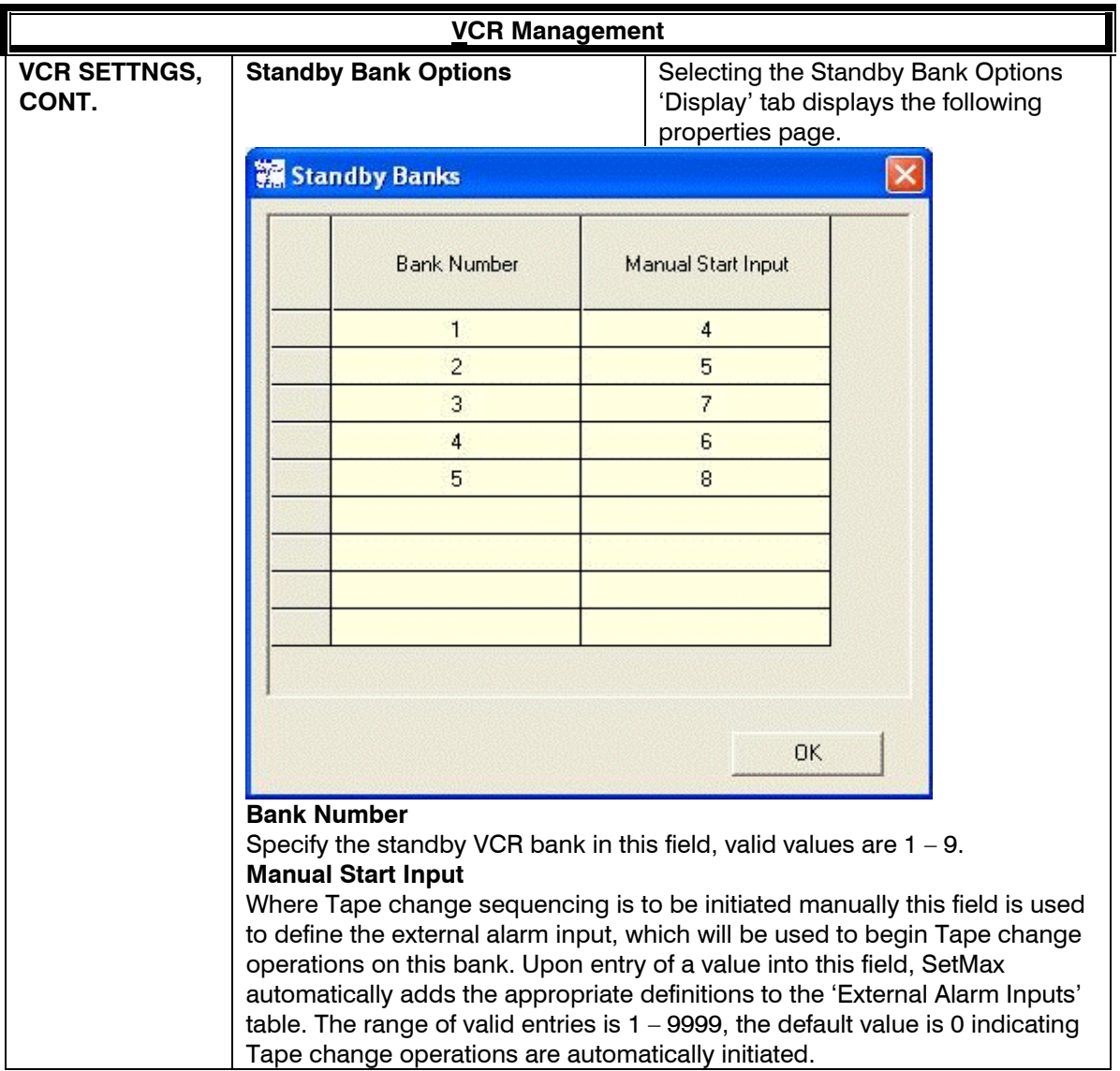

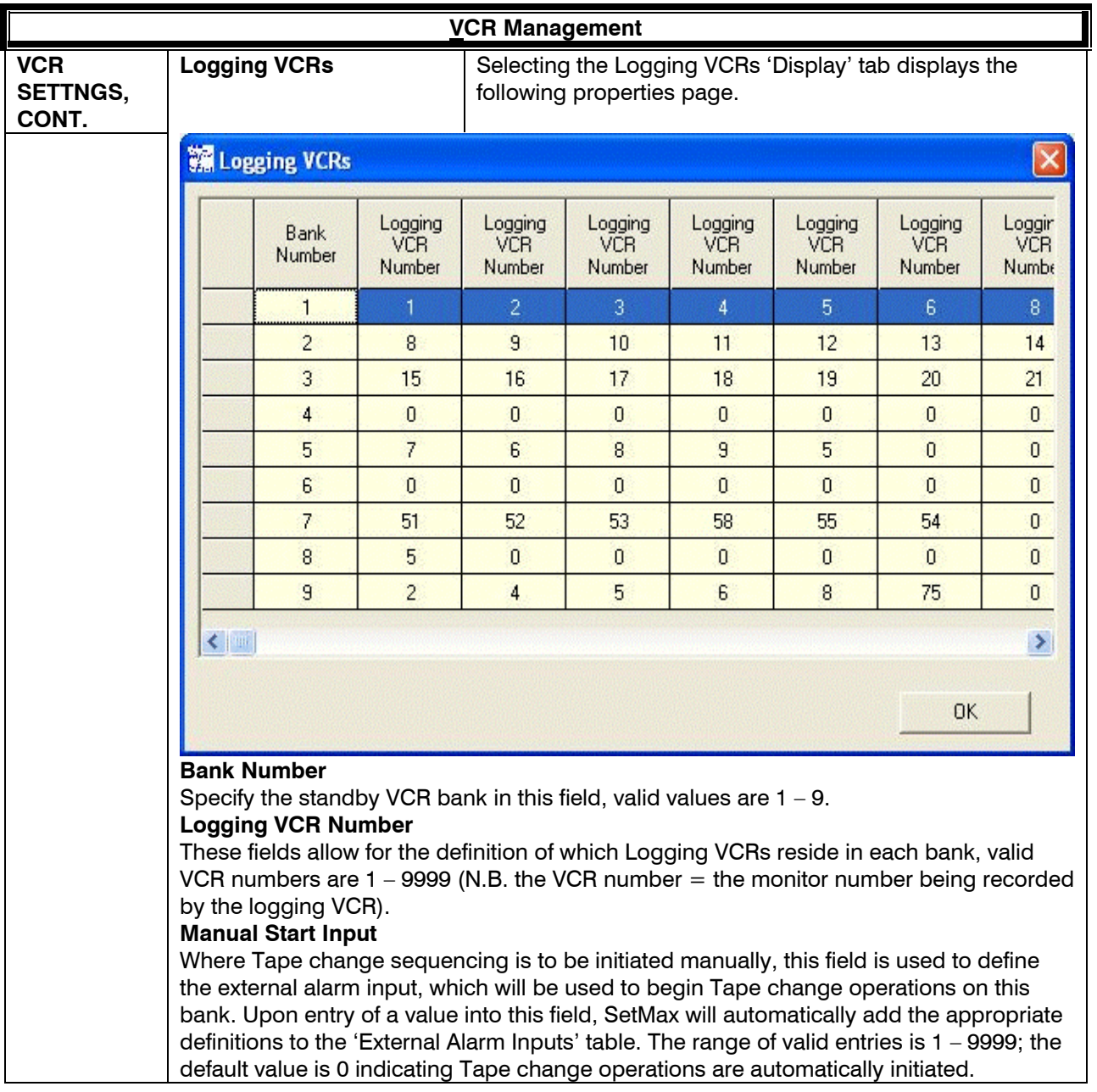

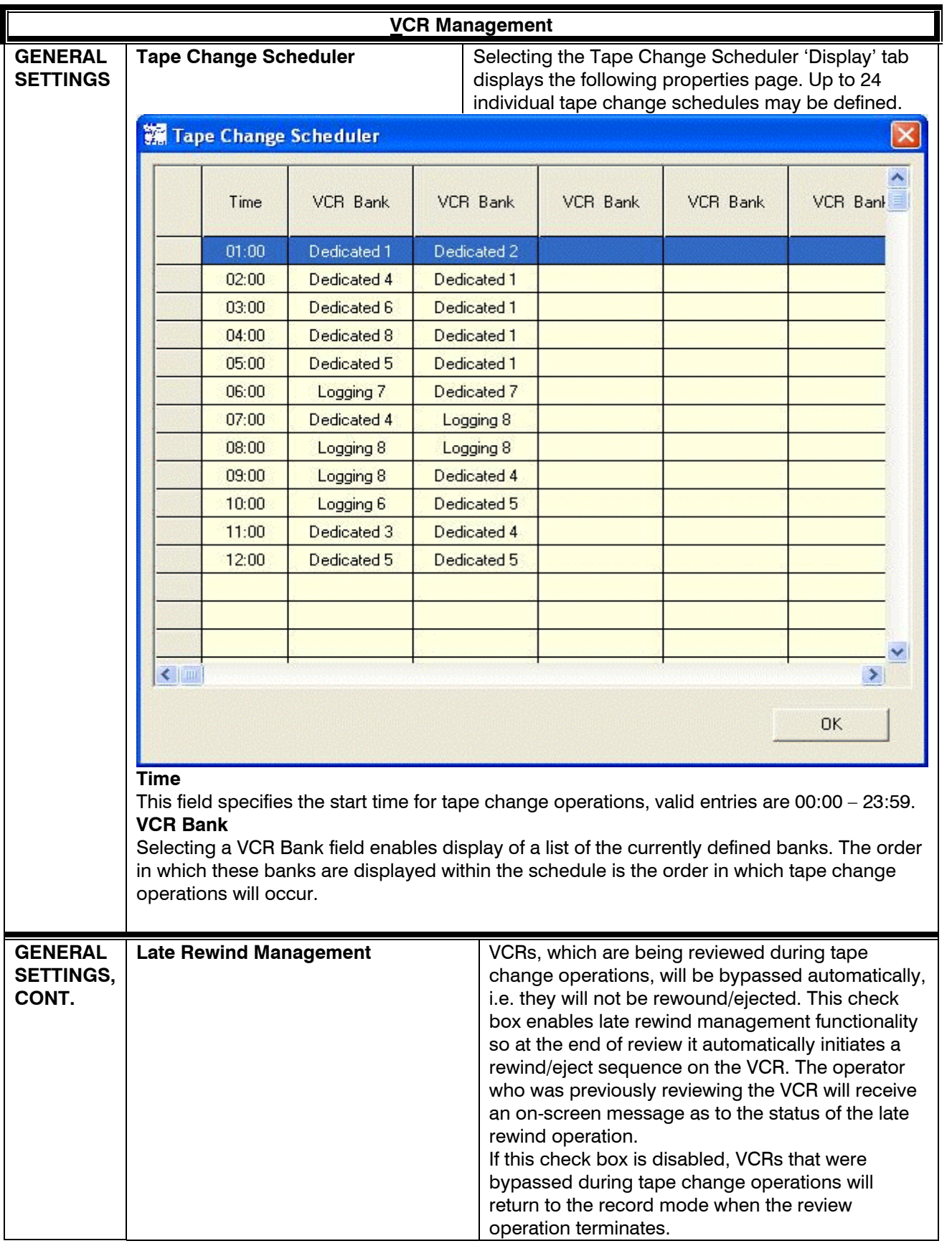

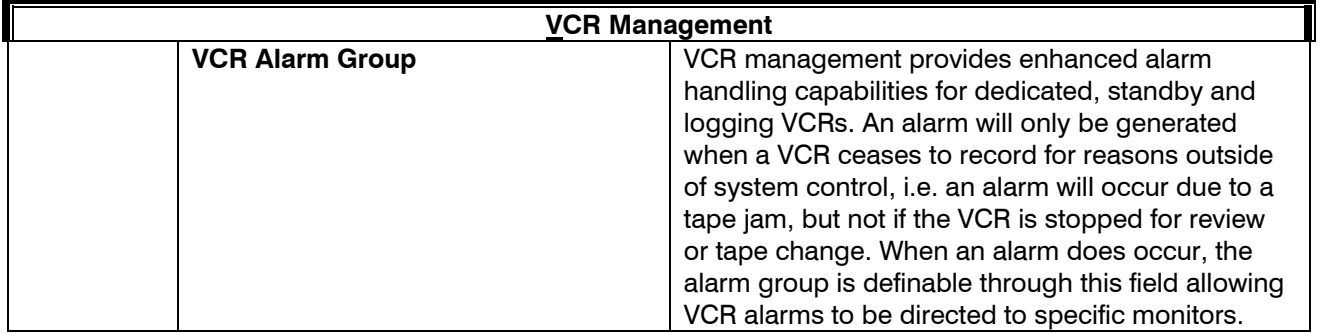

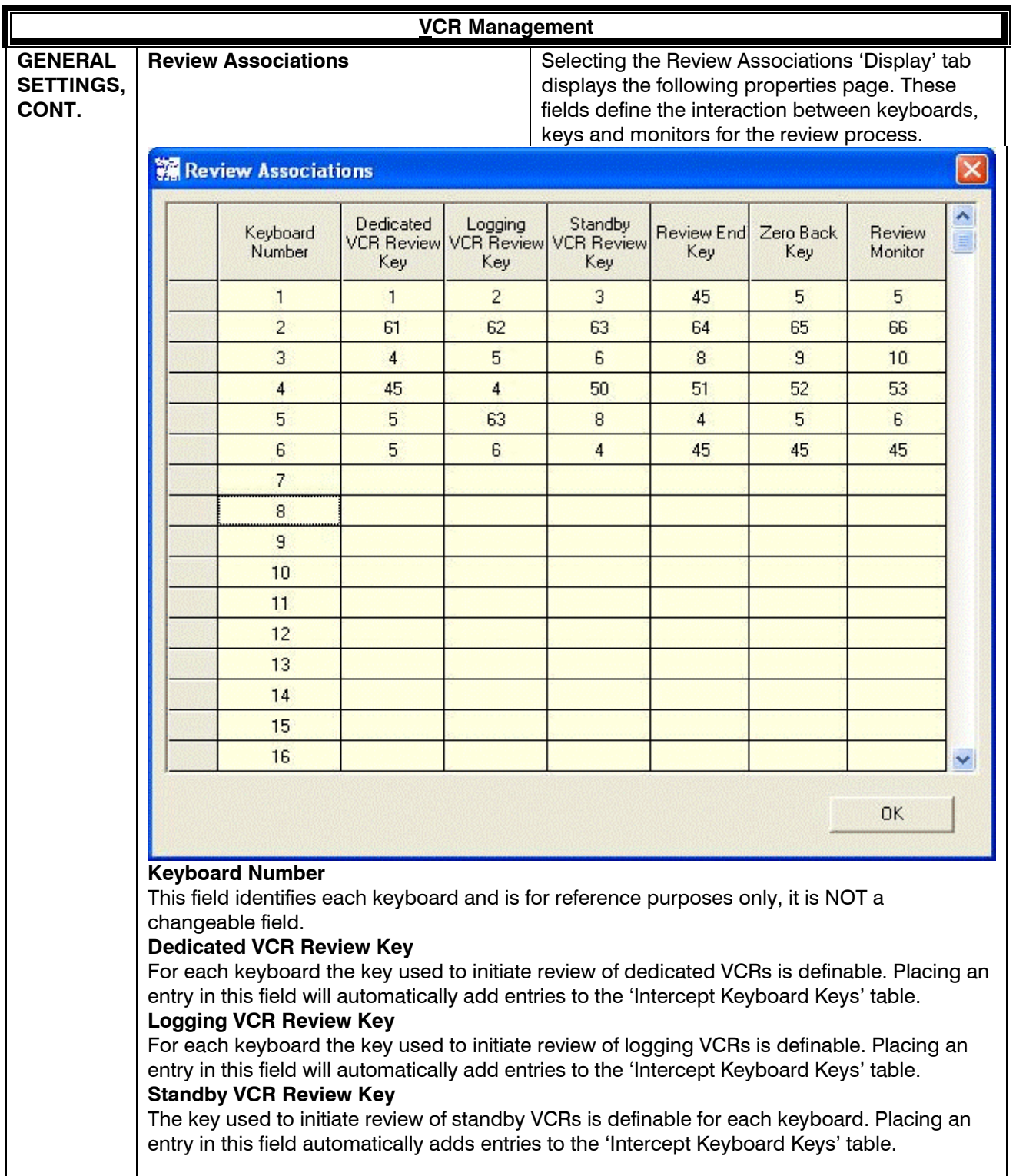

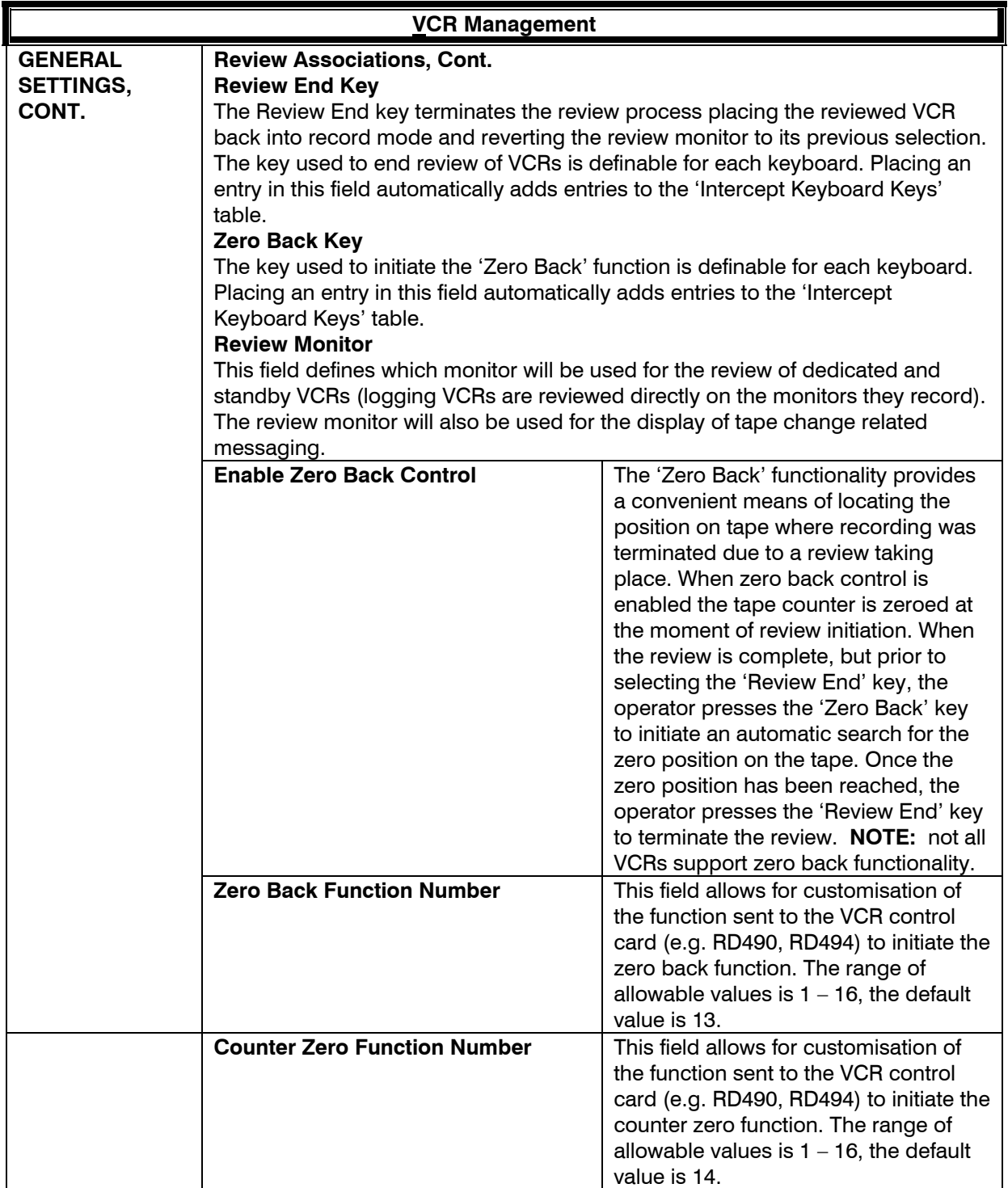

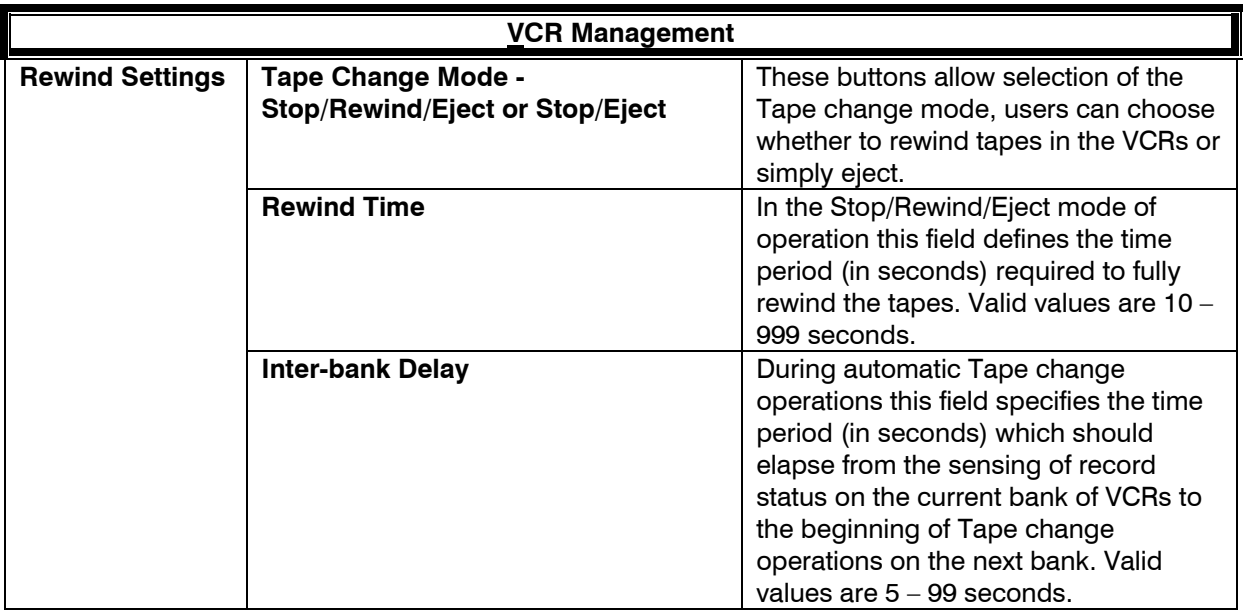

#### **Note**

Live update is not supported for VCR Management Tab.

# **SECTION 18: LOGON PASSWORD**

#### **18.1 LOGON PASSWORD**

If Passwords for Distributor and Client have been set in the Title & Registration section, SetMax will require one of these passwords to be entered before displaying the system configuration. If the Client Password is entered when running SetMax, then Client level access is granted and a Logon tab will be displayed.

By clicking the LOGON tab, you can enter the Distributor Passcode to give full distributor level access. Users with Distributor level access can modify the Client Passcode, the Client Name, and the Site Name in the Title and Registration page.

# **SECTION 19: ETHERNET PORTS**

#### **19.1 DEFINING ETHERNET PORTS**

The MAXPRO-Net Server uses ethernet ports to communicate with other MAXPRO-Net Node over LAN. Left mouse click on the Ethernet Ports tab to edit the properties for each ethernet communication port. The details of each of the properties are described below.

Important Note: If two MAXPRO-Net servers have to communicate over LAN, the ethernet port configuration has to be done in any one of the MAXPRO-Net Node only.

### **19.1 DEFINING ETHERNET PORTS, CONTINUED**

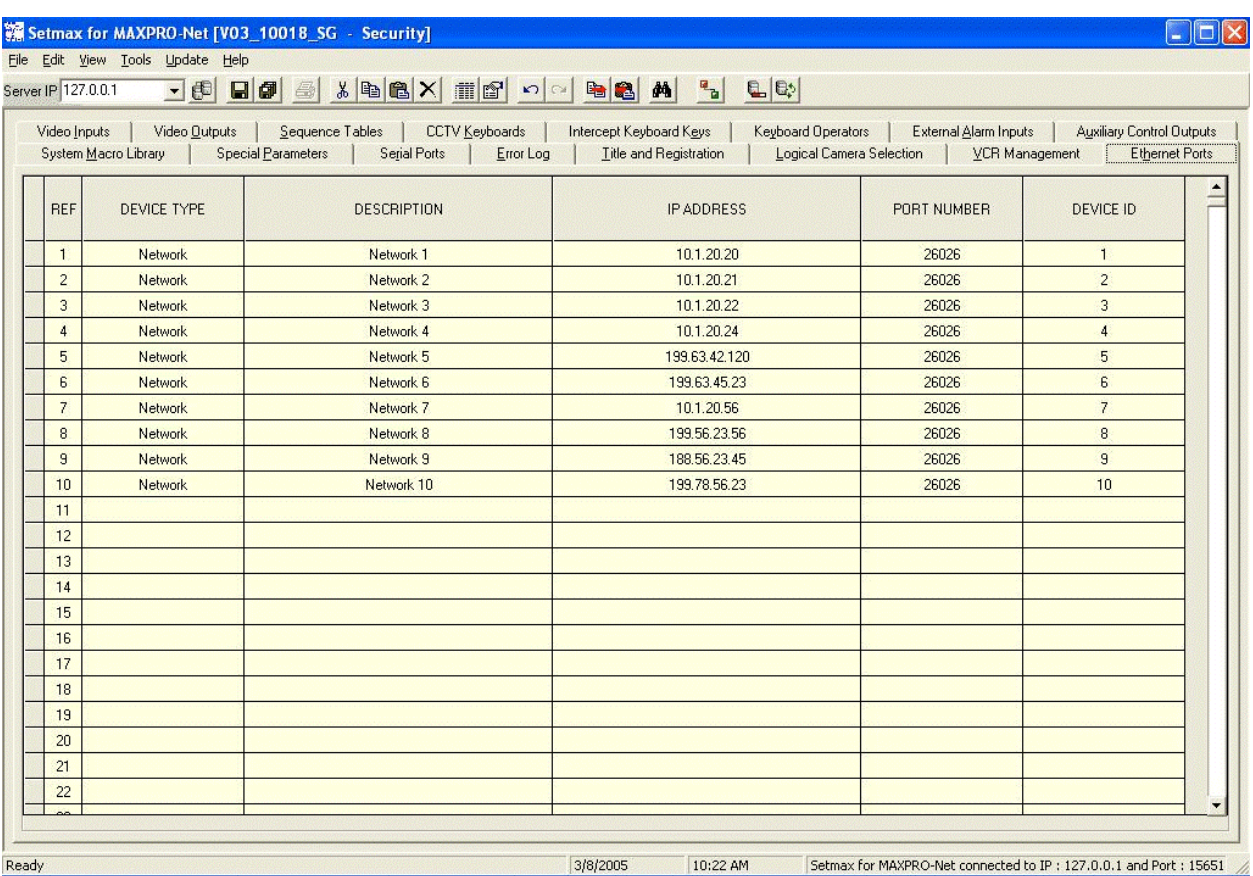

Selection of the **Ethernet Ports** tab allows the user to edit the properties/configuration for each device/port. The details for each property are described below.
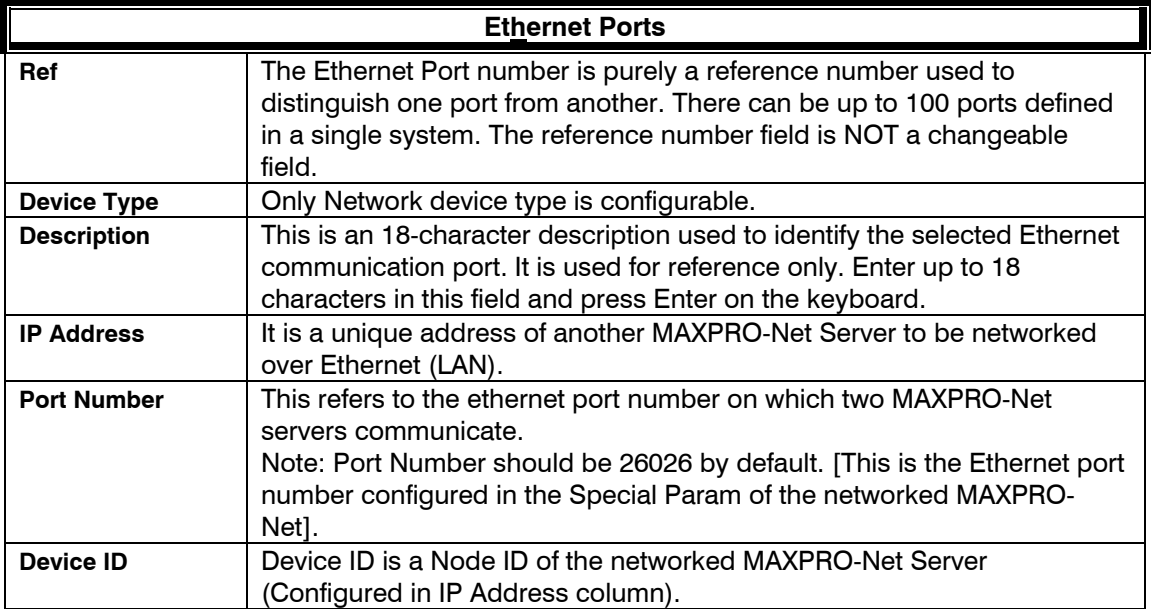

**Notes:** 

# **SECTION 20: EXPORTING THE DATABASE FILES**

#### **20.1 PROCEDURE TO EXPORT THE DATABASE FILES**

The database files (tabs) in the SetMax configurator can be exported for safe keeping. **Note:** SetMax must be running and the site configuration (e.g: title.max) must be open.

1. Left mouse click on Tools on the main menu then Export Database.

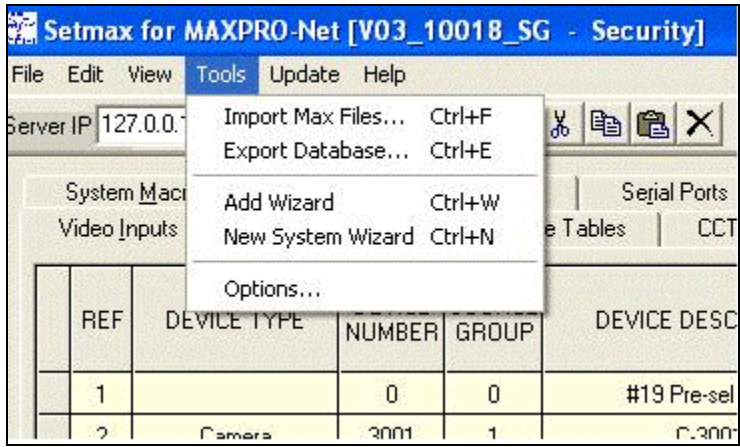

The Browse for Folder window is displayed.

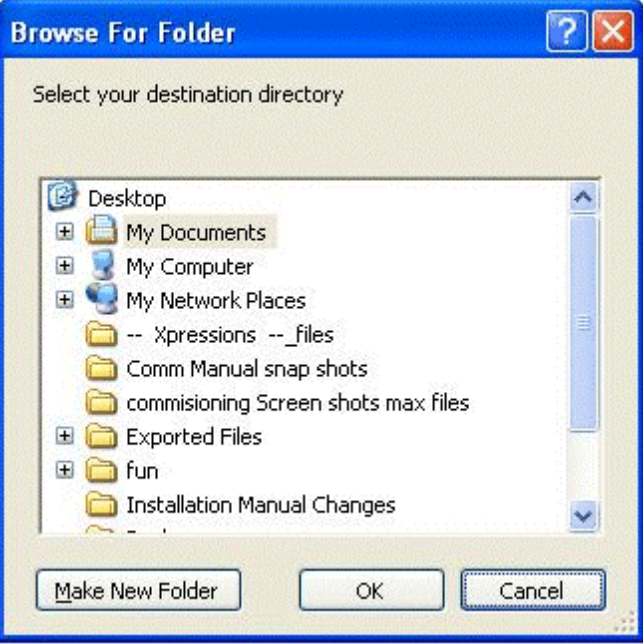

#### **20.1 PROCEDURE TO EXPORT THE DATABASE FILES, CONTINUED**

2. Select the destination directory and folder and then click on OK.

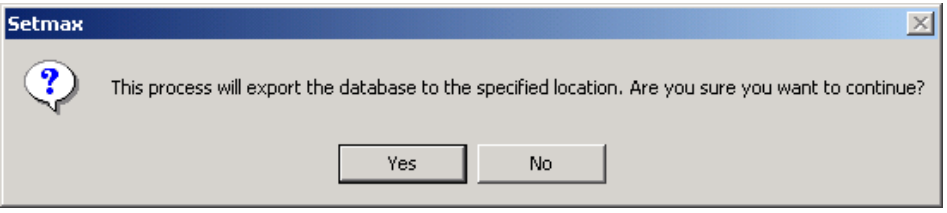

3. Click on Yes to continue or click on No to cancel the export operation.

# **SECTION 21: EXPORTING AND IMPORTING FILES IN EXCEL**

#### **21.1 EXPORING FILE TO MICROSOFT EXCEL SPREADSHEET**

Each file (tab) in the Setmax configurator can be exported to a Microsoft Excel Spreadsheet if the IMPORT and EXPORT menu item on the FILE menu is not grayed out (disabled).

**Note:** SetMax must be running and the site configuration (e.g: title. Max) must be open.

- 1. Select the tab of the data you want to export. For example, to export the video inputs file to an Excel spreadsheet, select the Video Inputs tab.
- 2. Left mouse click on File on the main menu
- 3. Left mouse click on Import and Export.

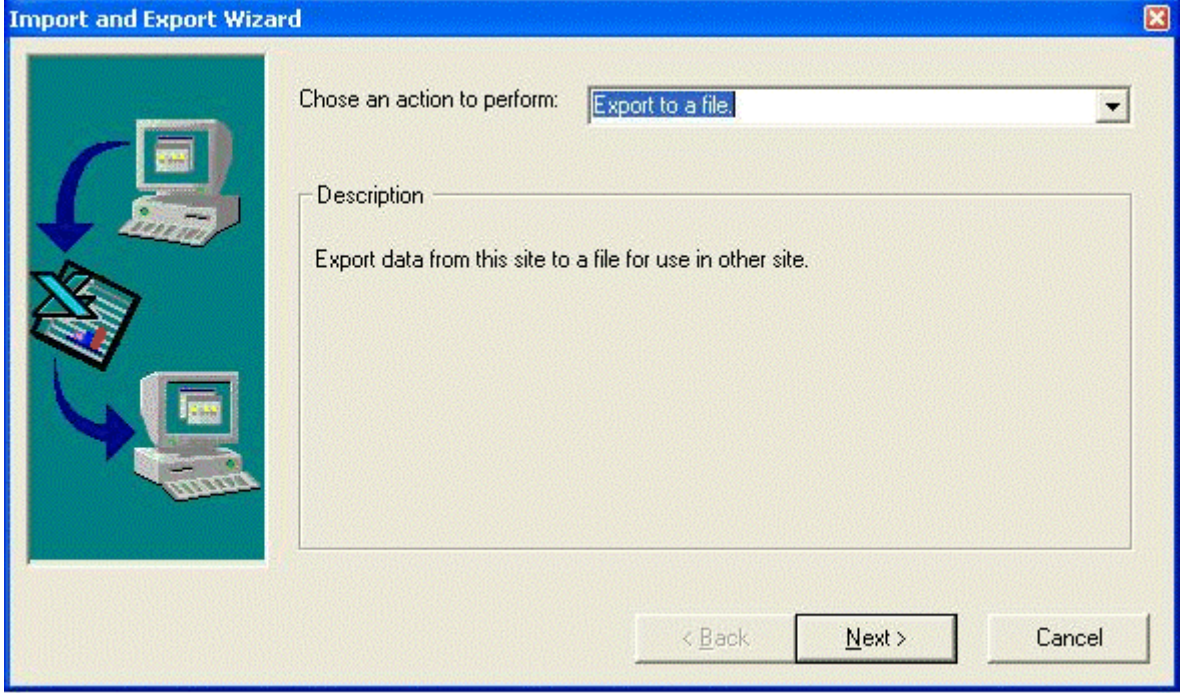

- 4. In the chose an action to perform field, select Export to a file. Left mouse click on the down arrow beside the field to view the options.
- 5. Left mouse click on the Next>button.

**Note:** To cancel an operation, left mouse click on the Cancel button. To go back to a previous menu or screen, left mouse click on the <Back button.

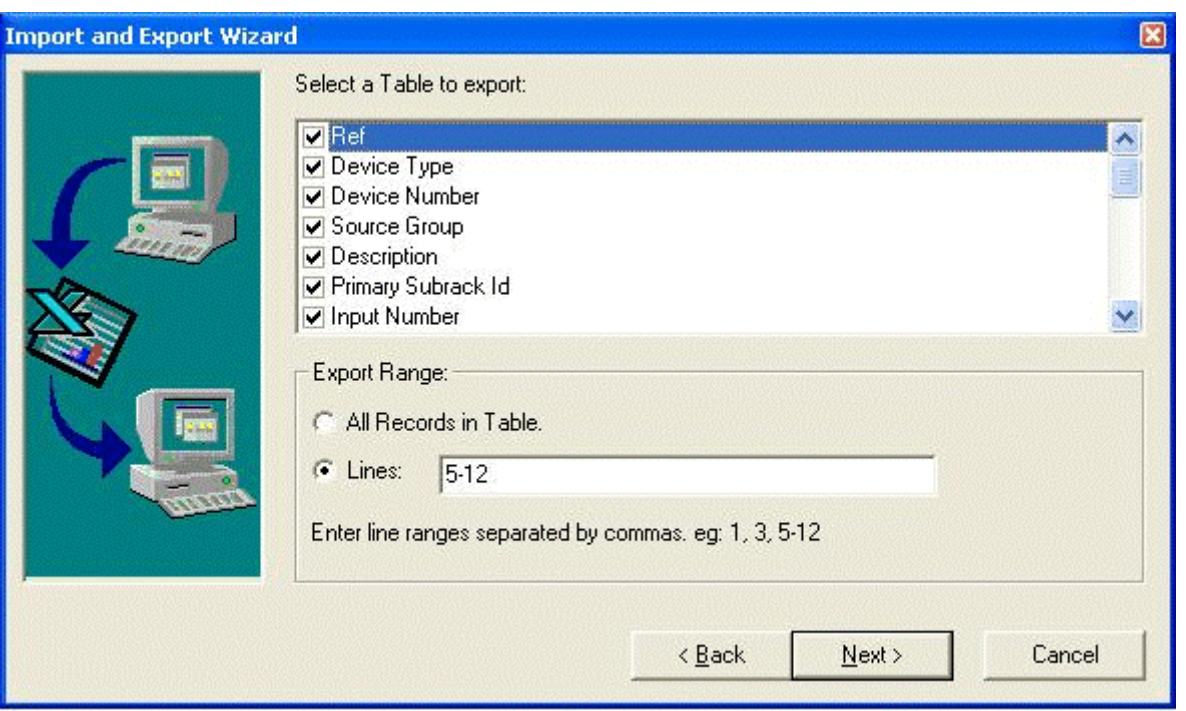

- 6. By default, all the fields of the table are selected for export as shown above. To deselect a field, left mouse click on the check box beside the field. When a box is deselected, it does not contain a check mark. To view more fields, use the scroll bar on the right side of the window.
- 7. Export Range:

You can either export all the records in the table or selected lines of data. Left mouse click on the radio button beside the desired selection. If you only want certain lines, left mouse click on the Lines: radio button then insert the desired lines. Separate consecutive lines by dashes and nonconsecutive lines with commas as shown in the above example.

8. Left mouse click on the Next>button.

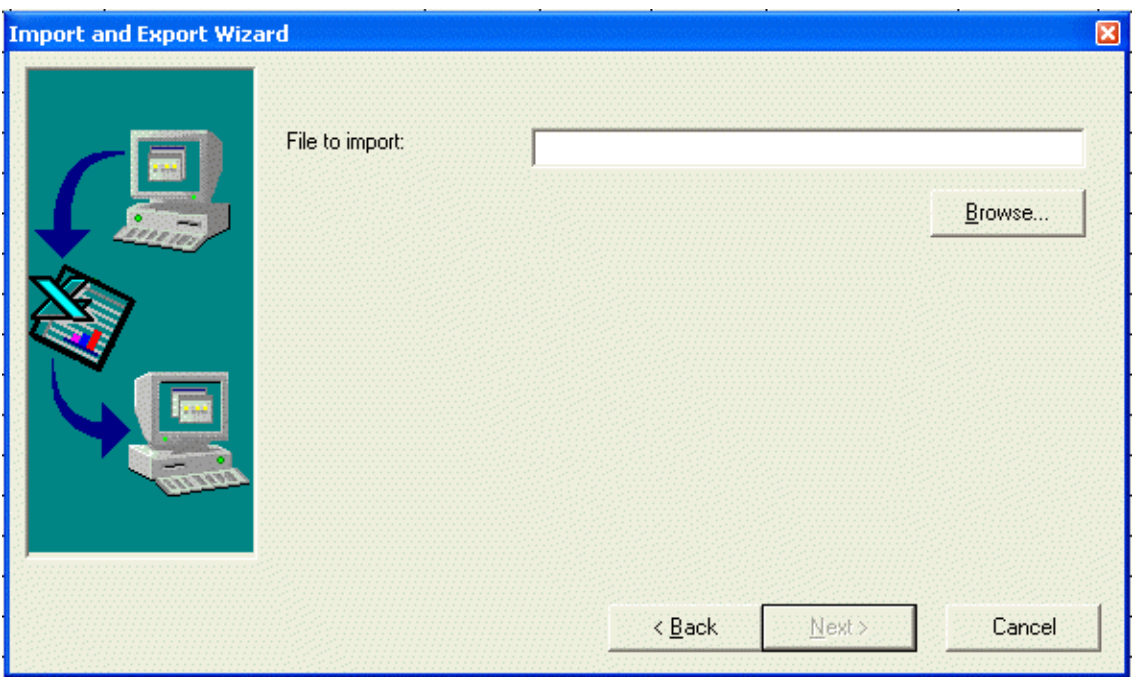

9. Enter the filename for the data.

**Note:** The file will be saved in the root directory on the C: drive unless another location is specified. To select a file location, left mouse click on the Browse button.

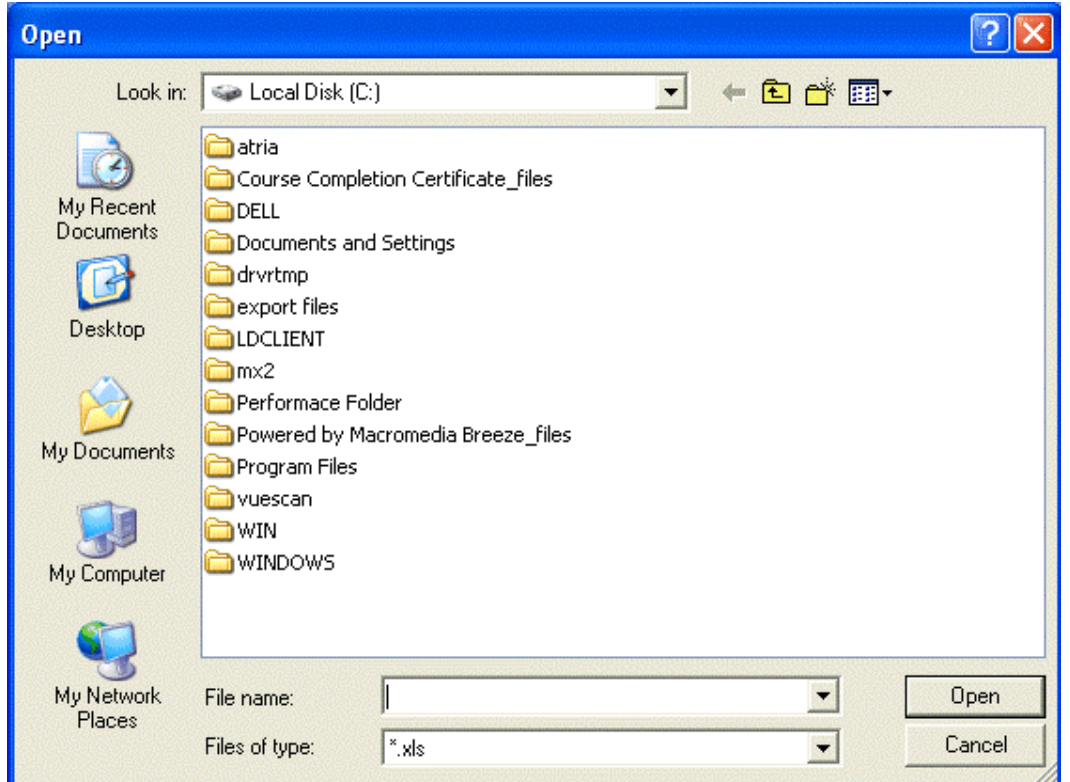

- a. To select a different drive, left mouse click on the down arrow in the Save in: field and select from the available drives. To select a folder on a drive, left mouse click twice on the folder to open it.
- b. Enter the file name in the File name: field. The default file type is  $*$ .xls, which is a Microsoft Excel file. To overwrite an existing file, left mouse click on the existing file to select it for the file name.
- c. Left mouse click on the Save button to export the data into the designated file. An example of the displayed window is shown below. If the correct path is not displayed in the Save exported file as: field, left mouse click on the Browse button to select a different path.

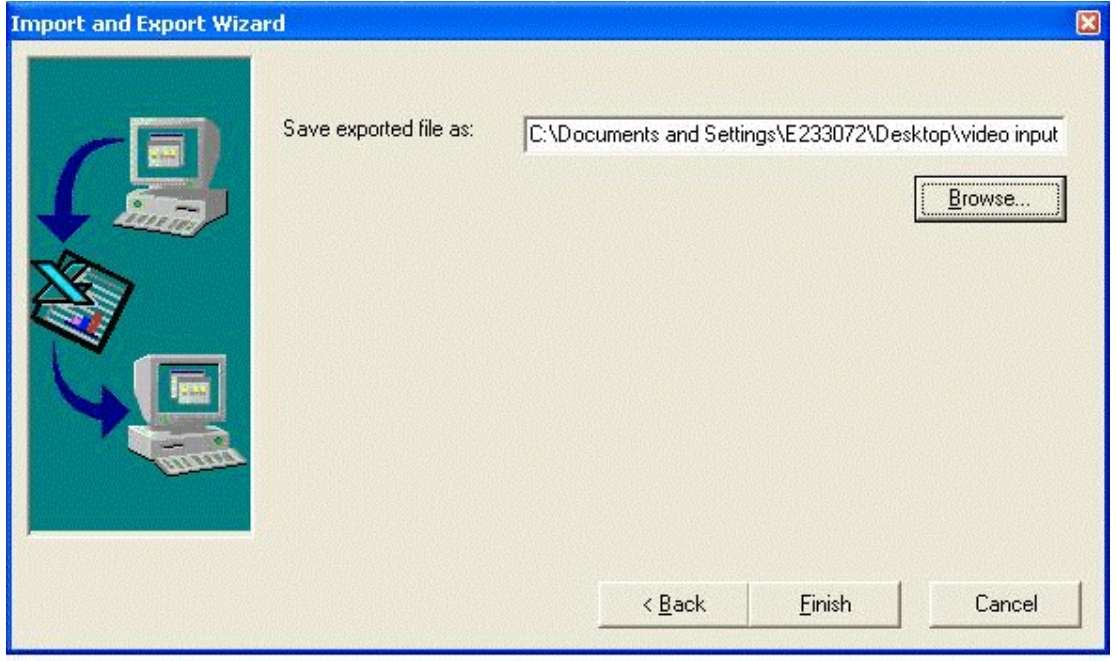

d. Left mouse click on Finish. The file is now stored on the selected drive in the selected directory. This file can be used as a backup file or can be used for import to another site.

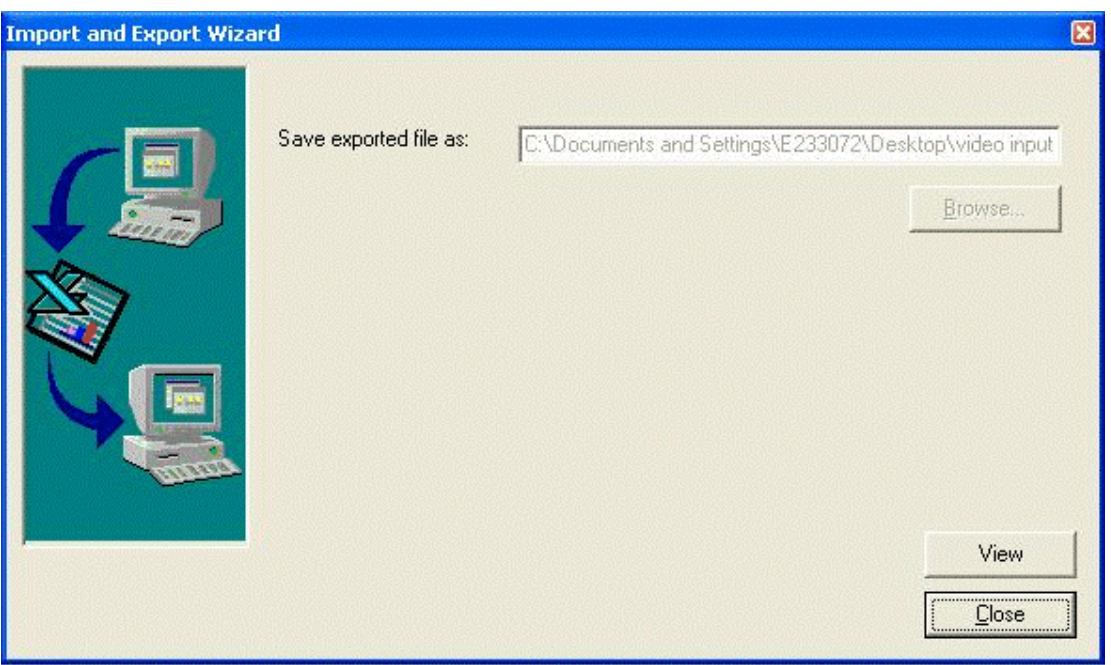

e. Click View to view the imported excel data. Click Close.

#### **21.2 IMPORTING FILE FROM MICROSOFT EXCEL SPREADSHEET**

A Microsoft Excel spreadsheet can be imported into a file in Setmax. The fields in the spreadsheet can be mapped to the fields in the Setmax file.

**Note:** Setmax must be running and the site configuration (e.g: title. Max) must be open.

**Caution:** The Microsoft Excel spreadsheet must contain a REF column as the left most column (A) with line numbers for which lines to put the inputs or the Import will fail.

- 1. Select the tab of the file you want to import data. For example, to import data into the video inputs file from an Excel spreadsheet, select the Video Inputs tab.
- 2. Left mouse click on File on the main menu.
- 3. Left mouse click on Import and Export.

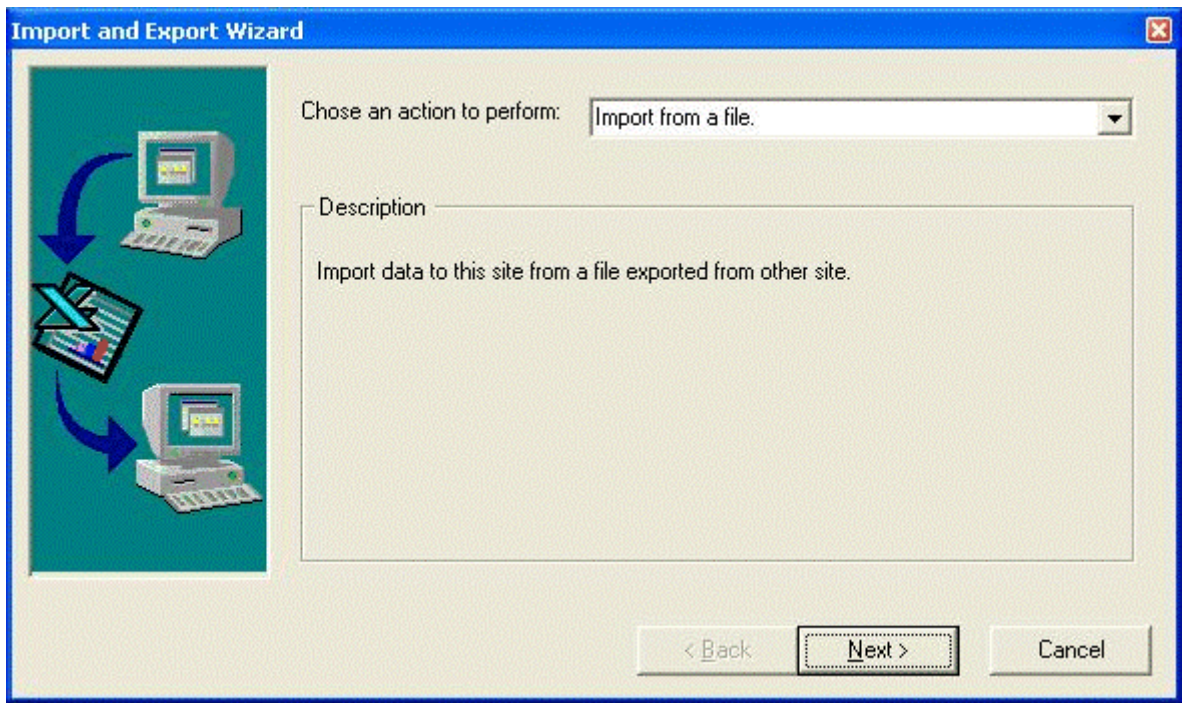

- 4. In the Chose an action to perform field, select Import from a file. Left mouse click on the down arrow beside the field to view the options.
- 5. Left mouse click on the Next>button.

**Note:** To cancel the operation, left mouse click on the Cancel button. To go back to a previous menu or screen, left mouse click on the <Back button.

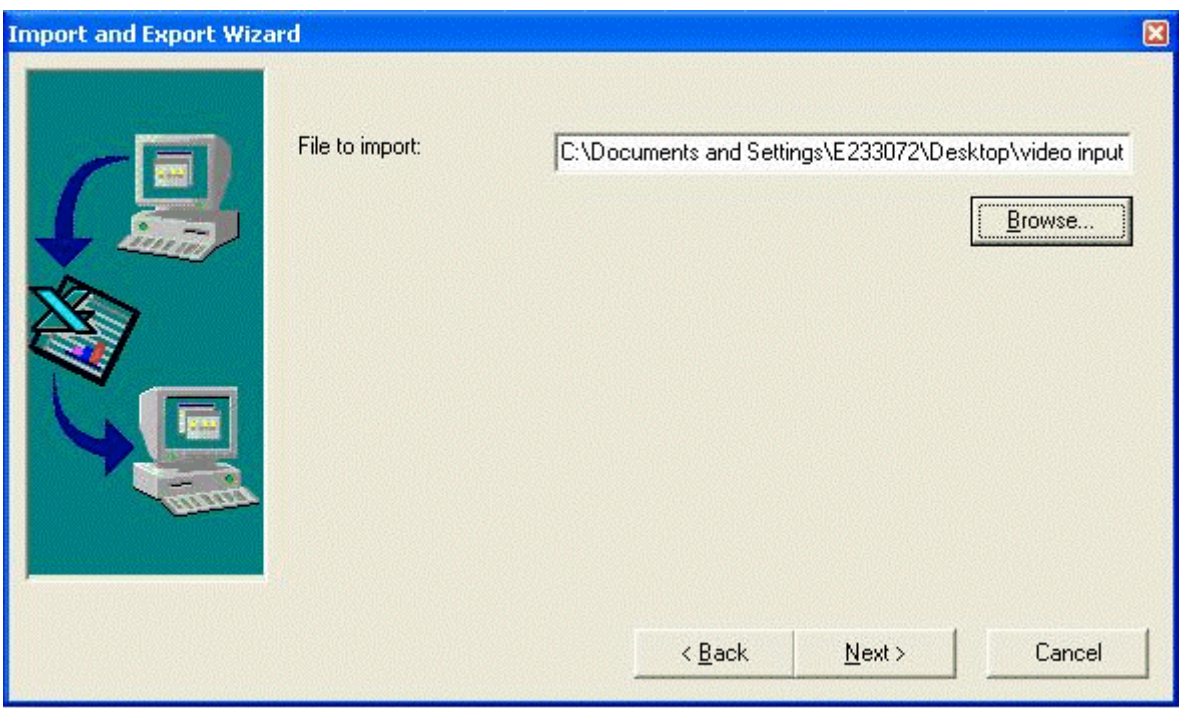

6. Enter the filename of the file to import.

**Note:** The software initially looks for the file to import from the root directory on the C: drive unless another location is specified. To select a file location, left mouse click on the Browse button.

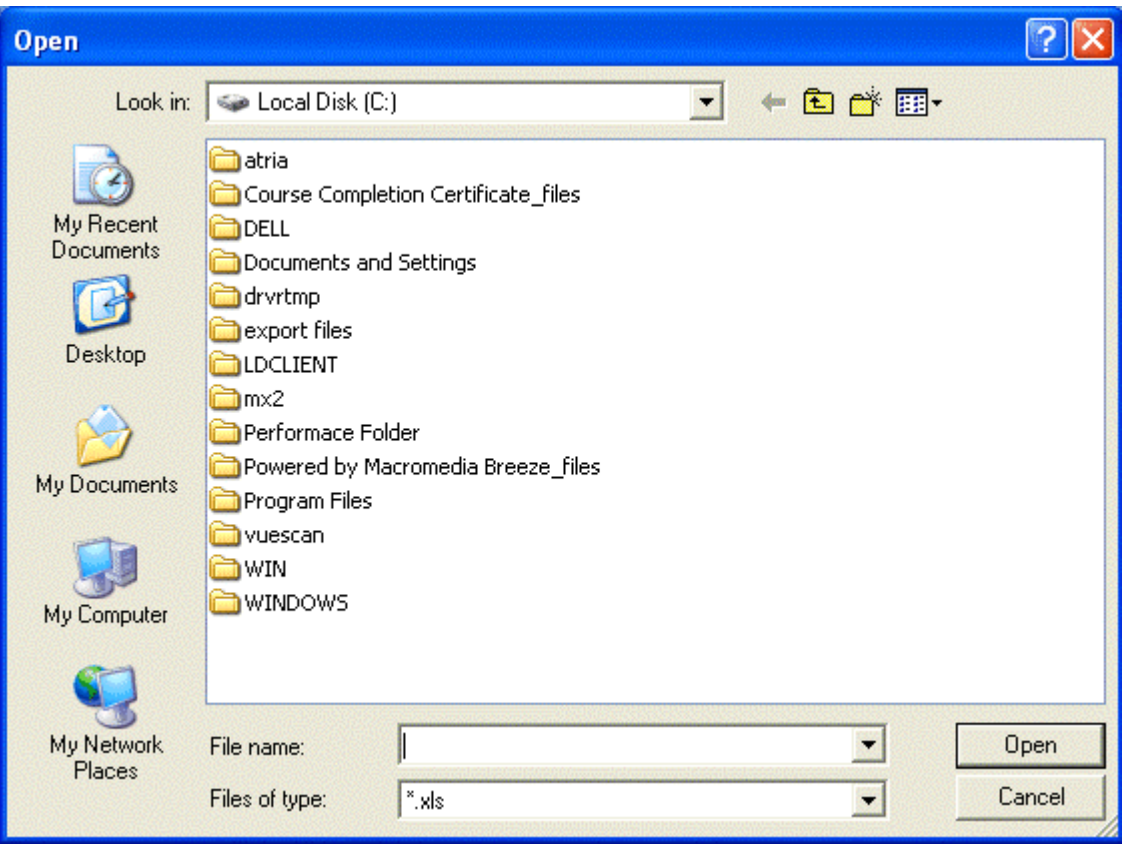

- a. To select a different drive, left mouse click on the down arrow in the Look in: field and select from the available drives. To select a folder, left mouse click on the folder twice to open the folder.
- b. Enter the file name in the File name: field or select an existing file by left mouse clicking on it. The default file type is\*.xls, which is a Microsoft Excel.
- c. Left mouse click on the Open button to import the data into the Setmax table. An example of the displayed window is shown below.

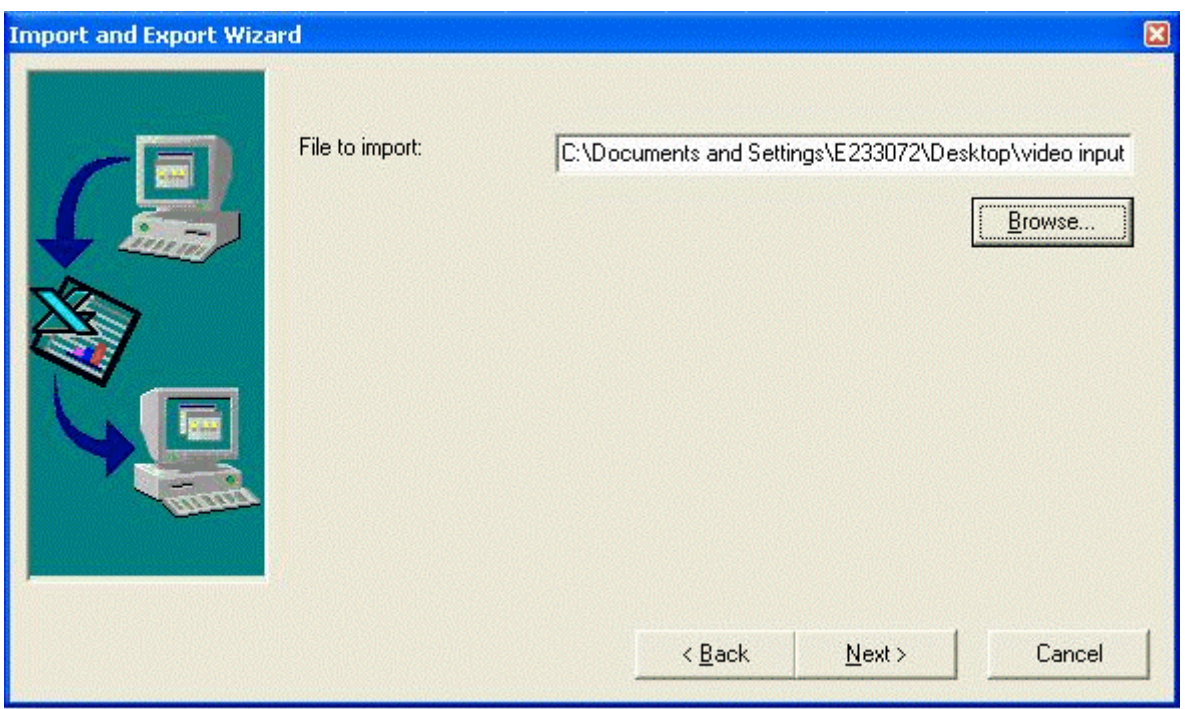

7. Left mouse click on the  $N$ ext > button.

**Note:** If the correct file to import is not displayed in the field, left mouse click on the  $<$ Browse button to reselect the file.

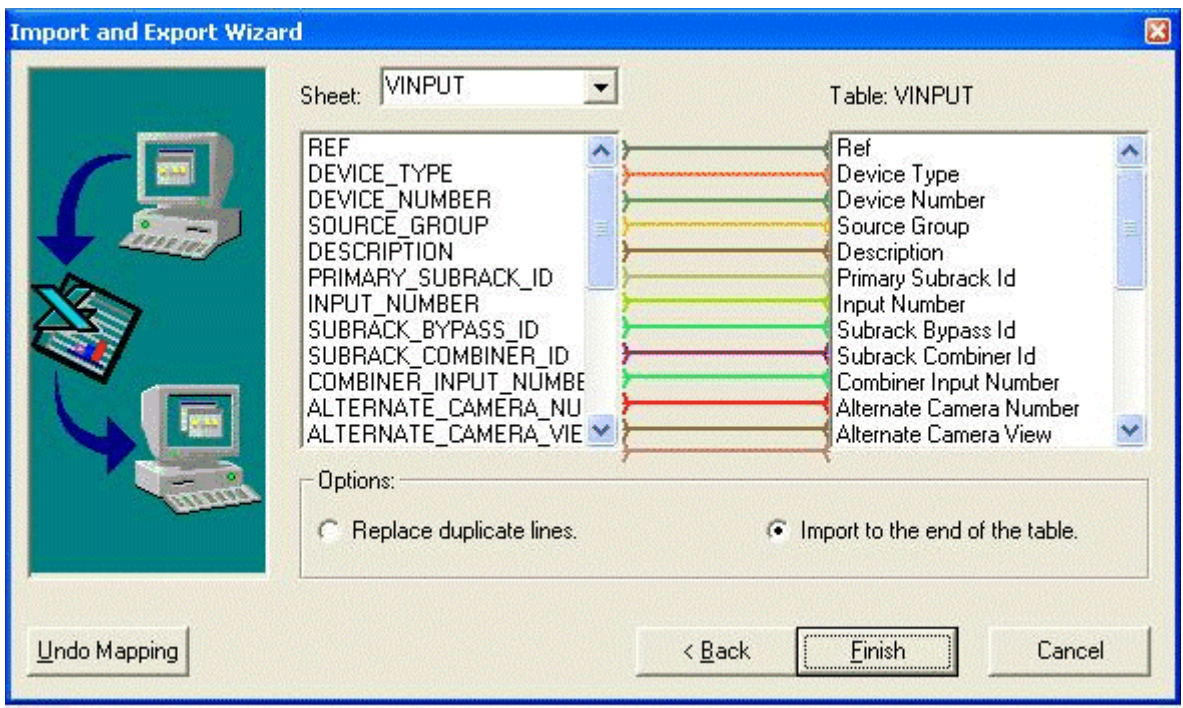

- 8. A window opens that shows the fields in the Excel spreadsheet (Sheet:) and the fields in the Video Input Table. If the spreadsheet and the table contain the same fields, Setmax automatically maps the fields in the spreadsheet to the fields in the Table. If the spreadsheet does not contain similar fields, the user must map the fields in the spreadsheet to fields in the table.
	- a. To unmap the fields, left mouse click on the Undo Mapping button.
	- b. To map the fields, left mouse click and hold the button down on the field in the sheet and drag the mouse pointer to a field in the table then release the mouse button. The system draws a line between the two fields.
- 9. In the Options field, select replace duplicate lines or import to the end of the table by left mouse clicking on the radio button beside the option. If you select, Replace duplicate lines, the lines (rows) in the sheet will replace the lines in the table. This option can be used to overwrite an existing table. If you select, Import to the end of the table, all the lines (rows) in the spreadsheet will be added at the end if the existing table. This option can be used to add additional devices.
- 10. Left mouse click on Finish. The selected data from the Excel spreadsheet is imported into the selected table in Setmax.

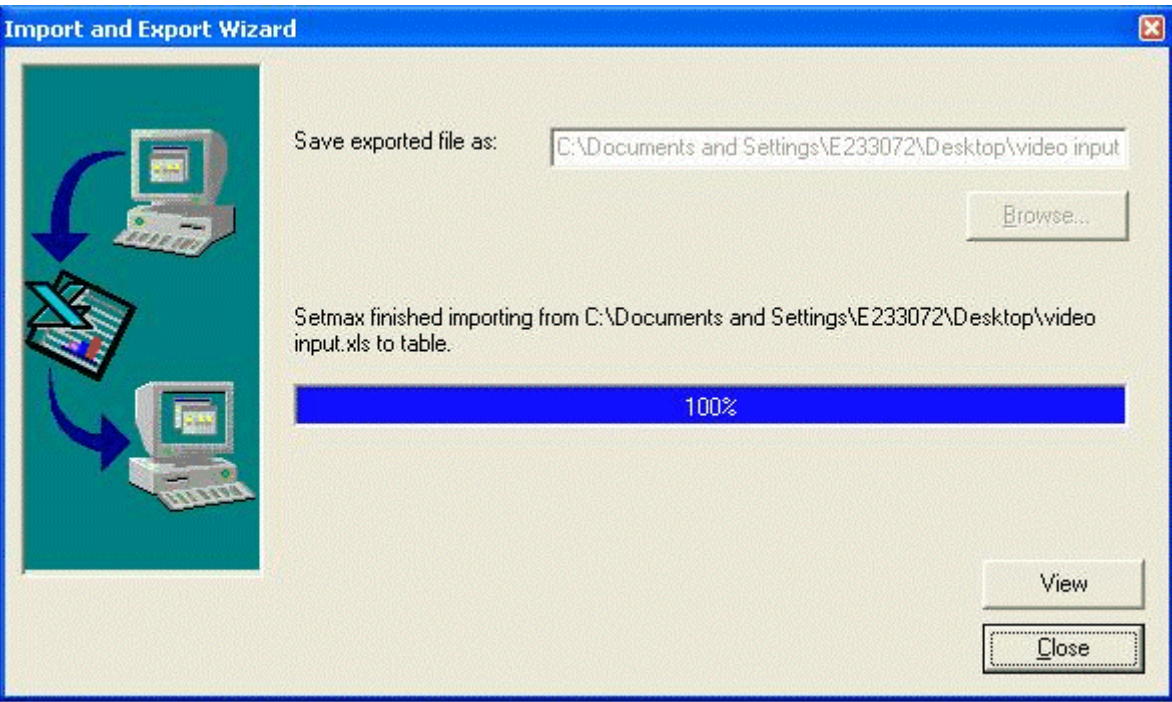

11. Click View to view the imported excel data. Click Close.

**Notes:** 

**Honeywell Video Systems (Head Office)** 

2700 Blankenbaker Pkwy, Suite 150 Louisville, KY 40299 www.honeywellvideo.com TEL+1-800-796–2288

**Honeywell Security Australia Pty Ltd.**  Unit 5, Riverside Centre, 24-28 River Road West Parramatta, NSW 2150, Australia www.ademco.com.au TEL +61-2-8837-9300

**Honeywell Security Asia Pacific**  Flat A, 16/F, CDW Building, 388 Castle Peak Road Tsuen Wan, N.T., Hong Kong www.security.honeywell.com/hk TEL +852-2405-2323

**Honeywell Security France**  Parc Gutenberg, 8, Voie La Cardon 91120, Palaiseau, France www.honeywell-security.fr TEL +33-01-64-53-80-40

**Honeywell Security Italia SpA**  Via della Resistenza 53/59, 20090 Buccinasco Milan, Italy www.security.honeywell.com/it TEL +39-02-457-1791

**Honeywell Security Espana**  Calle Vivero, 5, 28040 Madrid, Spain www.security.honeywell.com/es TEL +34-91-102-5900

**Honeywell Video Systems Northern Europe**  Netwerk 121 1446 TR Purmerend, Netherlands www.SecurityHouse.nl TEL +31-299-410-200

**Honeywell Video Systems UK Ltd.**  Aston Fields Road, Whitehouse Ind Est Runcorn, Cheshire, WA7 3DL, UK www.honeywellvideo.com TEL +44-1928-754-030

**Honeywell Security South Africa**  Unit 6 Galaxy Park, Galaxy Avenue, Linbro Business Park P.O. Box 59904, Kengray, 2100, South Africa www.honeywell.co.za TEL +27-11-574-2500

**Honeywell Security Germany**  Großenbaumer Weg 8 40472 Düsseldorf, Germany www.honeywell-security.de TEL +49-211-41-50-90

**Honeywell Security Poland**  Chmielewskiego 22a, 70-028 Szczecin, Polska www.ultrak.pl TEL +48-91-485-40-60

**Honeywell Security Czech Republic**  Havránkova 33, Brno Dolní Heršpice, 619 00, Czech Republic www.olympo.cz TEL +420-543-558-111

**Honeywell Security Slovakia Republic**  Vajnorskà 142, 83104 Bratislava Slovakia www.olympo.sk TEL +421-2-444-54-660

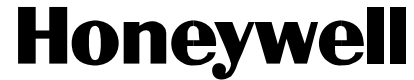

Video Systems **www.honeywellvideo.com**  1-800-796-CCTV (North America only)

© 2006 Honeywell International Inc.

All rights reserved. No part of this publication may be reproduced by any means without written permission from Honeywell Video Systems. The information in this publication is believed to be accurate in all respects. However, Honeywell Video Systems cannot assume responsibility for any consequences resulting from the use thereof. The information contained herein is subject to change without notice. Revisions or new editions to this publication may be issued to incorporate such changes.